# さあ、はじめよう MICS/Gaia

チュートリアル

第7版

#### 本書について

本書は高画質リアルタイムレンダリングソフト『MICS/Gaia』をご利用になる方を対象 としており、墓石 CAD-MICS シリーズからのデータ連携部分を含めた操作の手順書になり ます。

『MICS/Gaia』は MICS/Pro2015.10 以降のバージョンでご利用可能ですが、バージョ ンにより機能や操作方法が異なります。本書は、Windows10・『MICS/GaiaV5』・ 『GaiaV5』をベースに作成されています。

また、第6章以降は、タブレット版(iPad,iPhone,Windows)で見積機能をご利用にな る方を対象とした操作手順になります。

#### ご注意

対象ソフトウェアおよび本書に記載されている事柄は、予告なしに変更するこ とがあります。株式会社内田洋行 IT ソリューションズは明示または黙示を問わ ず、本書および対象ソフトウェアを運用した結果に対して、一切の責任を負いか ねますのでご了承ください。

本書の著作権は、株式会社内田洋行 IT ソリューションズにあり、一部または全 部を無断で複写複製することはできません。

『MICS/Gaia』は、株式会社グラップスの開発する nStyler を墓石設計用に株式 会社内田洋行 IT ソリューションズが機能の改良と追加を行ったものです。 nStyler は株式会社グラップスの登録商標です。

その他、本書に記載されている会社名、製品名は、各社の商標または登録商標 です。

#### 【目次】

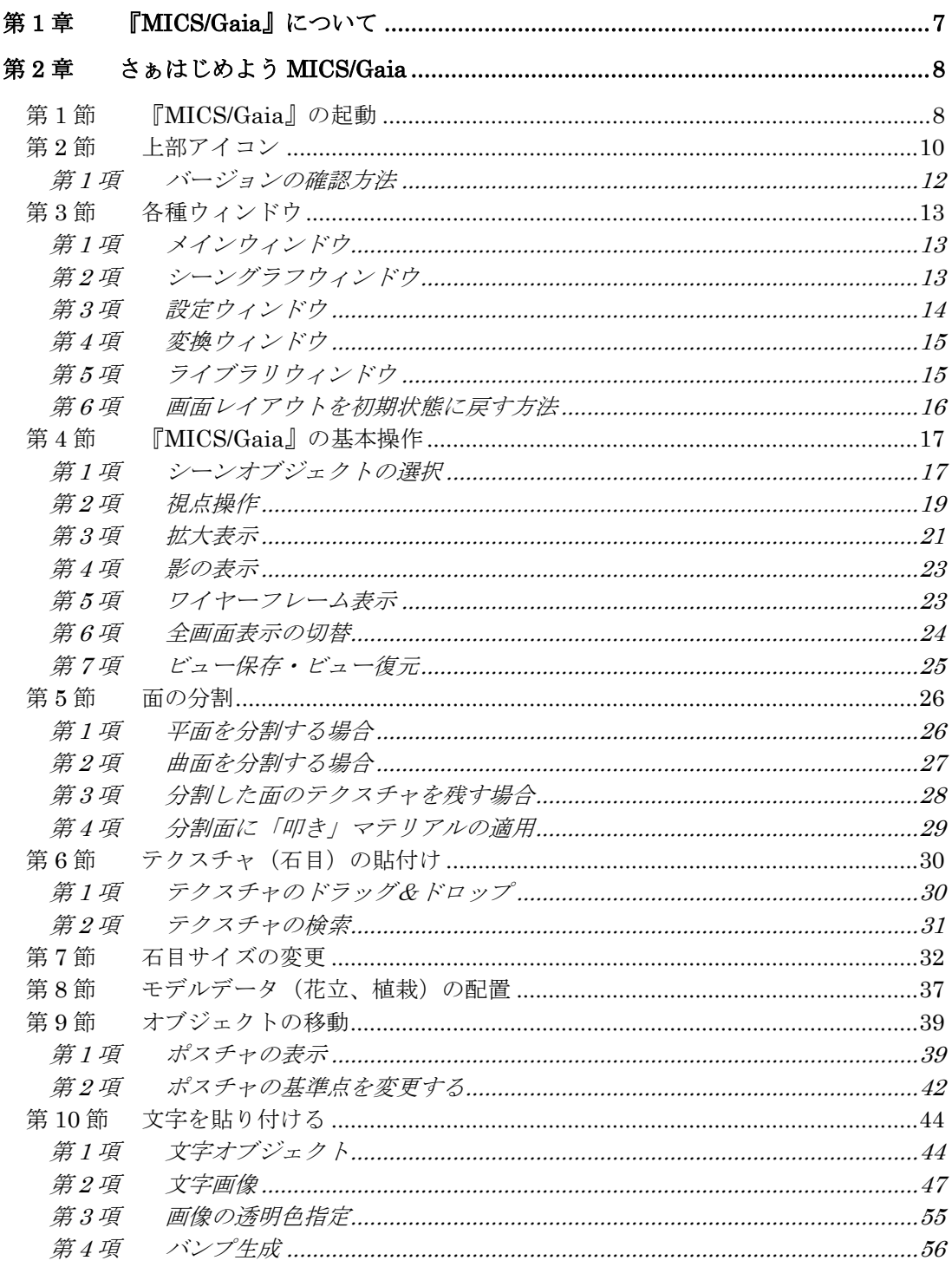

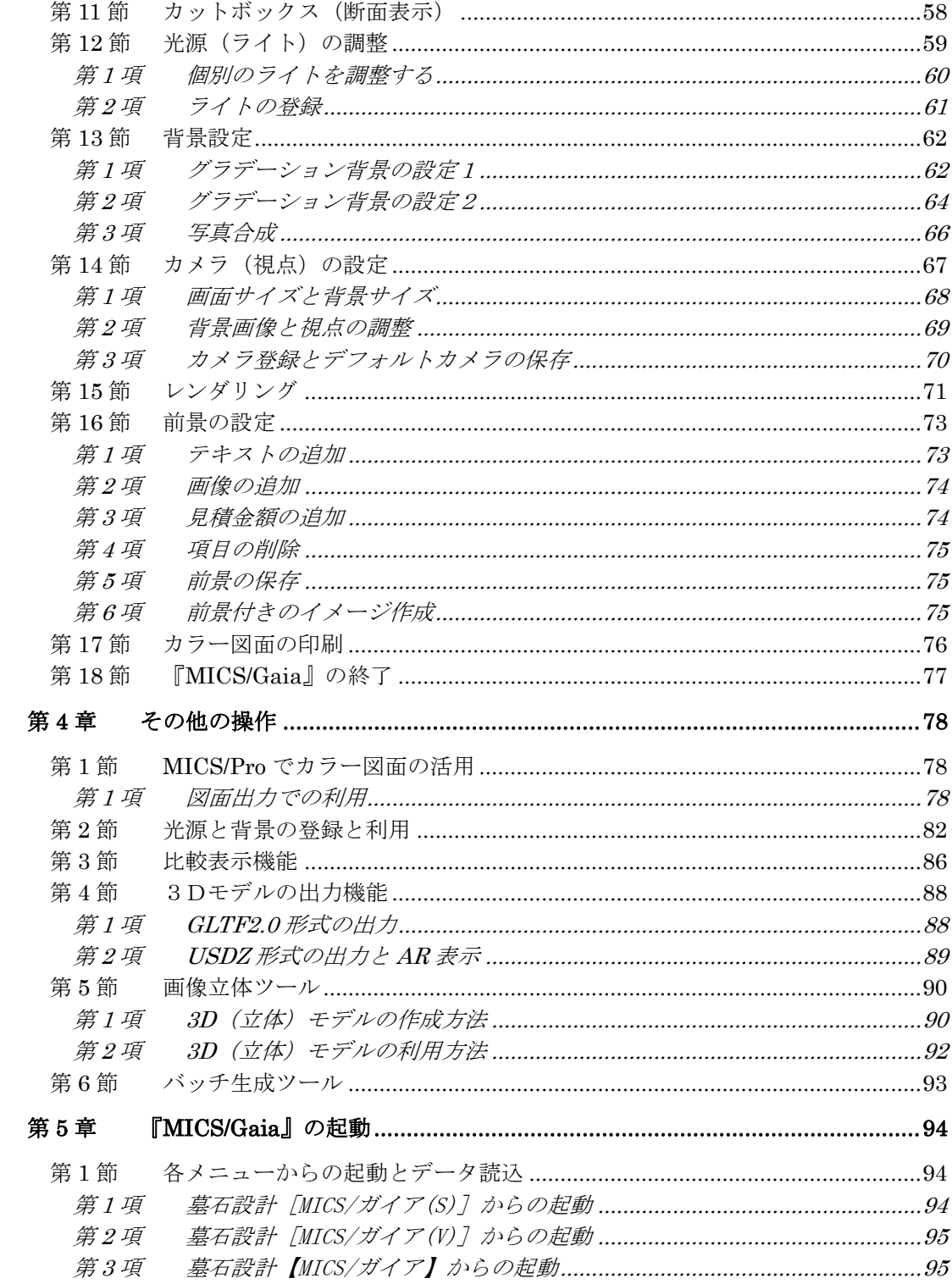

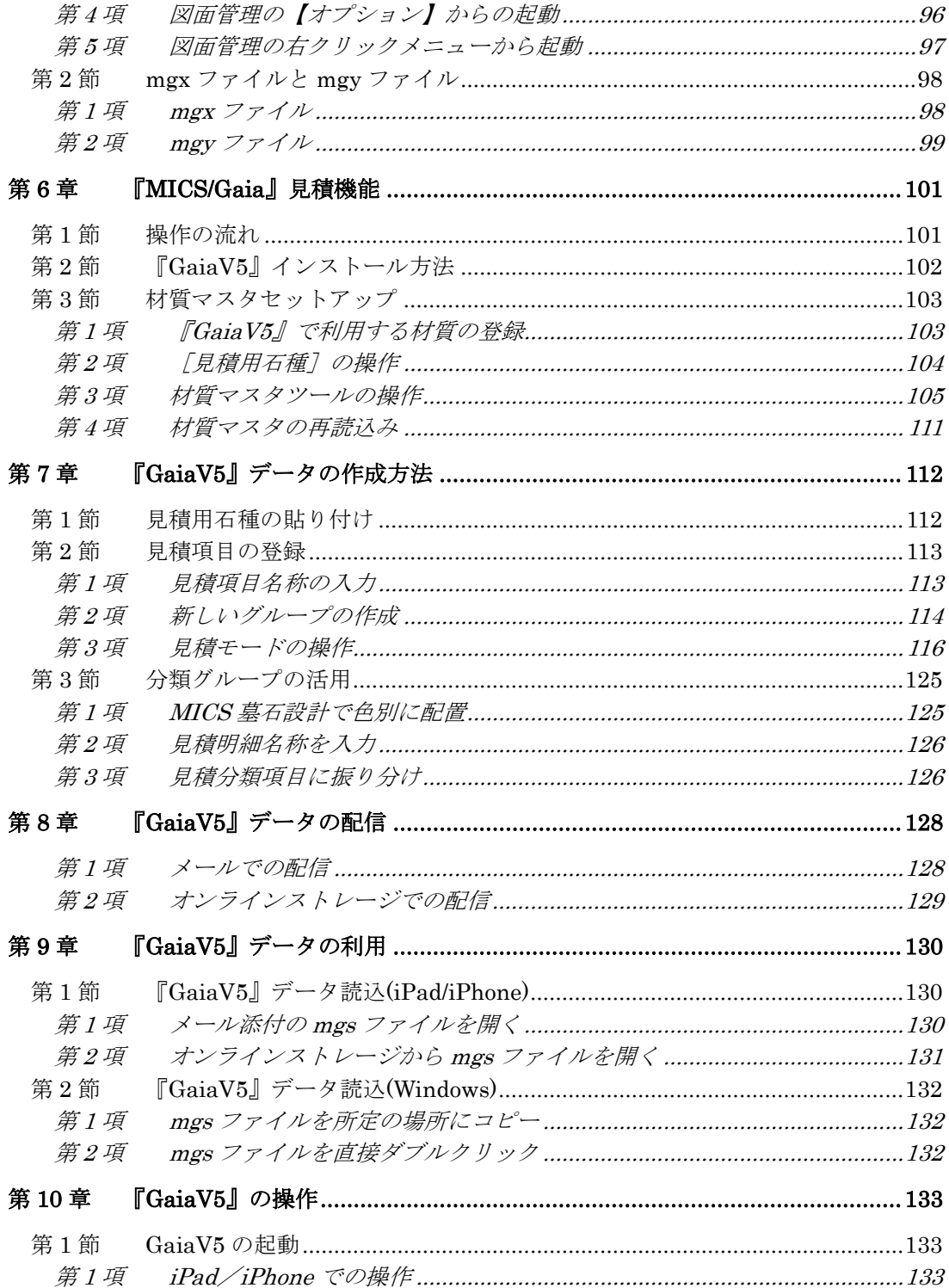

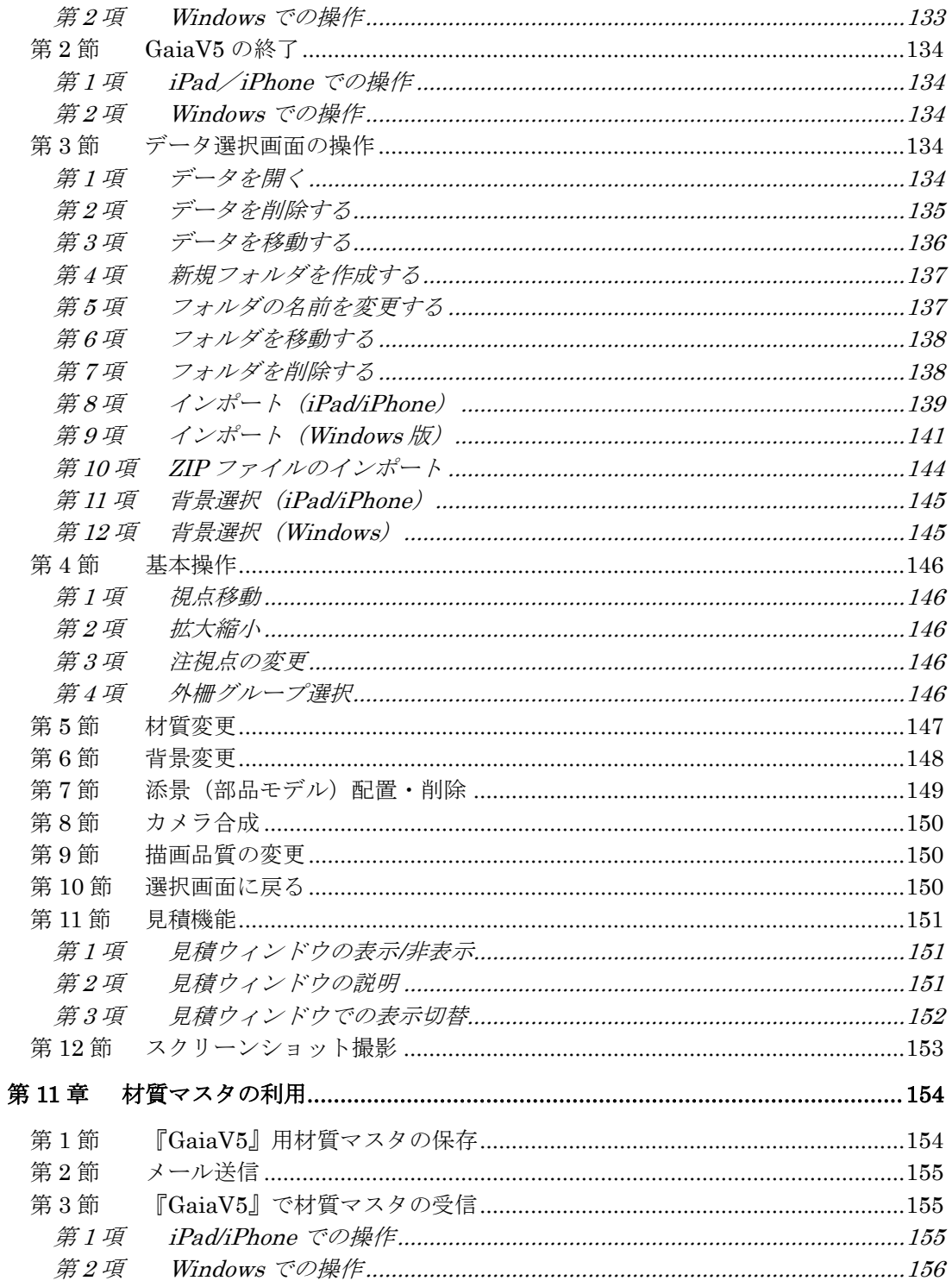

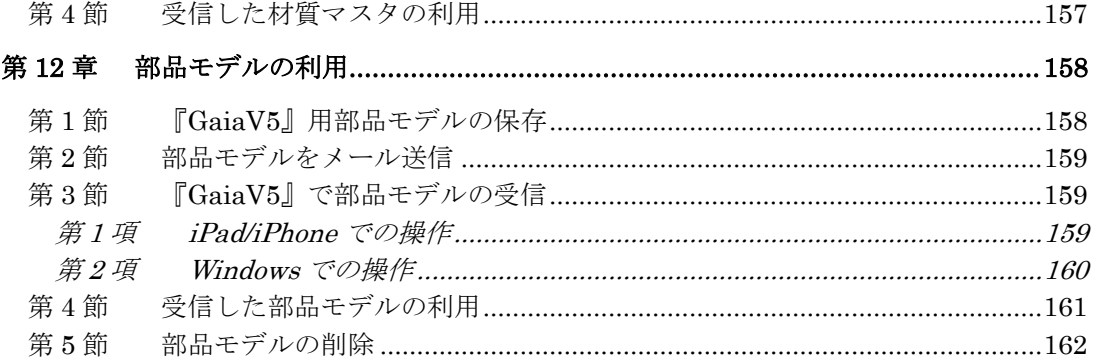

## <span id="page-8-0"></span>第**1**章 『**MICS/Gaia**』について

#### 『**MICS/Gaia**』のシステム概要

『MICS/Gaia』は「Usolia 墓石石材業向けトータルシステム(MICS シリーズ)」の 『MICS/Pro』、『MICS/ProBTO』、『MICS/CADα』、『MICS/SS』のオプションソフトとな り、CG 画像(カラー図面)及び『GaiaV5』(タブレットアプリ)のデータを作成するため のソフトウェアとなります。

#### 『MICS/GaiaV5』のシステム要件

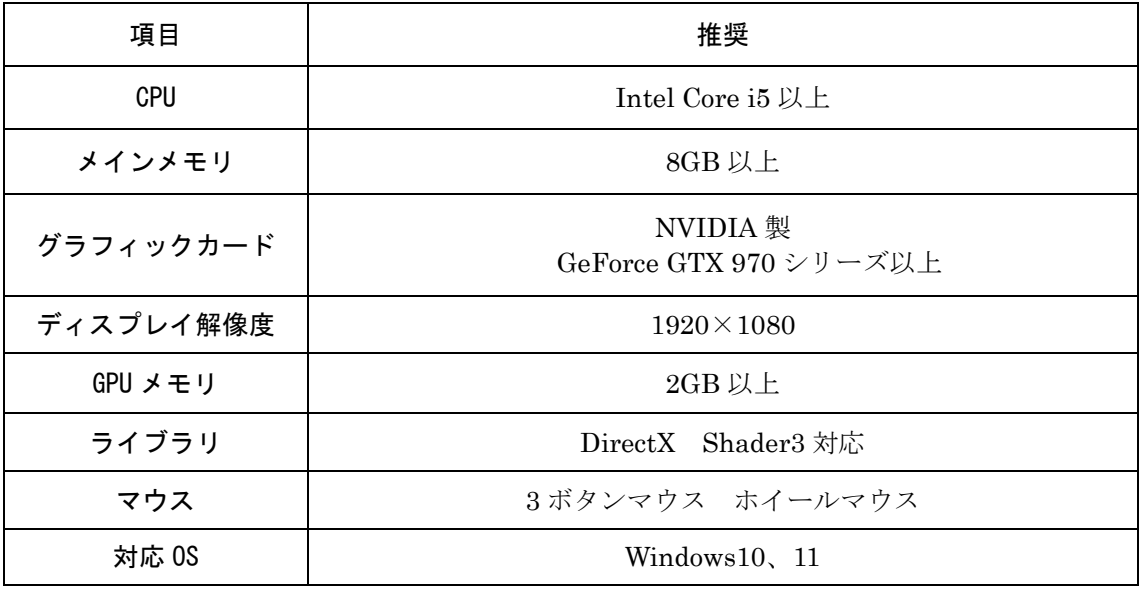

2022/07/21 時点

# <span id="page-9-0"></span>第**2**章 さぁはじめよう **MICS/Gaia**

## <span id="page-9-1"></span>第**1**節 『**MICS/Gaia**』の起動

本節では、MICS シリーズで作成したデータから『MICS/Gaia』に読み込ませる流れを説 明します。

1. 図面管理で、カラー図面を作成するデー タをクリックして選択します。 (選択した図面は回りに青い枠が表示さ れます。)

2. 図面管理の【オプション】-【MICS/ガイア】 を選択します。

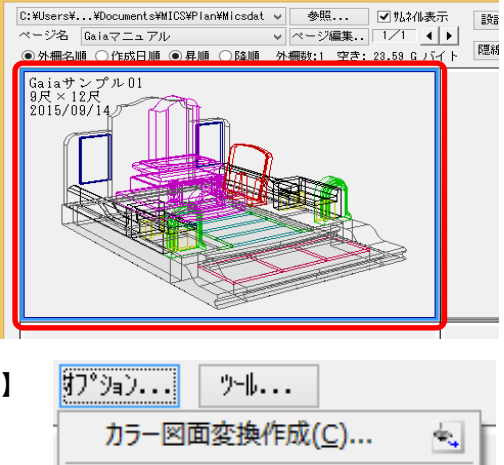

図面管理 MICS/Pro(Pro) 2015.09 [ M193

se.

- ※ 既に保存データがある場合は、ファ イル選択ウィンドウが表示されま す。(右図)任意のデータを選択し て、【開く】で起動します。
- ※ 「.mgx」ファイルは、『MICS/Gaia』 専用モデルフォーマットで、墓石設 計で作成した設計データをもとに生 成されています。

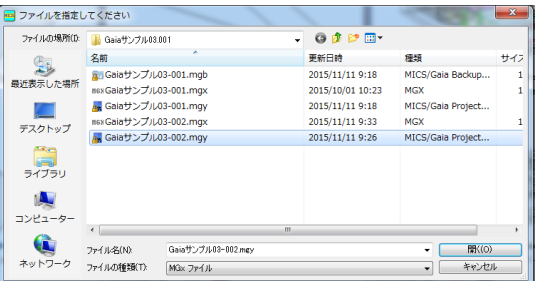

MICS/アレン(R)

MICS/ガイア(S)

※ 「.mgy」ファイルは、「.mgx」ファイルに加えて、ライト、カメラ、背景等の Gaia で設定されたパラメーターを内包したファイルです。

3. 『MICS/Gaia』が起動します。『MICS/Gaia』は「メイン」「シーングラフ」「変換」 「セットアップ」「ライブラリ」などのウィンドウがあります。 (必要に応じて個々のウィンドウは表示・非表示を切り替えたり、独立したウィンド ウとして表示したりすることができます。)

『MICS/Gaia』の初期画面レイアウトは、下図の状態になります。 (「ライブラリウィンドウ」を表示させるには、「ウィンドウ] - [ライブラリ]もしくは ツールバー内の【ライブラリ表示】ボタンをクリックしてください。)

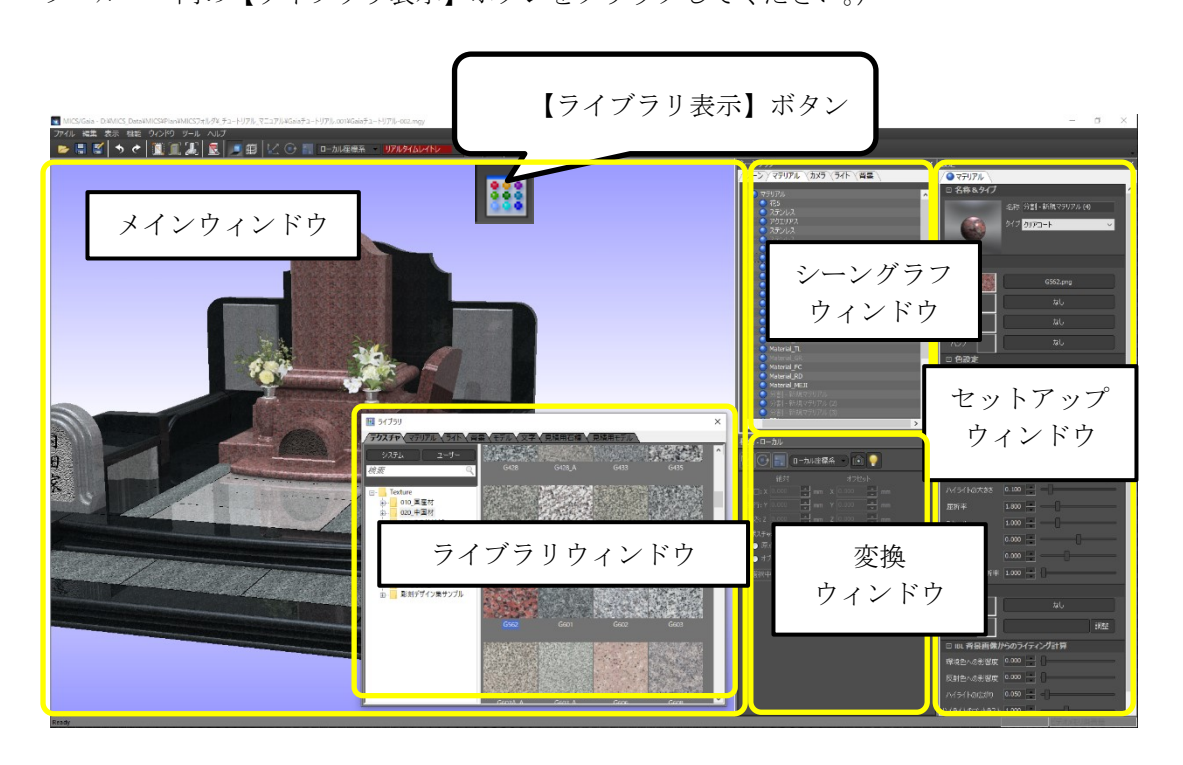

- ※ 上の画像の解像度は 1920×1080 ピクセルです。
- ※ いずれかのウィンドウが表示されていない場合は「ウィンドウ] [セットアッ プ]、[ウィンドウ]-[シーングラフ]、から選択すると、表示されます。
- ※ ウィンドウの位置はマウスで自由に移動させることができます。使いやすい場所 にウィンドウを移動させて使用することも可能です。ウィンドウの位置は保存さ れ、次回以降はその場所で表示されます。

## <span id="page-11-0"></span>第**2**節 上部アイコン

『MICS/Gaia』の上部に表示されるアイコンについてご説明します。

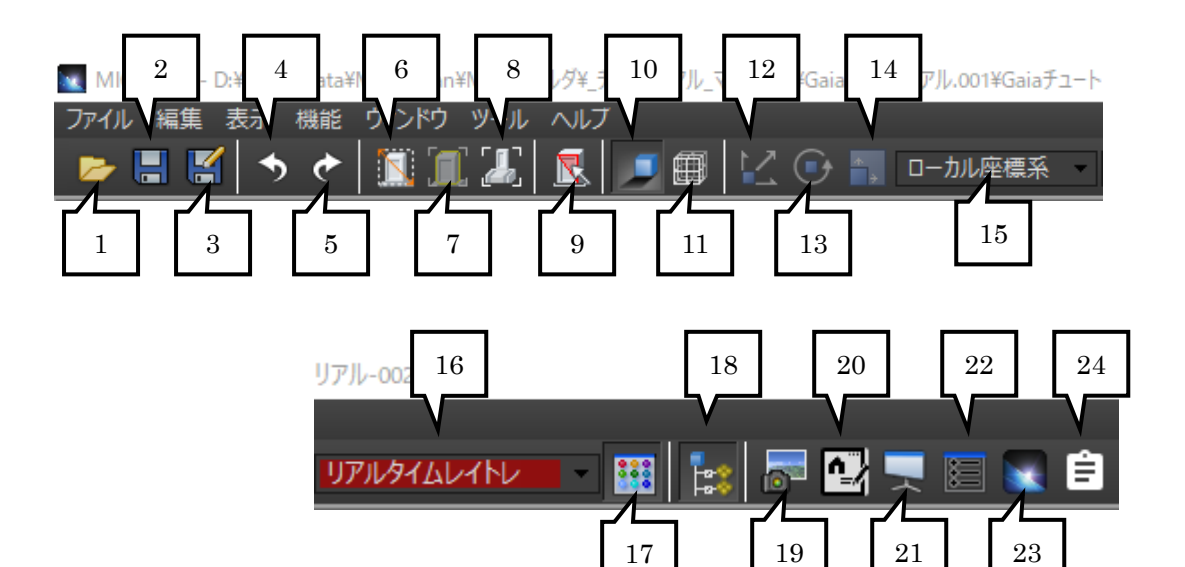

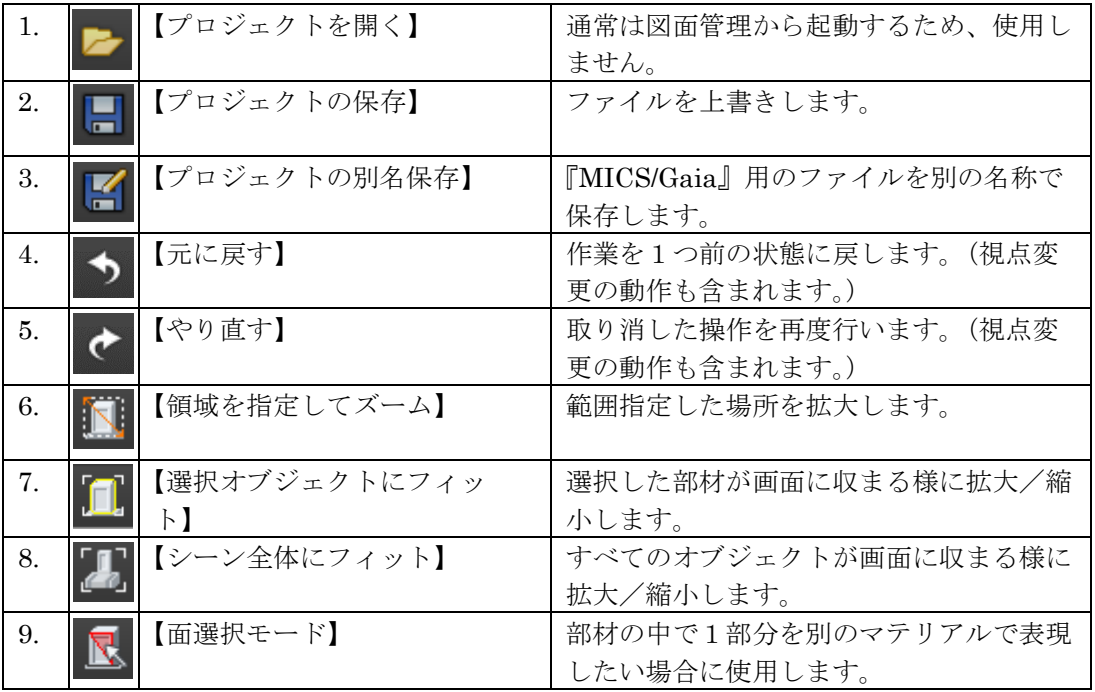

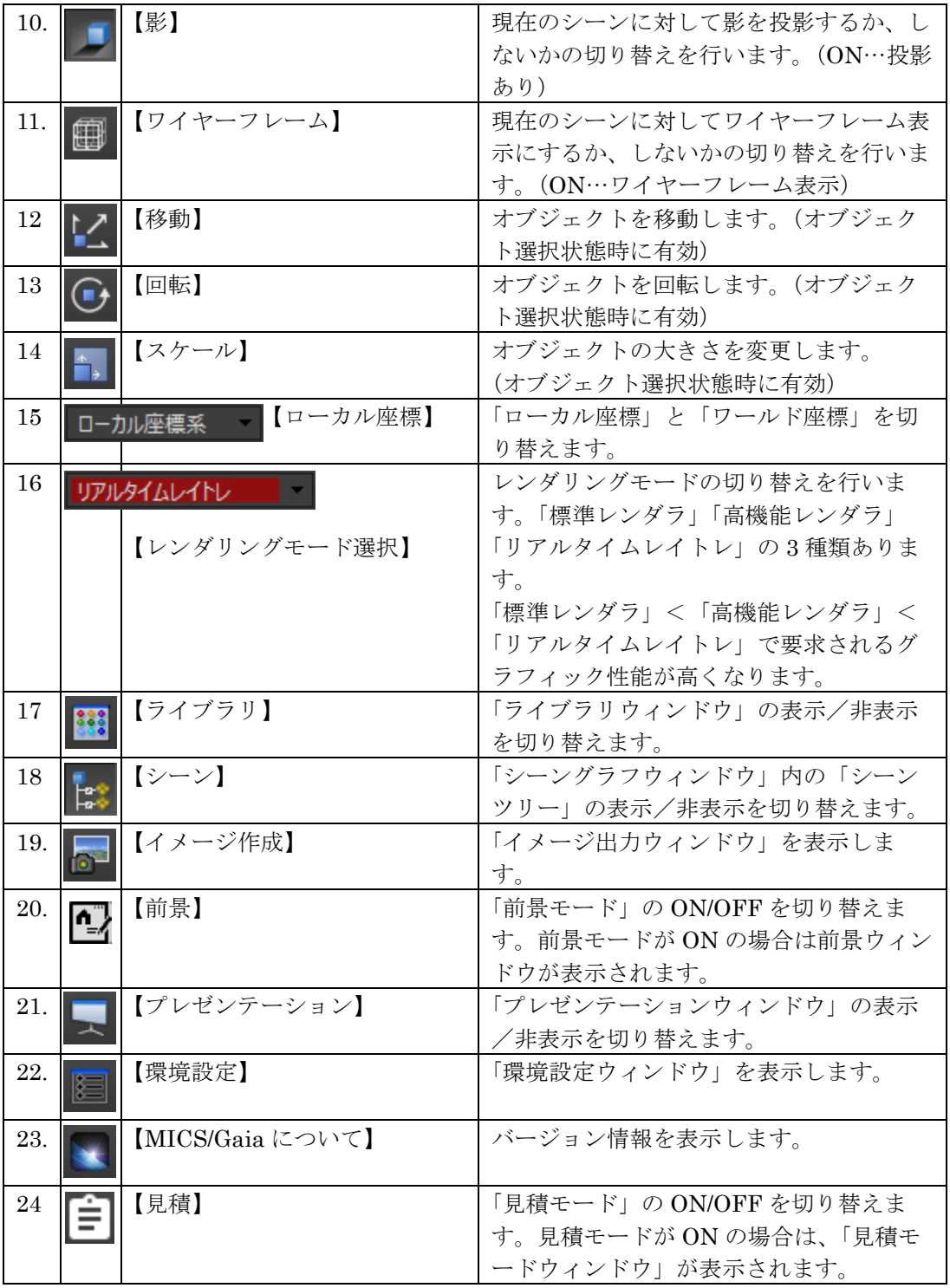

※ 画面の解像度が低い場合は、ツールバーのボタンがすべて表示されていない場合は、 ツールバー右端のボタンをクリックします。メニューが表示されるので、該当のメニ ューを選択してください。

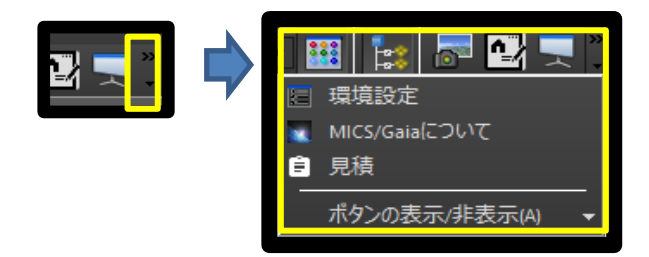

## <span id="page-13-0"></span>第**1**項 バージョンの確認方法

「ヘルプ]–「バージョン情報]をクリックするとバージョン情報画面が表示されます。

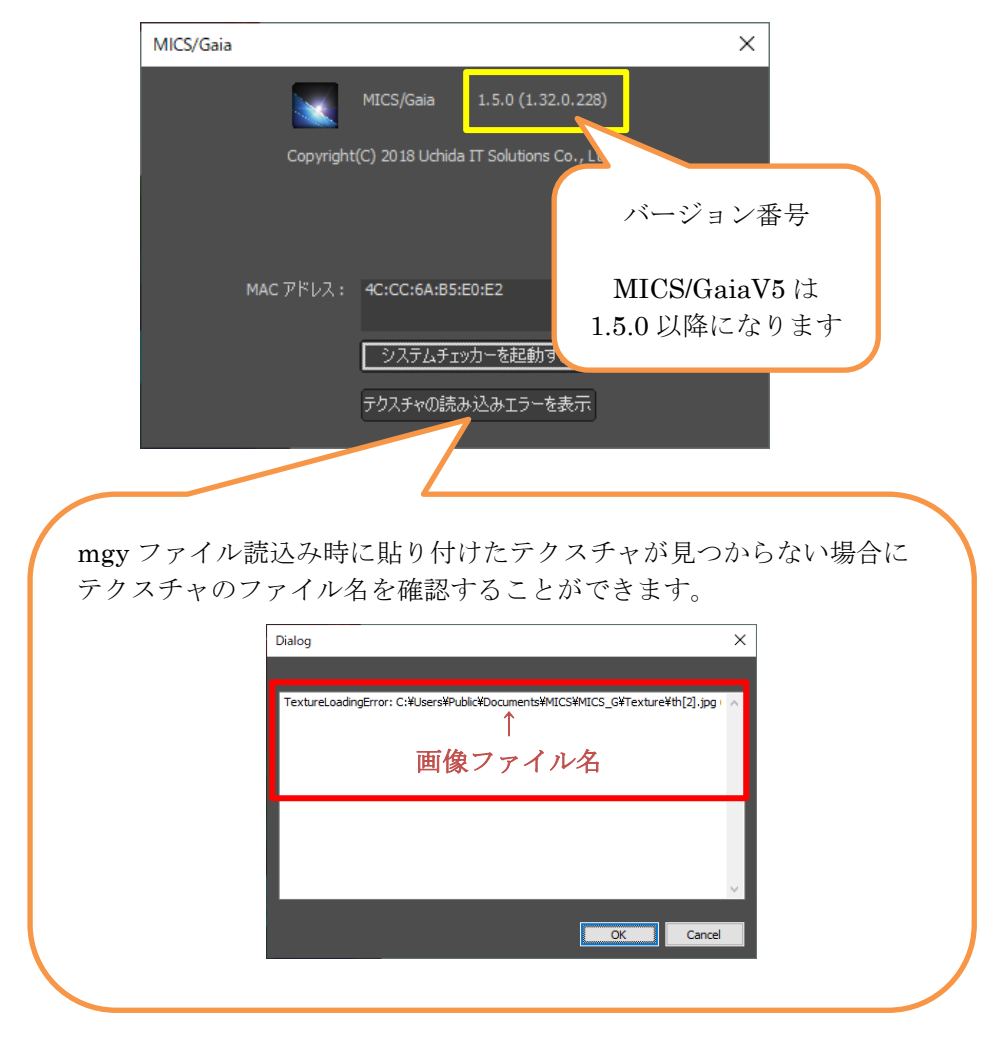

## <span id="page-14-0"></span>第**3**節 各種ウィンドウ

<span id="page-14-1"></span>本節では、『MICS/Gaia』でよく使うウィンドウの名称と役割を説明します。

#### 第**1**項 メインウィンドウ

『MICS/Gaia』左部に表示される「メインウィンドウ」には、MICS で設計した 3D デー タが表示され、各種操作の中心となるウィンドウです。

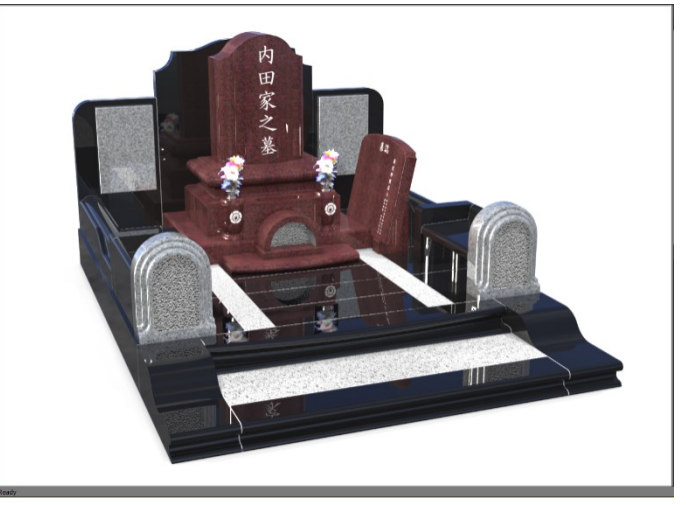

#### <span id="page-14-2"></span>第**2**項 シーングラフウィンドウ

『MICS/Gaia』で画面右側の左上に表示され ているのが「シーングラフウィンドウ」で す。現在開いているファイルに関連のある全 てのオブジェクトがタブ形式で表示されてい ます。各タブ内にはツリー形式で表示されて います。

オブジェクトを選択するとオブジェクト名が 反転されて選択状態になり、「セットアップウ ィンドウ」内の対応したタブを選択すること で詳細設定が可能になります。

(「メインウィンドウ」内では対象オブジェク トの表示が黄色になります。)

「シーングラフウィンドウ」内には、初期値 で「シーン」、「マテリアル」、「カメラ」、「ラ イト」、「背景」のタブが表示されています。

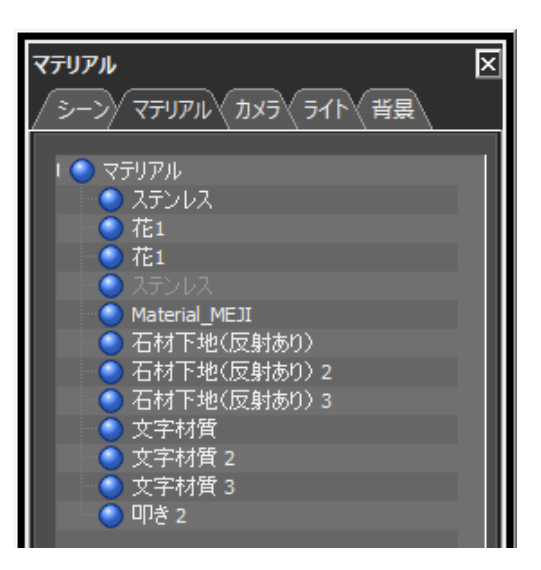

## <span id="page-15-0"></span>第**3**項 設定ウィンドウ

『MICS/Gaia』でウィンドウ右に表示さ れているのが「設定ウィンドウ」です。 「シーングラフウィンドウ」で選択した オブジェクト、マテリアル、カメラ、ラ イト、背景などの属性や詳細を表示しま す。石目の色合いや石目の大きさ調整な ど様々な操作を行うことが可能です。

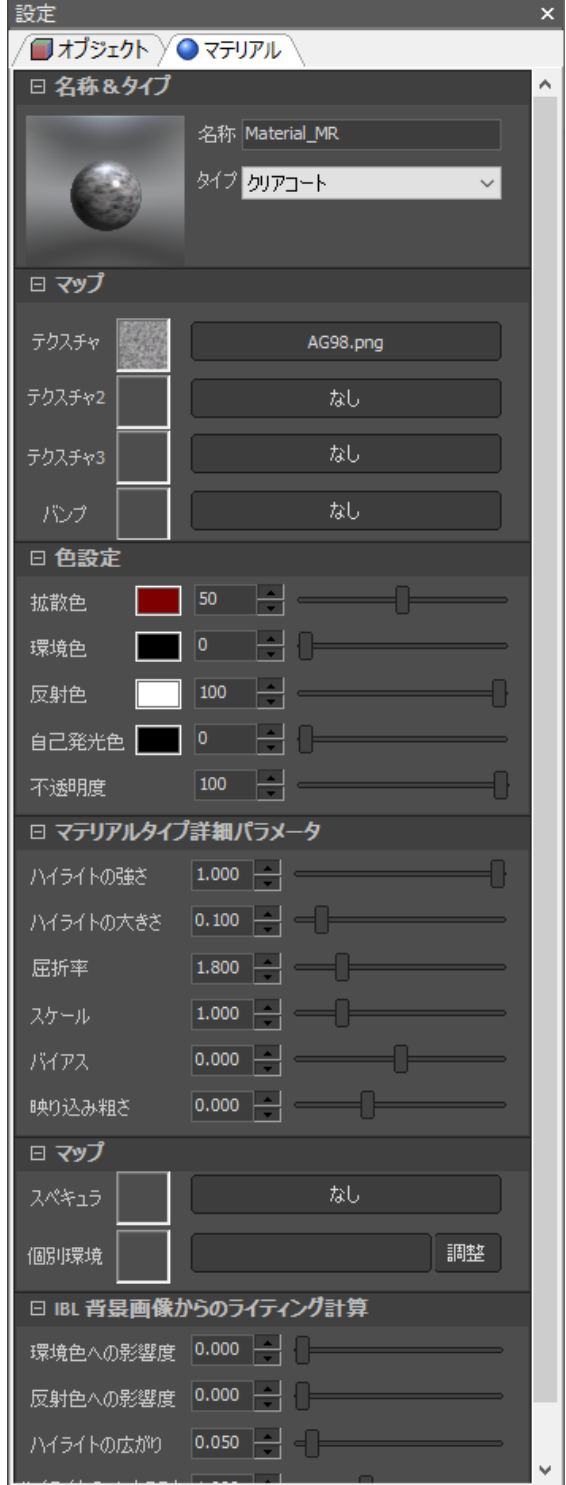

#### <span id="page-16-0"></span>第**4**項 変換ウィンドウ

『MICS/Gaia』で右側の左下に表示されて いるのが「変換ウィンドウ」です。

「シーングラフウィンドウ」で選択してい るオブジェクト(「シーン」、「カメラ」、 「ライト」で有効)に対して「移動」、「回 転」、「拡大・縮小」などの編集を行いま す。 また、【平】、【側】、【正】のボタンで、平

面、側面、正面の視点に切り替えることが できます。

【ビュー復元】、【ビュー保存】で任意の視 点を保存し、復元することができます。

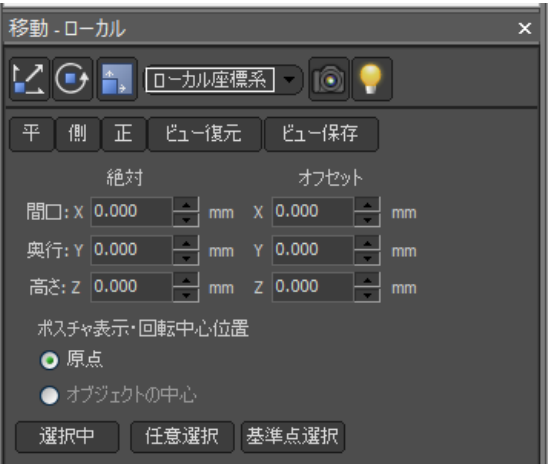

## <span id="page-16-1"></span>第**5**項 ライブラリウィンドウ

「ライブラリウィンドウ」には使用できる石目や下地素材、ライト、背景、文字などのマ スタが登録されていて、サムネイルで表示されます。

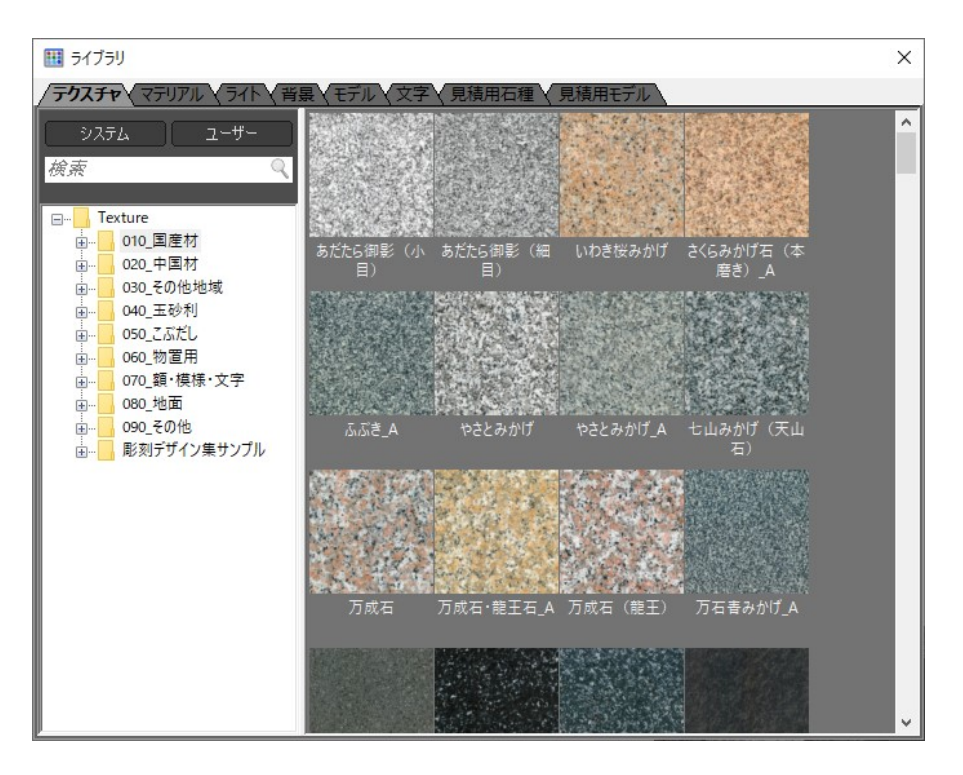

## <span id="page-17-0"></span>第**6**項 画面レイアウトを初期状態に戻す方法

『MICS/Gaia』を操作しているときにウィンドウの表示位置がおかしくなり、初期状態に 戻したいときに以下のいずれかの操作を実行します。

#### ウィンドウレイアウトをリセット

[ウィンドウ]―[ウィンドウレイアウトをリ セット]をクリックします。

けます。)

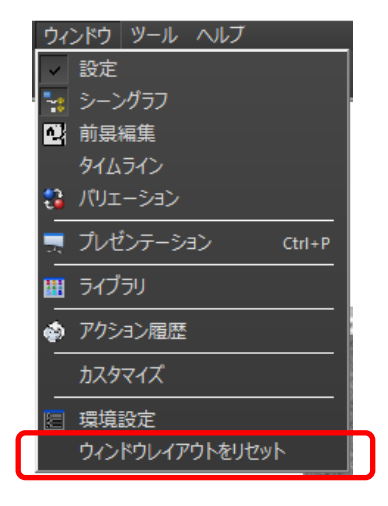

#### **MICS** 図面管理から **Gaia** のウィンドウレイアウトをリセット

Ctrl キーを押しながら、図面管理の【オプション】-【MICS/ガイア】をクリックしま す。(『MICS/Gaia』が起動するまで Ctrl キーは押し続けます。)

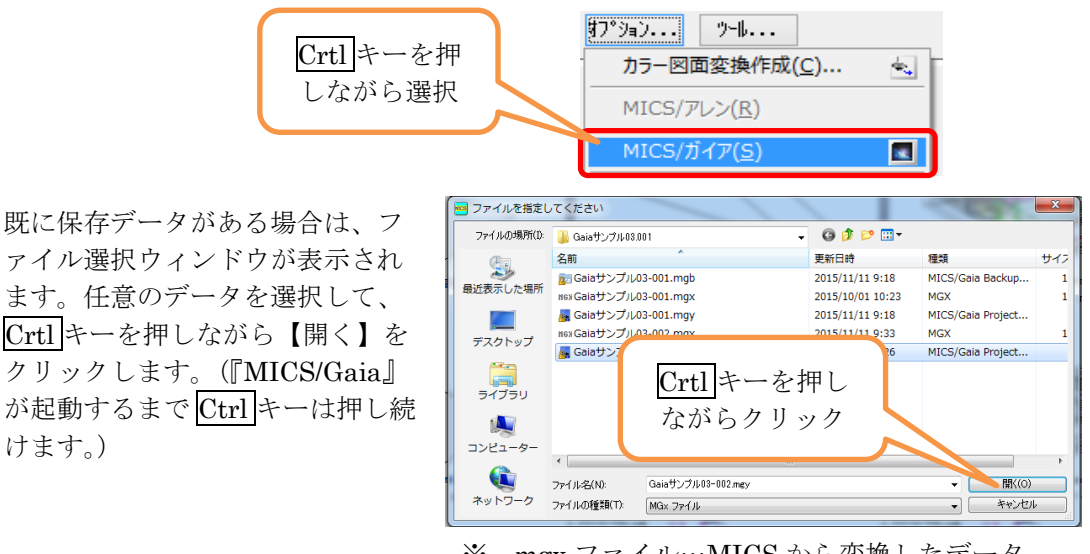

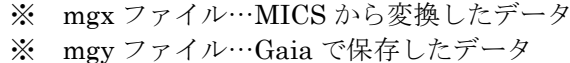

## <span id="page-18-0"></span>第**4**節 『**MICS/Gaia**』の基本操作

#### <span id="page-18-1"></span>第**1**項 シーンオブジェクトの選択

『MICS/Gaia』でシーンオブジェクトを選択する方法は、メインウィンドウ内の部材を直 接選択する方法と、シーングラフウィンドウの2通りの方法があります。

#### メインウィンドウからの選択

- 1. メインウィンドウに表示されている部材をダブルクリックします。
- 2. 指定したオブジェクトが選択され、オブジェクトが黄色くなります。シーンオブジェ クトは選択された項目が青反転します。
- 3. 選択を解除する場合は、背景をダブルクリックします。
	- ※ 複数個選択する場合には Shift キーを押しながら追加したいオブジェクトをダブ ルクリックします。また、選択解除する場合には Shift キーを押しながら選択解 除したいオブジェクトをダブルクリックします。

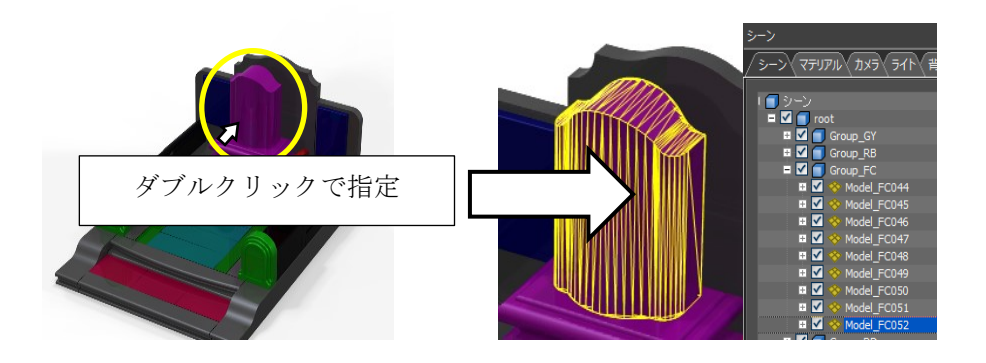

※ 同一グループ全体を選択する場合には Ctrl キーを押しながらオブジェクトをダブ ルクリックします。また、選択解除する場合には背景をダブルクリックします。

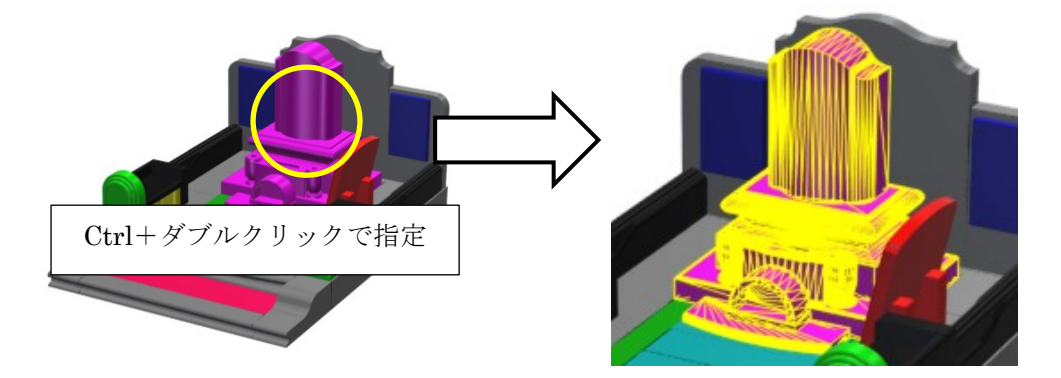

#### シーングラフウィンドウからの選択

シーングラフウィンドウから選択すると部材1個ずつ選択する以外に、設計色単位でまと めて選択することが可能です。

- 1. シーングラフウィンドウから「シーン」タブをクリックして表示を切り替えます。
- 2. 選択したいグループ (または部材) をツリーから選択します。
- 3. 指定したオブジェクトが選択されます。
- 4. 選択を解除する場合は、背景をダブルクリックします。

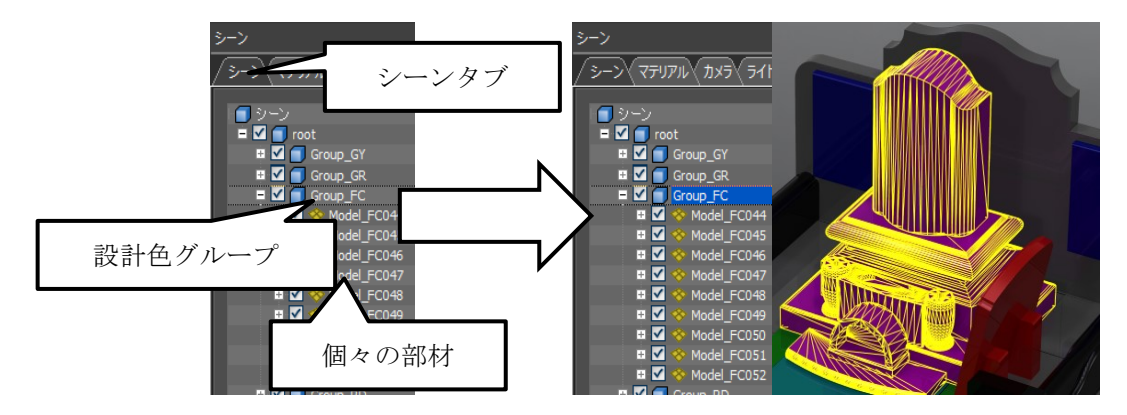

※ 複数個選択する場合には Ctrl キーを押しながら追加したいオブジェクトをクリッ クします。

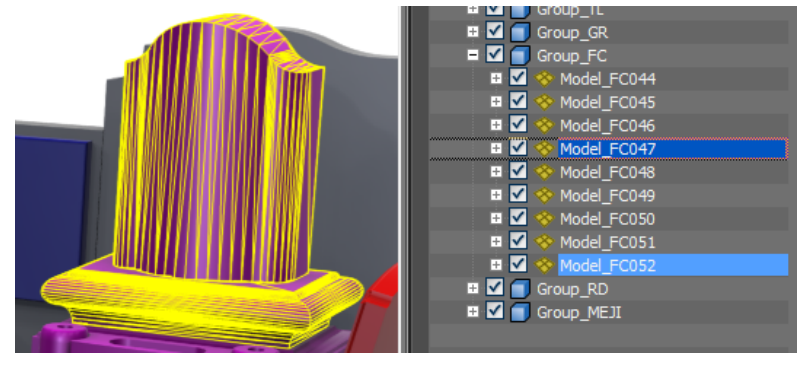

※ 範囲指定する場合には範囲指定開始箇所をクリックした後に、Shift キーを押しな がら範囲指定終了箇所をクリックすることで複数範囲指定できます。<br>- The Minitary of The Minitary of The Minitary of The Minitary of The Minitary of The Minitary of The Minitary

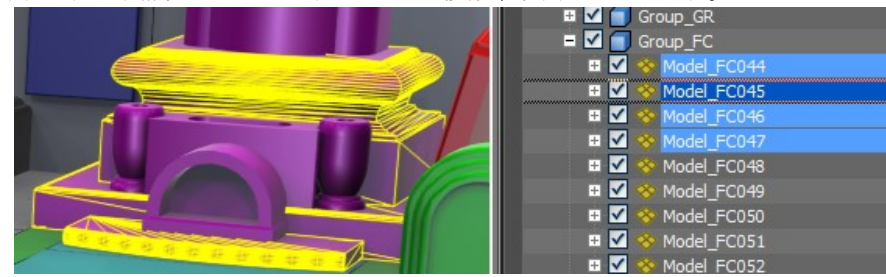

#### <span id="page-20-0"></span>第**2**項 視点操作

#### 視点の移動

『MICS/Gaia』ではメインウィンドウ内でマウスのドラック(マウスのボタンを押しっぱ なしにして移動)操作を行うと視点移動になります。「左ボタン」「中ボタン」「右ボタン」 で視点移動の状態が変化します。

#### マウス左ボタンドラッグ

左ボタンでドラッグを行うとカメラの移動になります。見た目は下図のように、オブジェ クトの向きを変更することになります。

上下左右にドラッグを行うことで、注視点を中心にカメラが移動します。

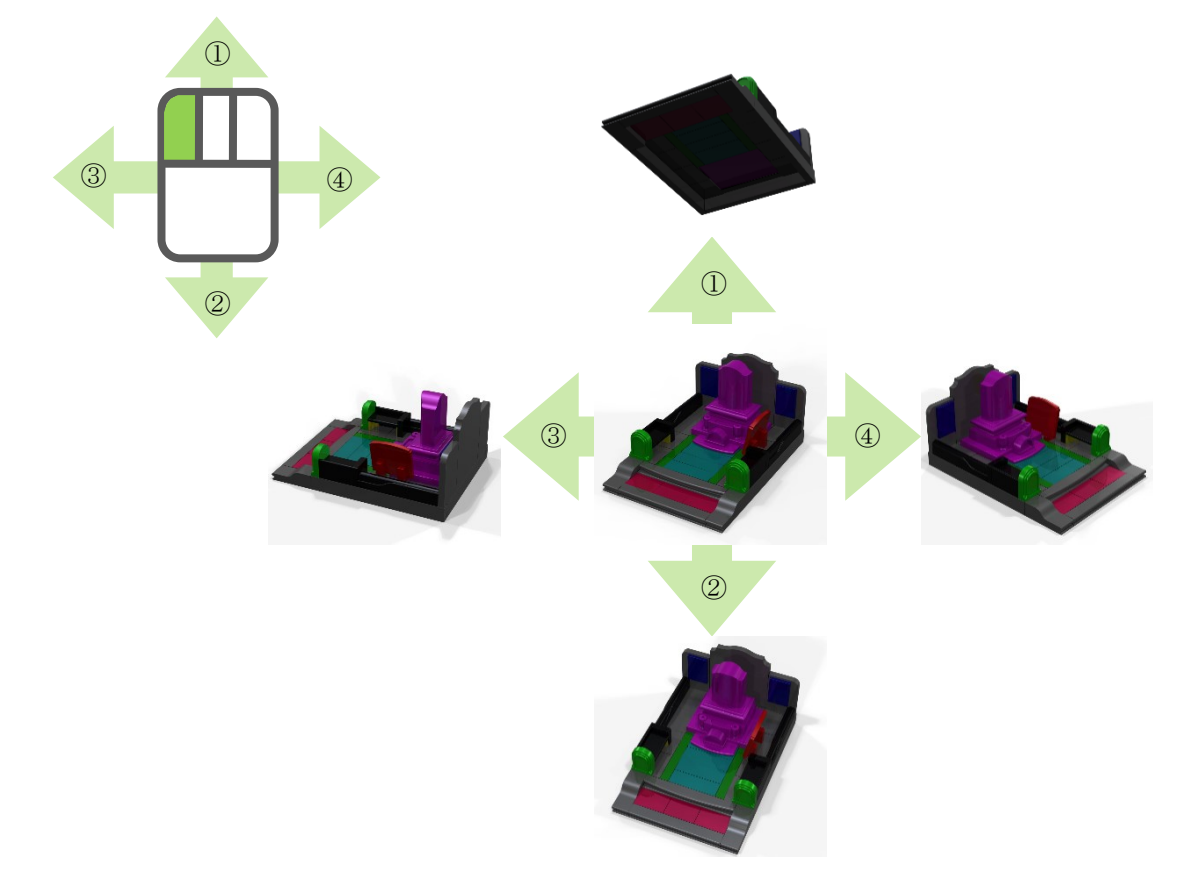

#### マウス右ボタンドラッグ

右ボタンでドラッグを行うとカメラの前後移動になりま す。見た目は下図のように、オブジェクトの拡大/縮小 を行います。

上下にドラッグを行うことで、注視点を中心にカメラが 前後(拡大/縮小)に移動します。

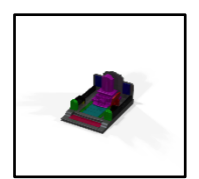

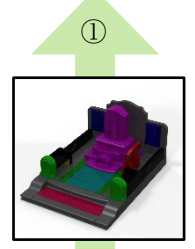

①

②

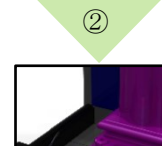

#### マウス中ボタンドラッグ

中ボタンでドラッグを行うとカメラと注視点の平行移動 になります。見た目は下図のように、オブジェクトの位 置を移動しているように見えます。 上下左右にドラッグを行うことで、カメラと注視点が移動します。

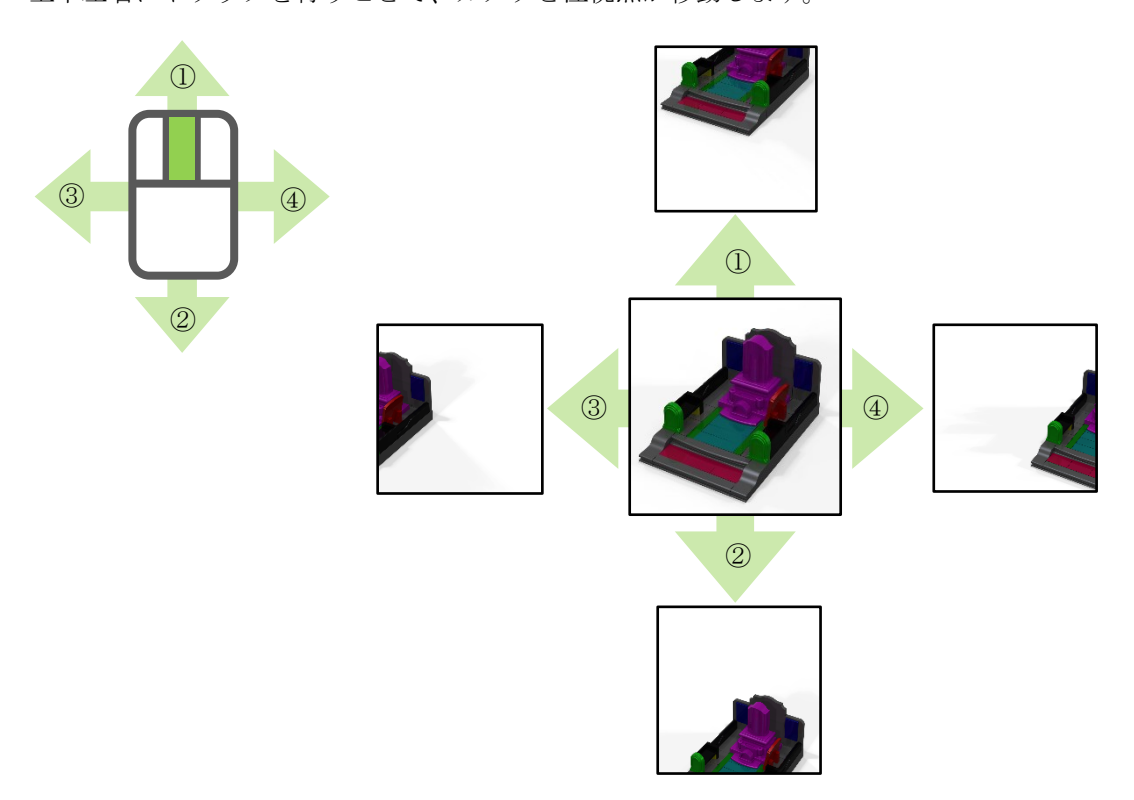

#### <span id="page-22-0"></span>第**3**項 拡大表示

部分的に拡大をしたい場合には、【領域を指定してズーム】もしくは【選択オブジェクトに フィット】を使用します。

#### 預域を指定してズーム

【領域を指定してズーム】は枠で指定した範囲を拡大します。右ドラッグでの操作との違 いはカメラの位置情報を変更しません。そのため、拡大後、元の視点に戻したい場合に有 効な機能になります。

- 1. 画面左上の【領域を指定してズー ム】をクリックします。
- 2. 拡大したい範囲が収まる様にドラッグ で範囲を指定します。

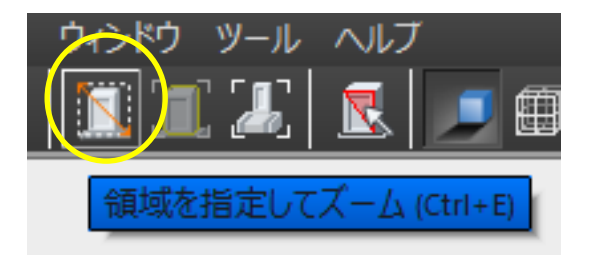

- 3. 指定範囲が拡大されます。
	- ※ 範囲指定を解除するには、再度【領域を指定してズーム】をクリックすることで 解除できます。
	- ※ 【領域を指定してズーム】中は【選択オブジェクトにフィット】・【シーン全体に フィット】の機能は無効となります。【領域を指定してズーム】を解除後、各機能 のご利用ください。

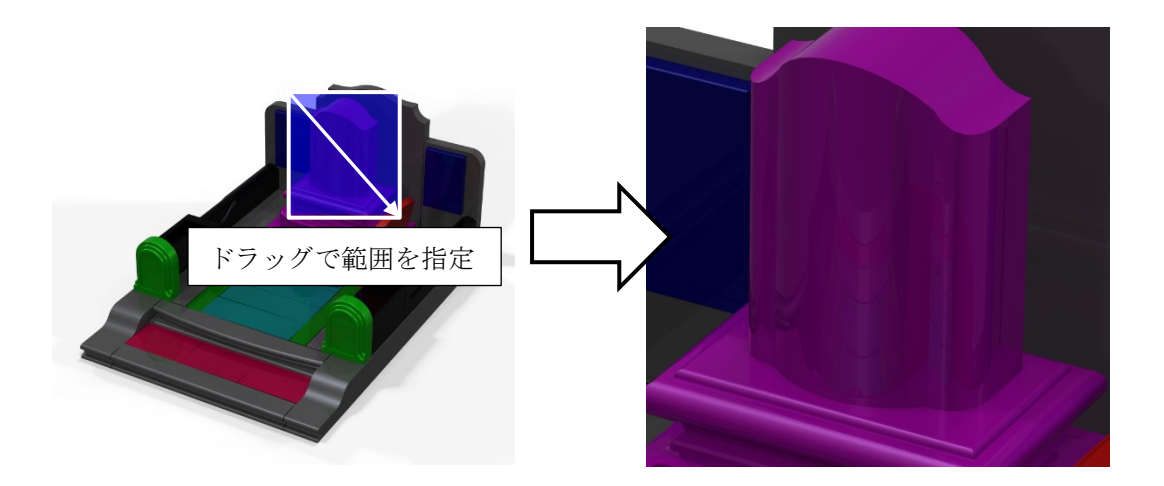

## 選択オブジェクトにフィット 1

【選択したオブジェクトにフィット】は、選択されているオブジェクトを画面全体に拡大 表示します。

1. 画面左上の【選択したオブジェクトにフィット(Ctrl+G)】をクリックします。もし くは、Ctrl キー+[G]キーを押します。

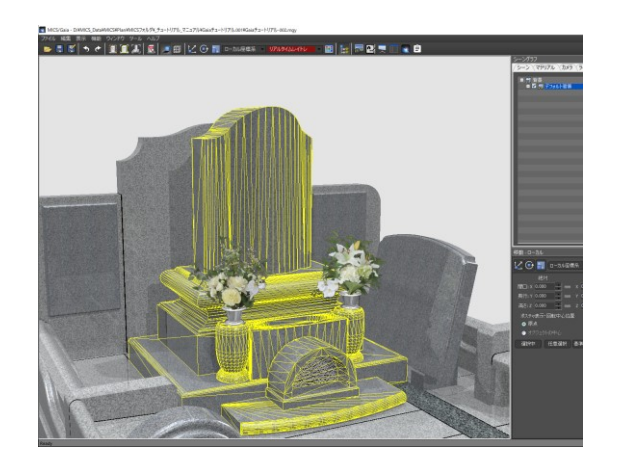

#### シーン全体にフィット 2

【シーン全体にフィット】は、表示されているオブジェクトを画面全体にフィットした大 きさで表示します。

1. 画面左上の【シーン全体にフィット(Ctrl+Shift+G)】をクリックします。もしく は、Ctrl キー+Shift キー+[G]キーを押します。

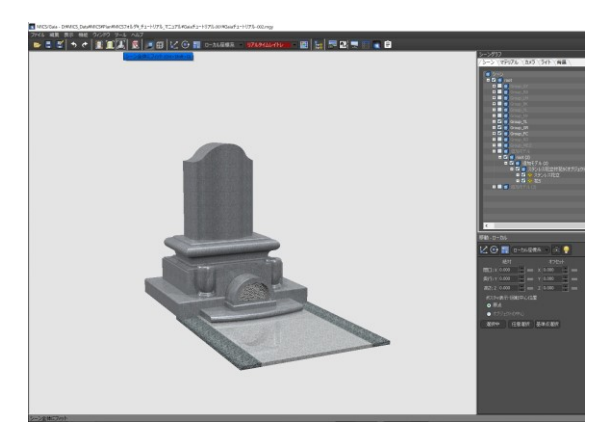

<span id="page-24-0"></span>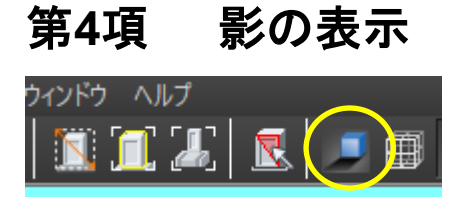

オブジェクト全体の影を表示/非表示を切り替 えます。

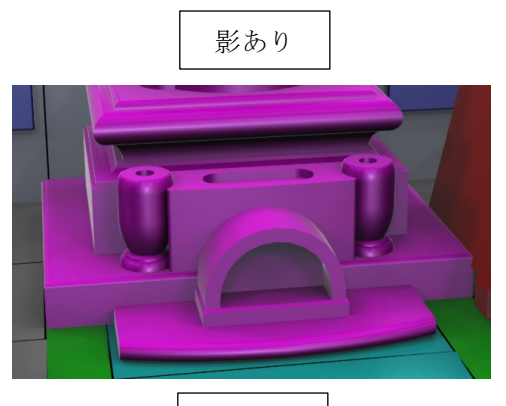

影なし

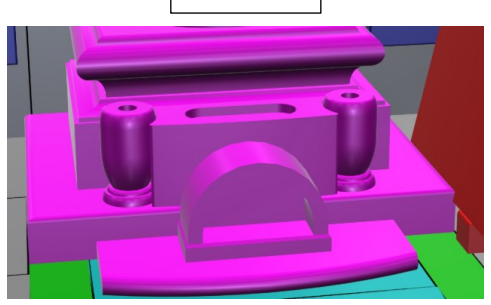

## <span id="page-24-1"></span>第**5**項 ワイヤーフレーム表示

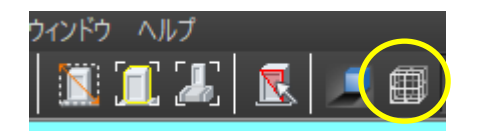

オブジェクト全体のワイヤーフレームの 表示/非表示を切り替えます。

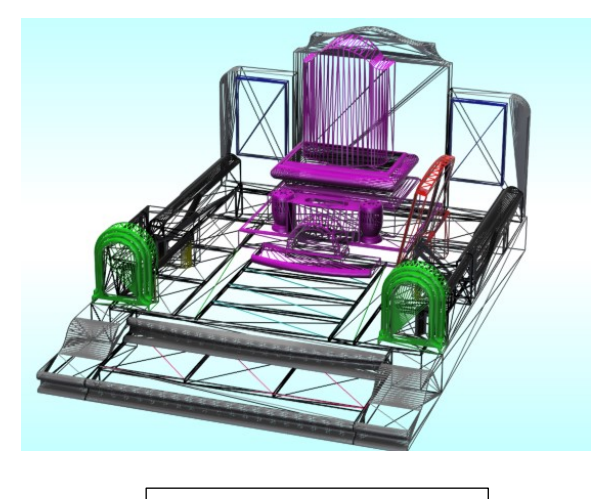

ワイヤーフレーム表示

#### <span id="page-25-0"></span>第**6**項 全画面表示の切替

#### シングルモニターのとき

#### **Ctrl** キー+[**F**]キー

・ツールバー及びメニューの表示が OFF に なります。

・元に戻す場合は、再度 Ctrl キー+ [F] キ ーを押します。

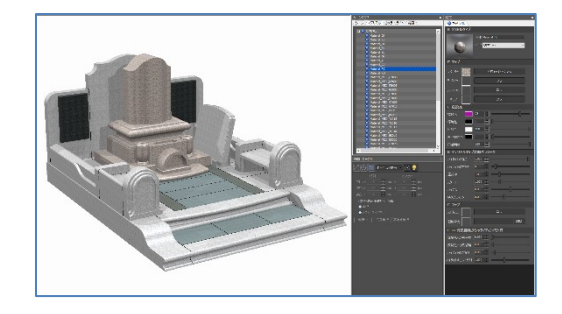

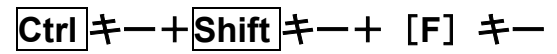

・ツールバー・メニュー・設定ウィンドウの 表示が OFF になります。 ・元に戻す場合は、再度 Ctrl キー+ Shift キ ー+[F]キーを押します。

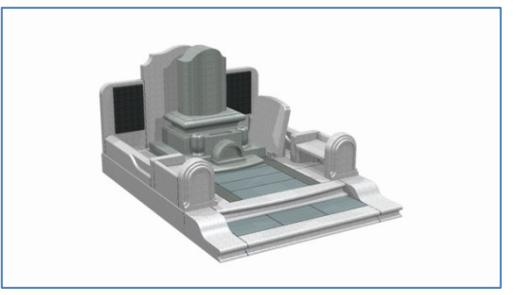

#### マルチモニターのとき

#### **Ctrl** キー+[**F**]キーは、シングルモニターと同じ動作になります

#### **Ctrl** キー+**Shift** キー+[**F**]キー

・1 つの画面には、通常レイアウトで表示され、別の画面には、モデルデータのみが全画面 で表示されます。このモデルデータの画面でテクスチャの貼付けや視点移動などのマウス 操作が可能です。

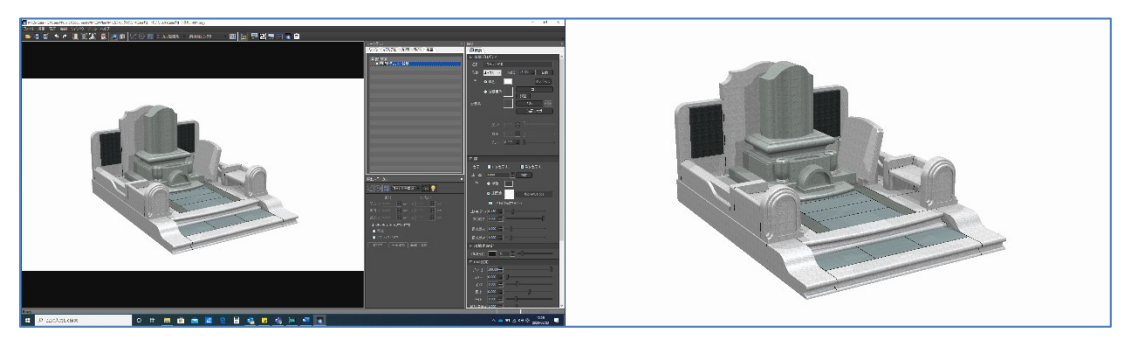

#### <span id="page-26-0"></span>第**7**項 ビュー保存・ビュー復元

「ビュー保存」とは、現在表示されている視点の情報を記憶します。 「ビュー復元」とは、保存されているビュー(視点情報)を復元します。 ビュー保存、ビュー復元は、以下の 4 通りの方法で操作することが可能です。

#### 変換ウィンドウでの操作

変換ウィンドウの「ビュー復元」、「ビュー保 存」ボタンで行います。(右図)

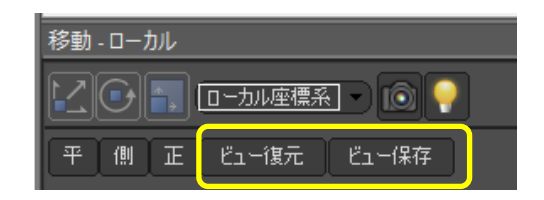

#### コンテキストメニューでの操作

メインウィンドウでマウスを右クリックして表示さ れるメニューで行います。(右図)

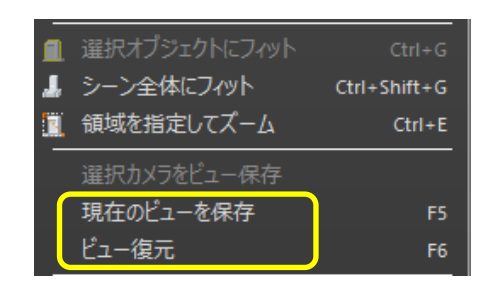

#### シーングラフウィンドウでの操作

シーングラフウィンドウで「カメラ]タブを 選択し、表示している「カメラ」を選択状態 にします。 マウスを右クリックして表示されるメニュー で行います。

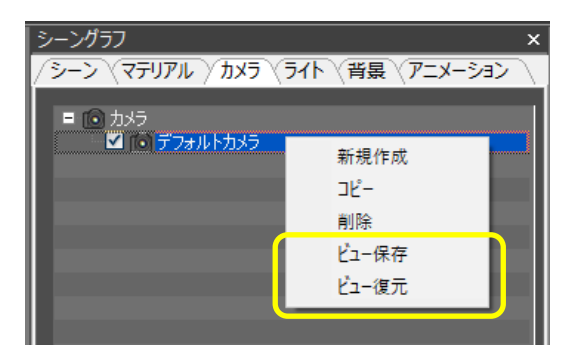

#### キーボードでの操作

[F5]キーで「ビュー保存」、[F6]キーで「ビュー復元」となります。

#### <span id="page-27-0"></span>第**5**節 面の分割  $\mathbf{E}$

1 つのオブジェクトの中で別のマテリアルを適用する場合、データを面分割する必要があり ます。面分割したオブジェクトに対して別のマテリアルを設定できます。

#### <span id="page-27-1"></span>第**1**項 平面を分割する場合

1. 画面上部の【面選択モード】をクリックし て面分割作業が有効な状態にします。

2. 面分割したい場所をクリックします。

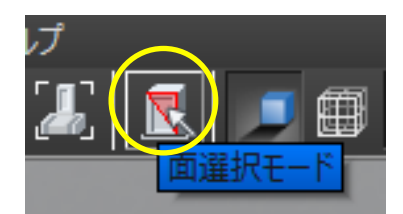

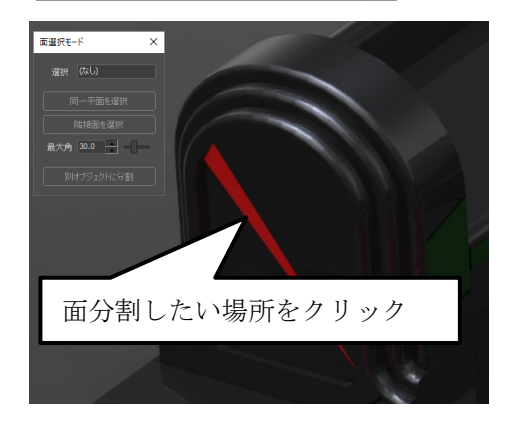

- 3. 面の一部分が選択されるので、「面選択モ ード」ウィンドウ内の【同一平面を選択】 ボタンをクリックします。 (選択された場所は赤色になります。)
- 4. 平面であれば自動的に選択されるので、 【別オブジェクトに分離】ボタンをクリ ックしてデータを分割します。
	- ※ 同一部材内であれば Ctrl キーを押し ながら同様の作業を行うと追加で選 択できます。選択を解除したい場合 は Ctrl キーを押しながら選択面をク リックすることで解除できます。

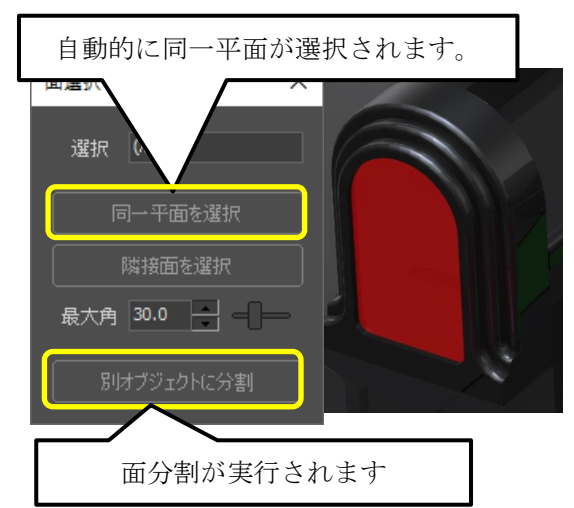

#### <span id="page-28-0"></span>第**2**項 曲面を分割する場合

1. 画面上部の【面選択モード】をクリック して面分割作業が有効な状態にします。

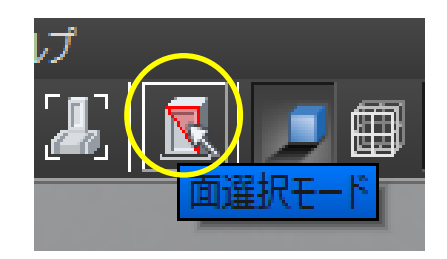

2. 面分割したい場所をクリックします。

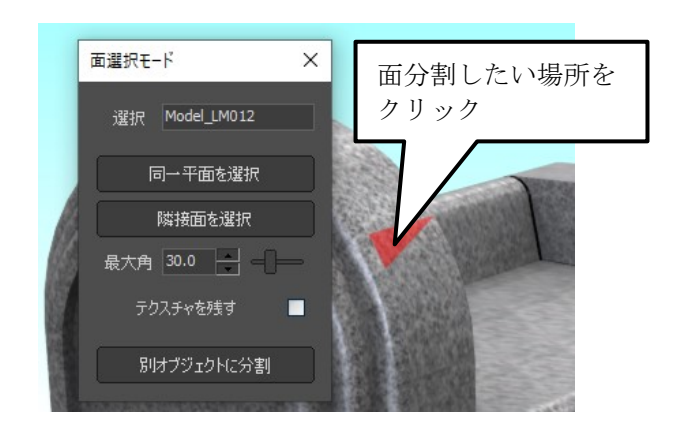

- 3. 面の一部分が選択されるので、「面選択モ ード」ウィンドウ内の【隣接面を選択】 ボタンをクリックします。 (選択された場所は赤色になります。)
- 4. 隣接面であれば自動的に選択されるの で、【別オブジェクトに分割】ボタンをク リックしてデータを分割します。
	- ※ 同一部材内であれば Ctrl キーを押し ながら同様の作業を行うと追加で選択 できます。選択を解除したい場合は Ctrl キーを押しながら選択面をクリッ クすることで解除できます。

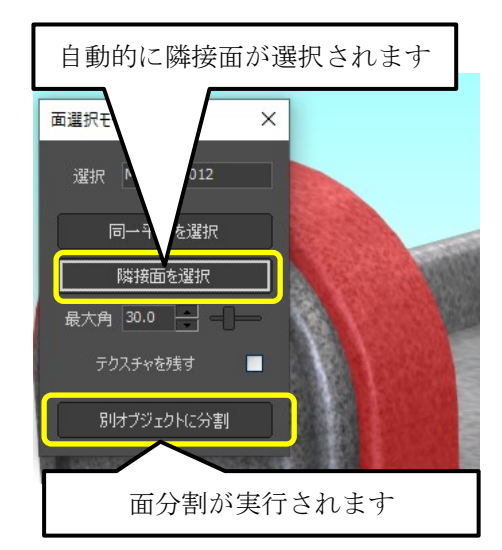

※局面の隣接面かどうかの自動判定は、「最大角」の設定で決まります。最大角が大きいほ ど隣接面として認識しやすくなります。

- 5. 同様の手順で面分割したい場所をすべて面分割しま す。
- 6. 面分割の作業が終了したら、画面上部の【面選択 モード】ボタンをクリックするか、[面選択モー ド]ウィンドウの×ボタンで面選択モードを終了 します。

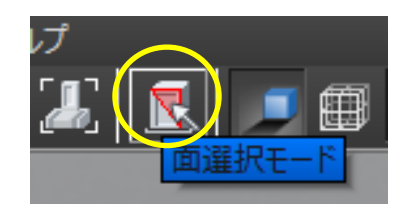

#### <span id="page-29-0"></span>第**3**項 分割した面のテクスチャを残す場合

1. 通常は、テクスチャを貼り付けた後に面分割をすると分割した面のテクスチャ及びマ テリアルが初期状態に戻ります。(右図)

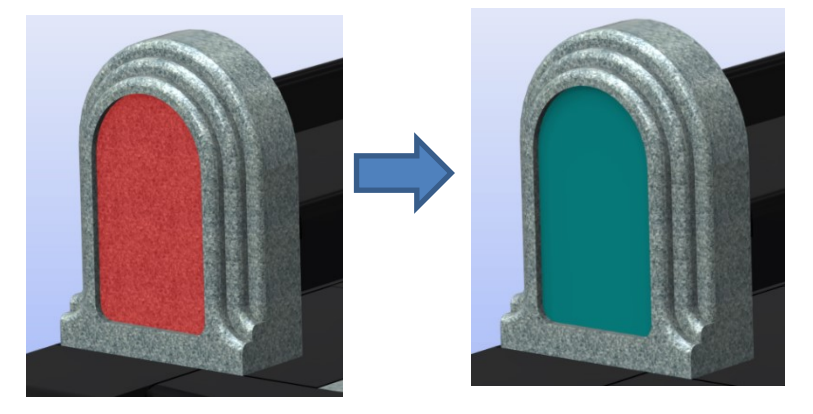

2. 分割前のテクスチャを残したまま面分割をしたいときは、「テクスチャを残す」にチェ ックを付加し、【別オブジェクトに分割】ボタンを選択します。

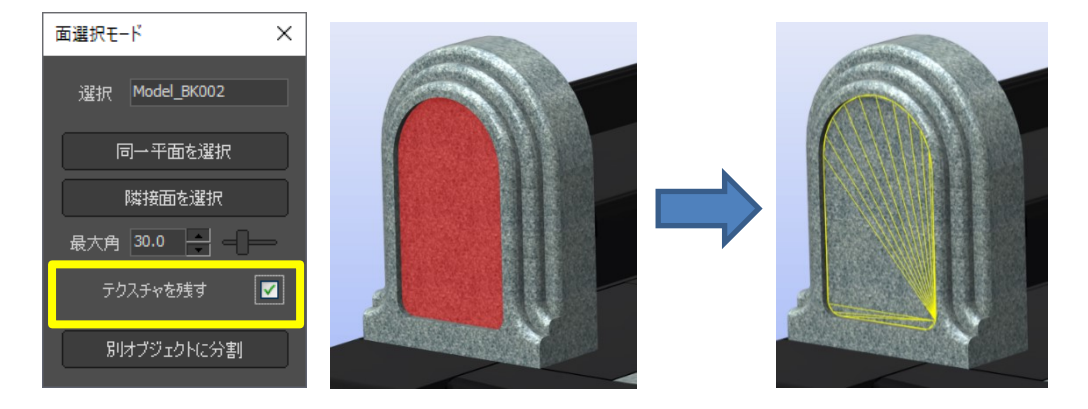

※制限

テクスチャの貼付け方法が、『UV』以外(平面、シリンダー、球、トリプラナー、ボ ックス)の場合は、適用後にテクスチャがずれることがあります。

#### <span id="page-30-0"></span>第**4**項 分割面に「叩き」マテリアルの適用

面分割したオブジェクトに叩きのマテリアルを適用します。ライブラリウィンドウを閉じて しまった場合には、再度画面上部の【ライブラリ】アイコンをクリック(もしくは「ウィン ドウ]-「ライブラリ]を選択)して「ライブラリウィンドウ」を表示してください。

- 1. ライブラリウィンドウ内の「マ テリアル」タブ (1)箇所) をク リックします。
- 2. 【システム】ボタン(②箇所) をクリックします。
- 3. 「ライブラリファイル名」内の 「000 テクスチャ下地」(③箇 所) なクリックして下地ライブ ラリを表示させます。

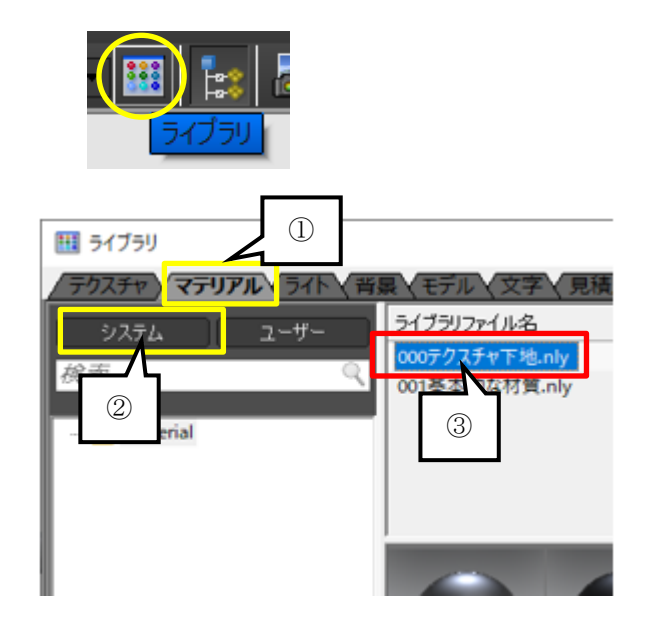

- 4. ライブラリから「叩き」をドラッ グ(マウスの左ボタンを押しっぱ なしにして移動)して適用したい オブジェクトまでマウスを移動し ます。
- 5. 目的のオブジェクトまでドラッグ したらマウスボタンを離すこと で、マテリアルが適用されます。
- 6. 叩きマテリアルを適用するオブジ ェクトすべてに同様の作業を行い ます。

※作業がしにくい場所は視点を 変更したり、拡大したりしてマ テリアルを適用していきます。

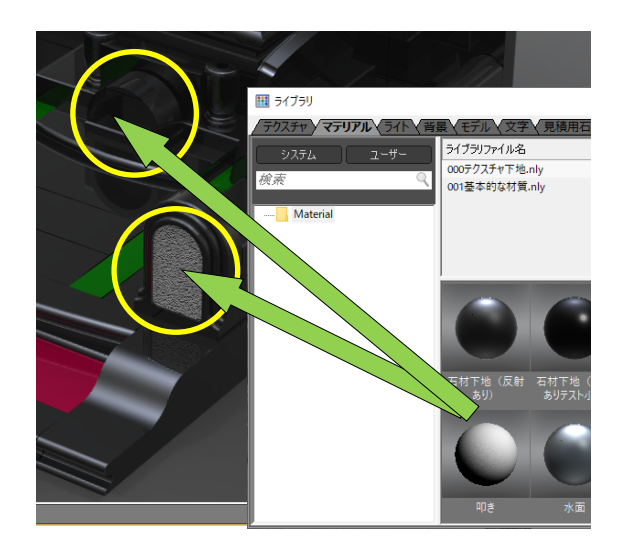

## <span id="page-31-0"></span>第**6**節 テクスチャ(石目)の貼付け

マテリアル(下地)の貼り付け作業が終了したら、テクスチャ (石目)の貼り付けを行います。ライブラリウィンドウを閉じて しまった場合には、再度画面上部の【ライブラリ】アイコンをク リック(もしくは「ウィンドウ]-「ライブラリ]を選択)して 「ライブラリウィンドウ」を表示します。

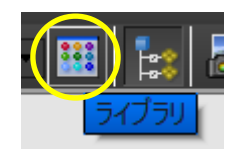

#### <span id="page-31-1"></span>第**1**項 テクスチャのドラッグ&ドロップ

- 1. ライブラリウィンドウ内の「テクスチ ャ」タブ(①箇所)をクリックしま す。
- 2. 【システム】ボタン(②箇所)をクリ ックします。
- 3. 「ライブラリファイル名」内の「020 中国材」(③箇所)をクリックして石 目テクスチャを表示させます。

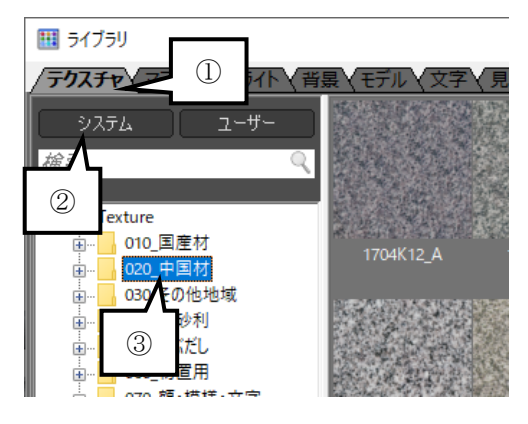

4. 表示された石目を「メインウィンドウ」の貼り付けたい部分にドラッグ&ドロップし ます。ドラッグした状態で、マウスのポインタを「メインウィンドウ」内に移動させ ると、選択した石目の画像が薄く表示されます。

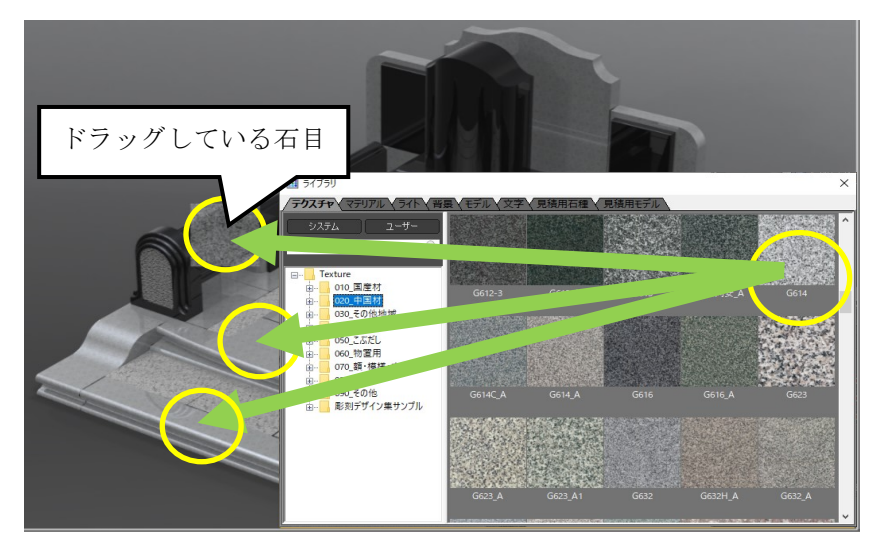

※ ドラッグ&ドロップして石目が変更されるグループは、同一マテリアルが設定さ れているデータとなります。初期状態ではシーングラフウィンドウの root の下の グループ単位(Group\_BK、Group\_MR…)にマテリアルが設定されています。

5. 同様にすべての部材に対して、テクスチャ(石目)の貼り付けが終わると、以下のよ うなイメージが出来上がります。

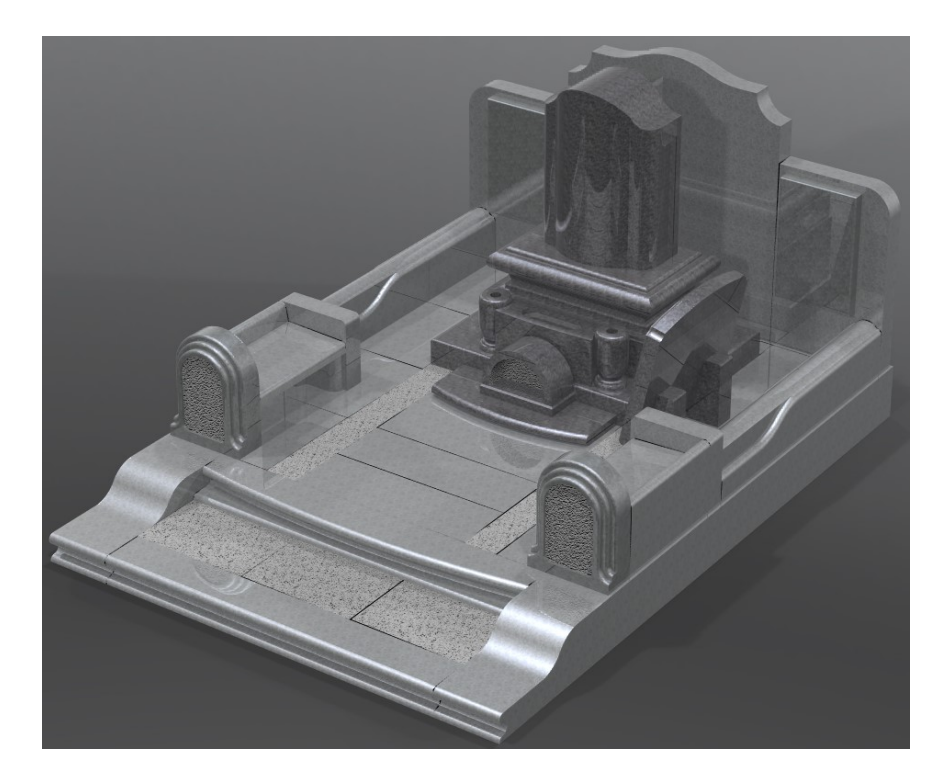

#### <span id="page-32-0"></span>第**2**項 テクスチャの検索

標準でインストールされてるテクスチャは、800 種類以上あります。種別ごとにフォルダ に分かれておりますが、探すのに時間がかかることがあります。そこで、テクスチャを探 すときテクスチャ名の一部が分かれば、そのテクスチャを検索することができます。

- 1. 検索したいフォルダを選択します。(①箇 所)
- 2. 検索したい文字を入力し、【Enter】キーを 押します。(②箇所)
- 3. 検索された石種が表示されます。(③箇 所)

※検索機能は、そのほかのタブを選択している ときでも利用できます。

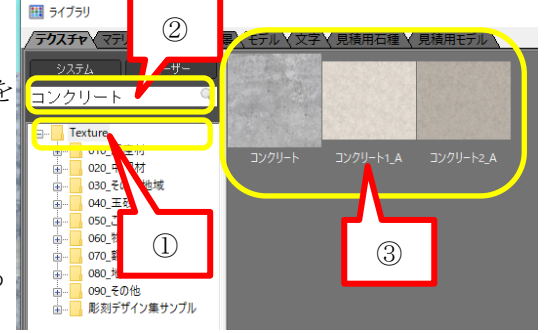

## <span id="page-33-0"></span>第**7**節 石目サイズの変更

貼り付けた石目の大きさの変更を行います。

1. メインウィンドウより大きさを変更したい部 材をダブルクリックで選択します。

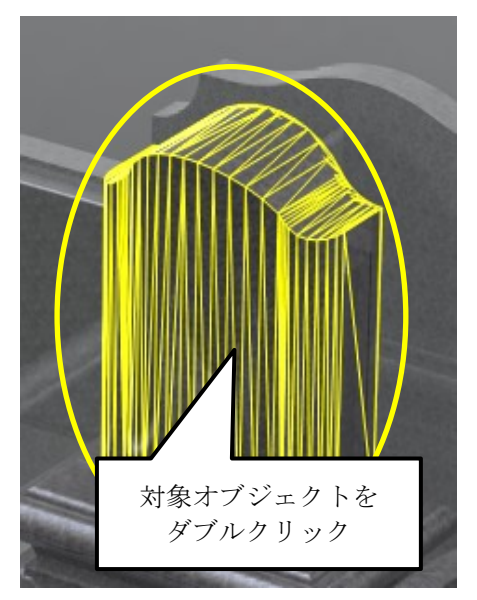

2. シーングラフウィンドウで「マテリアル」タブをクリックして、シーングラフウィン ドウの表示を切り替えます。

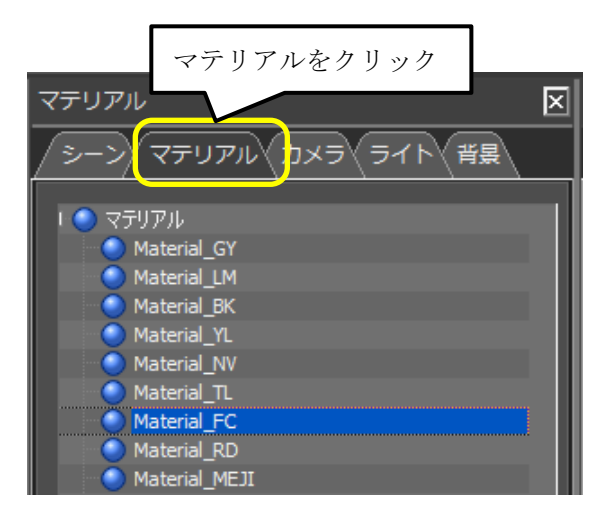

- 3. 自動的にダブルクリックしたマテリア ルが選択状態になるので、「セットア ップ」ウィンドウ内の「マップ」欄を 開きます。
- 4. 「テクスチャ」項目の石目ファイル名 が表示されているところをクリックし ます。
- 5. 「マッピング」ウィンドウが表示され るので、「マッピング」ウィンドウ内 の中ほどにある「サイズ」 - 「W」、 「H」に石目の大きさの倍率を入力し ます。 (初期値は「1.000」です。今回は 「W」、「H」ともに「1.500」で設定 します)

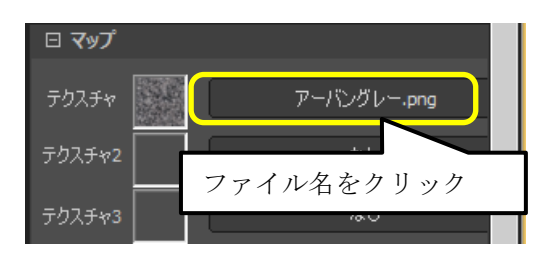

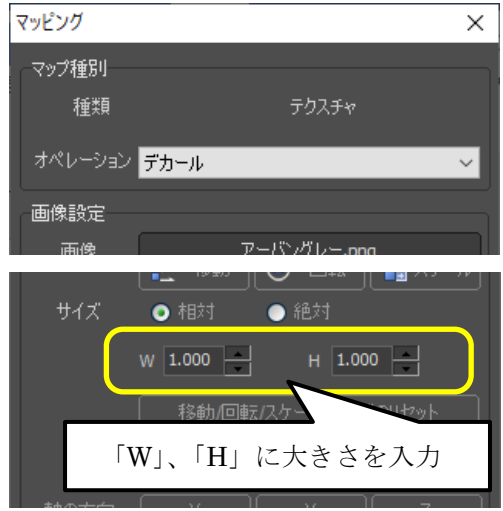

6. 修正したいマテリアルに対して、同様の作業を行います。

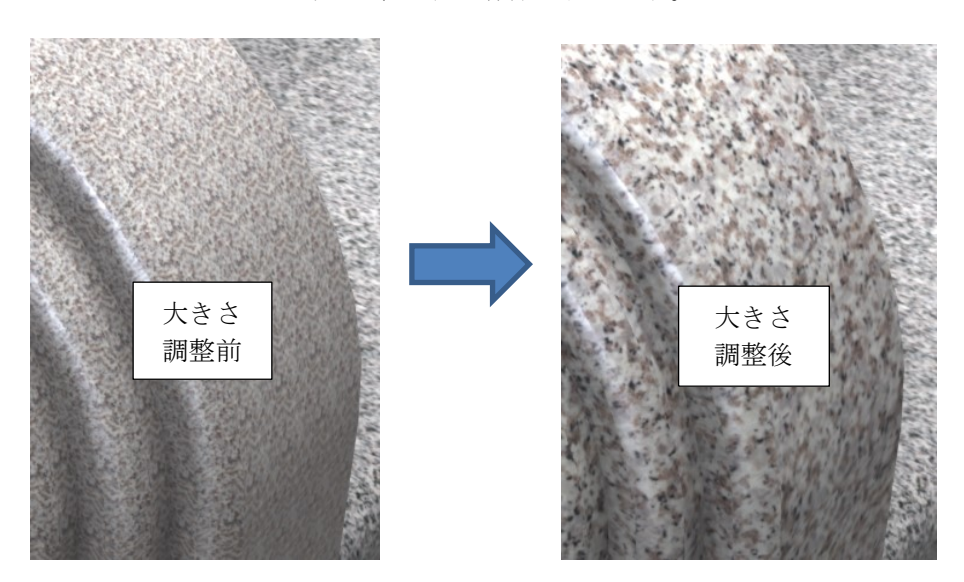

#### $\odot$ 「叩き」マテリアルを使った玉砂利の設定方法

「玉砂利」のテクスチャを貼り付けるときに、「叩き」のマテリアルを利用すると、凹凸感 のある玉砂利を表現することが出来ます。 また、玉砂利の大きさに合わせて、「叩き」の マテリアルのサイズを変更すると、更にリアルな表現をすることが出来ます。 画面上部の【ライブラリ】アイコンをクリック(もしくは「ウィンドウ]-[ライブラ リ]を選択)して「ライブラリウィンドウ」を表示してください。

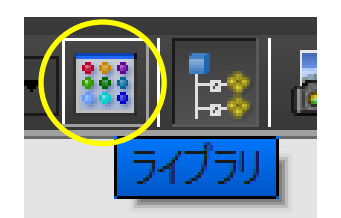

- 1. ライブラリウィンドウ内の「マテリアル」タブ(①箇所)をクリックします。
- 2. 【システム】ボタン(②箇所)をクリックします。
- 3. 「ライブラリファイル名」内の「000テクスチャ下地」(3箇所)をクリックして下 地ライブラリを表示させます。

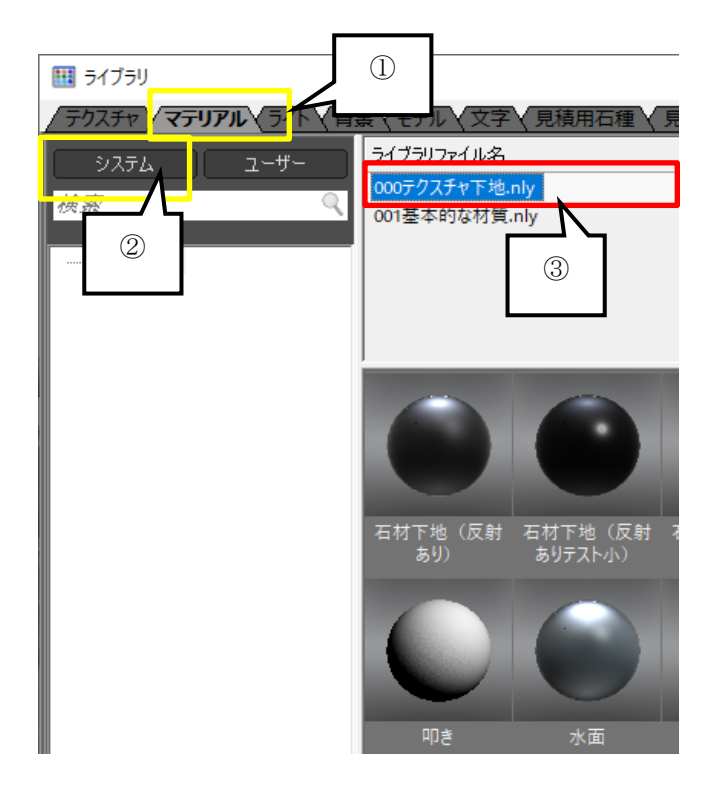
4. ライブラリから「叩き」をドラッグ(マウスの左ボタンを押しっぱなしにして移動) して玉砂利を貼り付けたいオブジェクトまでマウスを移動し、ドロップ(マウスのボ タンを離す)することでマテリアルが適用されます。

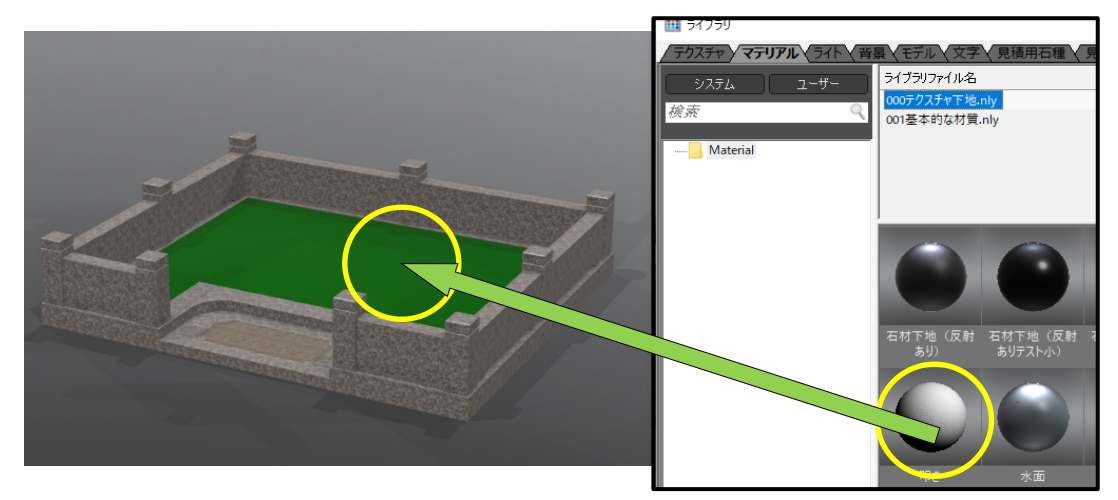

5. 次にライブラリウィンドウ内の「テクスチャ」タブをクリックし、「040\_玉砂利」を クリックします。「五色玉砂利\_A」をドラッグ(マウスの左ボタンを押しっぱなしに して移動)して玉砂利貼り付けたいオブジェクトまでマウスを移動し、ドロップ(マ ウスのボタンを離す)することで、テクスチャが適用されます。

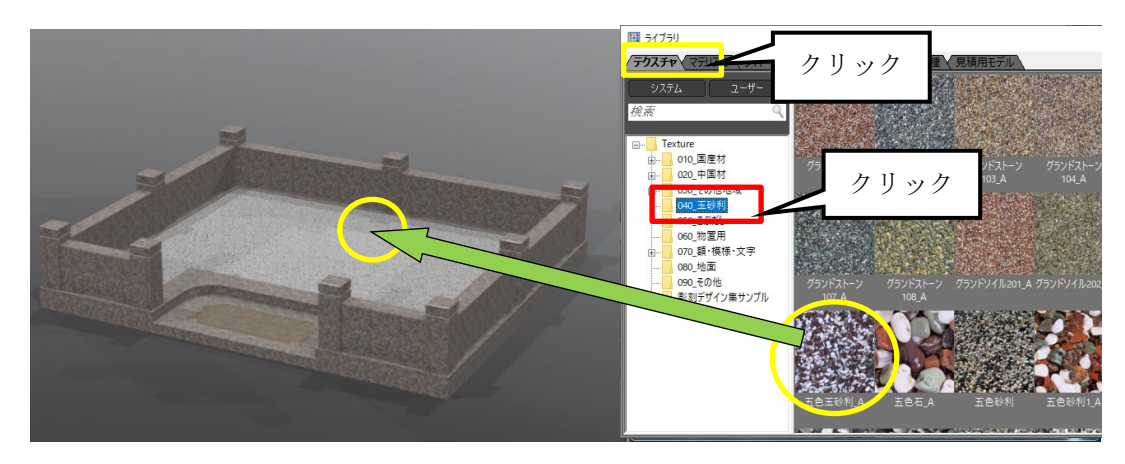

6. 次にシーングラフウィンドウ内の「マテリア ル」タブをクリックし、「叩き」マテリアルを 選択し、マテリアルの調整をします。

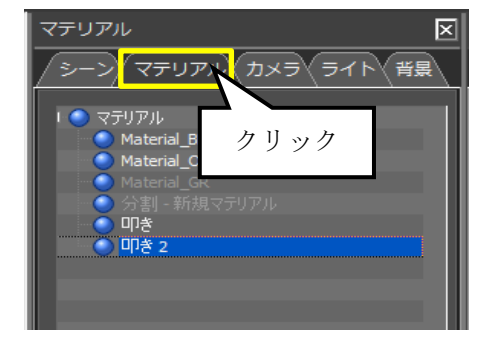

7. セットアップウィンドウ内の「マテリアル」 タブの「大きさ」の項目と「深さ」を以下の 設定にします。

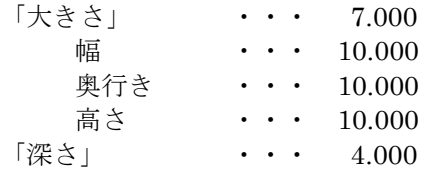

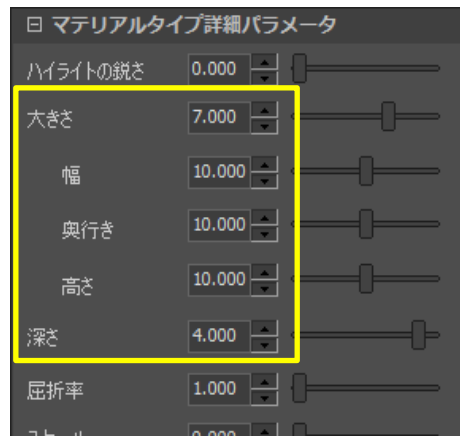

8. 「マテリアル」タブの設定が終わると、 以下のようなイメージが出来上がりま す。

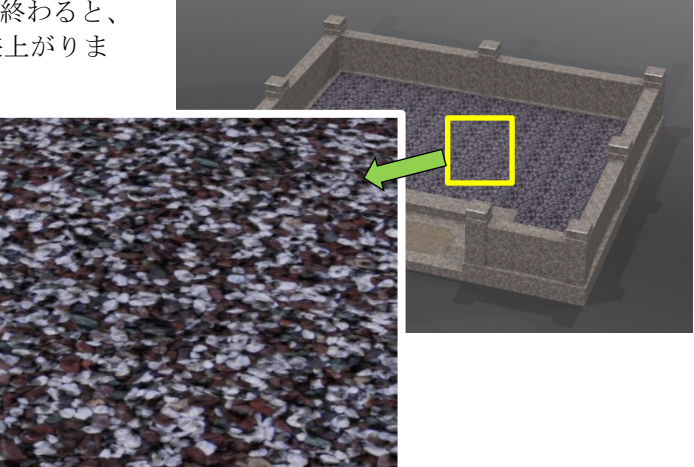

※ 同様に階段の額部分に「叩き」のマテリアルを貼り付け、セットアップウィンド ウ内の「マテリアル」タブの「大きさ」の項目と「深さ」を以下の設定にし、 「G633 (ビシャン) A」のテクスチャを貼り付けると、以下のようなビシャンの イメージになります。

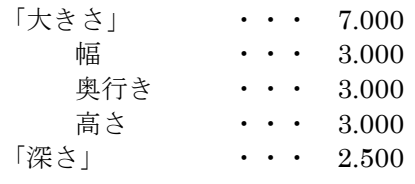

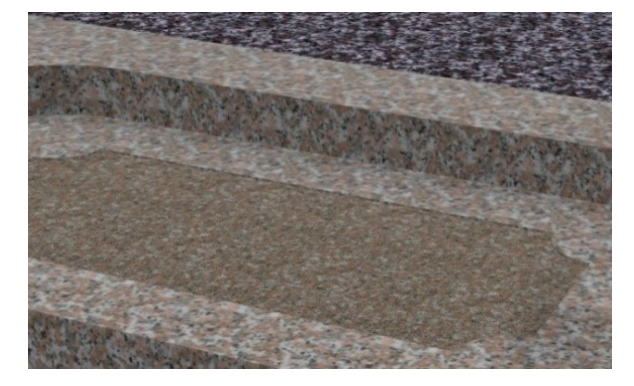

# 第**8**節 モデルデータ(花立、植栽)の配置

花立にステンレス花立付花を配置します。ライブラリウィンドウを閉じてしまった場合に は、再度画面上部の【ライブラリ】アイコンをクリック(もしくは「ウィンドウ]-「ラ イブラリ]を選択)して「ライブラリウィンドウ」を表示してください。 モデルデータは配置する場所に応じて視点を調整する必要があります。

- 1. モデルデータを全体表示にします。【シーン全体にフィット】 アイコンをクリックします。
- 2. 【領域を指定してズーム】を使用して花立を 拡大します。 (2つの花立が見やすい様に拡大します。)
- 3. 【ライブラリ】の[モデル]-【シス テム】の順でクリックし、モデルデー タを表示させます。

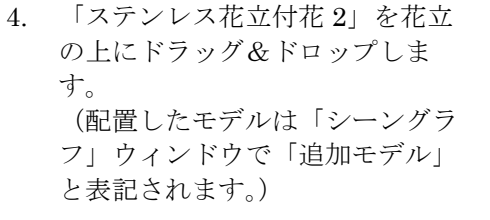

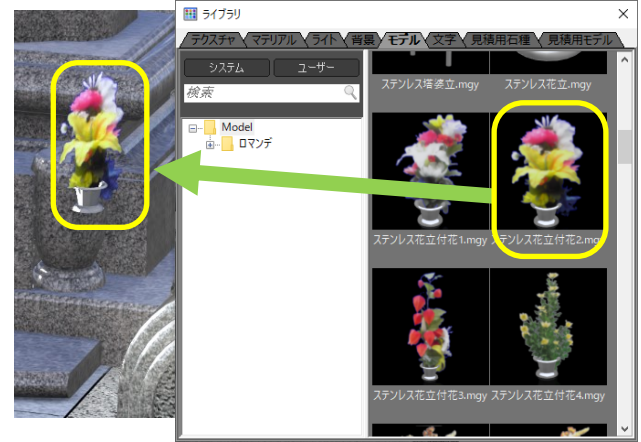

システム

☆ 日マンデ

システム

■ ライブラリ

モデル

ライト (背景 /モデル 文字 )

ステンレス塔婆立.m

範囲拡大

ユーザー

5. 同様の作業をもう片方の花立に対しても行います。

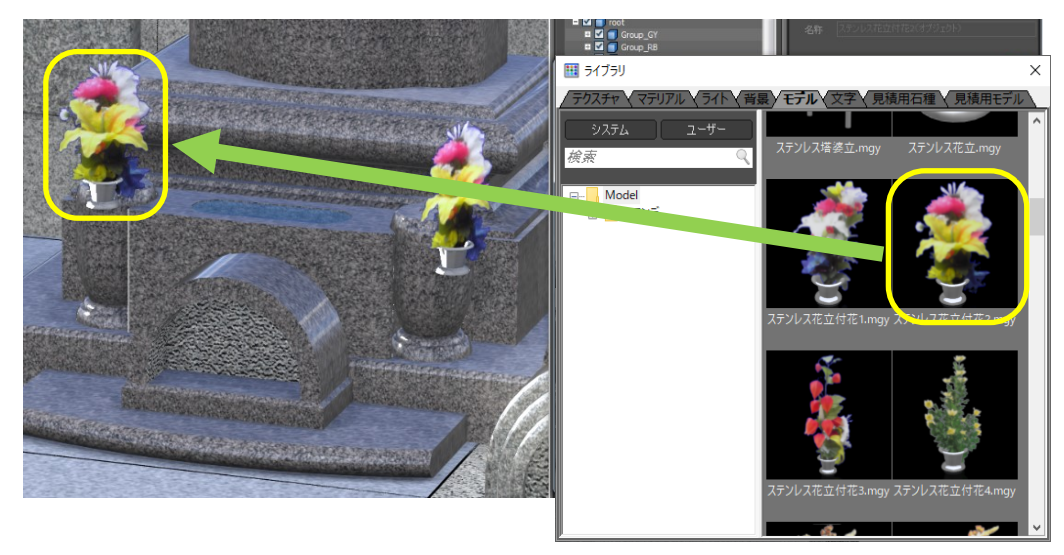

※モデルデータは、ドラッグ&ドロップしたマウス矢印の先端に配置されます。

#### ドロップ面に垂直に配置する方法

下図のような額のモデルデータをドラッグ&ドロップで配置すると通常は、地面と水平に モデルが配置されます。(下図)

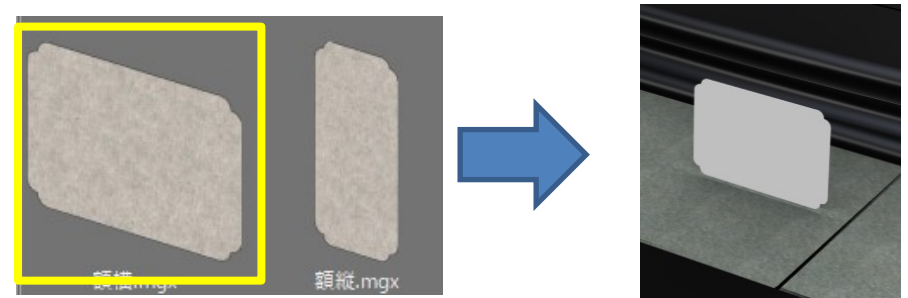

モデルデータを配置するときに Crtl キーを押しながらドロップするとドロップした面に垂 直に配置されます。(下図)

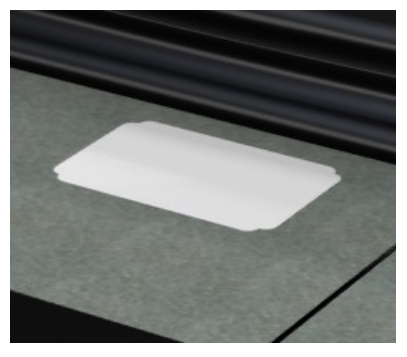

# 第**9**節 オブジェクトの移動

配置した「ステンレス花立付花 2」を移動します。 「ステンレス花立付花 2」を花立に配置すると花立上からズレて配置されます。「ステンレ ス花立付花 2」を移動して正しい配置場所へ移動させます。

## 第**1**項 ポスチャの表示

- 1. モデルデータを全体表示にします。【シーン全体にフィット】アイコ ンをクリックします。(【領域を指定してズーム】が ON の場合は、 一度 OFF にしてから操作をしてください。)
- $\mathbf{L}$

2. 【領域を指定してズーム】を使用して花立を 拡大します。

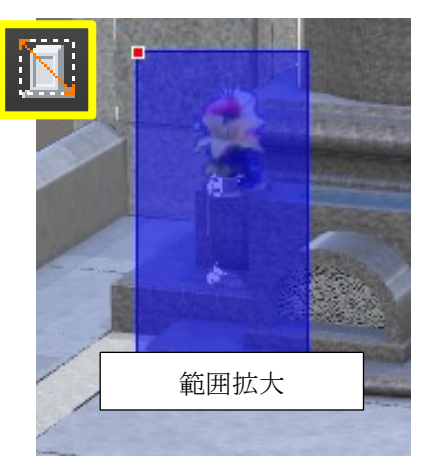

3. 「ステンレス花立付花 2」の一部分をダブルクリックして選択すると、「シーングラ フウィンドウ」内の「シーン」のツリーで選択されたオブジェクトが青反転します。 (今回は「花 3」が選択されてます。)

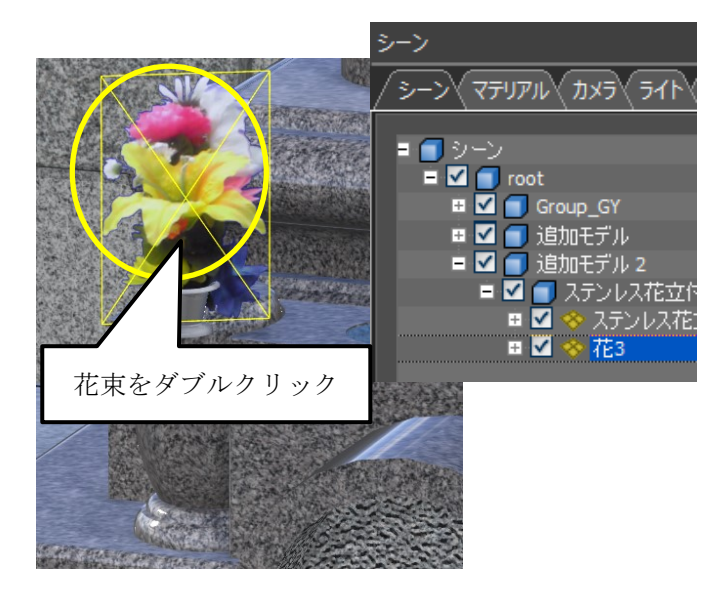

4. 選択されたオブジェクトの上位グループになる 「追加モデル2」をクリックして「ステンレス花立 付花 2」全体を選択した状態にします。

- 5. 「変換ウィンドウ」内の【移動】ボタン(また は画面上部の【移動】ボタン、「編集] - 「変 換]-[移動])をクリックすると移動モード になり画面上に移動ポスチャが表示されます。
	- ※ 画面上にポスチャが表示されない場合には 「変換ウィンドウ」内の「オブジェクトの 中心」と「選択中」をクリックすることで 表示されます。

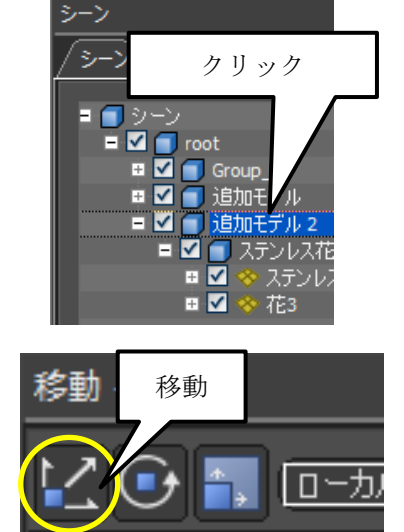

\$옵 #:H

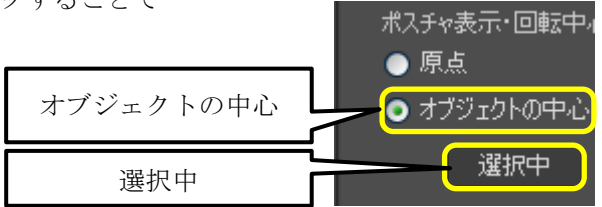

6. 上方向と横方向のポスチャをドラッグしてステンレス花立が正しい位置に表示される まで「ステンレス花立付花 2」を移動します。

※Ctrl キーを押しながらマウスをドラッグすると移動量の微調整が可能になります。

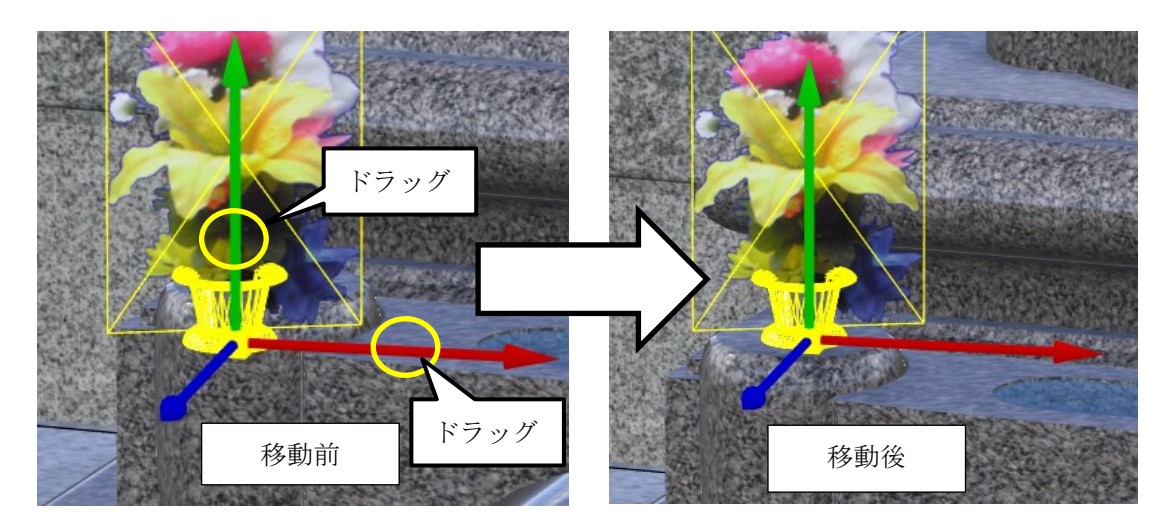

7. 「ステンレス花立付花 2」の移動が終了したら、もう片方の花立も同様に正しい位置 に移動します。ここまでの操作が終わると、以下のようなイメージが出来上がりま す。

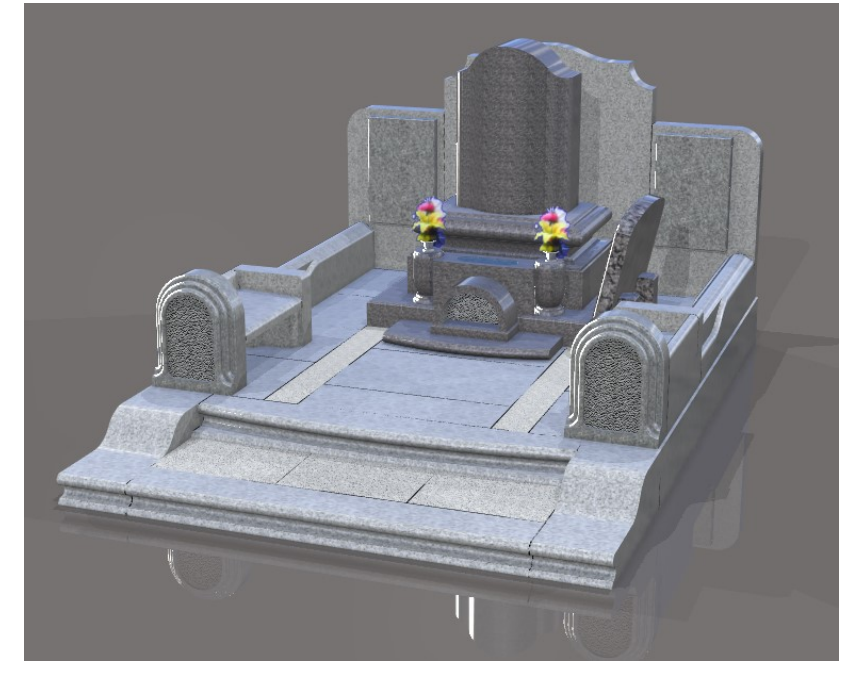

#### ポスチャとは

ポスチャとはオブジェクトの移動・回転・スケールを行う際に表示されるガイド になります。機能によって形状が変化しますが、ポスチャをドラッグすることで オブジェクトをコントロールすることができます。 (選択されたポスチャは黄色になります)

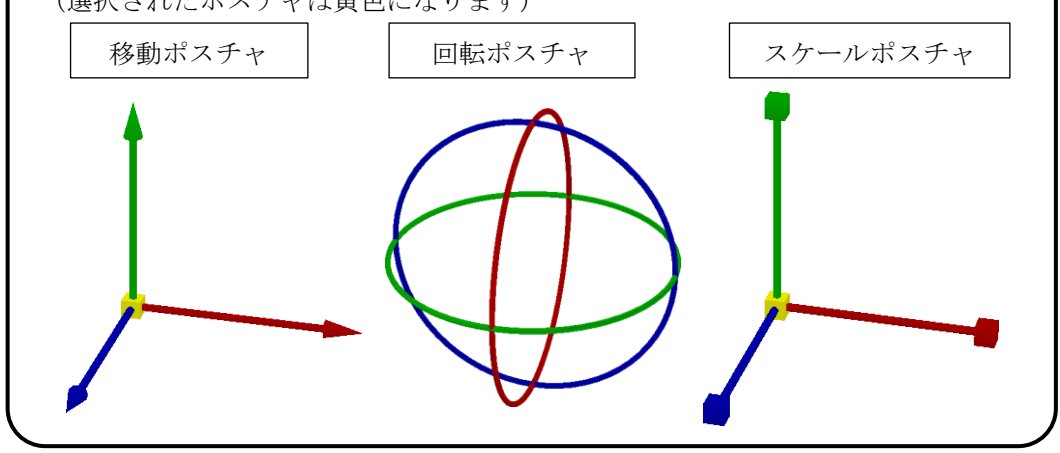

## 第**2**項 ポスチャの基準点を変更する

移動、回転、スケールを変更するときの基準点を変更することができます。 デフォルトでは、「原点」が基準でポスチャが表示されます。 ここでは、「移動」ポスチャを例に説明します。

#### オブジェクトの中心に表示

- 1. オブジェクトを選択し、【移動】ボタンをクリックします。(①箇所)
- 2. ポスチャを選択したオブジェクト(黄色表示)の中心に表示させたいときは、【選択 中】ボタンをクリックします。(②箇所)

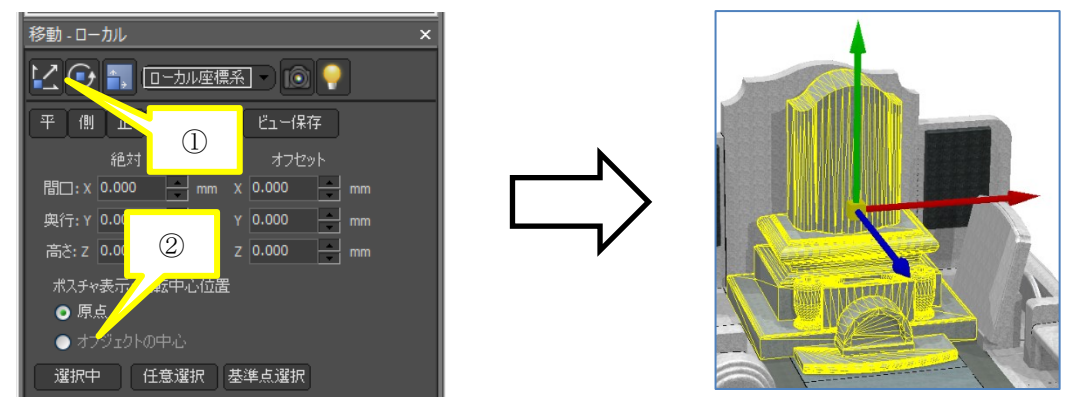

#### 任意選択表示

- 1. オブジェクトを選択し、【移動】ボタンをクリックします。(①箇所)
- 2. ポスチャをマウス選択したオブジェクトの中心に表示させたいときは、【任意選択】 ボタンをクリックします。(②箇所)
- 3. 任意のオブジェクトを選択します。(③箇所)選択したオブジェクトの中心にポスチ ャが移動します。

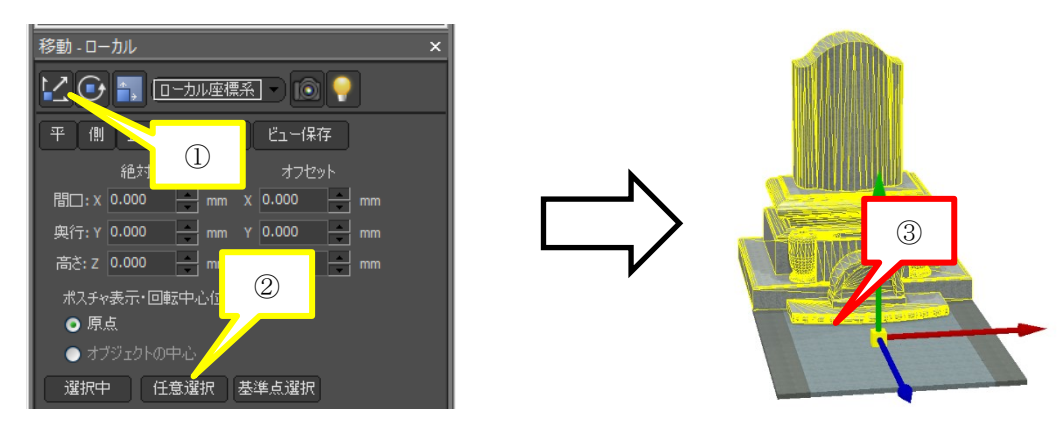

#### 基準点選択

- 1. オブジェクトを選択し、【移動】ボタンをクリックします。(上図①箇所)
- 2. ポスチャをマウス選択したオブジェクトの中心に表示させたいときは、【任意選択】 ボタンをクリックします。(②箇所)
- 3. オブジェクトに 27 個の基準点が表示されますので、任意の点を選択します。(③箇 所)ポスチャが選択した基準点に移動します。(④箇所)

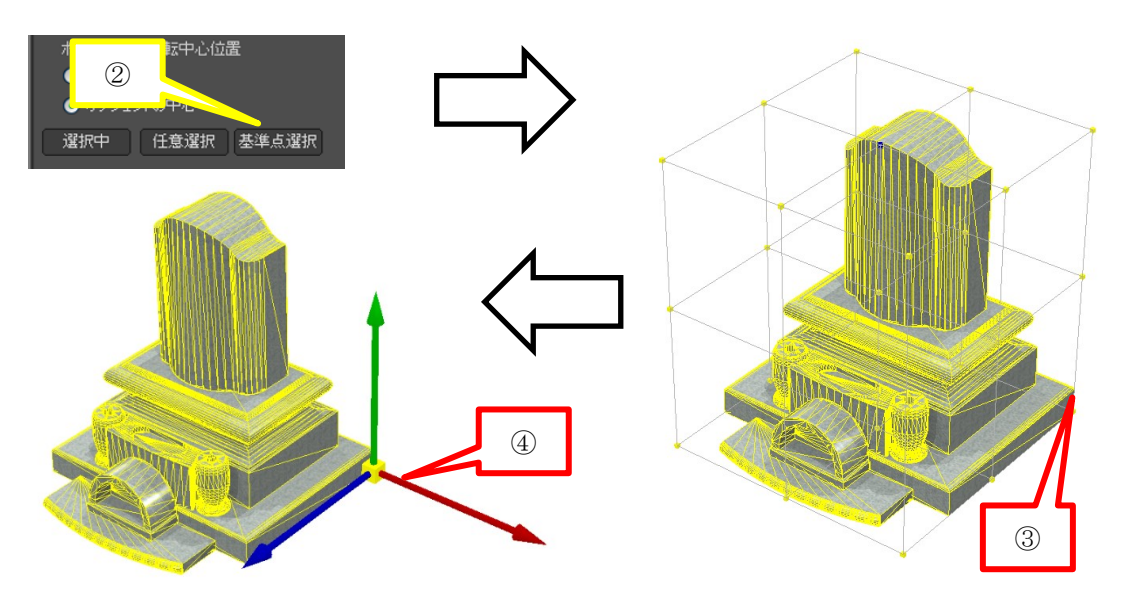

# 第**10**節 文字を貼り付ける

石塔や門柱に文字を貼り付けます。ライブラリウィンドウを閉じてしまった場合には、再 度画面上部の【ライブラリ】アイコンをクリック(もしくは「ウィンドウ]-[ライブラ リ]を選択)して「ライブラリウィンドウ」を表示してください。 文字データを配置する場所が見にくい場合は視点を調整してください。

### 第**1**項 文字オブジェクト

門柱に文字オブジェクトを設定します。

- 1. 視点移動と【領域を指定してズーム】を使用して文 字を貼り付けしやすい方向に調整します。
- 
- 2. 【ライブラリ】-【文字】-【システム】の順でク リックし、文字オブジェクトを表示させます。
- 3. 「縦文字 内田家之墓 正楷書体」を門柱にドラッグ&ドロップします。 (配置したモデルは「シーングラフ」ウィンドウで「新しい文字オブジェクト」と表 記されます。)

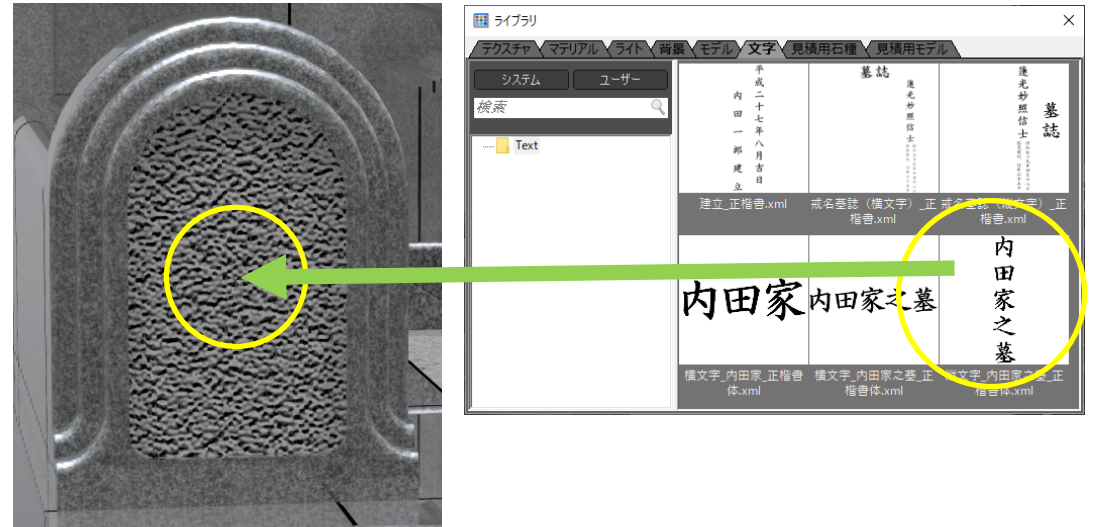

4. 自動的に「文字入力」ウィンドウが表示されます。

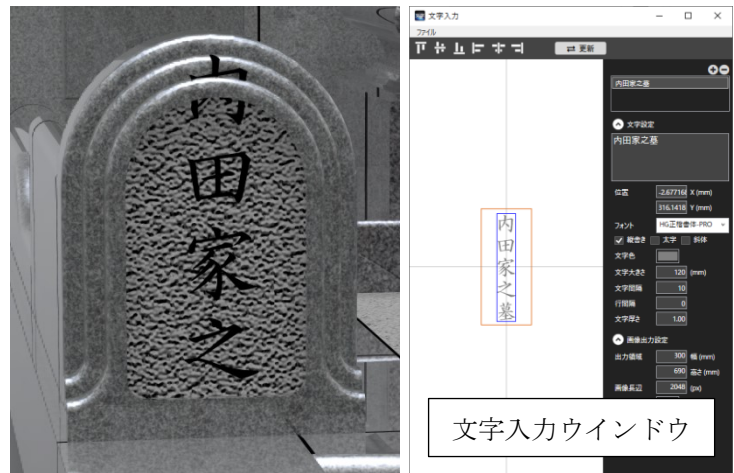

- 5. 右側の「文字設定」の直下の入力欄で表記したい文字を入力します。 (今回は「内田家」と表記します。) ※文字を編集すると自動的に貼り付けた文字も更新されます。
- 6. 「文字入力」ウィンドウの × ボタンをクリックしてウィンドウを閉じます。

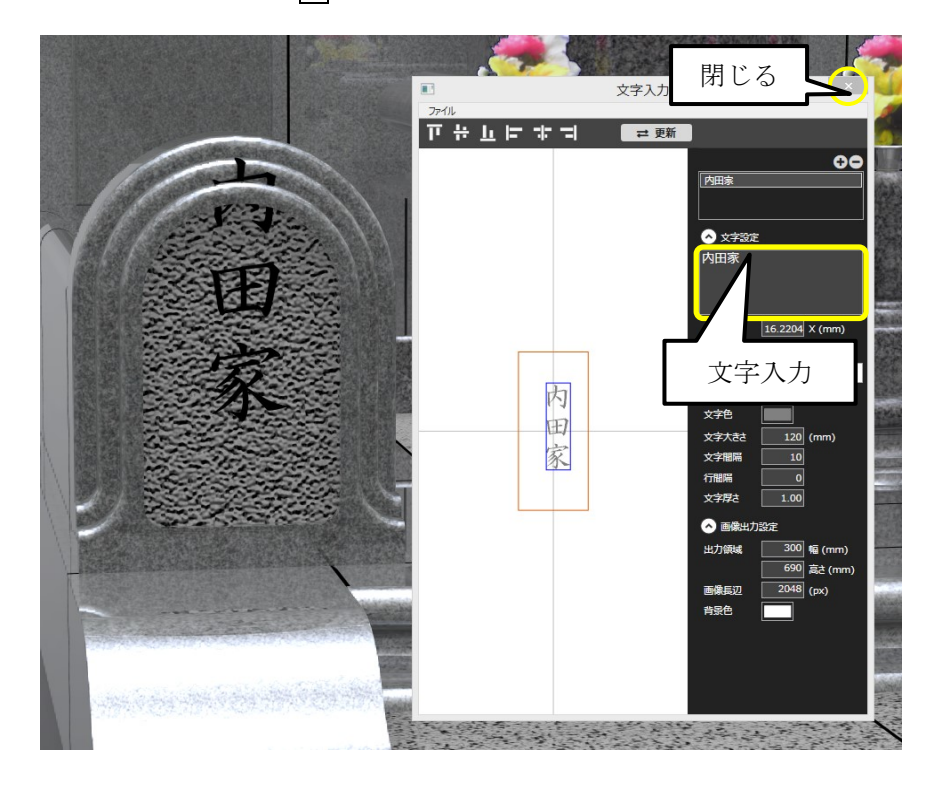

7. メインウィンドウから先ほど設定した 文字をダブルクリックで選択します。

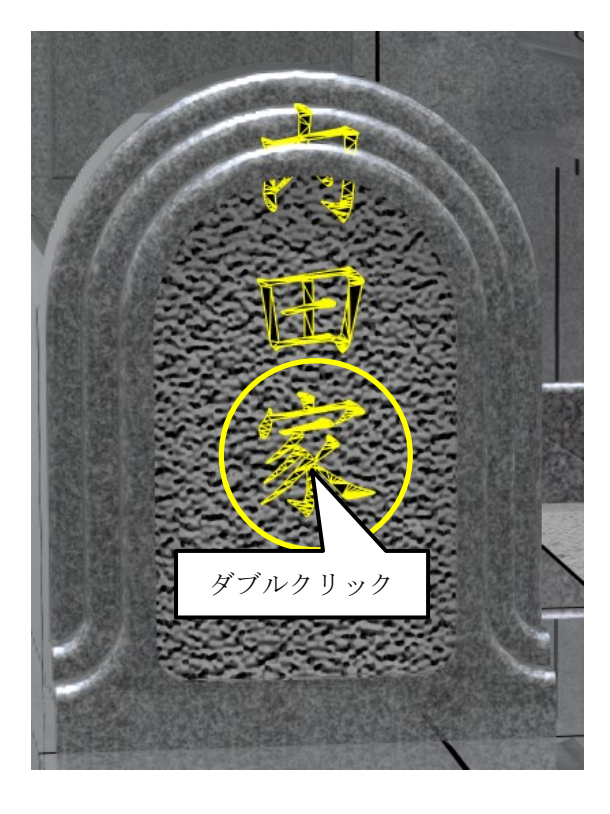

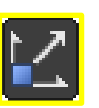

- 8. 「変換」ウィンドウ【移動】ボタンを クリックして「移動ポスチャ」を表示 させます。
- 9. 文字を門柱に収まる様に移動させま す。
- 10. 文字オブジェクトの移動が終了したら 【領域を指定してズーム】クリックし て拡大を解除します。

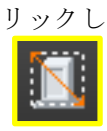

11. もう片方の門柱も同様の作業を行いま す。

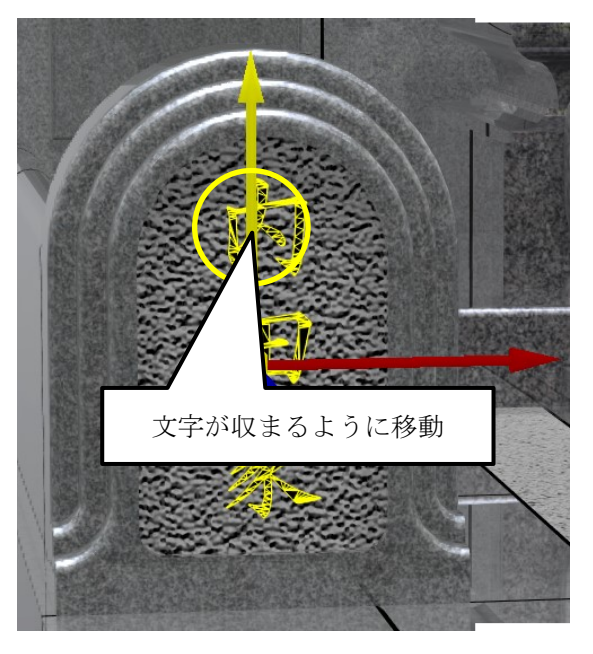

## 第**2**項 文字画像

石塔に文字を設定します。

文字オブジェクトは平面の立体オブジェクトのため、曲面に設定すると違和感が出る場合 があります。文字オブジェクトを画像として保存して、テクスチャとして利用することで 曲面に対しても違和感なく表現することができます。

- 1. 視点移動と【領域を指定してズーム】を使用 して文字を貼り付けしやすい方向に調整しま す。
- 2. 【ライブラリ】-【文字】-【システム】の 順でクリックし、文字オブジェクトを表示さ せます。
- 3. 「縦文字 内田家之墓 正楷書体」を石塔にド ラッグ&ドロップします。 (配置したモデルは「シーングラフ」ウィン ドウで「新しい文字オブジェクト」と表記さ れます。)

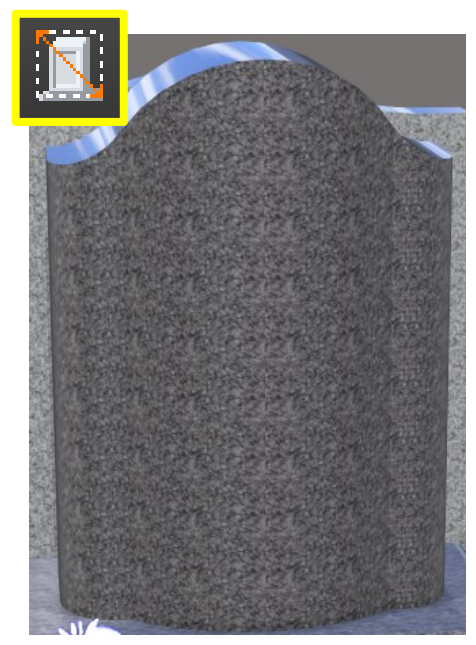

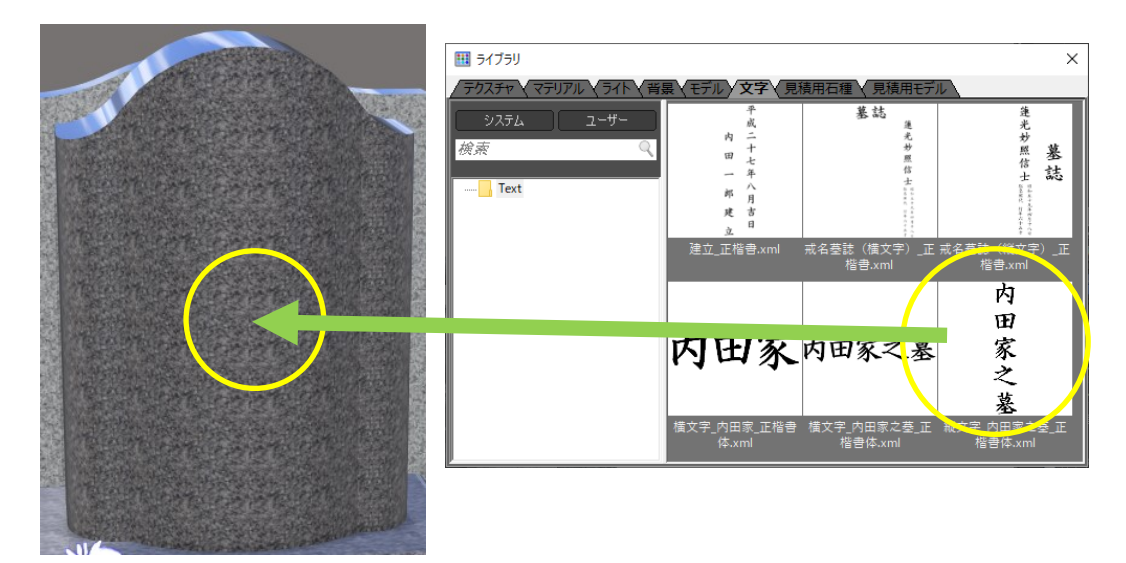

- 4. 自動的に「文字入力」ウィンドウ が表示されます。
- 5. 右側の「文字設定」欄で編集する 文字を選択します。
- 6. 右側の「文字設定」の直下の入力 欄で表記したい文字を入力しま す。 (今回は「内田家之墓」と表記し ます。)
- 7. 青枠内の文字をドラッグしてオレ ンジ枠の中心に移動します。 (画像出力の場合、オレンジ枠内 のデータを画像として出力しま す。)
- 8. オレンジ枠(出力領域枠)の大き さを調整します。 (今回は幅「300」mm、高さ 「690」mm で設定します。)
- 9. 背景色を白以外の見やすい色に変 更します。
- 10. 文字色を「白」に変更します。
- 11. 設定した文字を画像として保存しま す。「ファイル] - 「画像でエクス ポート]を選択します。
- 12. 「名前を付けて保存」ウィンドウが 表示されるので「保存先」と「ファ イル名」を設定して【保存】ボタン をクリックして画像を保存します。
	- ※ ファイル名は任意に設定します。 画像形式は png になります。

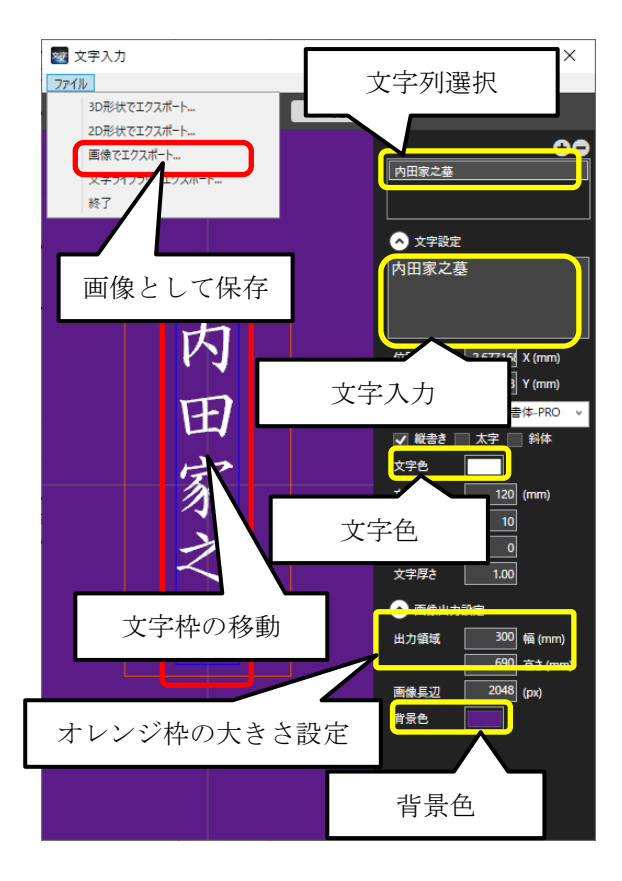

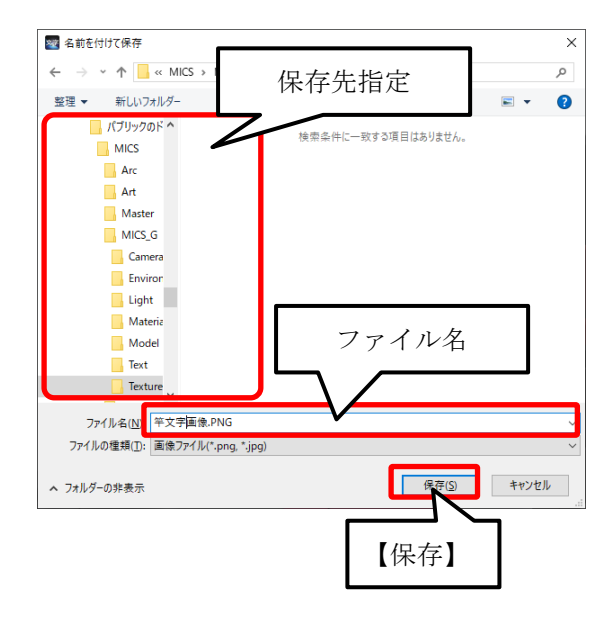

13. 石塔に張り付いている文字をダブルク リックで選択します。

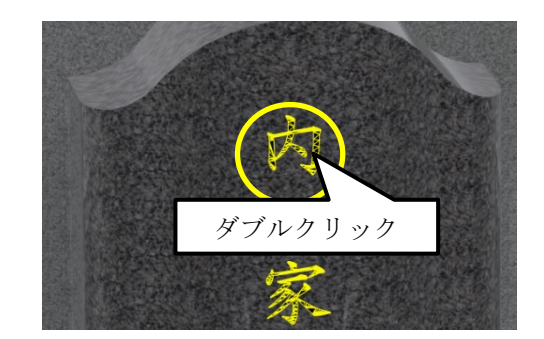

- 14. 「シーングラフ」ウィンドウの「シー ン」内で選択されているオブジェクト の一つ上のグループを選択します。 (ここでは「新しい文字オブジェクト 3」と表示されています。)
- 15. そのまま「右クリック] ー「削除]を 選択して石塔に張り付いている文字オ ブジェクトを削除します。
- 16. 石塔の文字を貼り付けたい面をダブル クリックで選択し、「シーングラフ」 ウィンドウの【マテリアル】タブをク リックします。

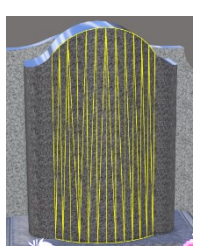

17. 画面右側の「セットアップ」ウィンド ウの下側にある「テクスチャ 2」欄の 「なし」と表記されている場所をクリ ックします。

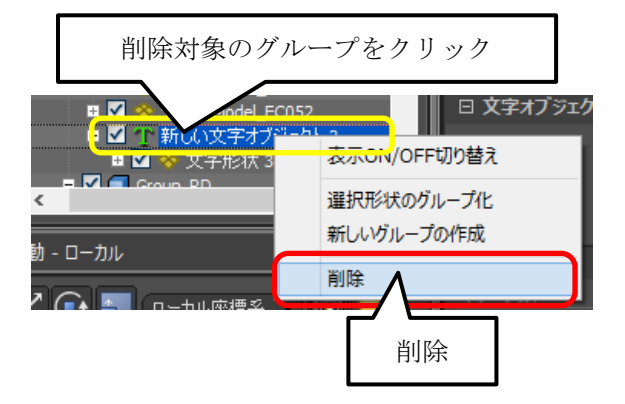

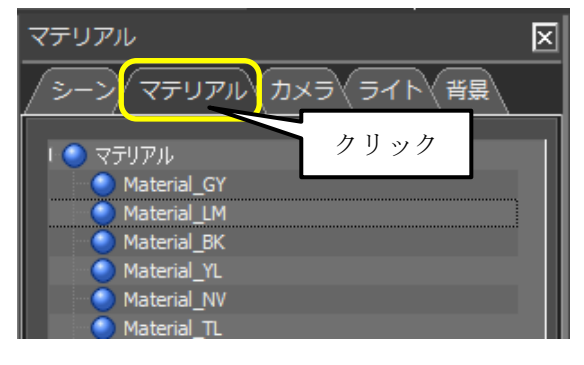

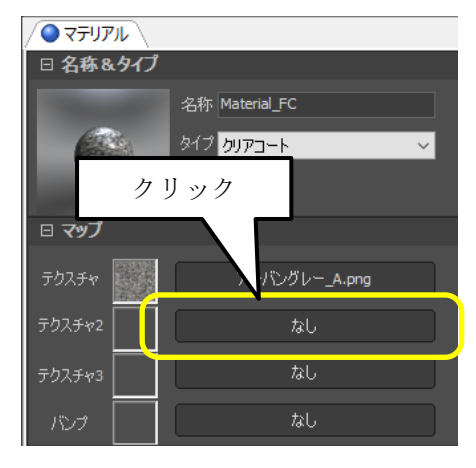

18. 「マッピング」ウィンドウが表示 されるので「画像設定」の「画 像」欄の「なし」と表記されてい る場所をクリックします。

19. 「ファイルを開く」ウィンドウが 表示されるので、先ほど作成した 画像データが保存されているフォ ルダを選択し、文字画像データを 選択して、【開く】ボタンをクリッ クして表示します。

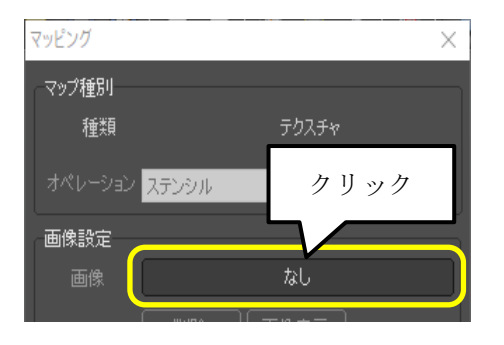

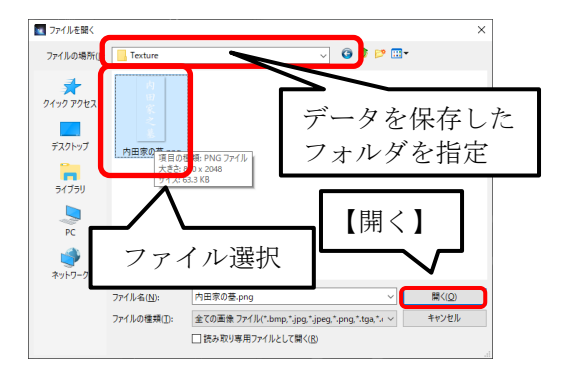

20. 貼り付けた画像の調整を行います。「マッピ ング」ウィンドウ内の「マッピング」欄内の 項目を以下のように設定します。

「貼り方」…平面を選択

「繰り返し」…☑をクリックしてチェックを 解除

「軸の方向」…【Z】ボタンをクリック ※前後方向:Z・左右方向:X・上下方向:Y

#### ※

21. 「サイズ」の調整を行います。画像の大きさ を確認しながら大きさを調整していきます。 今回は「W」を「0.300」に「H」を 「0.500」に調整します。

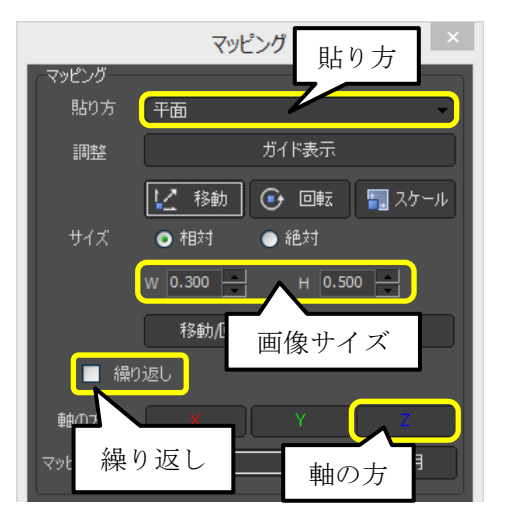

- ※ 「サイズ」には「相対」と「絶対」があり、違いは以下の通りです。
	- 「相対」: 画像を貼り付けたマテリアルが付加されているオブジェクト全体 の大きさを「1」として比率で調整します。
		- 「絶対」: 1枚の画像をサイズ指定して調整します。単位は「mm」です。 (サイズ調整には画像の余白も含みます。)
- 22. 画像の表示位置の調整を行います。 「マッピング」ウィンドウ内の「マッ ピング」欄の【移動】ボタンをクリッ クすると画面に移動ポスチャが表示さ れるので、画面を見ながらポスチャを ドラッグして位置を調整します。
- 23. 文字位置の調整が終了したら「マッピ ング」ウィンドウ下側にある【OK】 ボタンをクリックして「マッピング」 ウィンドウを閉じます。
- 24. 文字色の変更を行います。「セットア ップ」ウィンドウ【マテリアル】タブ 内上側にある「色設定」-「拡散色」 の色見本をクリックして「拡散色カラ ーエディター」ウィンドウを表示させ ます。

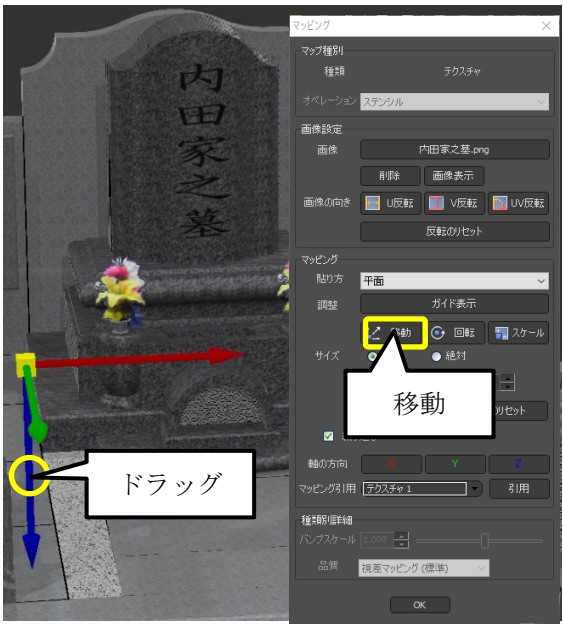

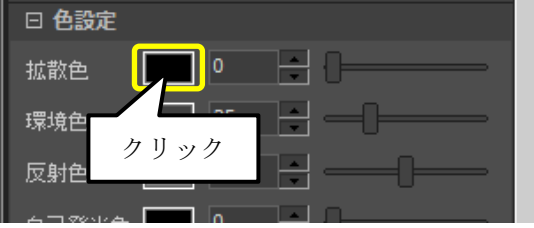

25. 今回は文字色を白色に調整します。「拡散色カラーエディター」右上の【カラーパレッ ト】をクリックし、色設定画面で【白】を選択し、【OK】ボタンをクリックします。

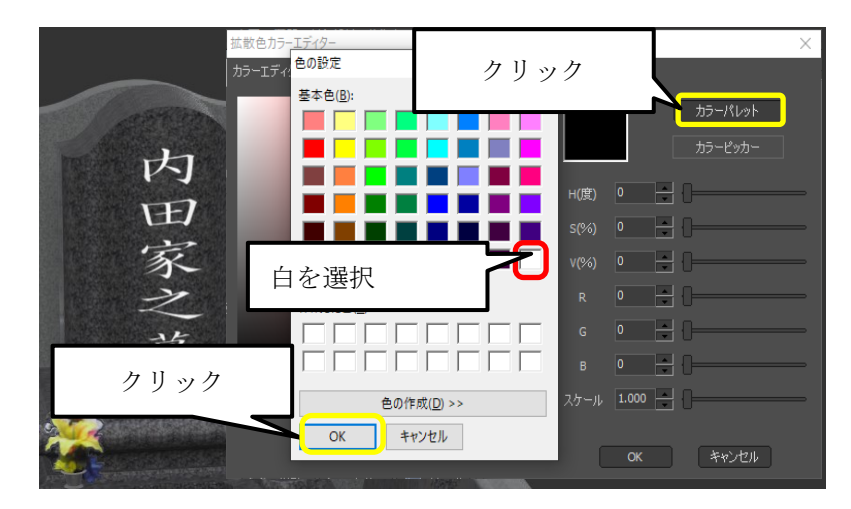

26. 色がはっきり出ない場合には「スケール」を調整します。今回は「スケール」の値を 「2」に調整します。

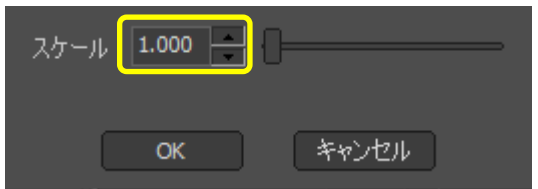

- 27. 調整が終了したら【OK】ボタンをクリックして「拡散色カラーエディター」ウィンド ウを閉じます。
- 28. ここまでの操作が終わると、以下のようなイメージが出来上がります。

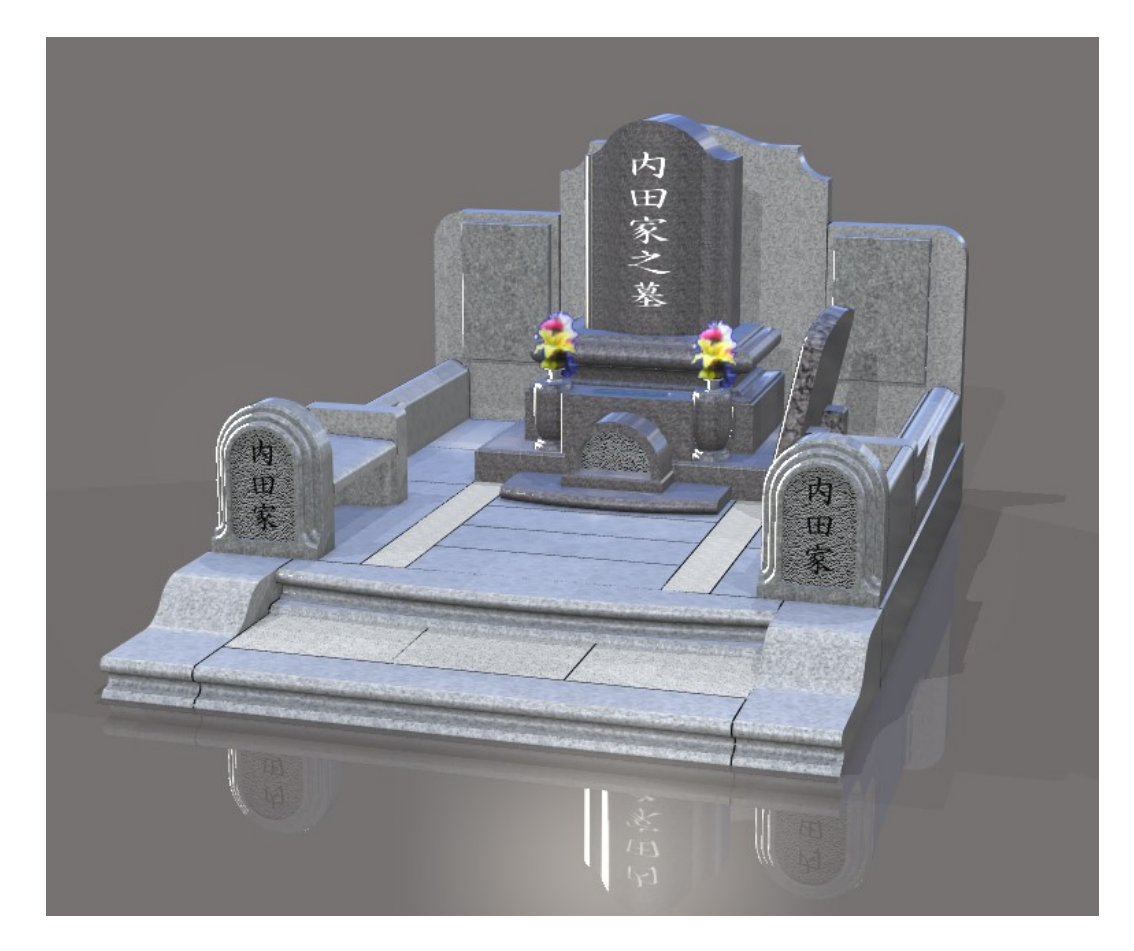

#### 文字画像の貼り付け方法  $\bigcirc$

「文字画像」のテクスチャを貼り付ける時に、貼り付ける部材が複数同一部材色で設定さ れている場合、そのまま文字画像を貼り付けると、同一部材色の全体の範囲で文字が貼り ついてしまい、貼り付けた後で大幅な調整が必要な場合があります。

文字を貼り付ける面の面分割を行っておくと、分割した面の範囲内の大きさで文字を貼り 付けることが出来きます。

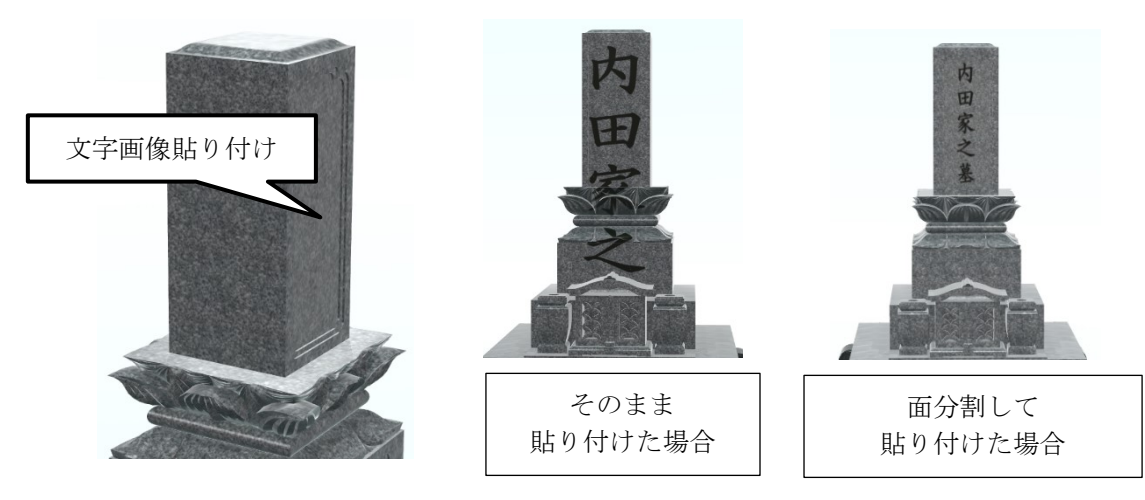

1. 画面上部の【面選択モード】をクリックして面分割作業が有 効な状態にします。

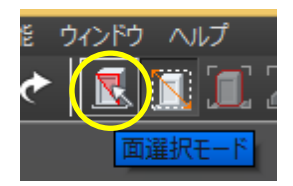

2. 面分割したい面をクリックします。

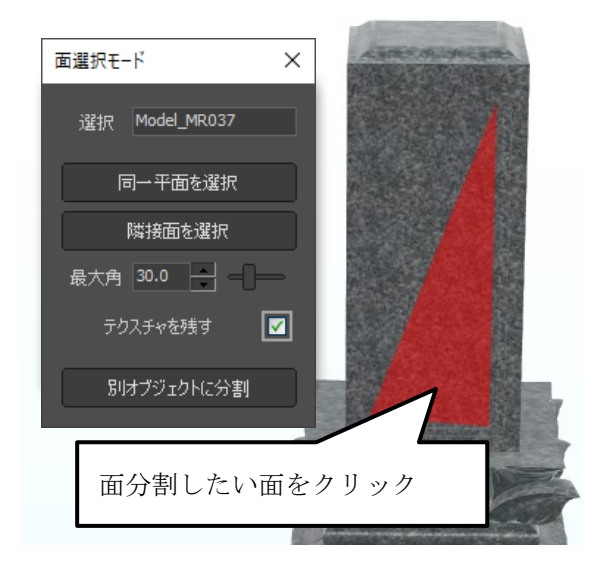

- 3. 面の一部分が選択されるので、「面選択モー ド」ウィンドウ内の【同一平面を選択】ボタ ンをクリックします。 (選択された場所は赤色になります。)
- 4. 「テクスチャを残す」にチェックを入れます。
- 5. 同一平面が自動的に選択されるので、【別オ ブジェクトに分離】ボタンをクリックしてデ ータを分割します。
	- ※ 同一部材内であれば Ctrl キーを押し ながら同様の作業を行うと追加で選 択できます。選択を解除したい場合 は Ctrl キーを押しながら選択面をク リックすることで解除できます。

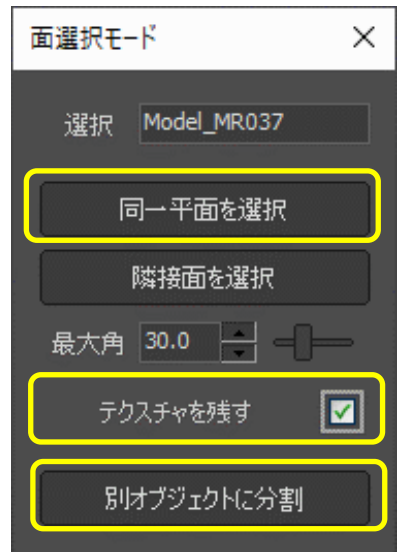

6. 面分割の作業が終了したら、画面上部の【面選択モード】ボタンをクリックする か、「面選択モード」ウィンドウの×ボタンで面選択モードを終了します。

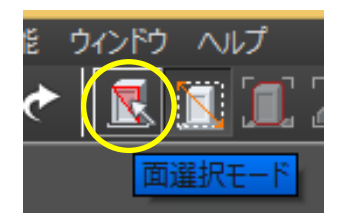

- 7. 分割した面をダブルクリックして、選択状態にします。
- 8. 選択した分割面に文字画像を貼り付けま す。 文字画像の貼付け方法は、47 ページの 「17.」からをご確認ください。

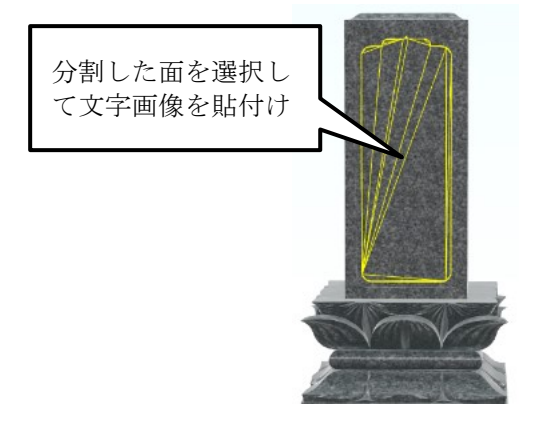

## 第**3**項 画像の透明色指定

文字画像などを張り付けたときに下図のように背景が透明にならない画像があります。そ の場合は、背景を透明化することができます。

※背景が複数の色で構成されていると綺麗に诱明化することができない場合があります。

1. 設定ウィンドウで背景色を透明化する画像 を選択します。(右図)

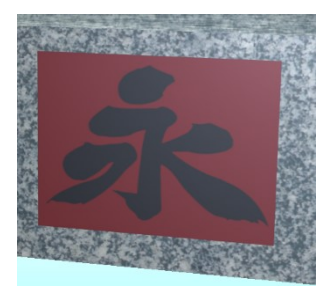

2. マッピングウィンドウの【透明色指定】ボ タンを選択します。

3. 「画像透明化ツール」が起動します。 自動的に背景色を検出しますが、正しく検出で きない場合は、【▼】ボタン(1箇所)を選択 し、背景色を指定します。

もしくは、【背景/前景】ボタンを選択すること で、背景と前項の色を反転表示しますので、背 景色を指定しやすくなります。

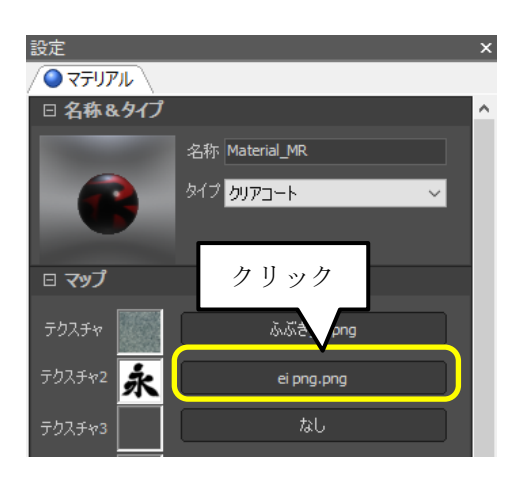

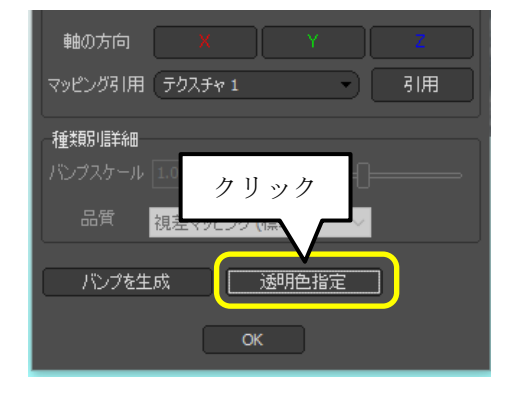

背景色の値に誤差がある場合は、「範囲(±)」の値(②箇所)を大きくすることで同一色 として判断します。

※画像に「サンドブラスト効 果」を付加したいときは、「高さ マップ」(③箇所)で「サンドブ ラスト効果」を選択します。

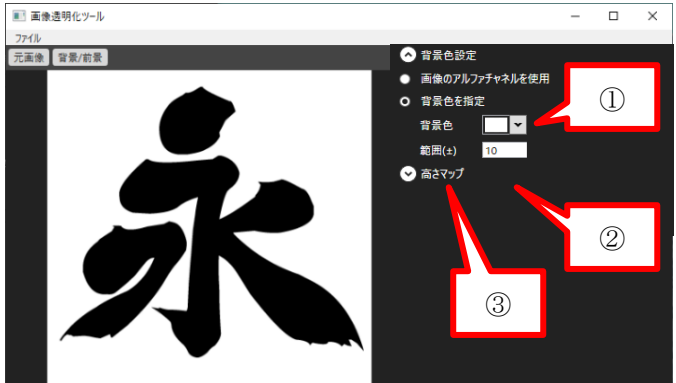

4. 背景色の指定が終了したら、「ファイル」ー 「保存」メニューを選択します。 自動的に元画像と同じフォルダに「ファイ ル名+ mask.png」というファイル名で画像 が保存されます。

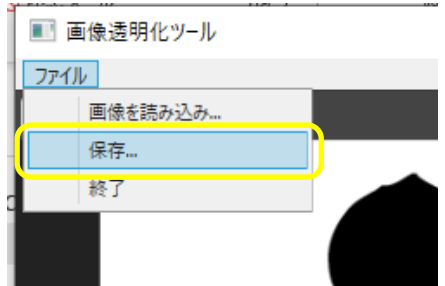

- 5. 「画像透明化ツール」を終了します。
- 6. 自動的に画面上の元の画像が、背景透明化した画像と入れ替わります。(下図)

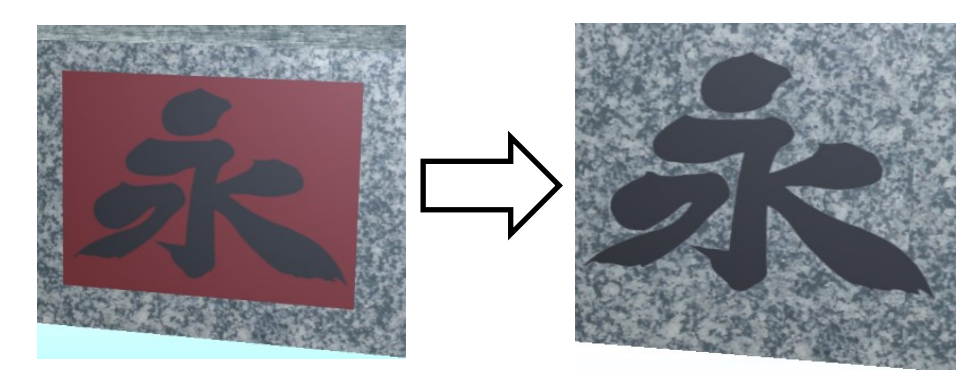

### 第**4**項 バンプ生成

バンプマッピングとは、物体の凹凸感を疑似的に見せる表現方法で、文字画像を立体的に 見せることができます。

- 1. バンプを生成する画像を選択します。(① 箇所)
- 2. マッピングウィンドウの【バンプ生成】ボ タン(②箇所)を選択し、【OK】ボタン (③箇所)を選択します。
- 3. 自動的にバンプ画像が生成されます。(④箇 所) バンプ画像は、元画像と同じフォルダに 「ファイル名+\_bump.png」というファイル 名で保存されます。 ②

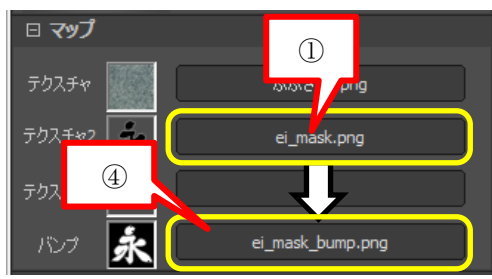

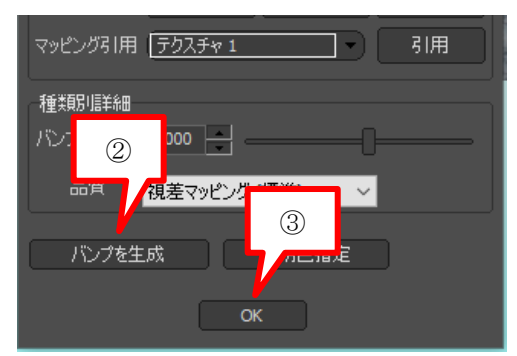

4. 次にバンプ画像を選択します。(①箇所)

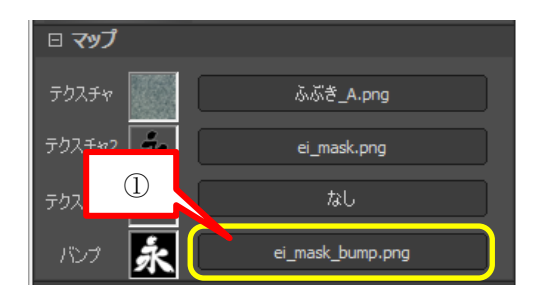

- 5. マッピングウィンドウの「マッピング引 用」を「テクスチャ 2」に変更し、【引用】 ボタンを選択します。(②箇所) これにより、テクスチャ2の画像とバンプ 画像の大きさや位置が同じ状態になり、バ ンプ表現が可能になります。
- 6. 「バンプスケール」の値を変更するとバン プ画像の立体感を変更することができま す。(③箇所)

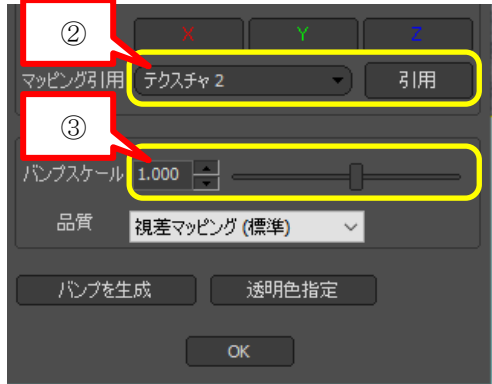

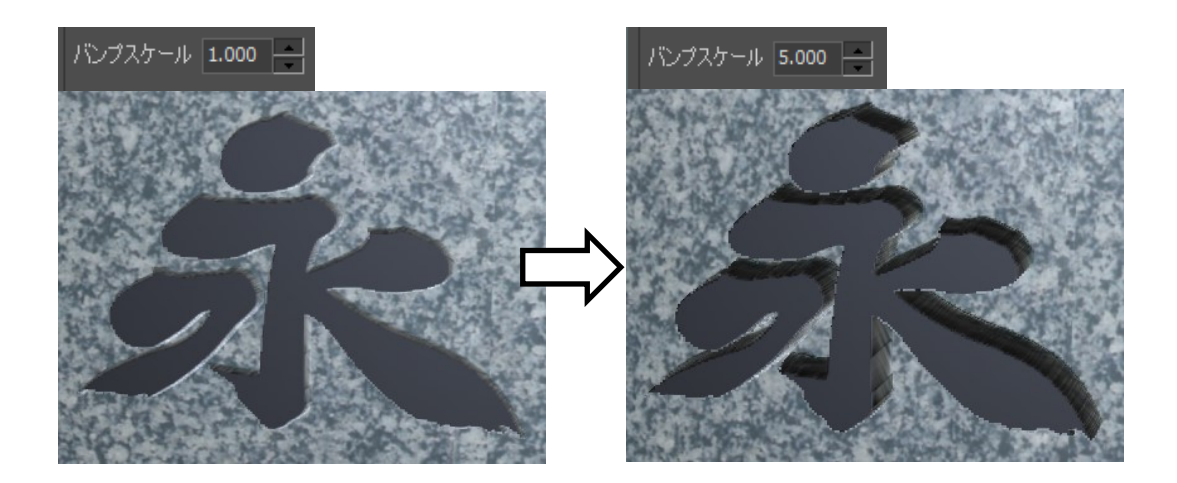

# 第**11**節 カットボックス(断面表示)

ライブラリのカットボックスを利用することで、断面を表現することができます。

1. 画面上部の【ライブラリ】アイコンをクリ ックし、「ライブラリウィンドウ」を表示 します。

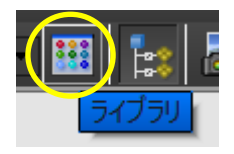

2. 「ライブラリウィンドウ」内の【モデル】-【システム】をクリックしてモデルライ ブラリを表示します。「\_カットボックス(灰)」をモデル上にドラッグ&ドロップし ます。

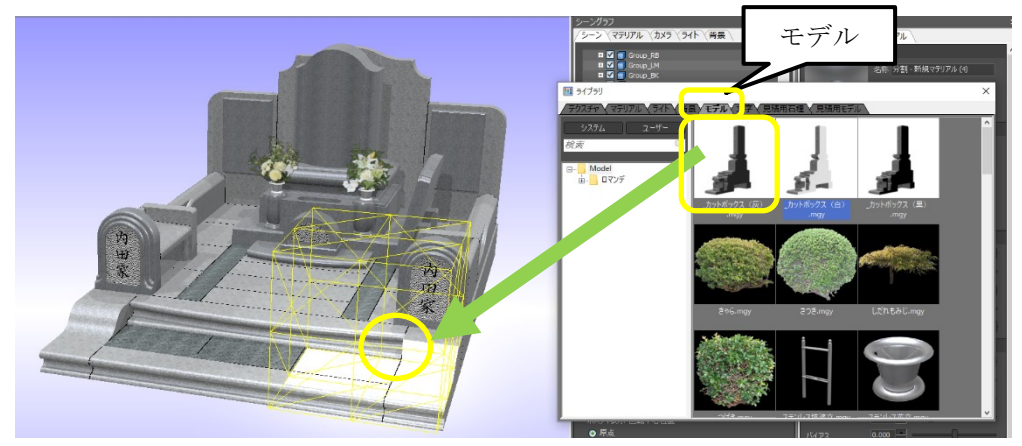

3. 移動・スケールのポスチャを使ってカットボックスの位置と大きさを調節します。

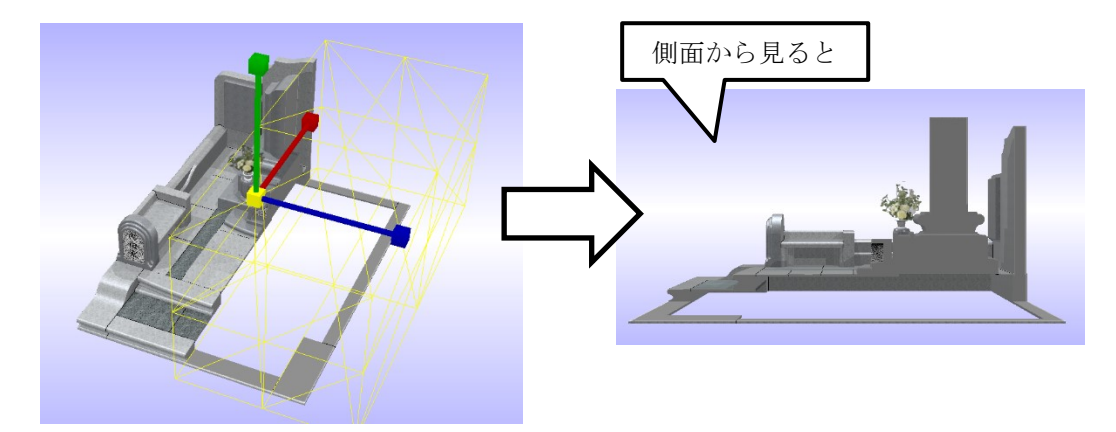

※ライブラリのカットボックスには、「(灰)」、「(白)」、「(黒)」の 3 種類のモデルが登録さ れておりますが、このモデルの違いは、カット面の色が異なります。カット面の色は、マ テリアルの「色設定」-拡散色で変更することができます。

## 第**12**節 光源(ライト)の調整

光の当たり方を調整して仕上げをします。『MICS/Gaia』での光源の調整はライトを設定し て行う方法と、背景画像を移動させて調整する方法があります。今回は「01 24Lights」を 追加して明るさを調整する方法で行います。

1. 画面上部の【ライブラリ】アイコンをクリックし、 「ライブラリウィンドウ」を表示します。

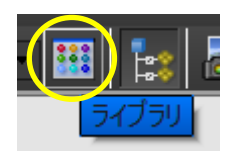

2. 「ライブラリウィンドウ」内の【ライト】-【システム】をクリックしてライトライ ブラリを表示します。「01\_24Lights.nlit」をクリックして、背景部分にドラッグ&ド ロップします。

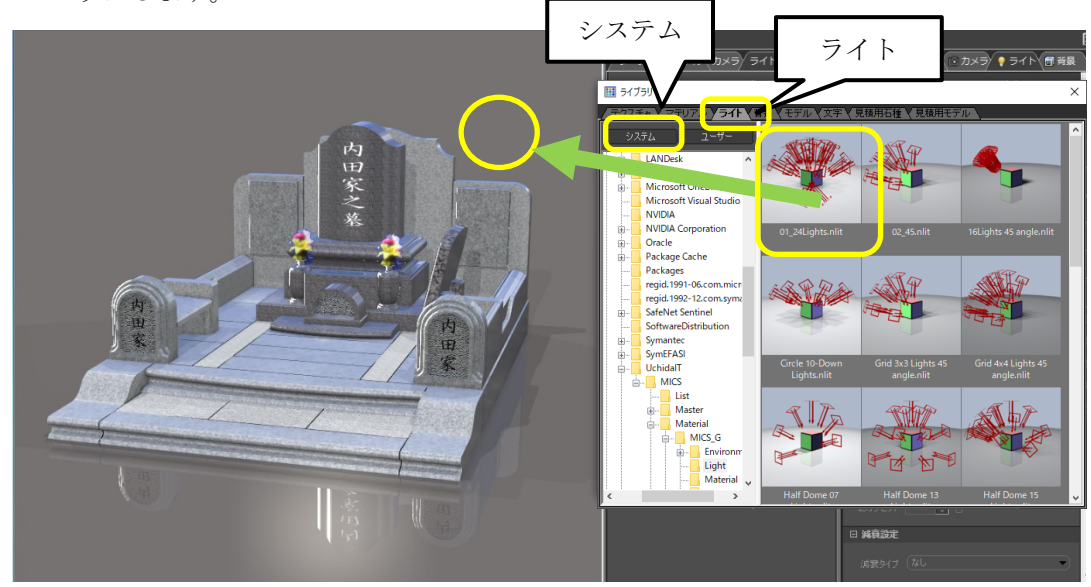

3. 2.で設定したライトはそのまま適用さ れません。「シーングラフ」ウィンド ウ内の【ライト】タブをクリックし、 「converted デフォルト背景's lights」の☑をはずして無効にし、追 加した「whole 24 Lights」の☑を付 けて有効にします。

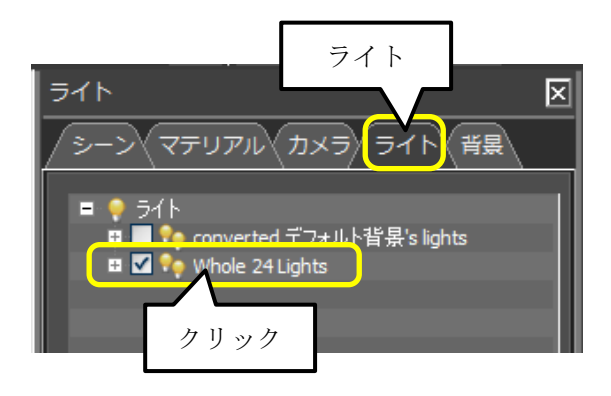

4. 最後に「セットアップ」ウィンドウ内の 【ライト】の[全般明るさ]のスライダー を動かして明るさの調整を行います。

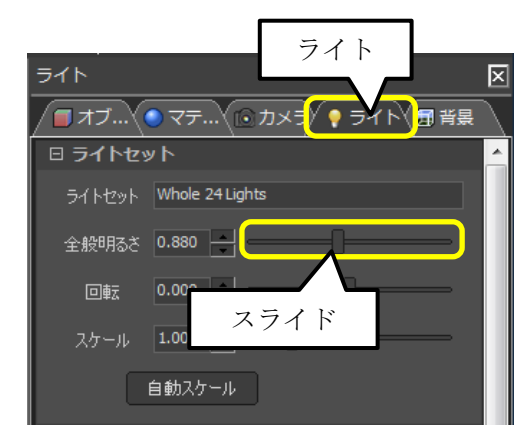

## 第**1**項 個別のライトを調整する

光源1つ1つの位置、色、明るさ、影の濃さなどを調整することができます。

1. 【ライト】ボタンをクリックすると光源が画面上に赤色で表示されます。

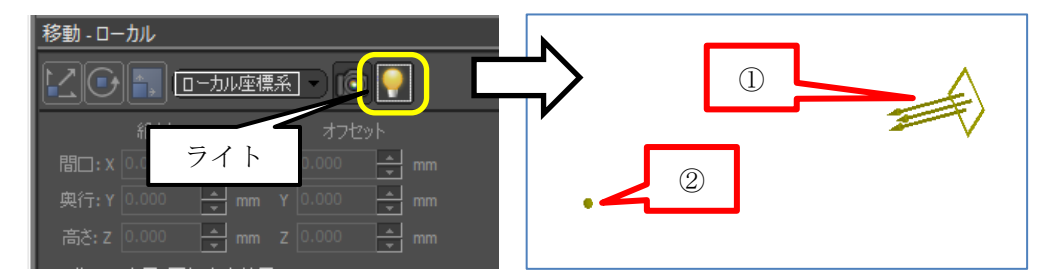

- 2. 修正したい光源(①箇所)をクリックします。
- 3. 選択した光源の位置(①箇所)と照射点(②箇所)が黄色の表示に変わります。
- 4. 移動・回転のポスチャを利用して光源と照射点の位置を修正することができます。 (下図)

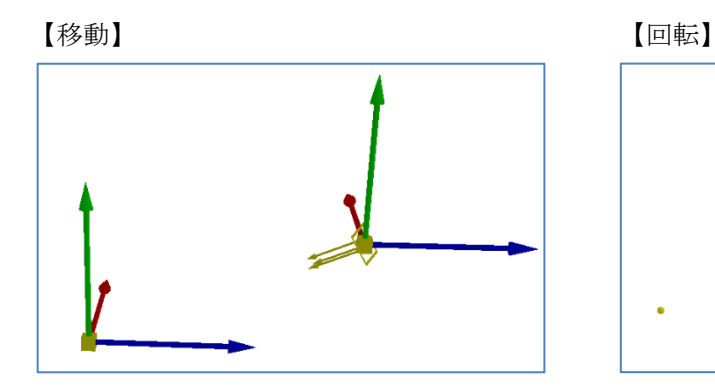

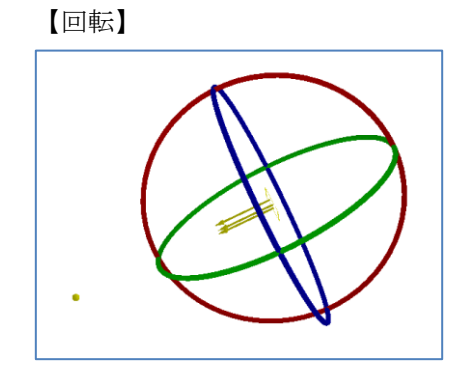

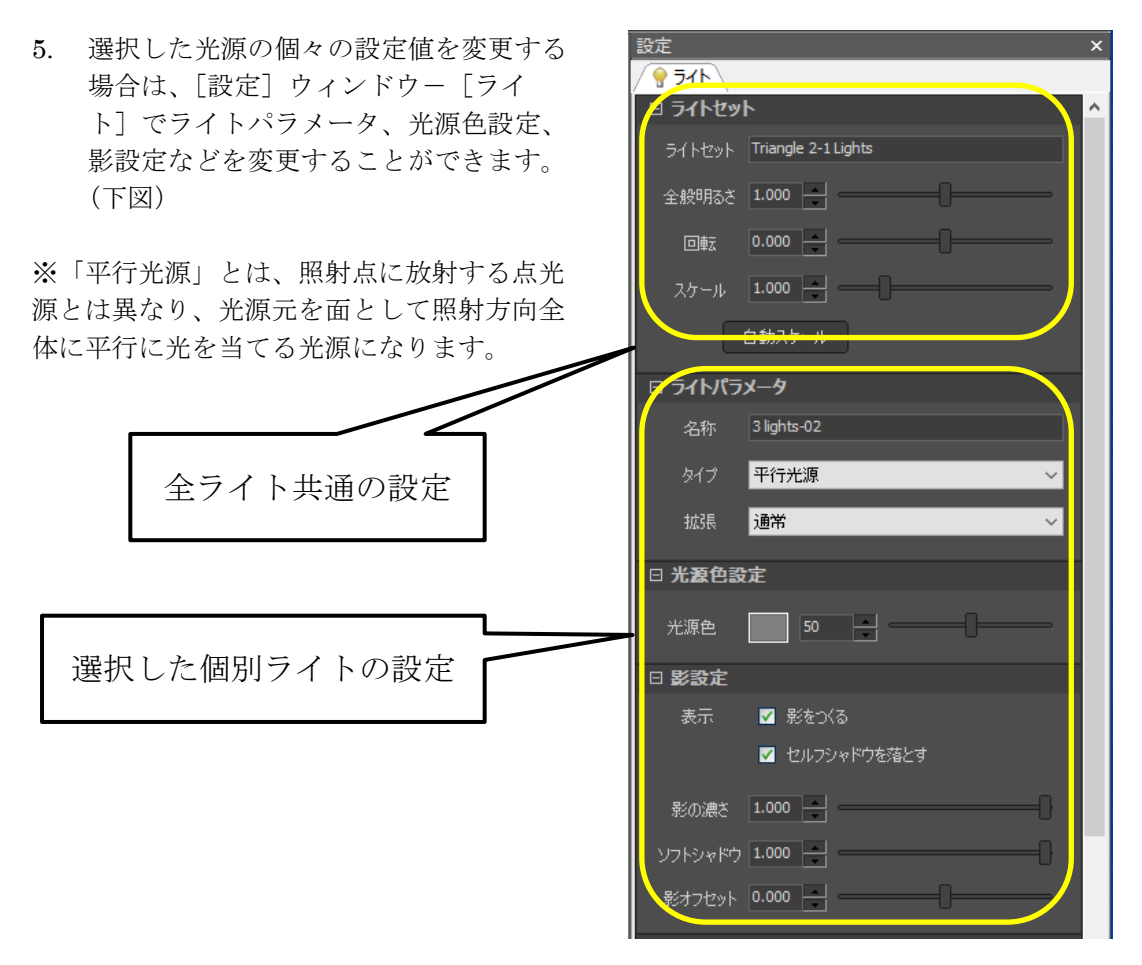

#### 第**2**項 ライトの登録

新規に mgx データを開いたときのデフォルトライトを任意に登録することができます。

- 1. 好みのデフォルトライトに調整します。
- 2. [ファイル] [出力] [ライト] メニューをクリックします。
- 3. 「名前を付けて保存」ウィンドウが表示されるので、ファイル名を「デフォルト.nlit」 で保存します。
- 4. 次回以降、保存したデフォルトラ イトを読み込むとライトの情報を 復元することができます。

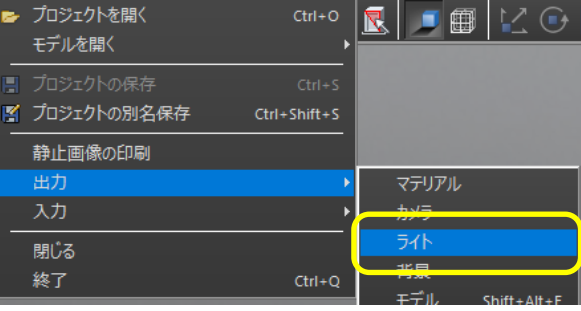

## 第**13**節 背景設定

# 第**1**項 グラデーション背景の設定1

背景画像の設定を行います。

1. 「シーングラフ」ウィンドウ内の【背景】 タブをクリックし、変更する背景(今回は 「デフォルト背景(屋外)」)を選択しま す。

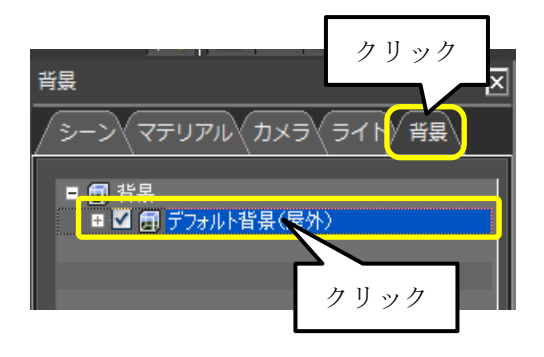

2. 「背景プロパティ」欄内の「2D 背景」 の【なし】ボタンをクリックします。

晋昌 冈 **■オブ…\● マテ…\(⊙カメラ〈● ライト〉同 背景** □ 背暑プロパティ 名称 デフォルト背景(屋外) 形状 スフィア | 大きさ | 13.500 | 自動 色 ● 単色 01 sky001.dds ● 背景画像 調整 なし 2D背景 Ė クリックE

3. 「ファイルを開く」ウィンドウが表示されたら [システム背景フォルダー]⇒[グラデ ーション]をそれぞれダブルクリックで選択します。

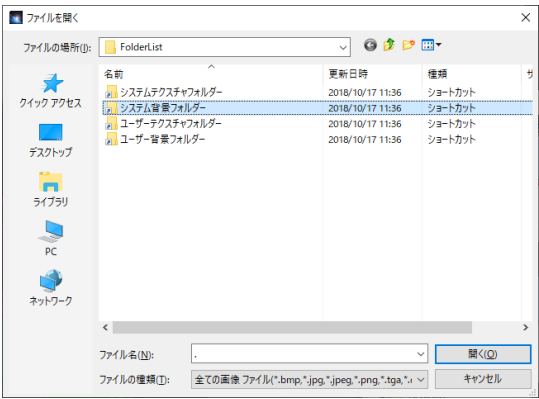

- 4. 「ファイルを開く」ウィンドウ内から、該当の背景画像ファイルをクリックし、【開 く】ボタンをクリックします。
	- ※グラデーションが表示されない場合は、 「ファイルの場所」を下記フォルダに指 定してください。 C:¥ProgramData¥UchidaIT¥MICS¥ Material¥MICS\_G¥Environment¥ グラデーション
- 5. 「露出」の設定値を調整し、背景の明る さを調整します。

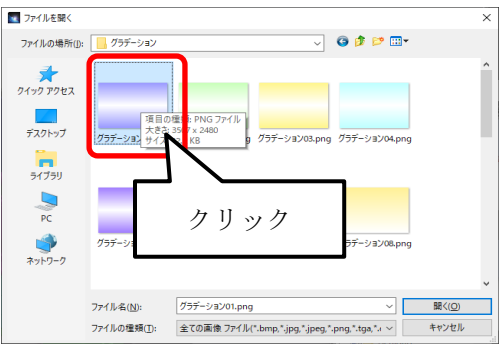

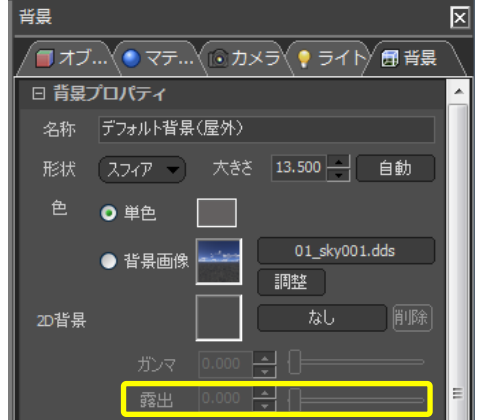

ここまでの操作が終わると、以下のようなイメージが出来上がります。

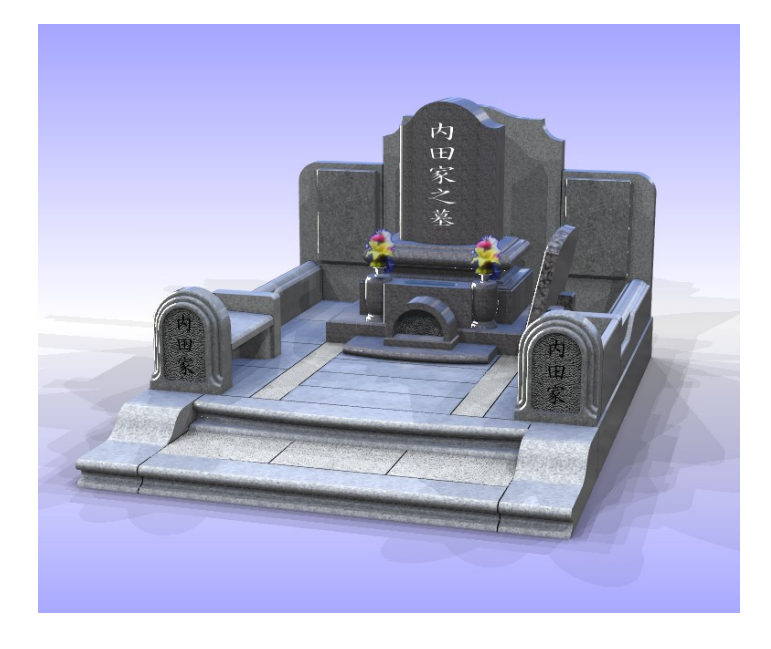

## 第**2**項 グラデーション背景の設定2

任意の色を選択して、複数色のグラデーション背景を作成することができます。

- 1. 「シーングラフ」ウィンドウ内の【背景】 タブをクリックし、変更する背景(今回は 「デフォルト背景(屋外)」)を選択しま す。
- 2. 「背景プロパティ」欄内の「色」の【単 色】ラジオボタンを選択し、【グラデーシ ョン】ボタンをクリックします。

※グラデーションを設定すると「2D 背 景」の画像は、自動的に削除されます。

※グラデーション設定後、「単色」で色を 選択するとグラデーションは、削除されま す。

- 3. 「背景色グラデーション設定」ウィンドウ で背景色の色を選択します。 画面左側の■(①箇所)を選択し、色のア イコンを選択します。(②箇所)
- 4. 「カラーエディター」ウィンドウが表示さ れますので、色を変更します。(下図)

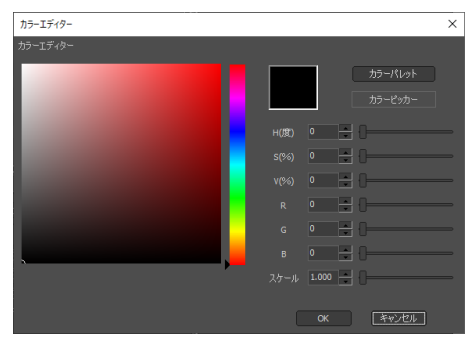

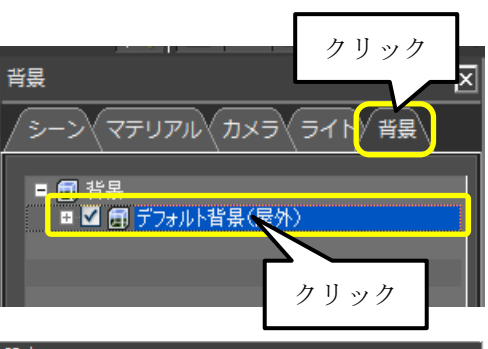

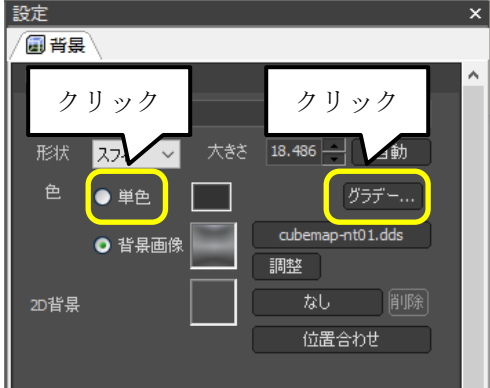

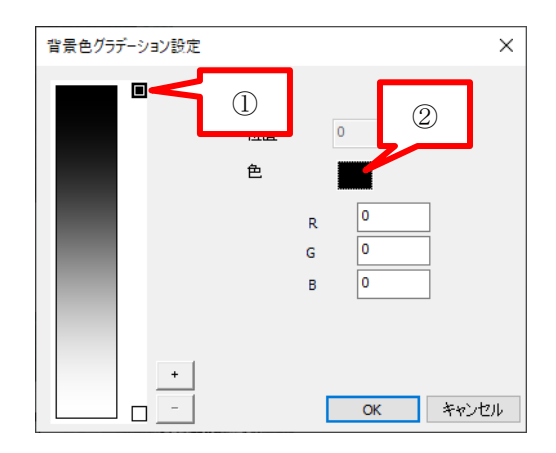

- 5. 次に画面左側の□(③箇所)を選択し、色 のアイコンを選択します。(④箇所)
- 6. 「カラーエディター」ウィンドウ表示され ますので、色を変更します。
- 背景色グラデーション設定  $\times$  $\blacksquare$ 中間色 ④ 位置 色  $\bar{\mathsf{R}}$ Го  $\mathsf{G}$  $\overline{\bullet}$  $\overline{B}$ ③ キャンセル  $\alpha$ П
- 7. これで、背景上部と下部の色を設定しまし た。(右図) さらに背景色を追加することができます。 その場合は、「+」ボタンをクリックしま す。(①箇所)
- 8. 追加した色スライダー(②箇所)をクリッ クし、色のアイコンを選択します。(③箇 所)
- 9. 「カラーエディター」ウィンドウ表示され ますので、色を白色に変更します。

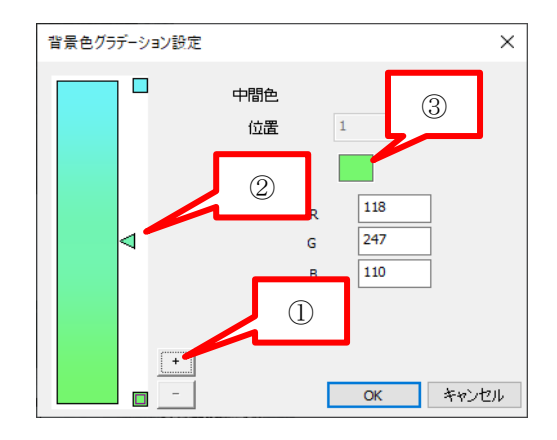

10.【OK】ボタンをクリックすると以下のように背景画像が 3 色で表示されます。

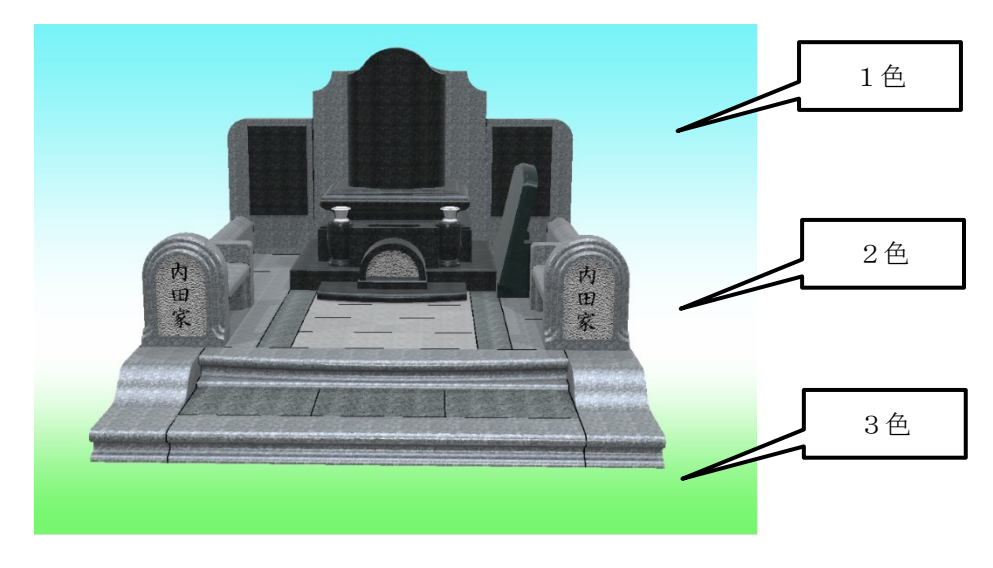

### 第**3**項 写真合成

墓地画像などの背景画像を使用して背景に墓石を合成します。

#### 背景画像選択

- 1. 「シーングラフ」ウィンドウの【背景】タブを クリックし、背景ツリーから[デフォルト背 景]をクリックします。
- 2. 画面上部の【ライブラリ】アイコンをクリッ クします。
- 3. 「ライブラリウィンドウ」の「テクスチャ]タ ブをクリックします。
- 4. フォルダツリーから写真が保存されているフ ォルダを開きます。(今回は、インストールさ れている写真 "C:¥ProgramData¥UchidaIT¥MICS¥Mater ial¥MICS G¥Environment¥写真"フォルダ を選択します。)
- 5. 「ライブラリウィンドウ」右側にフォルダ内の 画像が表示されるので使用したい画像を選択 します。
- 6. 選択した画像を 2D 背景のフォルダ選択ボタ ンにドロップします。 ※背景画像に直接ドロップすると正しく表示 されませんのでご注意ください。
- 7. 背景に写真が表示されます。(右図)

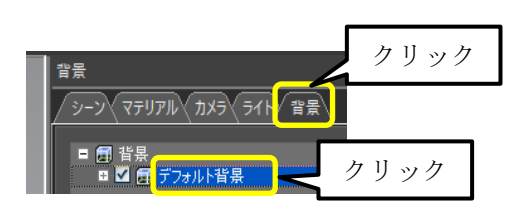

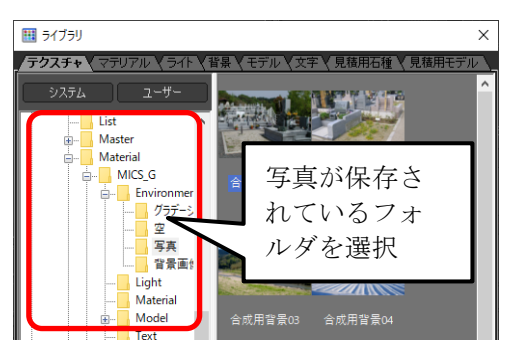

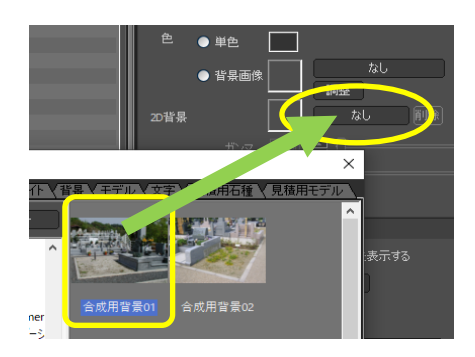

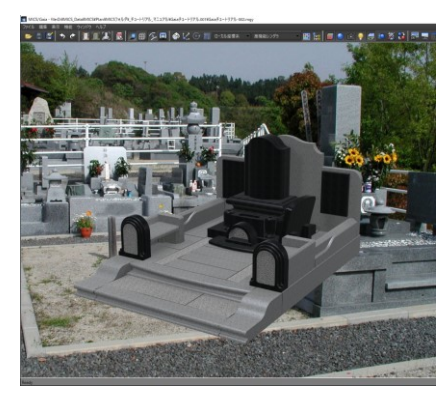

# 第**14**節 カメラ(視点)の設定

レンダリングに向けた視点の設定を行います。視点の操作は「第 2 章第 4 節<視点操作> (19 ページ)」を参照してください。

- 1. 「シーングラフ」ウィンドウ内の【カ メラ】タブをクリックし、「デフォル トカメラ」をクリックします。
- クリック カメラ 冈 〈マテリアル ∕ ⊅≯∋√ <del>∋</del>ィ। 背景 **116 九万** ■■■デフォルトカメラ クリック
- 2. 「セットアップ」ウィンドウ内の【カ メラ】タブ内の上側にある「視野角」 を「規定値設定」から「標準 50mm」 (または「ワイド 35mm」)に変更し ます。
	- ※ 「標準 50mm」と「ワイド 35mm」の見え方は下図のように なります。

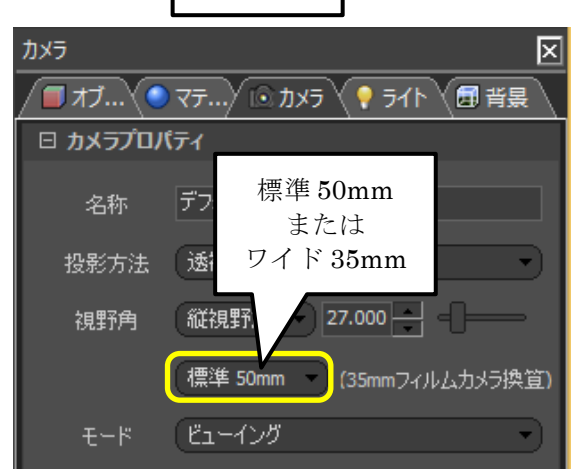

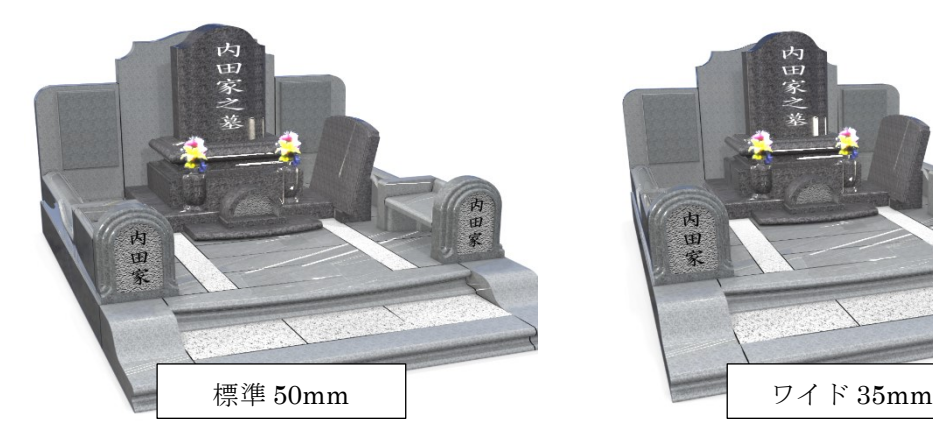

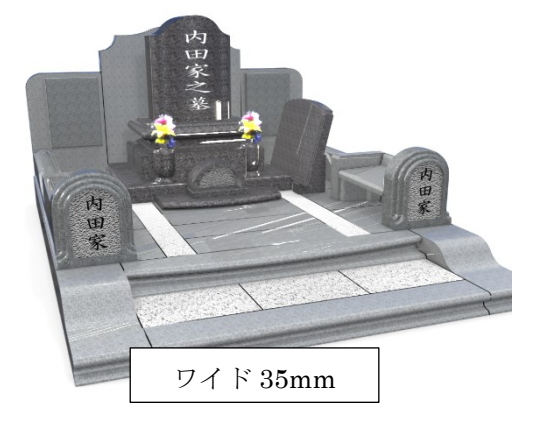

3. ドラッグ、右ドラッグ、中ボタンドラッグを使用して最終的な視点に調整します。

## 第**1**項 画面サイズと背景サイズ

画面の縦横比と背景画像の縦横比が異なる場合、背景画像がすべて表示されません。背景 画像を画面内に表示させる場合は、[ウィンドウ]-[環境設定]で、「環境設定ウィンド ウ」を開き、画面左側の[表示]を選択します。画面右側に設定項目が表示されるので、 [アスペクト比のガイド表示]を「スナップショット出力設定」に変更します。(初期値は [通常は非表示-イメージ出力時のみ表示])【OK】ボタンで環境設定を閉じると余白が表示 され、画像がすべて表示されます。

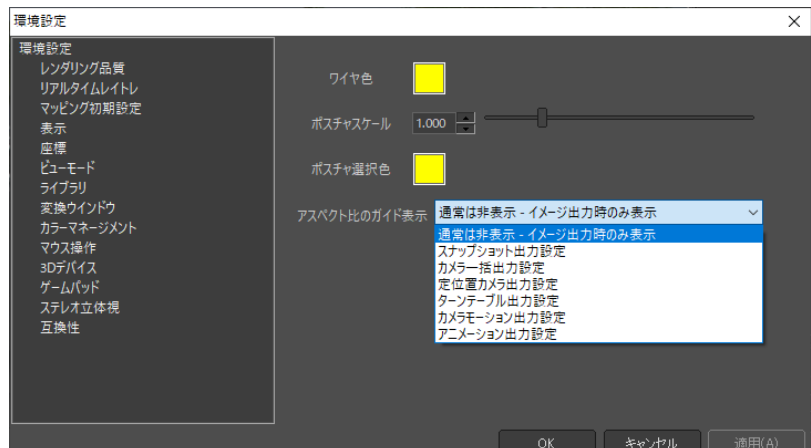

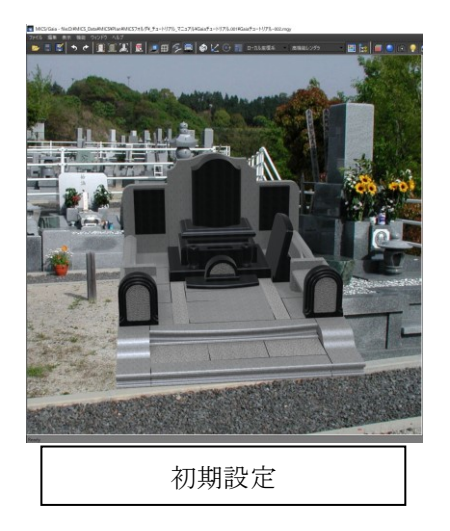

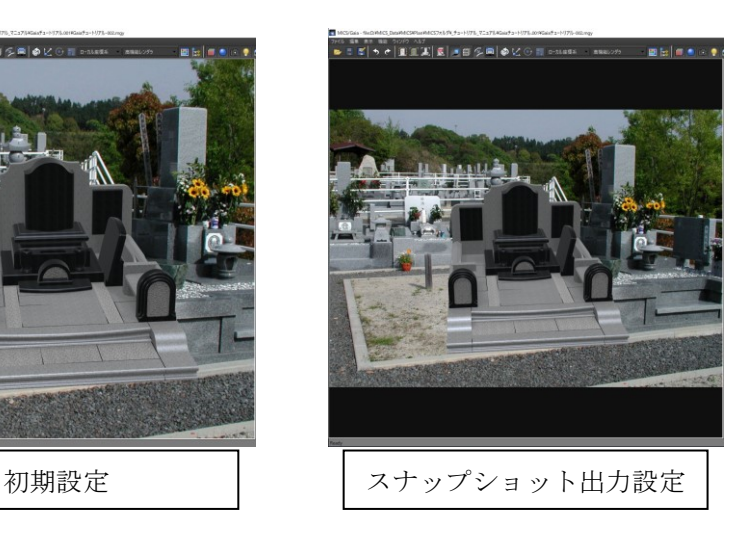

#### 第**2**項 背景画像と視点の調整

背景画像に合わせて視点を変更します。

- 1. 「シーングラフ」ウィンドウの【カメラ】タブ をクリックし、カメラツリーから[デフォル トカメラ]をクリックします。
- 2. 視点移動を利用して、背景画像の敷地と墓 石データの底面を合わせます。(このとき、 墓石データの前側を合わせると調整がしや すくなります。)
- 3. 底面を合わせた結果、後ろの幅が小さいよ うであれば、縦視野角を小さくし、大きい ようであれば、縦視野角を大きくします。
- 4. 視野角を変更すると、墓石データの大きさ が変更されますので、再度底面を合わせま す。
- 5. 視野角と視点移動を行い、敷地の縦横高さ 方向に違和感が無くなるまで調整します。
- ※GaiaV4 以降では、JPG 画像に格納されてい る焦点距離から視野角の情報を自動的に取 得することができます。

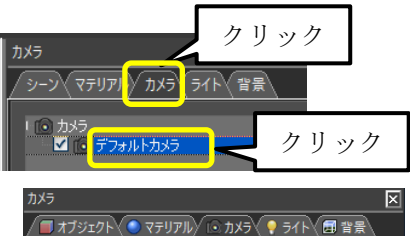

□ カメラプロパティ

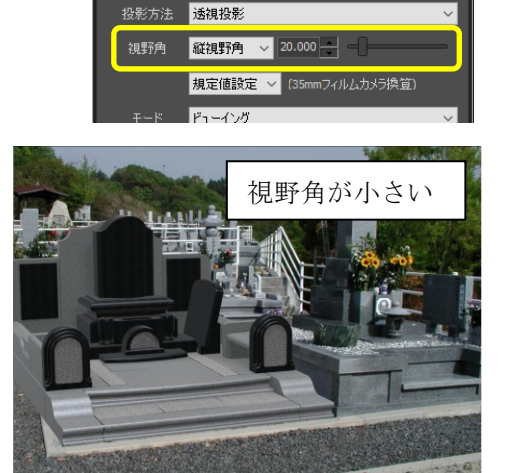

デフォルトカメラ

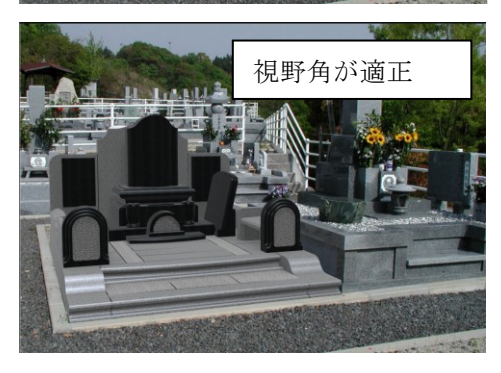

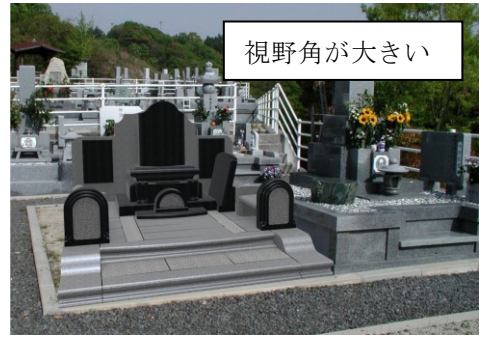

## 第**3**項 カメラ登録とデフォルトカメラの保存

保存したカメラ(視点)情報を新規作成時の初期データとして使用すること ができます。これにより、常に同じ視点でイメージデータを作成することが できます。

1. 「ファイル」―「出力」―「カメ ラ」メニューを選択し、カメラデ ータに名前を付けて保存します。

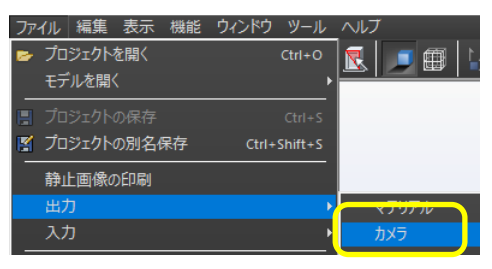

- 2. 保存したカメラ情報を初期値とし て設定します。 「ウィンドウ]ー「環境設定] メ ニューをクリックします。
- 3. 左側の [ライブラリ]をクリック します。

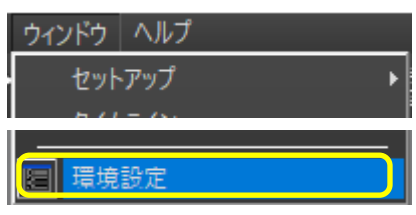

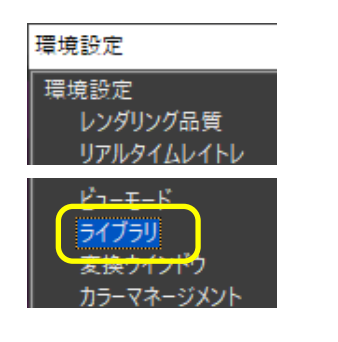

4. [プリセット]-[視点]の【参照 …】ボタンをクリックして、「1.」 で保存したファイルを選択し、【開 く】ボタンをクリックします。

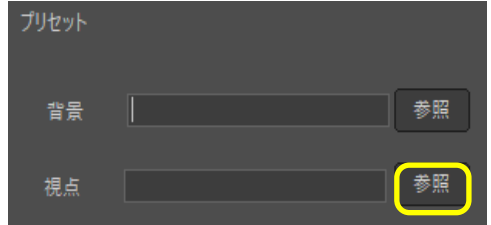

※「ファイル] ・「出力] - 「カメラ] で保存する際の初期値フォルダは "C:¥Users¥Public¥Documents¥MICS¥MICS\_G¥camera"となります。
# 第**15**節 レンダリング

レンダリングを行って印刷用の画像データを作成します。

- 1. 画面上部のアイコン群の右側にある【イメージ作成】 (または[機能]-[イメージ作成])をクリックし ます。
- 2. 「イメージ出力」ウィンドウが表示されるの で以下のように設定します。
	- 「用紙サイズ」…「A4 横」を選択
	- 「縦横比を固定する」…☑を外す
	- ※ 用紙サイズに関しては実際に印刷する際の 用紙サイズで設定します。
	- ※ レンダリングスピードを速くするには「ジ ッタリング品質」を低めに設定すると効果 的です。(「8」程度を推奨します)
- 3. 各種設定が終了したら【開始】ボタンをクリ ックします。

用紙設定を行った際に墓石がレンダリング範 囲からはみ出してしまう場合があります。 (用紙の向きを変更した際に起こりやすいで す。)その場合には、『イメージ作成』ウィン ドウを表示したまま視点の調整が可能なの で、レンダリング範囲に墓石が収まる様に再 調整します。

また、背景画像を設定している際は、背景画 像の縦横比に合わせてピクセルサイズを調整 します。

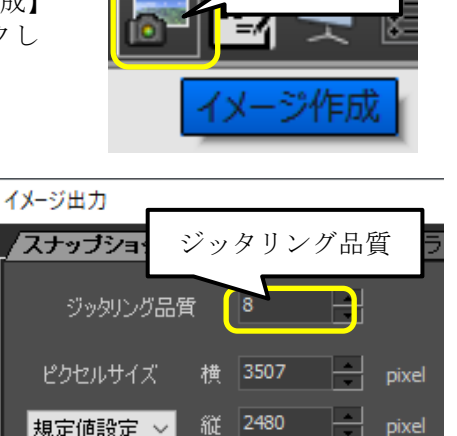

|規定値設定 ▽┃

用紙サイズ

解像

■ 縦横比を固定する

|規定値設定-

縦横比を固定する

用紙サイズ

18 296 926

クリック

キャンセル

mm

 $mm$ 

クリック

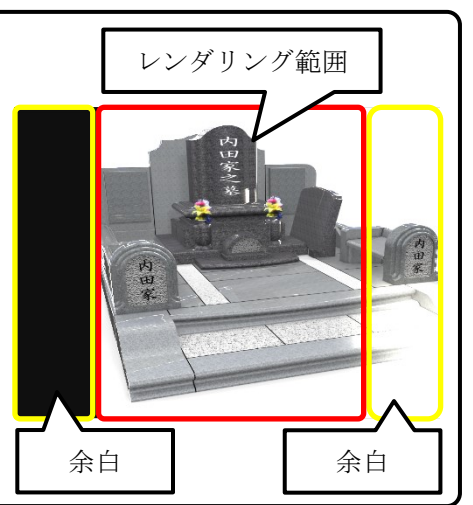

開始

用紙設定した際に墓石が見切れてしまった場合 レンダリング範囲

- 4. 「名前を付けて保存」ウィンドウが表示されるので以下の設定を行います。
	- 「保存する場所」…作業中の外柵フ ォルダが表示されています。
	- 「ファイル名」…自動的に連番が設 定されます。任意に入力することも できます。
	- 「ファイルの種類」…初期値:PNG
		- ※ 画像形式「PNG」、「BMP」、 「GIF」、「JPEG」、「TIFF」の 5種類です。

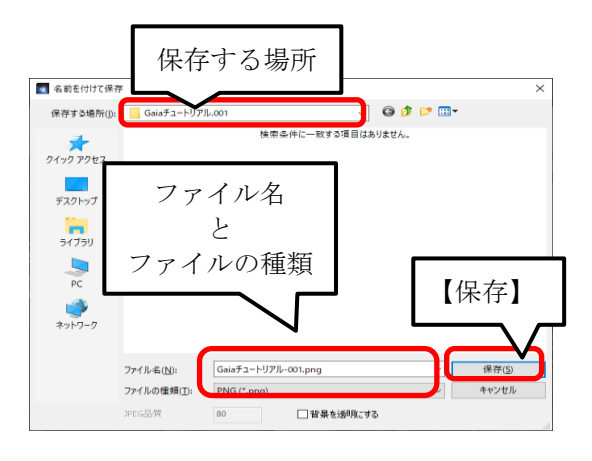

- ※ PNG 画像の場合は「背景を透明にする]にチェックを入れることで背景を透明 化できます。
- 5. 【保存】ボタンをクリックすることでレンダリン グが開始され、最終画像が作成されます。
	- ※ レンダリングを中断するには【キャンセル】 をクリックします。(途中までのレンダリン グ結果は破棄されます)

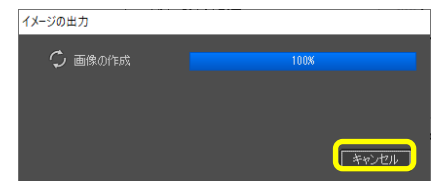

#### 【レンダリング結果の例】

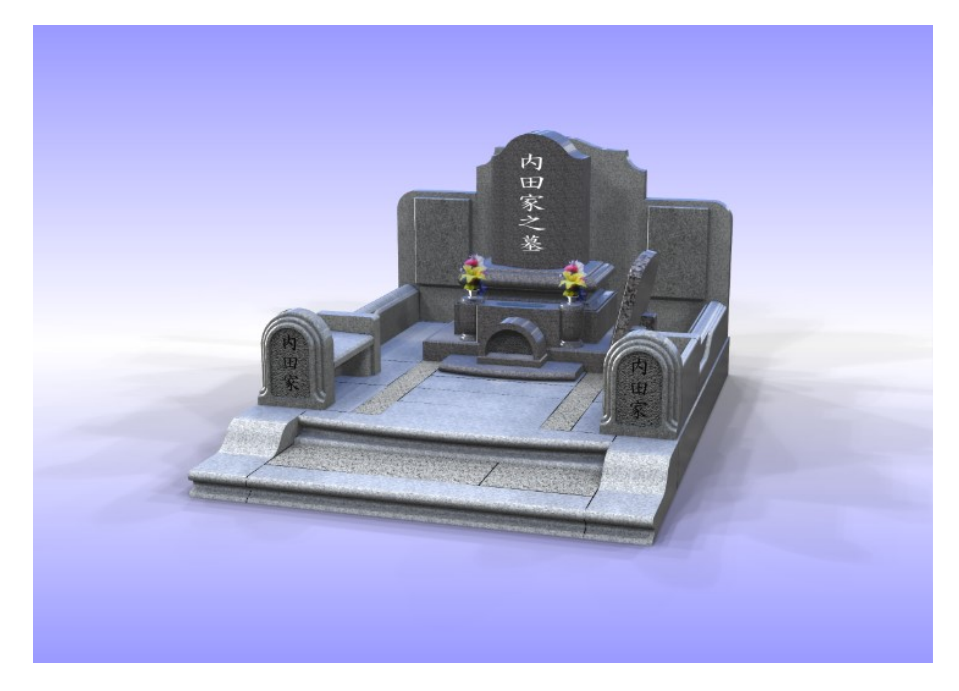

# 第**16**節 前景の設定

レンダリングイメージ画像(静止画)にタイトルや会社ロゴ画像などを付けることができ ます。前景は、イメージ作成前に設定してからイメージ出力を開始します。

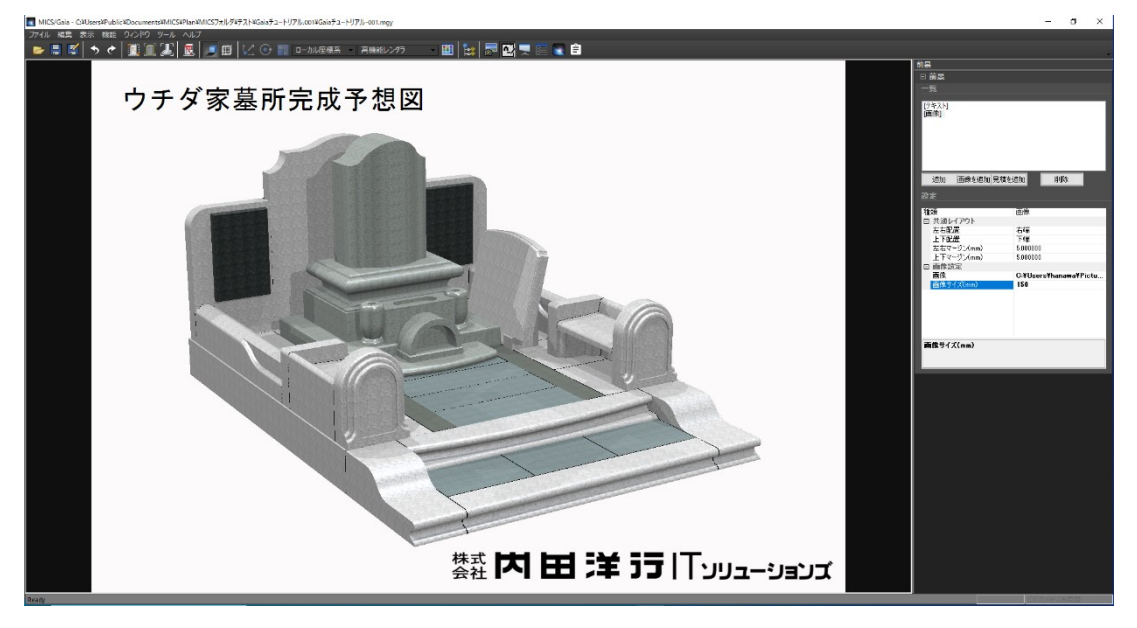

# 第**1**項 テキストの追加

- 1. 【追加】ボタン(①箇所)を選択すると一覧 に「テキスト](2箇所)が追加されます。
- 2. [テキスト](②箇所)を選択すると「設定」 項目が表示されます。

(共通レイアウト)

- 左右配置…左端、中央、右端
- ⚫ 上下配置…上端、中央、下端
- ⚫ 左右マージン…㎜単位で数値入力
- ⚫ 上下マージン…㎜単位で数値入力 (文字設定)
- ⚫ テキスト…文字入力
- フォント…フォントの選択
- 文字サイズ…文字の大きさポイント
- ⚫ 文字色…色の選択

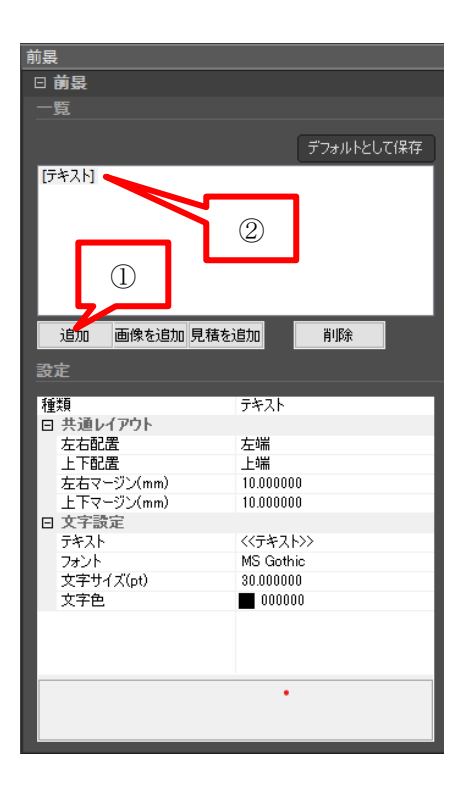

### 第**2**項 画像の追加

- 1. 【画像を追加】ボタン(①箇所)を選択す ると一覧に「画像](2箇所)が追加され ます。
- 2. [画像](②箇所)を選択すると「設定」項 目が表示されます。

(共通レイアウト)

- 左右配置…左端、中央、右端
- ⚫ 上下配置…上端、中央、下端
- 左右マージン…mm単位で数値入力
- 上下マージン…㎜単位で数値入力 (画像設定)
- 画像…画像ファイルの選択
- 画像サイズ…mm単位で数値入力

### 第**3**項 見積金額の追加

見積項目に設定した金額を表示することができま す。

- 1. 【見積を追加】ボタン(①箇所)を選択する と一覧に [見積金額] (2箇所) が追加され ます。
- 2. [見積金額](②箇所)を選択すると「設 定」項目が表示されます。

(共通レイアウト)

- 左右配置…左端、中央、右端
- ⚫ 上下配置…上端、中央、下端
- 左右マージン…mm単位で数値入力
- 上下マージン…㎜単位で数値入力 (見積もり設定)
- フォント…フォントの選択
- 文字サイズ…文字の大きさポイント
- 文字色…色の選択

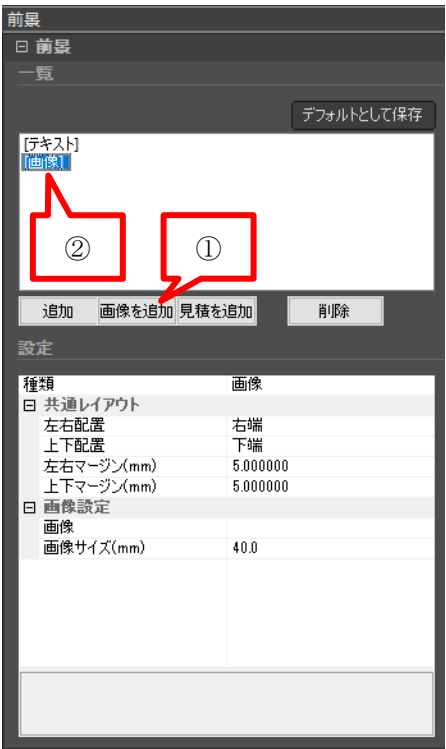

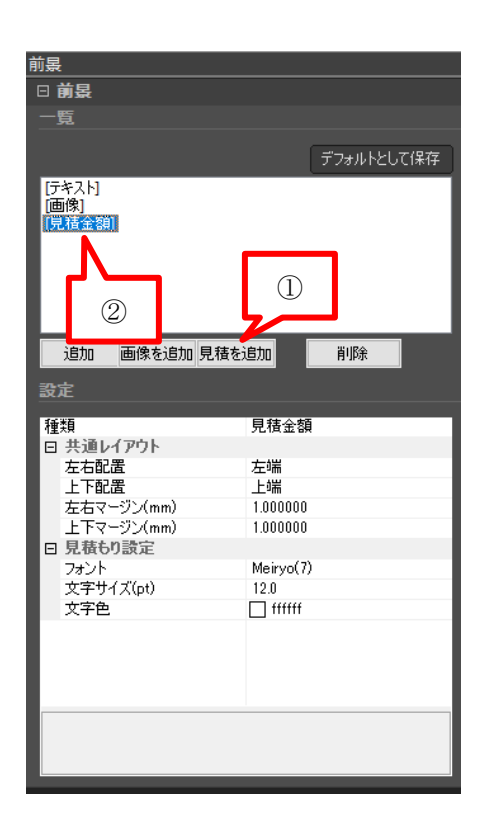

### 第**4**項 項目の削除

追加した前景項目を削除します。

- 1. 一覧にある削除したい項目を選択します。 (①箇所)
- 2. 【削除】ボタンを選択します。(②箇所)

### 第**5**項 前景の保存

入力した前景データを保存し、次回起動時に デフォルトの前景データとして利用すること ができます。

1. 【デフォルトとして保存】ボタンを選択し ます。

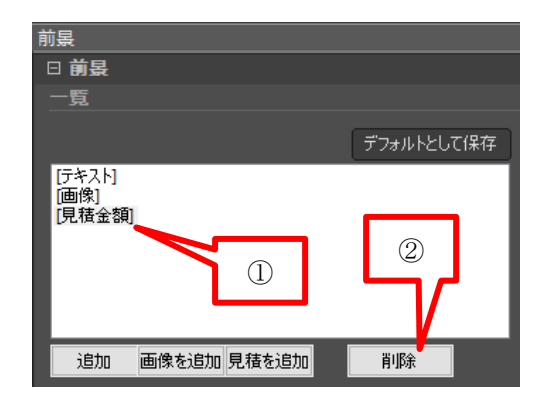

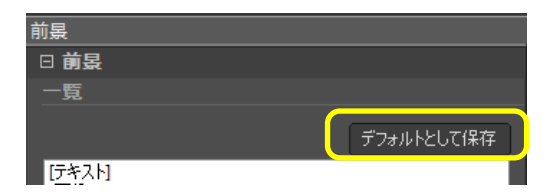

### 第**6**項 前景付きのイメージ作成

設定した前景を利用してイメージ作成をします。

- 1. 【イメージ作成】メニューまたはアイコンを選択します。
- 2. 【スナップショット】タブの「前景を出力する」にチェックを付けます。(①箇所)
- 3. ピクセルサイズ・用紙サイズなどを設定して、【開始】ボタンを押します。
- 4. イメージ作成後、「名前を付 けて保存」ウィンドウが表 示されるので、ファイル名 を確認し、【保存】ボタンを クリックします。

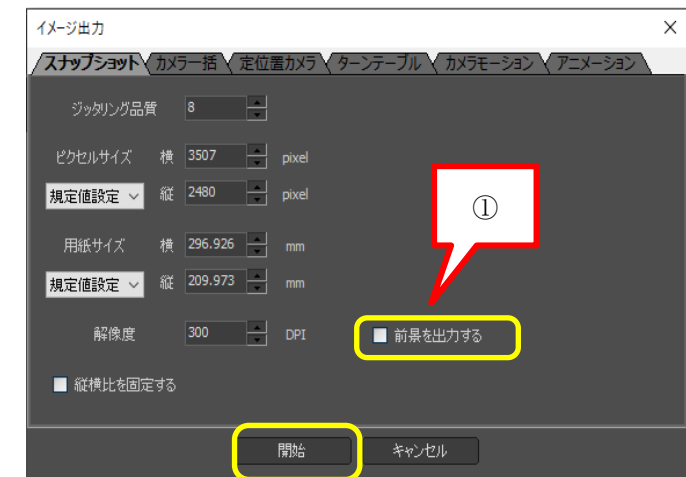

# 第**17**節 カラー図面の印刷

イメージ作成で作成・保存した画像を印刷します。

1. 「ファイル]–「静止画像の印刷]をクリック します。(右図)

- 2. ファイル選択画面で印刷したいデータを選 択します。(右図)
- 3. 選択した画像が表示されますので、【印 刷】ボタンをクリックします。 (下左図)
- 4. プリンタの設定を確認して【OK】ボタン をクリックします。 (下右図)

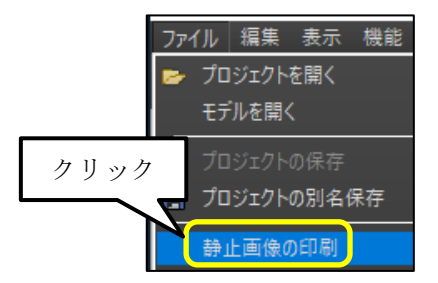

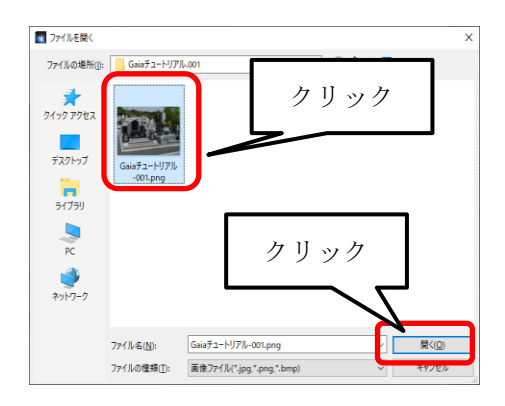

5. 印刷が完了したら【閉じる】ボタンで終了します。

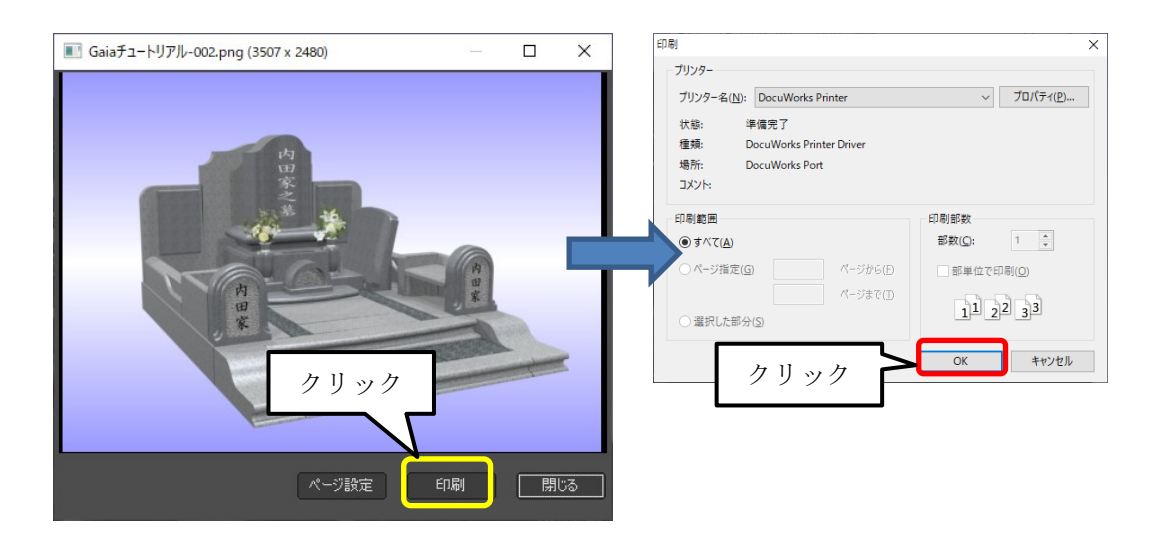

# 第**18**節『**MICS/Gaia**』の終了

『MICS/Gaia』を終了します。

1. 画面右上の × 【閉じる】ボタン(または [ファイル] - [終了]) をクリックします。

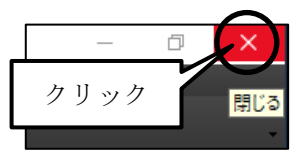

·<br>本名前を付けて保存

 $\times$ 

2. 上書きを聞いてきたら【はい】ボタンをクリックしてデータを更新します。

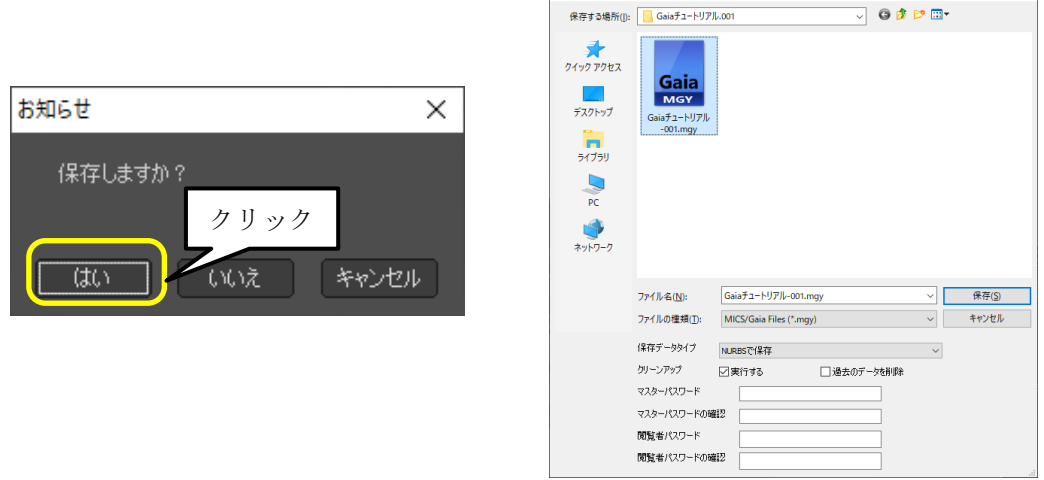

3. すべて終了すると「図面管理」ウィンドウが表示されます。

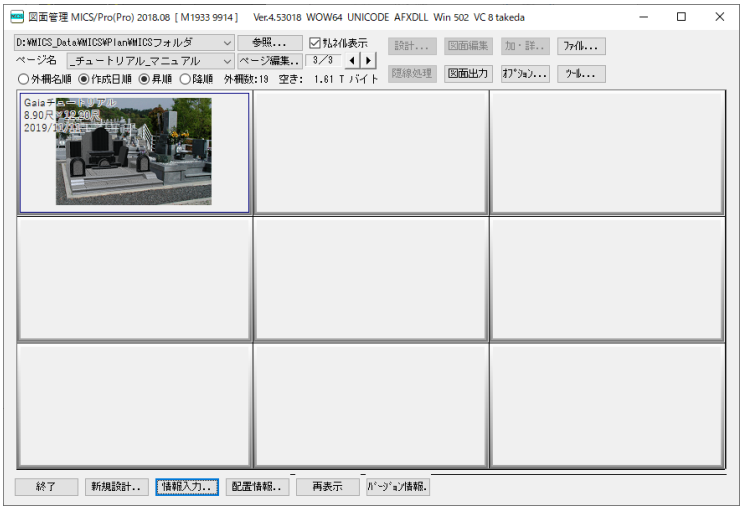

# 第**4**章その他の操作

# 第**1**節 **MICS/Pro** でカラー図面の活用

カラー図面を印刷する場合には『MICS/Pro』もしくは『MICS/CADα』の『図面出力』を 使用することもできます。

### 第**1**項 図面出力での利用

『図面出力』での印刷は文字を追加したり、線画図面と一緒に印刷したりする事が出来る ので表現の幅が広がります。

1. 「図面管理」から印刷したい外柵をク リックします。 (選択した図面は回りに青い枠が表示 されます。)

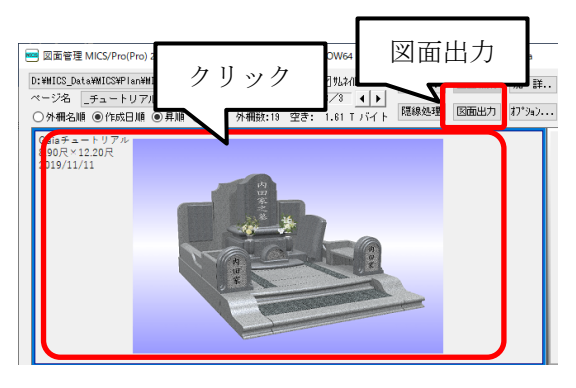

- 2. 画面上部の【図面出力】(または[右 クリック] - [図面出力]) で『図面 出力』を起動します。
- 3. 『図面出力』が起動したら印刷に不要 なデータを削除します。 (削除の方法は削除対象の枠を選択し て、Delete キー、または[右クリッ ク] - [枠削除])

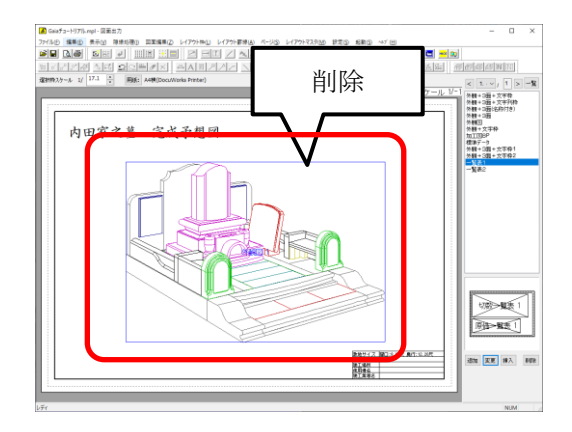

4. 何もデータがない場所で[右クリッ ク] - [新規枠作成] をクリックしま す。

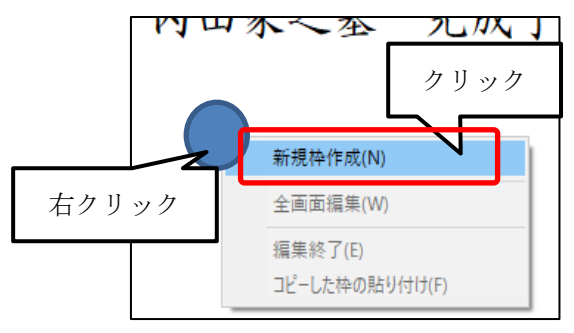

5. 画像を表示させる範囲を指定します。

6. 表示範囲を指定するとメニューが表示 されるので[画像枠]をクリックしま す。

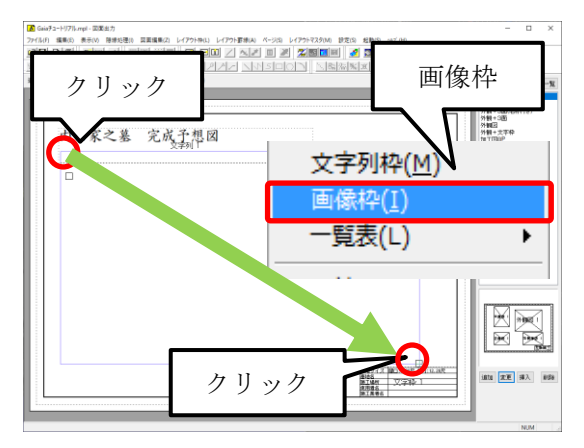

7. 「画像ファイルの選択」画面が表示されるので、先ほど作成した画像が保存されてい るフォルダを選択して【開く】ボタンをクリックして画像を表示させます。 ※ 初期値は作業中の外柵データフォルダが表示されます。

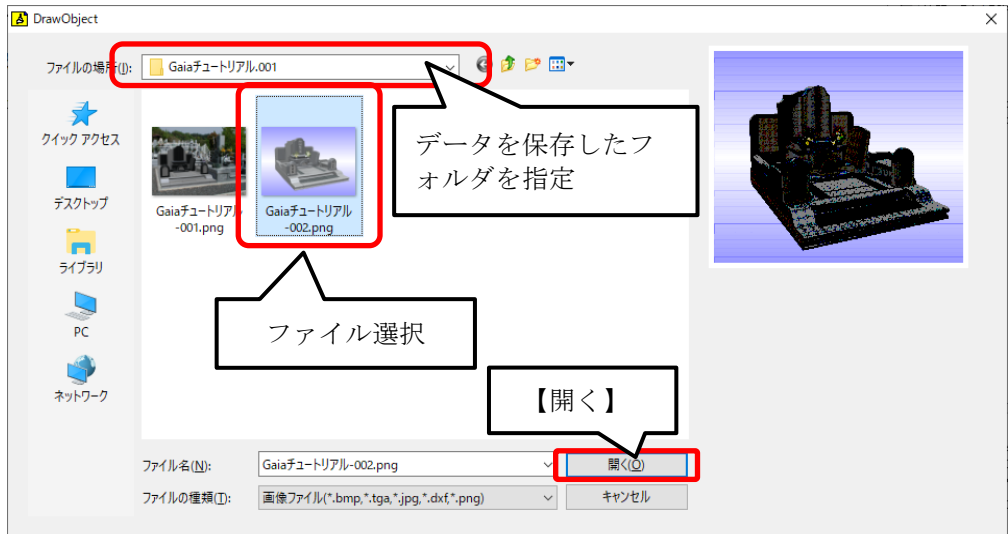

8. レイアウトが確定したら画面左上にある【印刷プ レビュー】(または「ファイル] - 「印刷プレビ ュー])をクリックします。

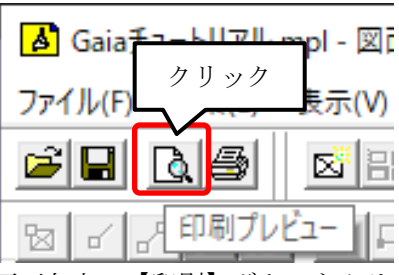

9. 印刷プレビューが表示されたら印刷状態を確認し、画面左上の【印刷】ボタンをクリ ックします。

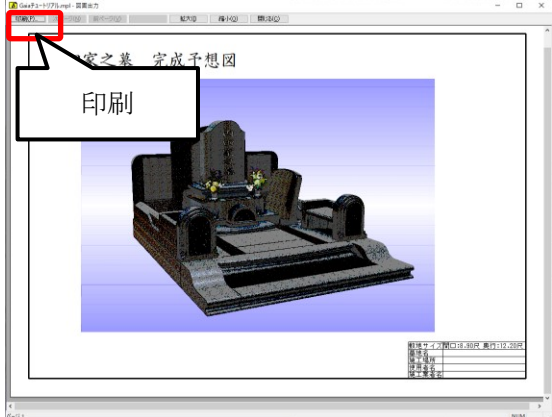

7. 「印刷」ウィンドウが表示されたら「印刷するプリンタ」を指定して、【プロパティ】 ボタンをクリックします。

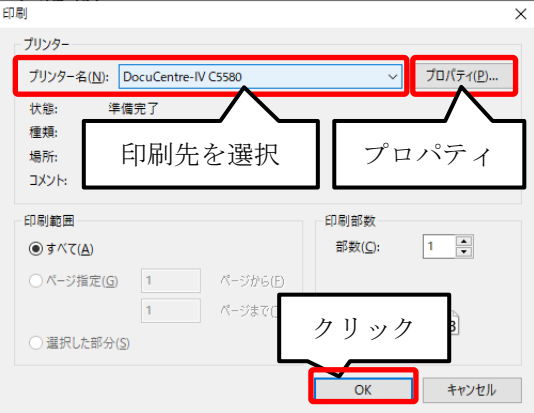

- 8. プリンタのプロパティが表示されたら、「カラー印刷」になっているか、「用紙の向 き」があっているか確認をして、【OK】ボタンをクリックします。
- 9. 「印刷」ウィンドウに戻ったら【OK】ボタンをクリックして印刷を開始します。

# 画像の背景が黒くなって表示された場合

MICS-図面出力で背景が透明な画像を表示した際に背景が黒く表示される 場合があります。その場合、以下の手順を行ってください。

- 1. 『図面出力』ウインドウ上部右 側の方にある「設定] - 「図面 出力設定]メニューをクリック します。
- 2. 『図面出力設定』ウインドウが 表示されるので右上にある【図 面出力設定】タブをクリックし て表示を切り替えます。
- 3. 『図面出力設定』タブの下側の 「画像枠でアルファチャンネル を有効にする」に☑を付けま す。
- 4. 【OK】ボタンをクリックして 『図面出力設定』ウインドウを 閉じます。
- 5. 『図面出力』を再起動すること で設定が有効になります。

□環境設定をファイルから読み込む

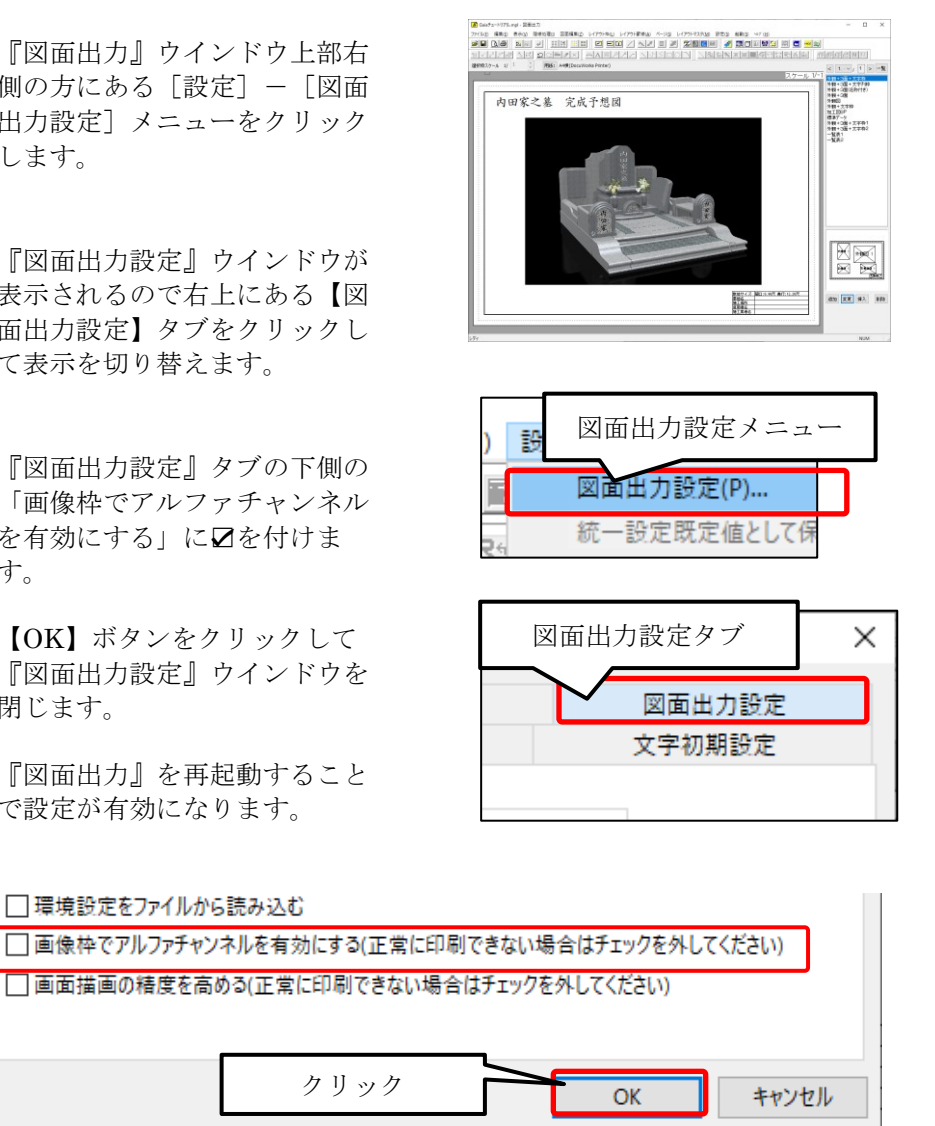

クリック

# 第**2**節 光源と背景の登録と利用

「第 11 節<光源の設定>」と「第 12 節<背景の設定>」で設定した内容を、背景の登録 で保存することが出来ます。登録された設定を、他の Gaia データに読込んで利用すること が出来ます。

1. 「ファイル] - [出力] - [背景] メニューをクリックします。

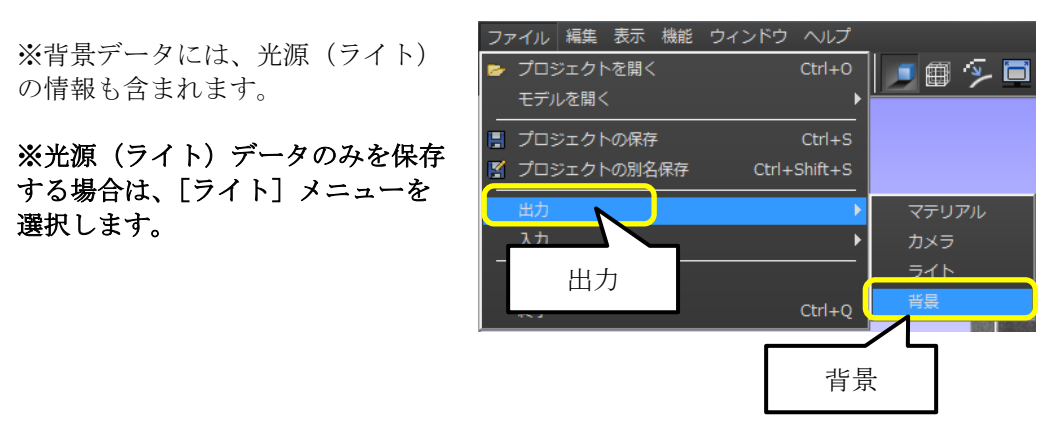

2. 「名前を付けて保存」ウィンドウが表示されるので以下の設定を行います。

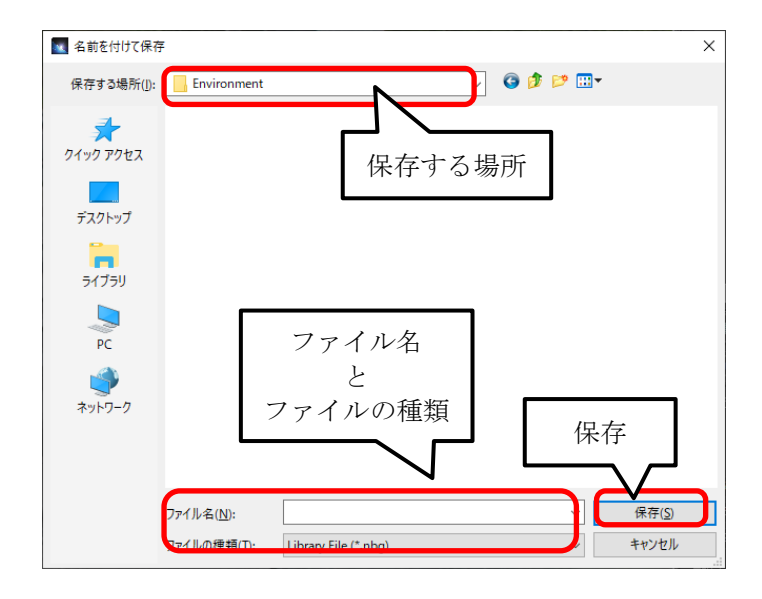

「保存する場所」 : Environment フォルダが表示されています。 「ファイル名 :任意に入力します。今回は、「基本背景 01」と入力します。 「ファイルの種類」 :nbg です。

3. 【保存】ボタンをクリックして登録します。

4. 保存した光源と背景を適用します。適用したい 他の Gaia データを開きます。

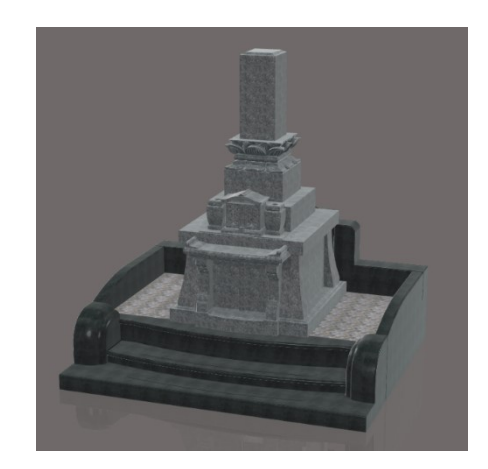

5. 画面上部の【ライブラリ】アイコンをクリ ックし、「ライブラリウィンドウ」を表示し ます。

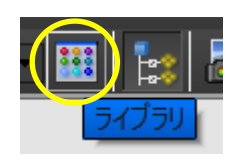

6. 「ライブラリウィンドウ」内の【背景】-【ユーザー】をクリックして背景イブラリ を表示します。「基本背景 01」をクリックして、背景部分にドラッグ&ドロップしま す。

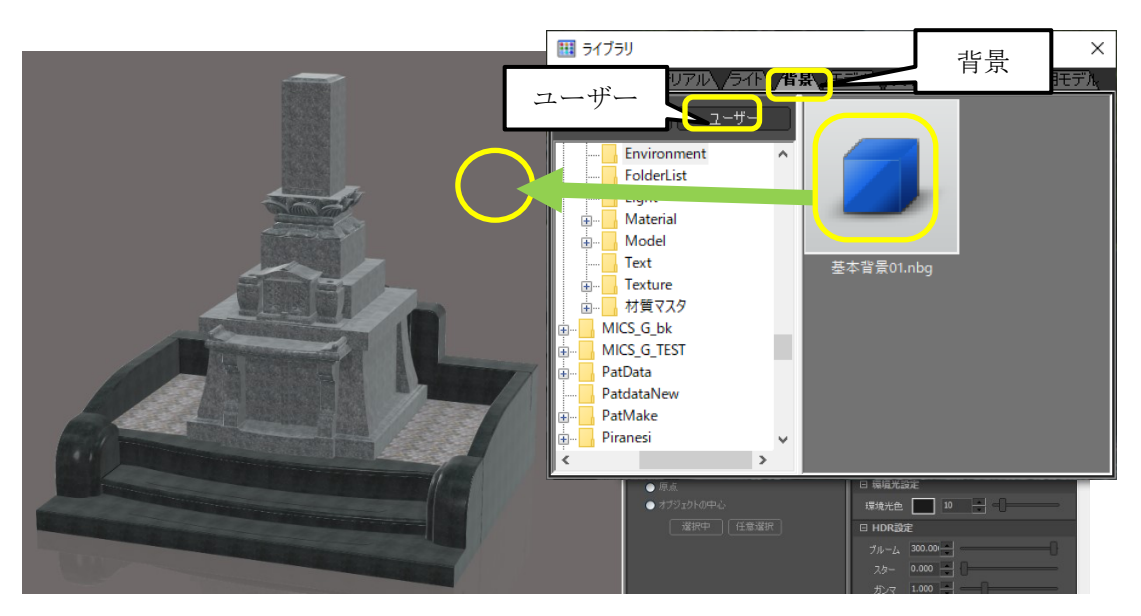

7. 読込んだ設定はそのまま適用されま せん。「シーングラフ」ウィンドウ内 の【ライト】タブをクリックし、 「converted デフォルト背景's lights」の☑をはずして無効にし、 「Whole 24Lights」の☑を付けて有 効にします。

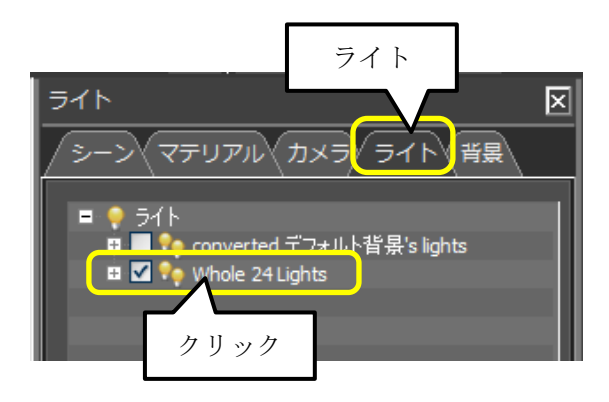

8. 「シーングラフ」ウィンドウ内の【背 景】タブをクリックし、一段目の「デ フォルト背景」の☑をはずして無効に し、二段目の「デフォルト背景(屋 外)」の☑を付けて有効にします。

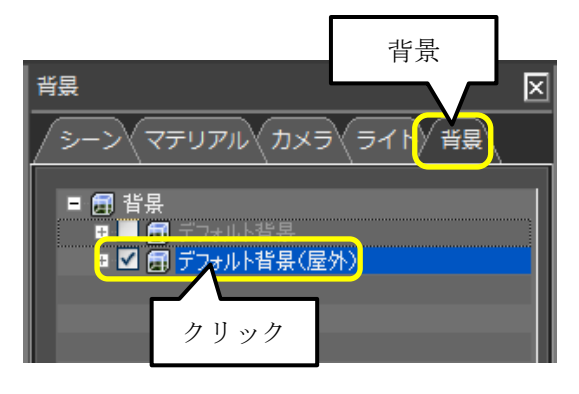

ここまでの操作が終わると、以下のようなイメージが出来上がります。

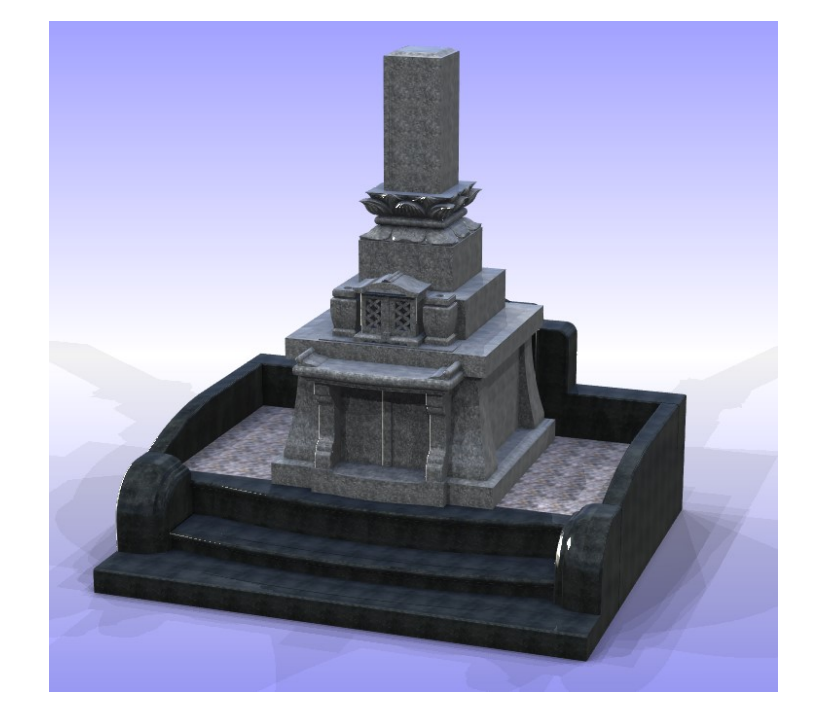

#### デフォルト背景の保存方法

保存した背景データ(ライトを含む)を新規作成時の初期背景&ライトデー タとして使用することができます。

- 1. 背景データを保存します。(詳細は 82 ページ参照)
- 2. 「ウィンドウ] 「環境設定] メ ニューをクリックします。
- 3. 左側の「ライブラリ]をクリック します。
- 環境設定 環境設定 瑶境設定 レンダリング品質 リアルタイムレイトレ ピューエード ライブラリ シインドク カラーマネージメント プリセット 参照 背景

参照

ウィンドウ | ヘルプ セットアップ

- 4. [プリセット]-[背景]の【参照 …】ボタンをクリックして、保存 したファイルを選択し、【開く】ボ タンをクリックします。
- ※ [ファイル]-[出力]-[背景]で保存する際の初期値フォルダは "C:¥Users¥Public¥Documents¥MICS¥MICS\_G¥Environment"と なります。

# 第**3**節 比較表示機能

複数のモデル(最大4つまで)を1つの画面で比較表示することができます。 比較表示の時にテクスチャを貼り付けることができます。

1. 「ウインドウ」ー「プレゼンテーショ ン」メニューを選択します

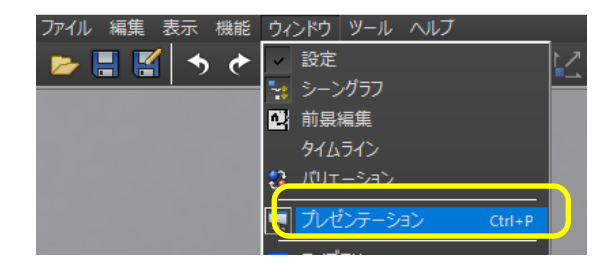

2. すると画面下に【プレゼンテーシ ョン】ウインドウが表示されます ので、[比較表示]タブを選択し ます。(右図)

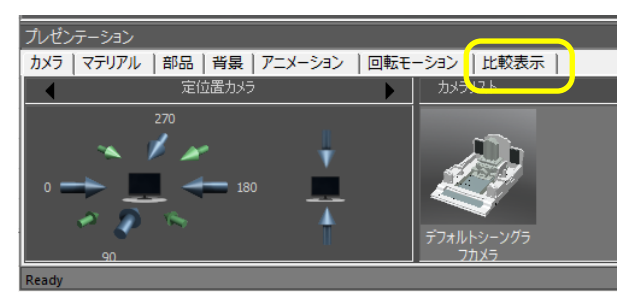

3. 比較表示の画面分割数を選択しま す。今回は 4 画面分割を選択しま す。

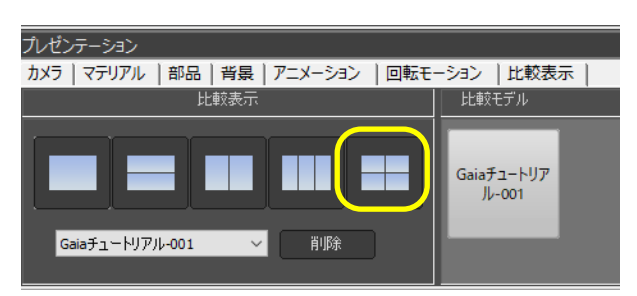

4. 比較表示をするファイルを表示したい場所にドラッグ&ドロップ(追加)します。 ※分割画面の状態でない場合は、ドラッグ&ドロップしても追加されません。

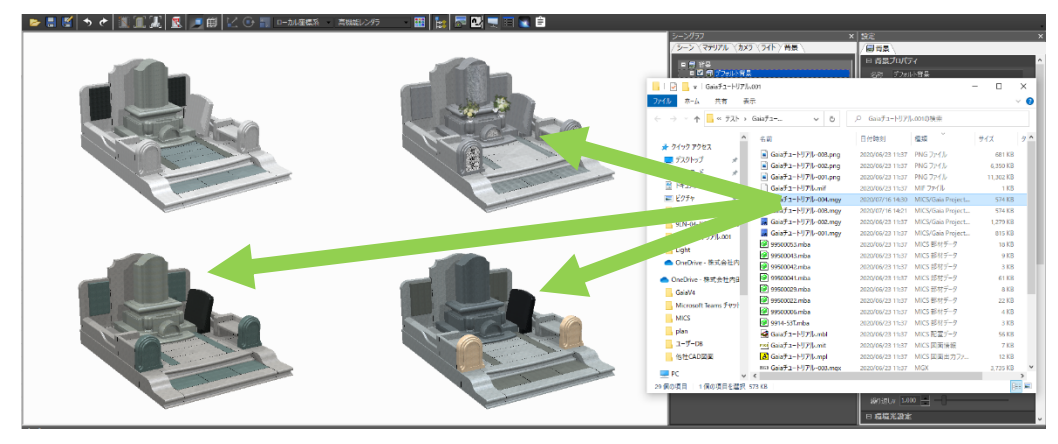

5. 表示されているそれぞれのモデルにテクスチャをドラッグ&ドロップすると石目を張 り替えることができます。

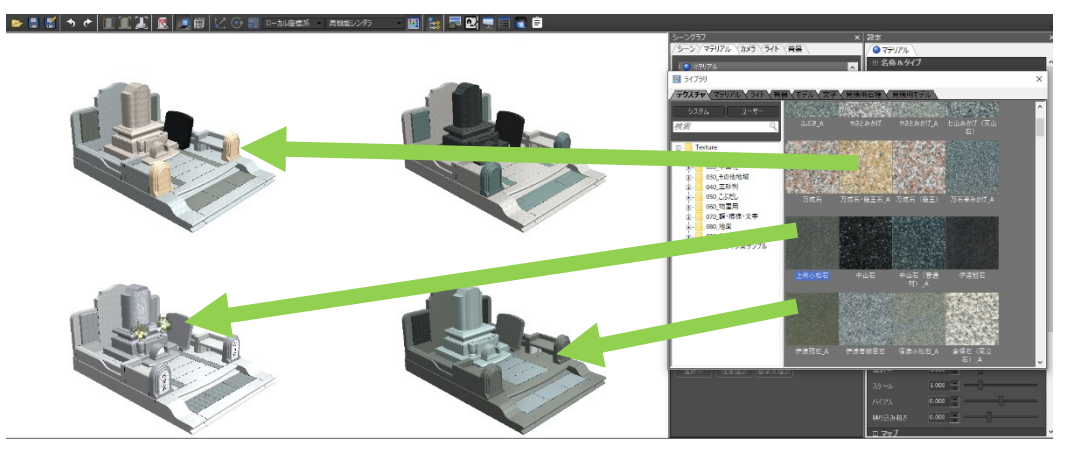

6. 分割表示をもとに戻すには、[1 画面]アイコンを選択します。(下図)

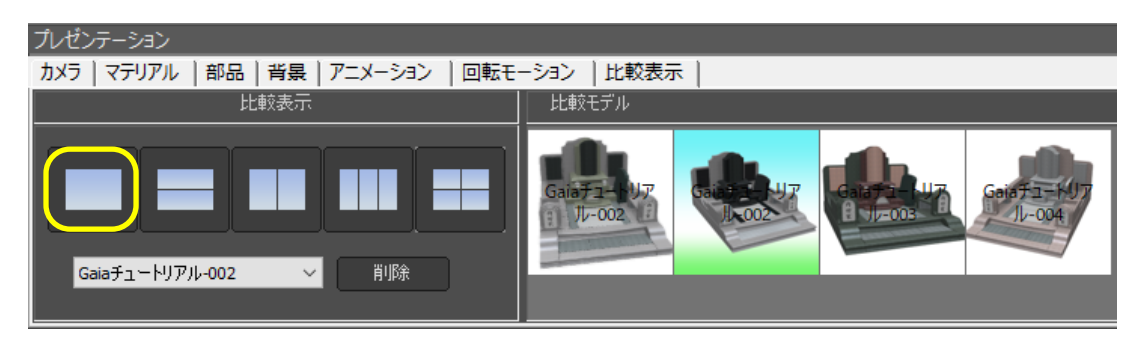

#### 比較表示の制限事項

- 比較表示できるのは最大4分割までですが、比較モデルとして取り込む数は、メモリ の許容範囲であれば、制限はありません
- ⚫ すべて同一視点、同一背景になります
- 追加したデータは、マテリアル/テスクチャ以外の変更はできません
- 追加したデータは、テクスチャを張り替えても保存はできません

# 第**4**節 3Dモデルの出力機能

Gaia のデータを汎用の3D データに出力することができます。

# 第**1**項 **GLTF2.0** 形式の出力

GLTF とは、Windows の標準アプリ『ペイント3D』や Micrsoft Office などで読み込むこ とが可能な 3D 形式です。

#### 【手順】

- 1. [ファイル] [出力] [モデル] メニューをクリックします。
- 2. 「名前を付けて保存」画面が表示されますので、「ファイルの種類」で GLB2.0 を選 択します。
- 3. 任意のファイル名を入力し【保存】ボタンを選択します。

(ファイルの種類)

GLTF2.0 …テキスト形式でテクスチャを含みません

- GLB2.0 …バイナリ形式でテクスチャを同梱します
- 例)GLB2.0 で保存し、『ペイント3D』で開く

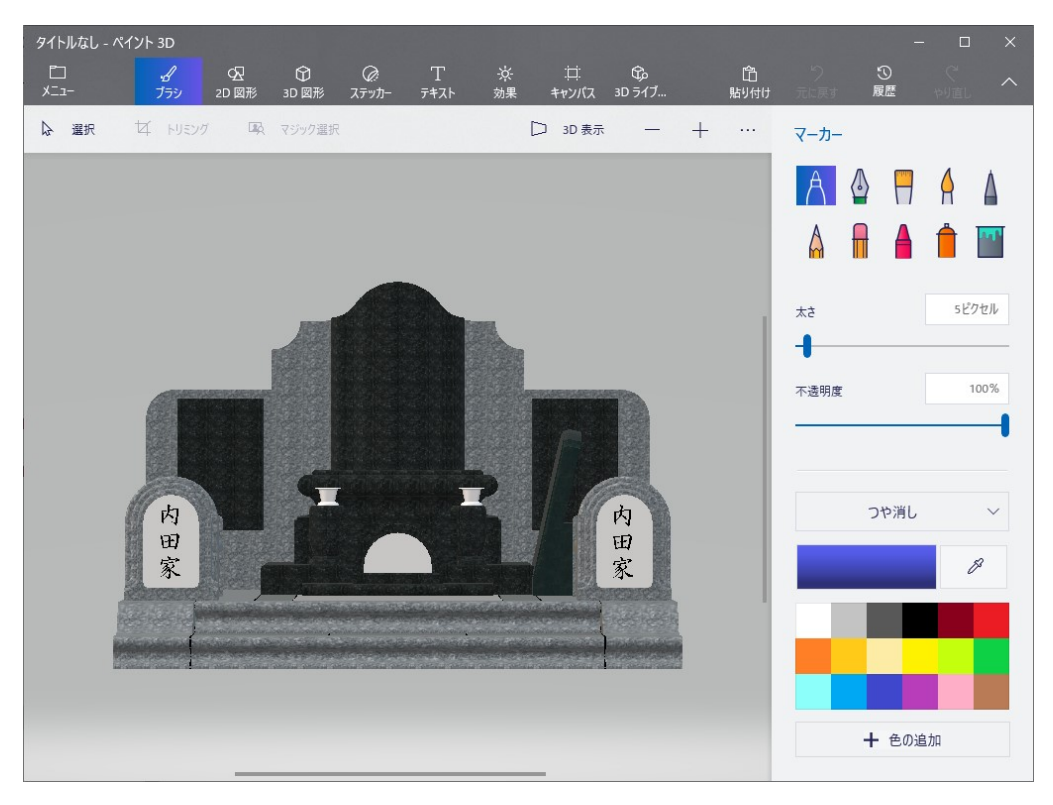

### 第**2**項 **USDZ** 形式の出力と **AR** 表示

USDZ とは、iOS12 以降の対応機種であればブラウザやネイティブアプリで AR 表示が可 能な 3D 形式です。

【手順】

- 1. 「ファイル] [出力] [モデル] メニューをクリックします。
- 2. 「名前を付けて保存」画面が表示されますので、「ファイルの種類」で USDZ を選択 します。
- 3. 任意のファイル名を入力し【保存】ボタンを選択します。
- 4. 保存したファイルを iOS 対応機器(iPad、iPhone)のメールに送信します。また は、『iCloud Drive』に保存します。
- 5. 上記で保存した USDZ ファイルをタップすると QuickLook アプリが起動します。

(iPhone のメールアプリ)

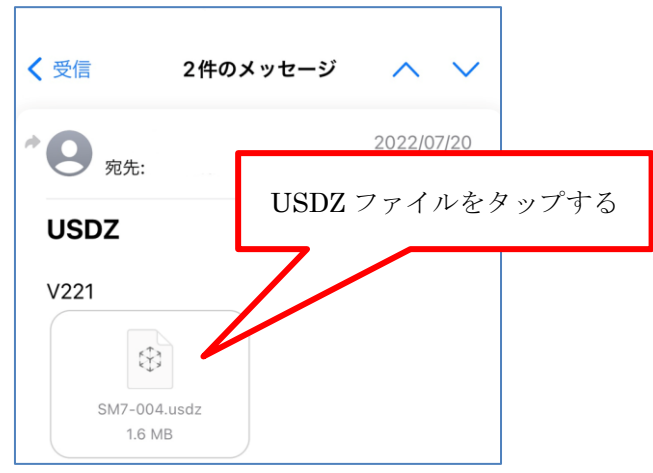

(iPhone の iCloude Drive のダウンロードフォルダ)

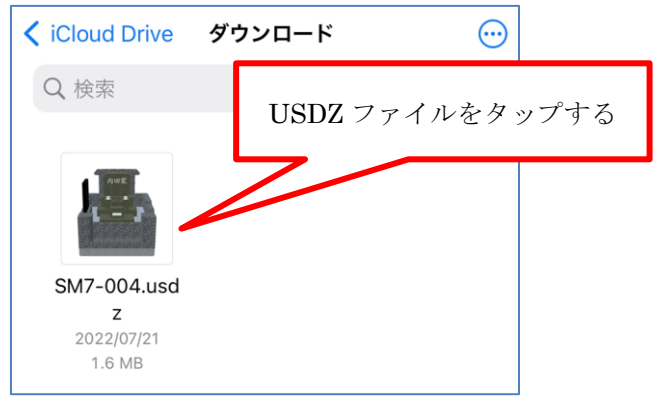

# 第**5**節 画像立体ツール

Gaia で利用できる 3D モデルを画像データから生成することができます。 立体にしたい画像の背景色は、一色の状態になっていると輪郭が検出しやすくなります。

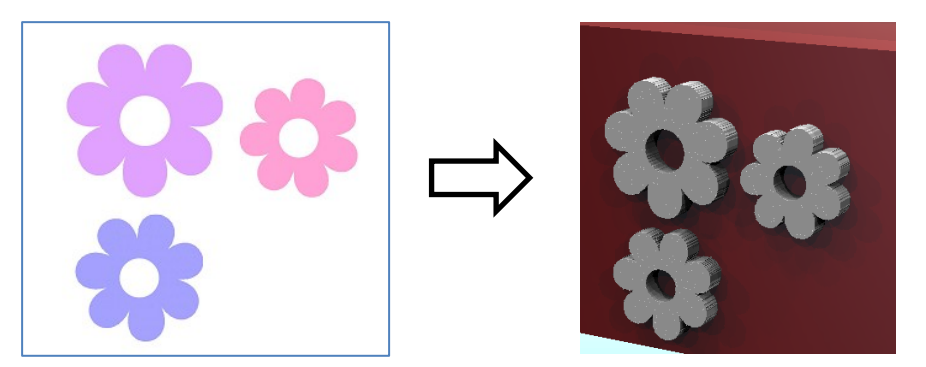

# 第**1**項 **3D**(立体)モデルの作成方法

(手順)

1. 「ツール」―「画像立体ツール」メニューを 選択します。

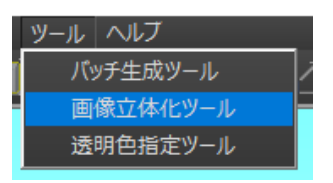

2. 下図のような画面が表示されます。 画像をドラッグアンドドロップで開きます。(①箇所) 自動的に背景色を認識し、背景色が表示されます。(②箇所)

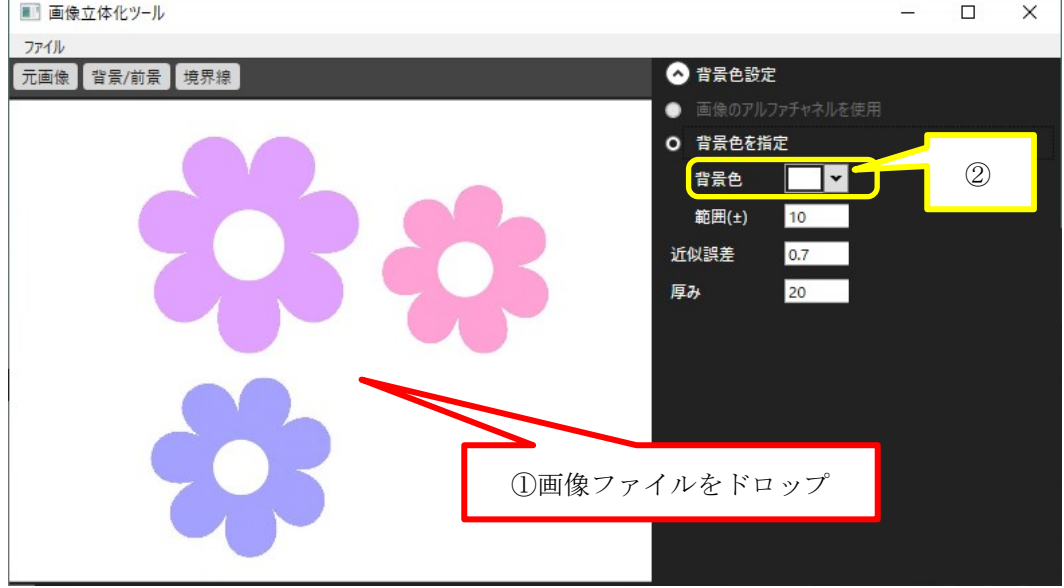

- 3. PNG 画像で背景が透明化されているデータの場合は、「画像のアルファチャネルを使 用」(①箇所)を選択します。
- 4. 【背景/前景】ボタン(②箇所)を押して立体にする輪郭を確認します。
- 5. 白黒表示になります。白色表示部分が立体化されます。(③箇所)
- 6. 背景色が一色でない場合は、「範囲(±)」で色の許容範囲を指定します。(④箇所)
- 7. 「近似誤差」の値で境界線のジャギの調整をします。(⑤箇所)
- 8. 「厚み」の値(mm)を調整します。(⑥箇所)

※④、⑤、⑥の値を変更後の状態を確認する場合は、値を変更後【境界線】ボタンを クリックしてください。

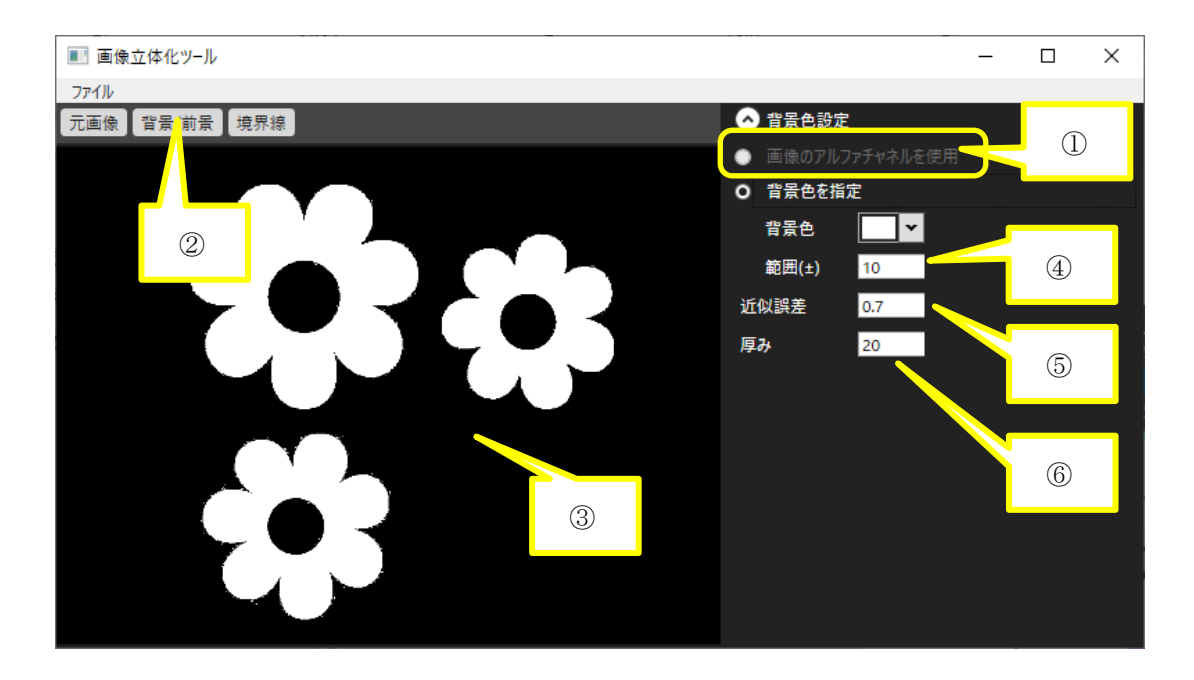

9. 「ファイル」- 「3D 形状でエクスポート」メニューを選択し、名前を付けて 3D デー タ(MGX)をユーザーのモデルフォルダに保存します。 保存先:C:¥Users¥Public¥Documents¥MICS¥MICS\_G¥Model

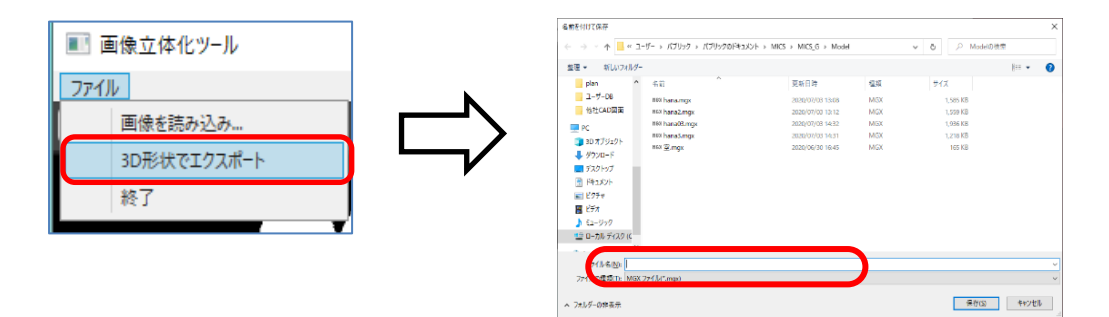

# 第**2**項 **3D**(立体)モデルの利用方法

- 1. MICS/Gaia のライブラリを選択し、【モデル】タブを選択します。(①箇所)
- 2. 【ユーザー】タブ(②箇所)を選択します。
- 3. モデルデータをドラッグ&ドロップで配置します。 必要に応じて大きさを調整します。

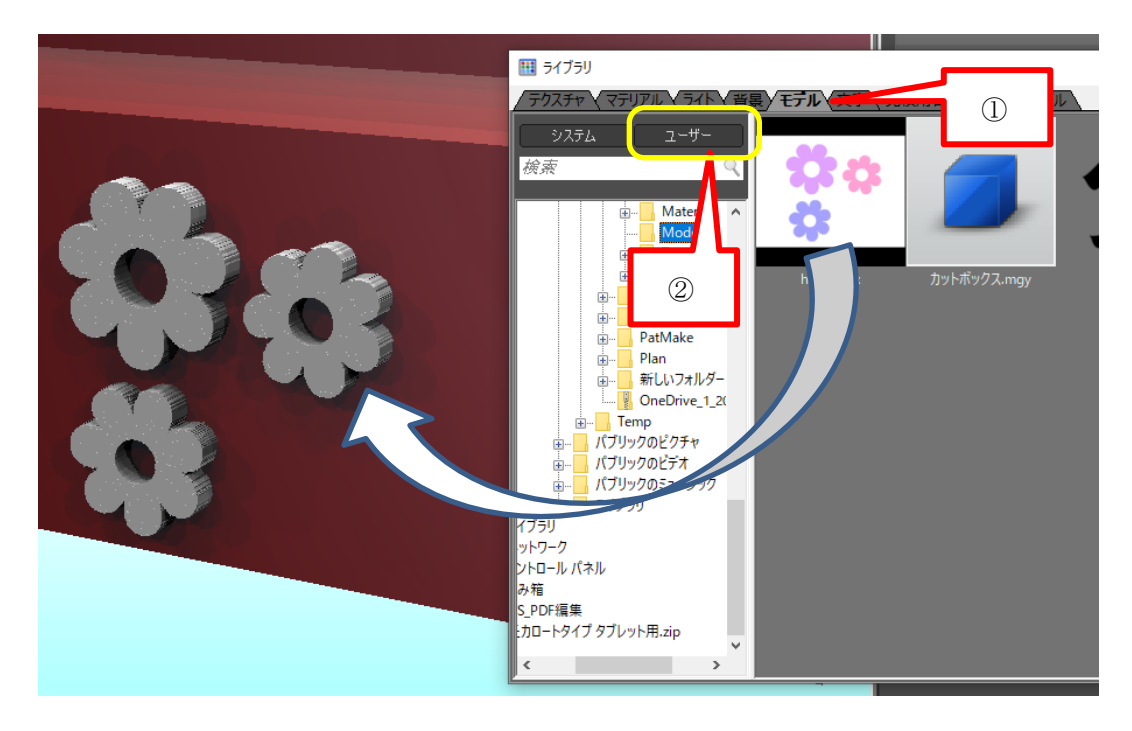

3D モデルには、石目テクスチャを貼り付けることができます。(下図)

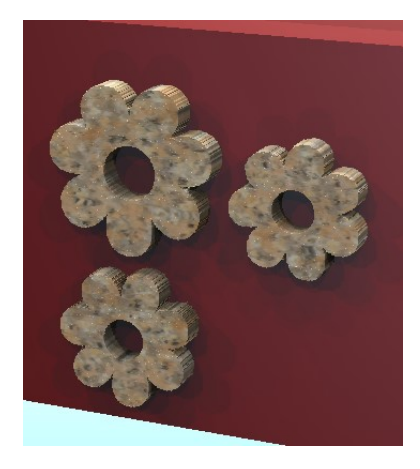

# 第**6**節 バッチ生成ツール

複数の Gaia データ (mgx,mgy,mgb)のイメージ画像を一括で生成することができます。

- 1. 「ツール] 「バッチ生成ツール] メニューをクリックします。
- 2. バッチ生成ツールが起動します。 (右図)
- 3. 【ファイルを追加】ボタン(①箇 所)をクリックするとファイル選択 画面が表示されますので、イメージ 画像を生成するデータを選択しま す。

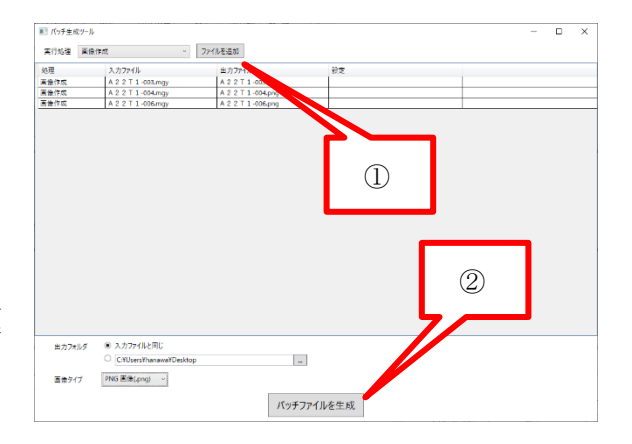

4. 次にイメージ画像の「出力フォルダ」と「画像タイプ」を選択します。(下図)

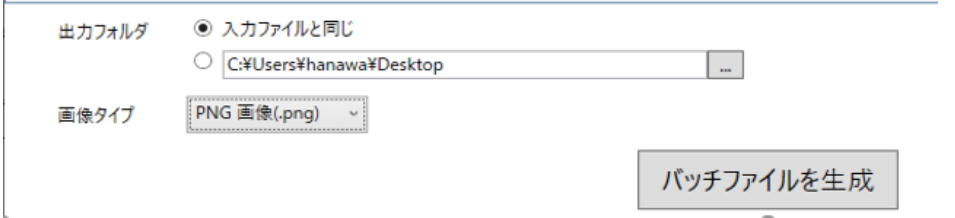

- 5. 【バッチファイルを生成】ボタン(②箇所)をクリックすると「名前を付けて保存」画 面が表示されますので、任意のファイル名を入力し、任意の場所を選択し、【保存】ボ タンをクリックします。
- 6. バッチ生成ツールを終了します。MICS/Gaia が起動している場合は、MICS/Gaia も 終了します。
- 7. 上記で保存したファイルを実行(ダブルクリック)します。バッチファイル実行画面 (下図)が表示され、MICS/Gaia を起動しイメージ画像を自動的に生成します。

#### 生成する画像サイズ

生成する画像サイズは、一番最後に イメージ作成したときのサイズを元 に生成いたします。 変更したい時は、一度、MICS/Gaia でサイズを変更し、イメージ作成し 直してください。

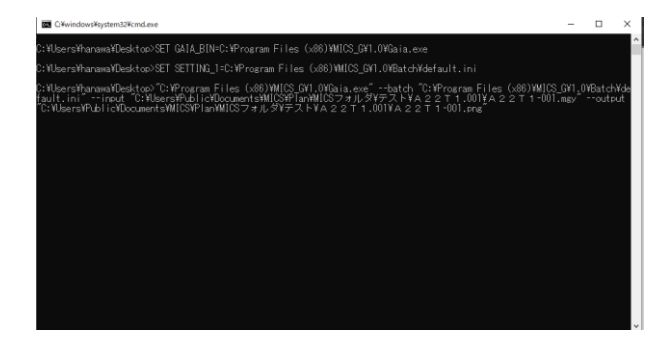

# 第**5**章『**MICS/Gaia**』の起動

# 第**1**節 各メニューからの起動とデータ読込

本節では、各機能から起動メニュー毎の『MICS/Gaia』の起動方法を説明します。

# 第**1**項 墓石設計[MICS/ガイア(S)]からの起動

墓石設計の[起動]-[MICS/ガイア(S)]を選択して『MICS/Gaia』起動することが出来 ます。

- 1. 墓石設計で、「起動] [MICS/ガイア(S)] を クリックして選択します。
	- ※ 墓石設計で作成した設計データに変更 がある場合は、設計データを上書き保 存後に、mgx ファイルに変換されます。

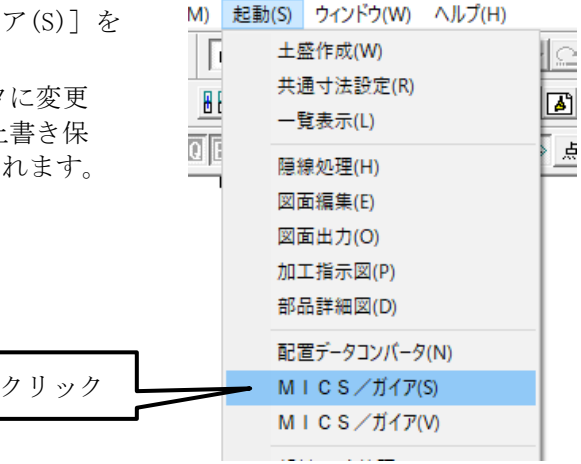

2. 『MICS/Gaia』のデータ (mgx ファイ ルと mgy ファイル)が複数存在する場 合は、ファイル選択画面が表示されま す。読込みたいファイルを選択して 『MICS/Gaia』を起動します。

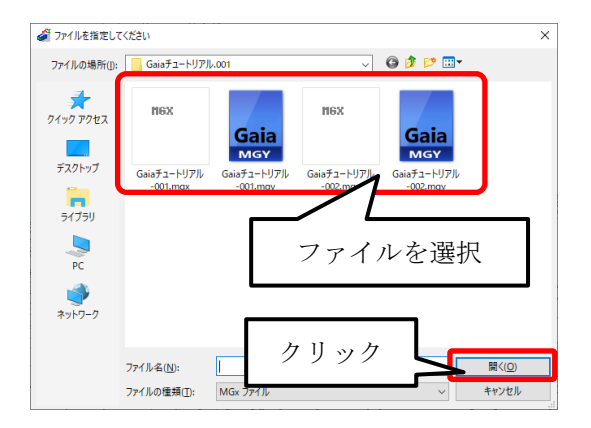

### 第**2**項 墓石設計[MICS/ガイア(V)]からの起動

墓石設計の[起動]-[MICS/ガイア(V)]を選択して『MICS/Gaia』起動することが出来 ます。

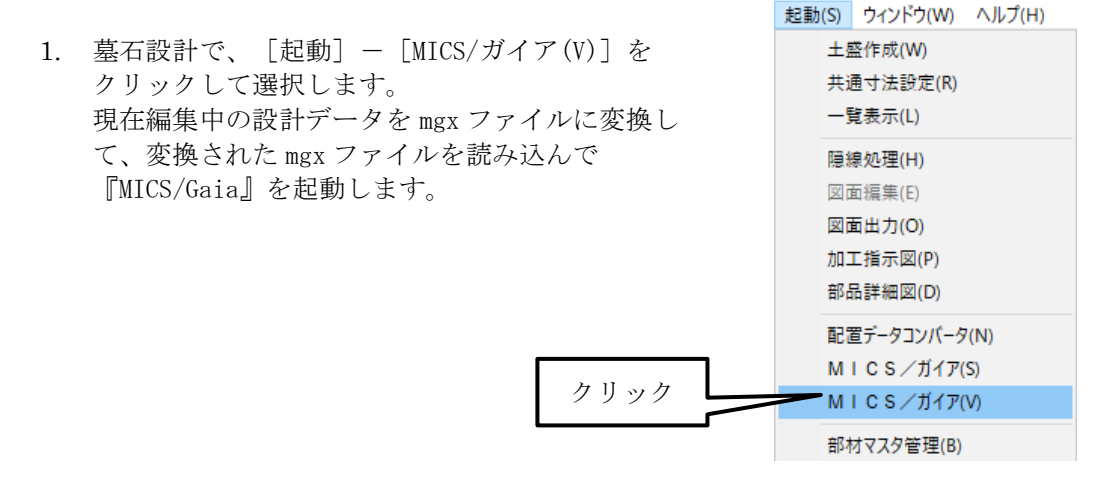

### 第**3**項 墓石設計【MICS/ガイア】からの起動

墓石設計の 【MICS/ガイア】アイコンをクリックして『MICS/Gaia』起動することが出来 ます。

1. ツールバーの【MICS/ガイア】アイコンをクリックします。 現在の編集中の設計データを mgx ファイルに変換して変換された mgx ファイルを読込 んで『MICS/Gaia』を起動します。(設計データが更新されていない場合は、最新の mgx ファイル、もしくは mgy ファイルを読み込み『MICS/Gaia』を起動します。)

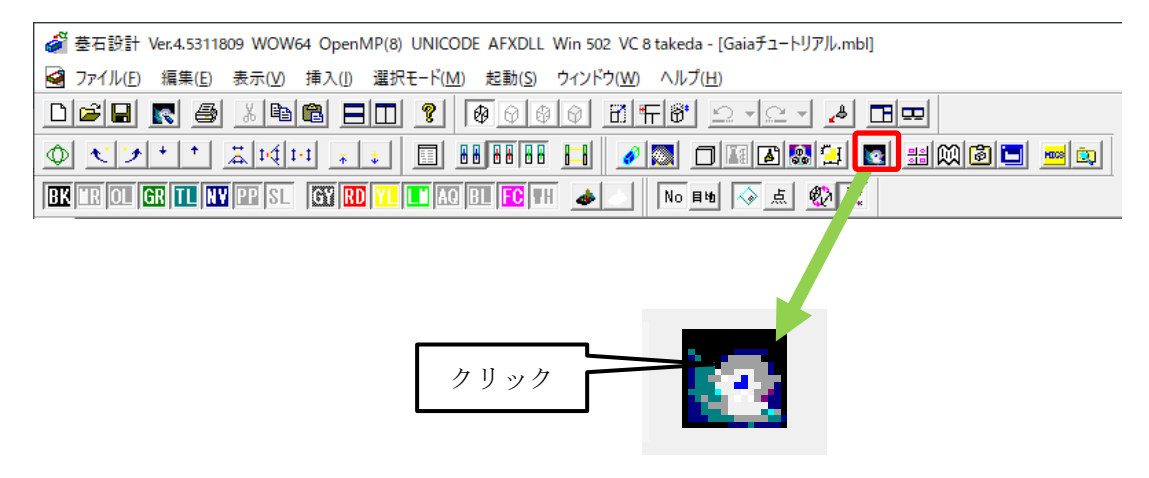

# 第**4**項 図面管理の【オプション】からの起動

1. 図面管理で、カラー図面を作成する データをクリックして選択します。 (選択した図面は回りに青い枠が表 示されます。)

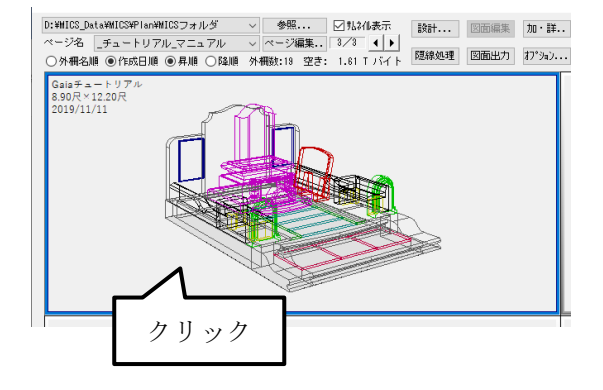

- 2. 図面管理の【オプション】ー [MICS/ガイア(S)] をクリックし て選択します。
	- ※ 『MICS/Gaia』のデータがない 場合は、mgx ファイルに変換 し、変換された mgx ファイル を読込んで起動します。

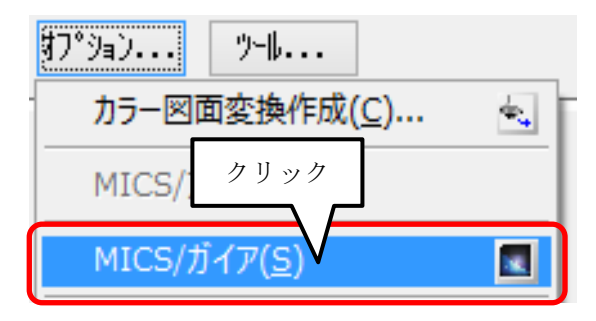

3. 『MICS/Gaia』のデータ(mgx ファイ ルと mgy ファイル) が複数存在する場 合は、ファイル選択画面が表示されま す。読込みたいファイルを選択して 『MICS/Gaia』を起動します。

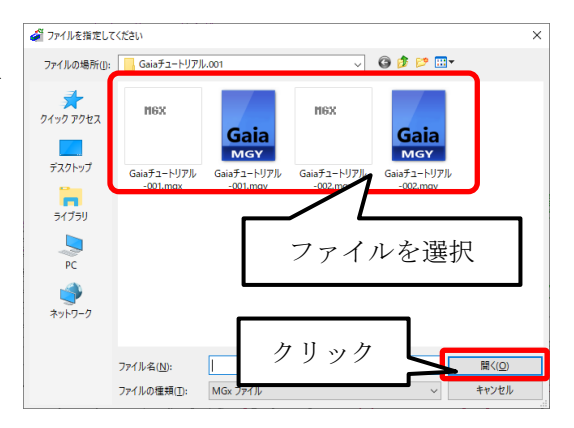

# 第**5**項 図面管理の右クリックメニューから起動

1. 図面管理で、カラー図面を作成するデータをクリックして選択します。 (選択した図面は回りに青い枠が表示されます。)

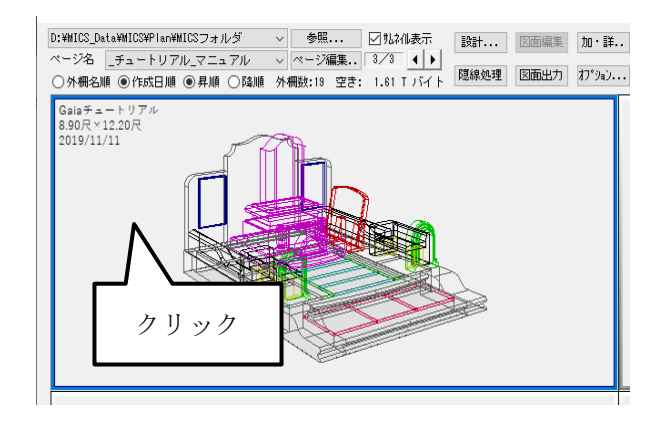

- 2. マウスの右ボタンでメニューを表示して、「MICS/ガイア(G)]をクリックして選択し ます。(下図)
	- ※ 墓石設計で作成した設計データを初めて起動する 場合は、mgx ファイルを生成し、変換されたファ イルを読込んで『MICS/Gaia』を起動します。
	- ※ 既に『MICS/Gaia』のデータ(mgx ファイルまた は mgy ファイル)が存在する場合は、最新日付の データを読込んで『MICS/Gaia』を起動します。

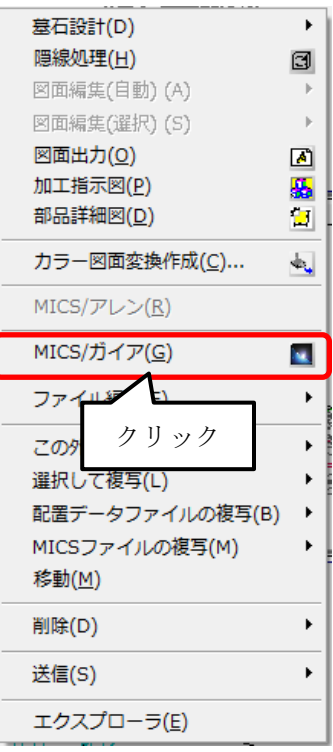

# 第**2**節 **mgx** ファイルと **mgy** ファイル

### 第**1**項 **mgx** ファイル

mgx ファイルは、『MICS/Gaia』専用のモデルフォーマットです。

MICSで作成した設計データをもとに、『MICS/Gaia』が起動すると、自動的に生成されま す。(すでにmgxファイルが存在しているときは、新たにファイル名をインクリメントして mgxファイルを生成します。)mgxファイルは墓石設計で作成された形状、マテリアル(材 質)、階層情報が含まれるデータです。変換直後のデータで、『MICS/Gaia』の設定情報な どは含まれていません。カラー図面を初期状態から作成する時に指定します。

1. 図面管理で、カラー図面を作成するデ ータをクリックして選択します。 (選択した図面は回りに青い枠が表示 されます。)

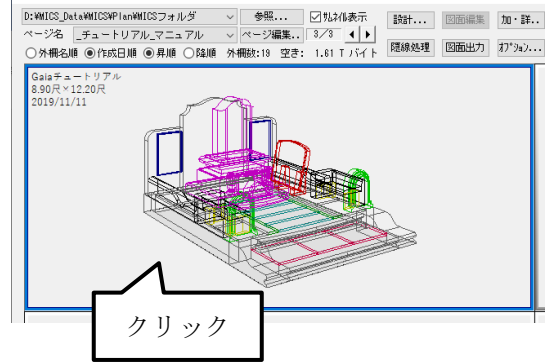

2. 図面管理の【オプション】- [MICS/ ガイア(S)] をクリックして選択しま す。

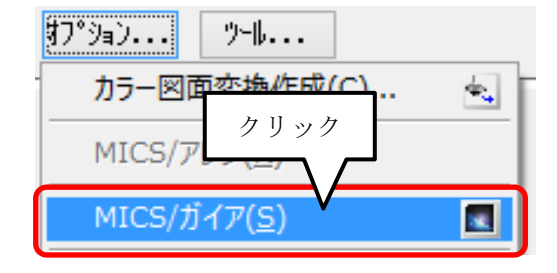

3. ファイル選択画面が表示され読込みた い mgx ファイルを指定して『MICS /Gaia』を起動します。

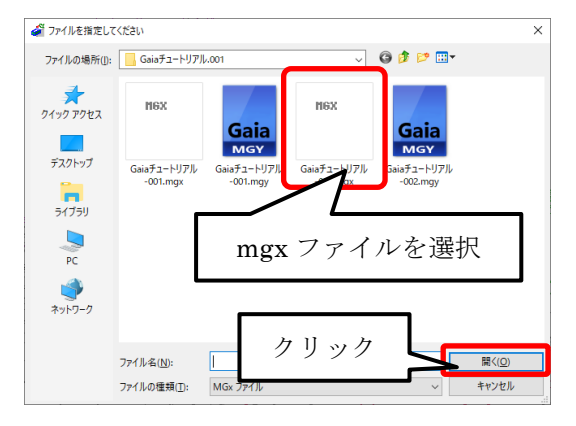

4. 『MICS/Gaia』が起動し変換直後のデータが表示されます。 MICS の墓石設計で配置時に指定した設計色で表示されます。 mgxファイルは、下図のようにテクスチャを貼る前のデータになります。

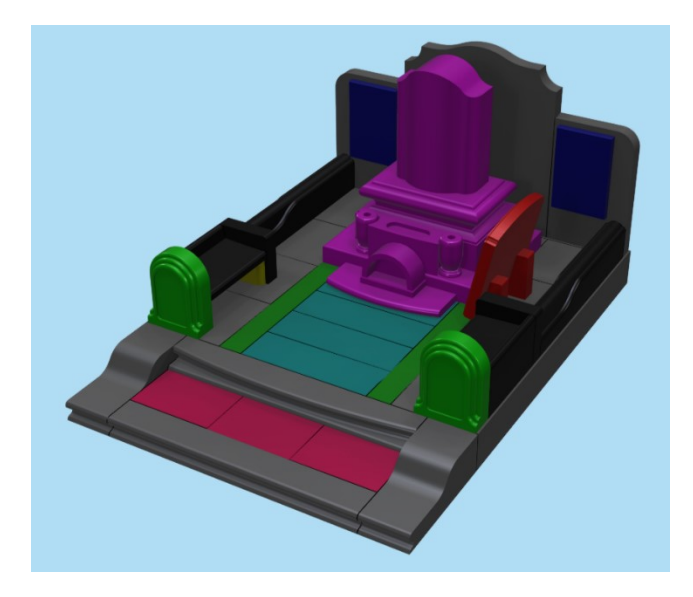

## 第**2**項 **mgy** ファイル

mgy ファイルは、mgx ファイルのモデルデータに加えて、ライト、カメラ、背景、アニメ ーション、その他『MICS/Gaia』で設定できるすべてのパラメータを内包したファイルで す。『MICS/Gaia』を終了時するときに保存したデータが mgy ファイルになります。

【保存した mgy ファイルを開く方法】

1. 保存した mgy ファイルを開くには、図面管理で、カラー図面を作成するデータをク リックして選択します。(選択した図面は回りに青い枠が表示されます。)

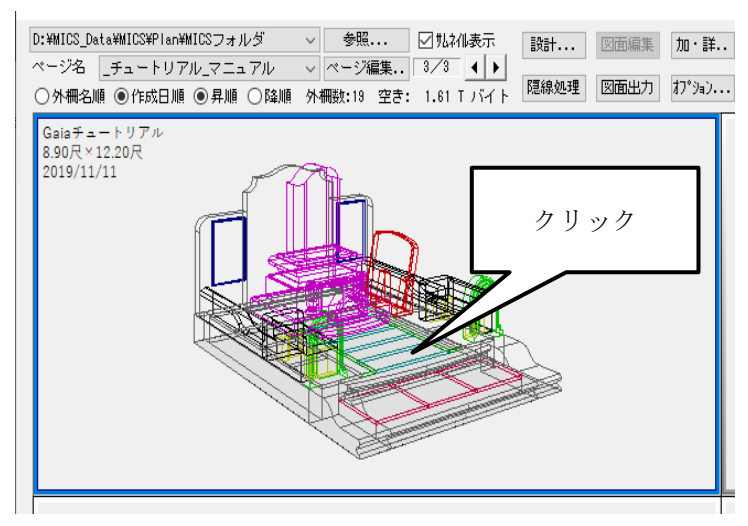

- 2. 図面管理の【オプション】ー 【MICS/ガイア(S)】をクリックし て選択します。
- $\boxed{10^{\circ}$ ya). ツール・・・ カラー図面変換作成(C)... ė. MICS/アレン(R) MICS/ガイア(S) ×. クリック 「ゴファイルを指定してください ファイルの場所(J): Gaiaチュートリアル.001  $\sqrt{9}$  of per  $74,777$  $n$ ex  $H6X$ Gaia Gaia  $\mathcal{L}_{\mathbf{u}}$ MGY MGY デスクトップ  $\substack{\mathsf{Gaia\#1-}\vdash\mathsf{U}\mathcal{PJ}\mathsf{L}\\ \mathsf{\text{-}O01.mgx}}$ Gaia チュートリアル<br>-001.mgy -002.mgx ia<del>J</del>a-NJ  $\overline{\mathbf{u}}$  $\overline{P}$ mgy ファイルを選択  $\begin{picture}(120,10) \put(0,0){\line(1,0){150}} \put(15,0){\line(1,0){150}} \put(15,0){\line(1,0){150}} \put(15,0){\line(1,0){150}} \put(15,0){\line(1,0){150}} \put(15,0){\line(1,0){150}} \put(15,0){\line(1,0){150}} \put(15,0){\line(1,0){150}} \put(15,0){\line(1,0){150}} \put(15,0){\line(1,0){150}} \put(15,0){\line(1,0){150}}$ クリックファイル名(N): 間(10 ファイルの種類(I):  $MGx$ キャンセル
- 3. ファイル選択画面が表示され読込み たい mgy ファイルを指定して 『MICS/Gaia』を起動します。

4. 前回保存されたパラメータ(テクスチャ、マテリアル、光源、背景、添景など)を内 包した状態のデータが表示されます。

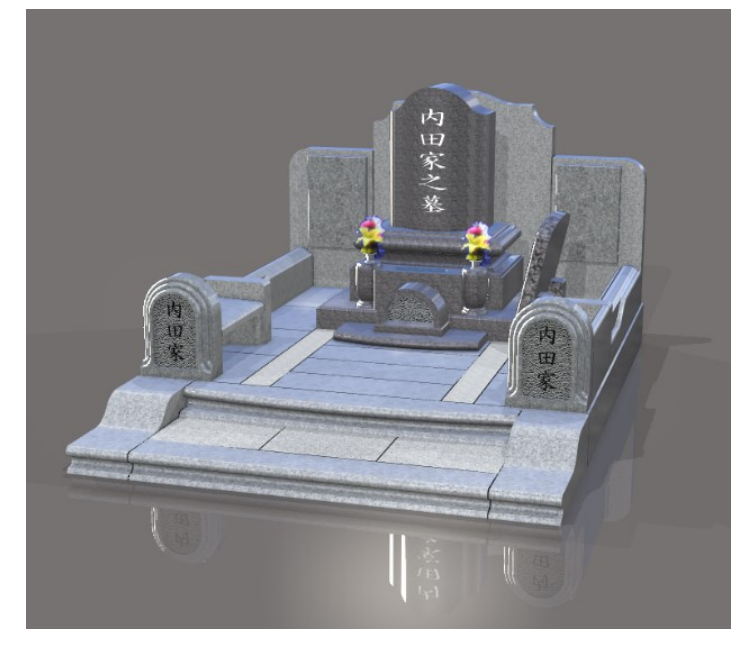

# 第**6**章『**MICS/Gaia**』見積機能

# 第**1**節 操作の流れ

タブレット版『GaiaV5』で見積機能を利用するための、マスタ及びデータ作成の流れで す。見積機能は『MICS/GaiaV3』以降の機能となります。

#### **1.** 材質名称・単価の初期設定

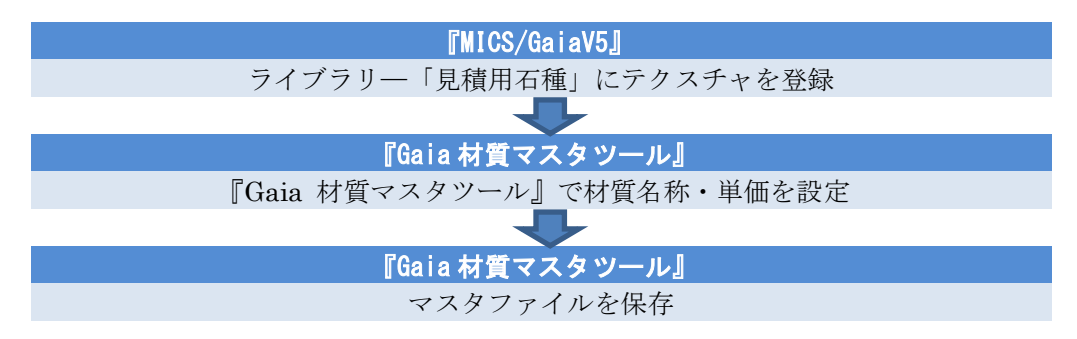

### **2. GaiaV5** 用 **3D** データ(**mgs**)の作成

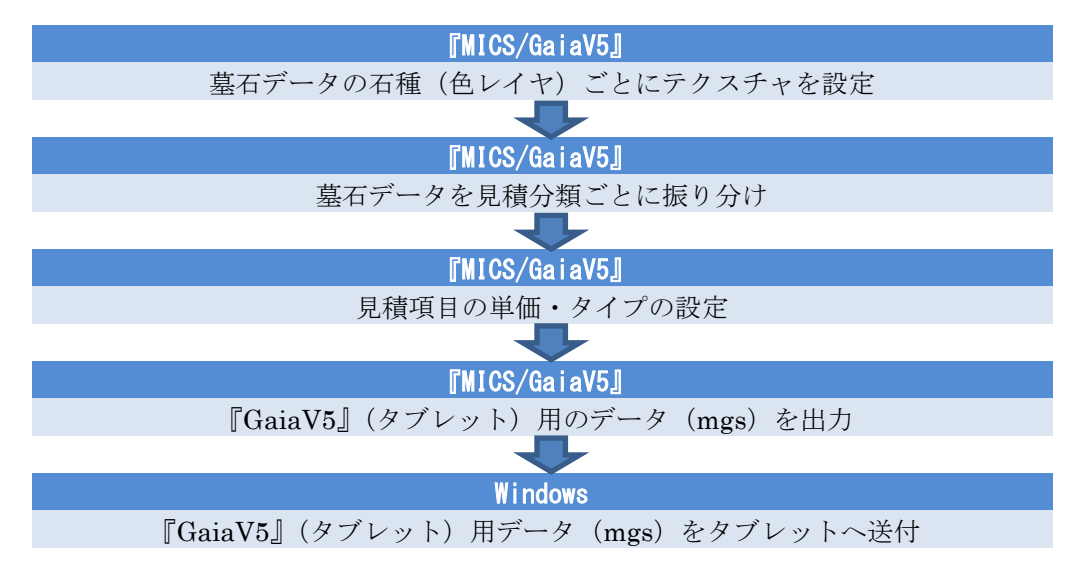

### **3.** 『**GaiaV5**』で開く

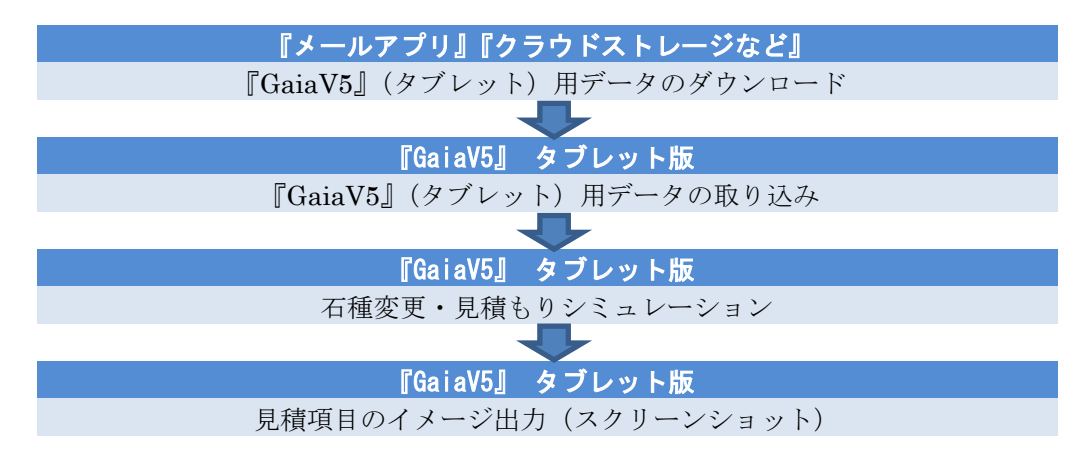

# 第**2**節 『**GaiaV5**』インストール方法

## **iPad**/**iPhone** 版

iPad/iPhone で AppStore を開き、『GaiaV5』を検索してインストールしてください。 ※iOS13 以降のバージョンに対応しています

## **Windows** 版

Widnwos10 (64bit)版の Windows タブレットに対応しています。(※32bitOS には対応 しておりません) ダウンロード:<https://www.uchida-it.co.jp/micsprouser/tools/>

- 1. 右記の URL にアクセスし、セットアップをダウンロードします。
- 2. ダウンロードしたセットアップを実行し、インストールします。
- 3. デスクトップ上にアイコンとショートカットが作成され ます。

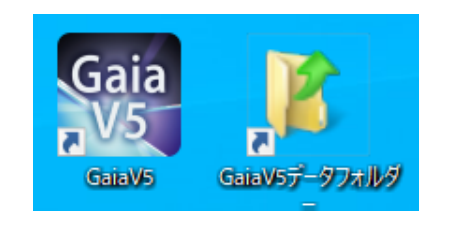

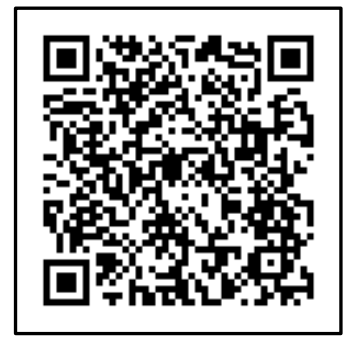

# 第**3**節 材質マスタセットアップ

### 第**1**項 『**GaiaV5**』で利用する材質の登録

『GaiaV5』で利用する材質は、『MICS/Gaia』のライブラリ-「見積用石種」タブに登録 します。

【登録手順】

以下の手順を繰り返して必要なテクスチャを登録します。

① ライブラリアイコンをクリックして「ライブラリ」を開きます。

② [テクスチャ]タブから登録したいテクスチャを右クリックで選択し、[見積用に登 録]メニューを選択すると「見積用石種」に登録されます。

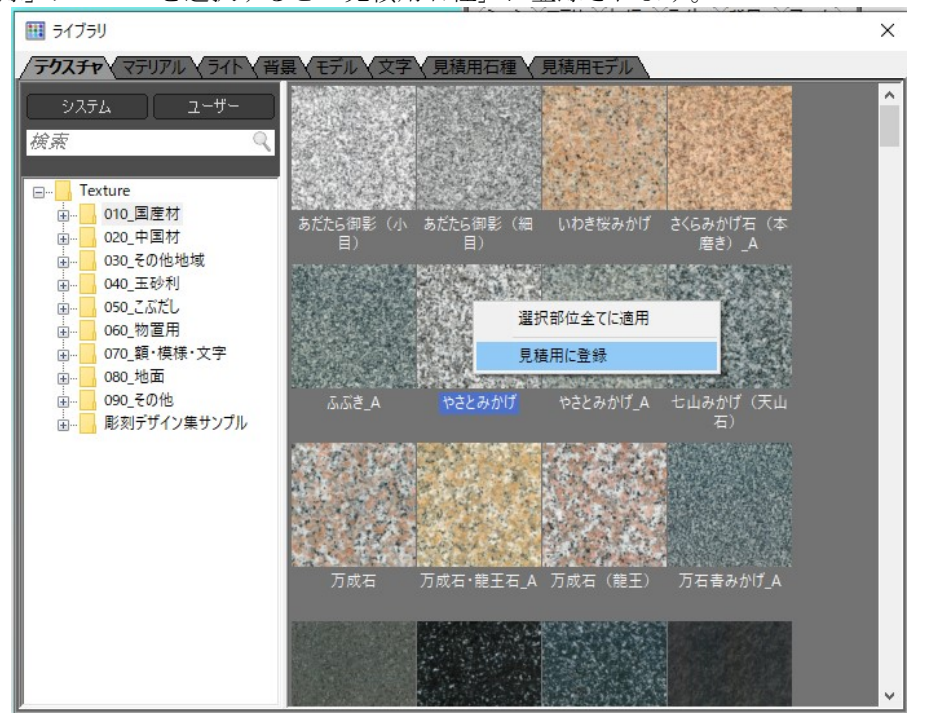

- ※ 見積用石種は「テクスチャ]タブの【システム】ボタンをクリックして表示される "Texture"フォルダ(システムテクスチャフォルダ)の中から選択してください。お 客様が作成した石種画像を『GaiaV5』(タブレットアプリ)では表示することはできま せん。
- ※ 登録可能数については、制限を設けておりませんが、一度に『GaiaV5』で表示できる 数は 8~10 個程度です。石種が多すぎると目的の石種を探すのに時間がかかります。 また、石種が多すぎるとデータを開くときの動作が遅くなります。

# 第**2**項 [見積用石種]の操作

「見積用石種」の表示順が、『GaiaV5』の石種の表示順となります。 並べ替えは、『MICS/Gaia』で行います。

#### 並べ替え手順

移動したいテクスチャを選択し、 ドラッグ&ドロップで移動したい 位置に移動することができます。

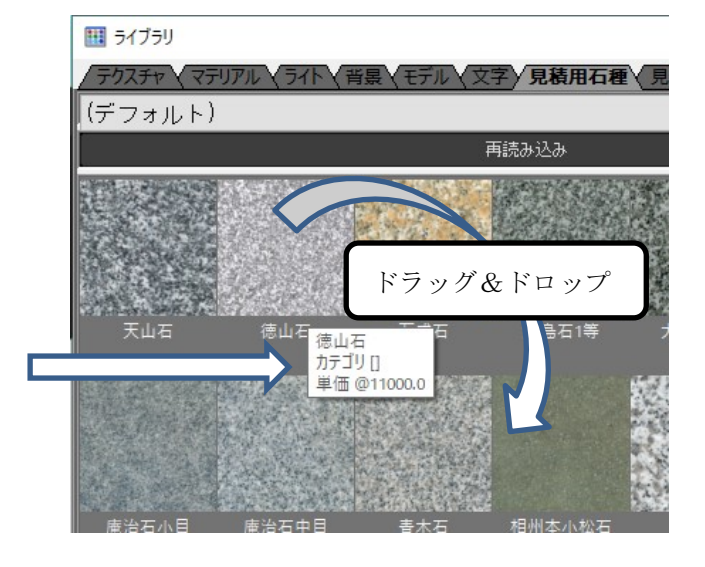

#### カテゴリ・単価の表示

マウスをテクスチャの上に移動す るとツールチップが表示され、石 種名、カテゴリ、単価が表示され ます。

#### 選択部位全てに適用

選択されているオブジェクトに対してテクスチャを適用します。

#### 一覧から削除

選択した石種を見積用石種の一覧から削除します。 ※元に戻すには、材質マスタツールで再度、追加します。

※見積用石種には、弊社が提供 している石種以外を登録するこ とはできません。

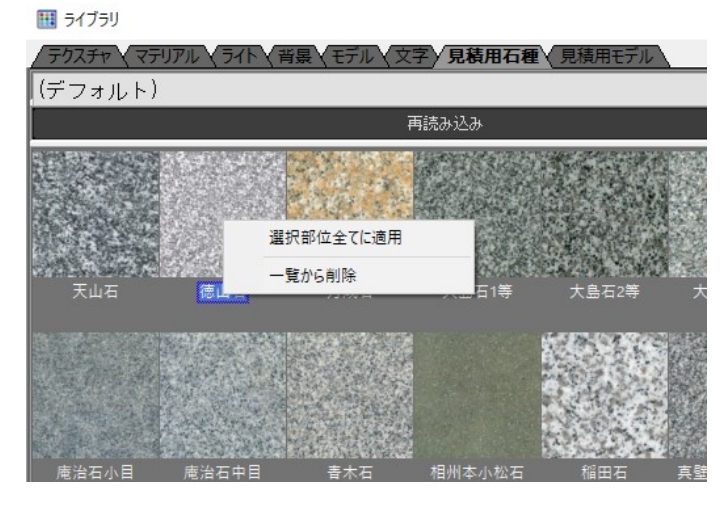

### 第**3**項 材質マスタツールの操作

「ツール] - 「材質マスタツール] メニューを選択します。 (右図)

材質マスタセットアッププログラムが起動します。(下図) 『MICS/Gaia』のライブラリ-「見積用石種」タブに登録さ れている材質の一覧が表示されます。

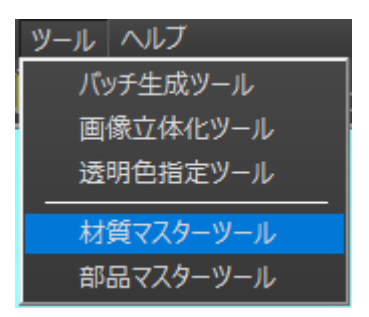

デフォルトで表示される材質マスタファイルは、「material\_master.csv」となります。

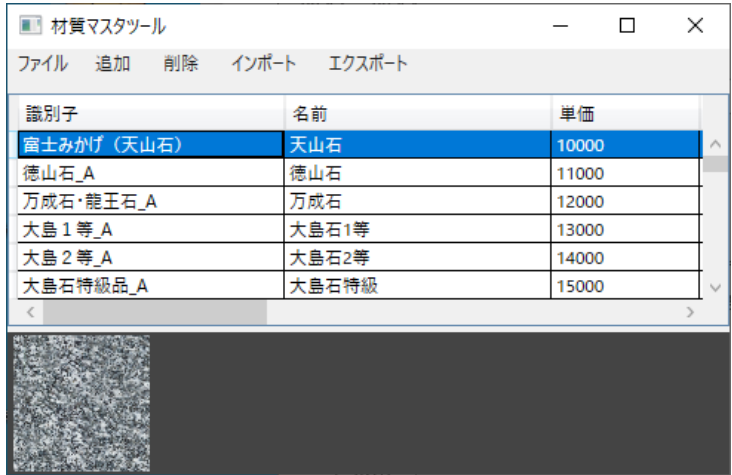

ファイル

#### 開く

保存されいている材質マスタファイル (material master XXXXX.csv) を開きます。

#### 上書き保存

見積用材質マスタを保存します。デフォルトでは、MICS マスタと同一フォルダに自動的 に保存されます。

ファイル保存先 :C:¥Users¥Public¥Documents¥MICS¥MICS\_G ファイル名 : material master.csv (デフォルトの材質ファイル名)

#### 名前を付けて保存

デフォルトの材質マスタセット以外に単価の異なる複数の材質マスタセットを保存して、 『GaiaV5』で異なる材質マスタを利用することができます。

以下のダイアログが表示されますので、材質マスタの名称を入力し【OK】ボタンを選択し ます。入力した文字がファイル名の接尾文字となります。

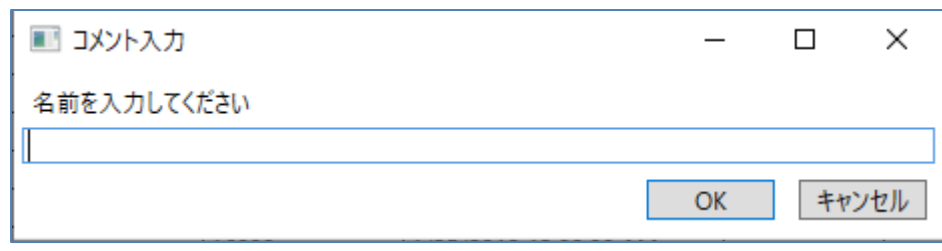

ファイル保存先 :C:¥Users¥Public¥Documents¥MICS¥MICS\_G ファイル名 :material\_master\_(コメント名).csv

### 追加

材質マスタに新しい石種(テクスチャ)を登録します。

#### 【追加手順】

- 1. 「追加]メニューを選択するとファイルを開くダイアログが表示されます。
- 2. "C:¥ProgramData¥UchidaIT¥MICS¥Material¥MICS\_G¥Texture"フォルダ(シ ステムテクスチャフォルダ)を開きます。

#### ※ 見積用石種は上記フォルダの中から選択してください。システムテクスチャフォルダ 以外の見積用石種は『GaiaV5』(タブレットアプリ)では表示されません。

3. 登録する石種画像を選択し、【開く】ボタンを選択します。 材質マスタ一覧に選択したテクスチャ(画像)が最下行に表示されます。

#### 削除

選択した石種を材質マスタから削除します。 複数選択するときは、Ctrl キーを押しながら選択します。 範囲で選択したいときは、Shift キーで最初と最後の行 を選択します。

Delete キーまたは、[削除]メニューをクリックすると 選択した材質が削除されます。

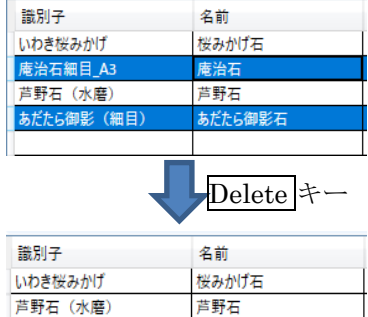
### インポート

『材質マスタツール』でエクスポートした『GaiaV5』用データファイル(mgt)を読み込 みます。

 $\times$   $\uparrow$   $\qquad$   $\sim$   $\neq$   $27.7$ 

整理 > 新しいフォルダー

3D オプジェクト → ダウンロード ■ デスクトップ GaiaV3材質マスタデータ ■ ドキュメント ■ピクチャ 圏ビデオ ♪ ミュージック ttl ローカル ディスク (C) DF547 (D:)

 $\Box$  pc

iaV3材質マスタデータ

名前

 $\langle$ ファイル名(N): 20181121\_110218.mgt

20181121\_11021&mgt

v & GaiaV3材質マスタ

材質マスタファイル(\*.mgt) ■ 開く(Q) → キャンセル

 $\alpha$ 

÷ mill  $\bullet$ 

2018/11/21 11:02

更新日時

#### インポート手順

- 1. 【インポート】ボタンをクリックします。
- 2. インポートしたいファイルがあるフォルダ を開きます。
- 3. インポートしたいファイルを選択します。
- 4. 【開く】ボタンをクリックします。

### エクスポート

現在の材質マスタデータを『GaiaV5』用データファイル (mgt) に出力します。

#### エクスポート手順

- 1. 【エクスポート】ボタンをクリックします。
- 2. 「コメント入力」ウィンドウが表示されるのでわかりやすい名前をつけて【OK】ボタ ンをクリックします。

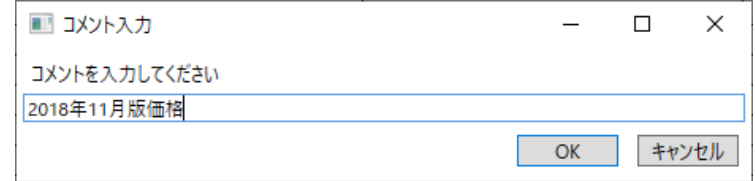

- 3. 「名前を付けて保存」画面が表示されますので、保存先のフォルダを選択します。
- 4. ファイル名を付けて【保存】ボタンをクリックします。
	- ※ デフォルトのファイル名は日時「yyyymmdd\_hhmmss.mgt(年月日時分秒)」と なります。
	- ※ 材質マスタの利用方法は、154 ページをご覧ください。

並べ替え

一覧の表示順番を変更することができます。 移動したい行をマウスで選択し、移動先にドラッグします。

■ 材質マスタツール

| ■■ 材質マスタツール             |        | ■■ 材質マスタツール             |                 |  |
|-------------------------|--------|-------------------------|-----------------|--|
| ファイル 追加 削除 インポート エクスポート |        | ファイル 追加                 | 削除 インポート エクスポート |  |
| 識別子                     | 名前     | 識別子                     | 名前              |  |
| 徳山石 A                   | 德山石    | 徳山石 A                   | 徳山石             |  |
| 万成石·龍王石 A               | 万成石    | 万成石·龍王石 A               | 万成石             |  |
| 大島1等 A                  | 大島石1等  | 大島1等 A                  | 大鳥石1等           |  |
| 大島2等 A                  | 大島石2等  | 庵治石細目 A4                | 庵治石小目           |  |
| 大島石特級品 A                | 大島石特級  | 大島2等A                   | 大島石2等           |  |
| 庵治石細目_A4                | 庵治石小目  | 大島石特級品 A                | 大鳥石特級           |  |
| 庵治石中目 A                 | 庵治石中目  | 庵治石中目 A                 | 庵治石中目           |  |
| 書木石上級 A                 | 書木石    | 春木石上級 A                 | 書木石             |  |
| 相州本小松石特級品 (磨き) A        | 相州本小松石 | 相州本小松石特級品 (磨き) A 相州本小松石 |                 |  |

### 石種名称の入力

「名前」欄を選択し、「見積用石種」に表示する石種の名称を入力します。 同じ石種でも地域や産地により呼び名が異なることがあります。そのようなときに石種の 名称を変更したい場合は、名前欄をダブルクリックして名称を入力します。

※ デフォルトでは、テクスチャ画像ファイルと同じ名称になっています。

※ 「識別子」は、変更できません。

※ 『GaiaV5』に表示される石種の文字数は、最大 12 文字までです。

例)

【Gaia 材質マスタ画面】

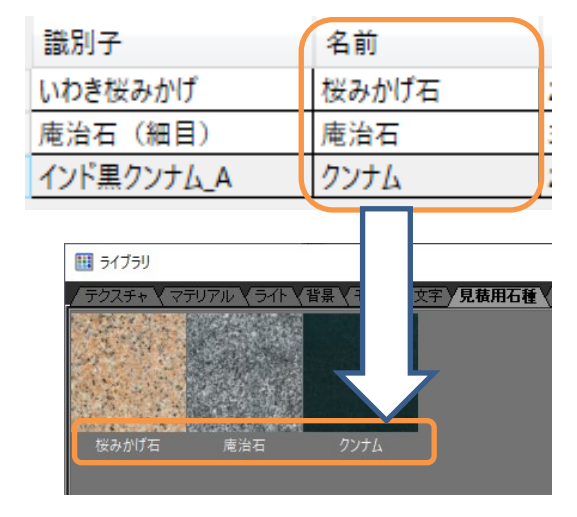

【Gaia「見積用石種」ライブラリ画面】

### 切単価の入力

「単価」欄を選択し、石種の切単価を入力します。

『MICS/Gaia』でこの材質を貼り付けると見積モードで貼り付けた部材の切数×切単価で 金額を計算することができます。[単価]欄をダブルクリックして数値を入力します。

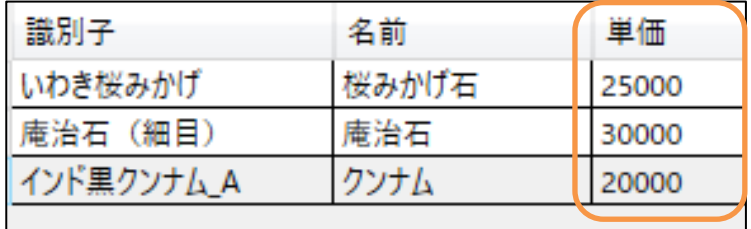

### カテゴリ

同じ石目テクスチャ(識別子)で複数の単価を設定したいときにこの項目を利用します。 「カテゴリ」項目に見積情報の項目一覧にある分類名と同一の名称を入力することで、その 単価を優先的に適用します。

#### 【手順】

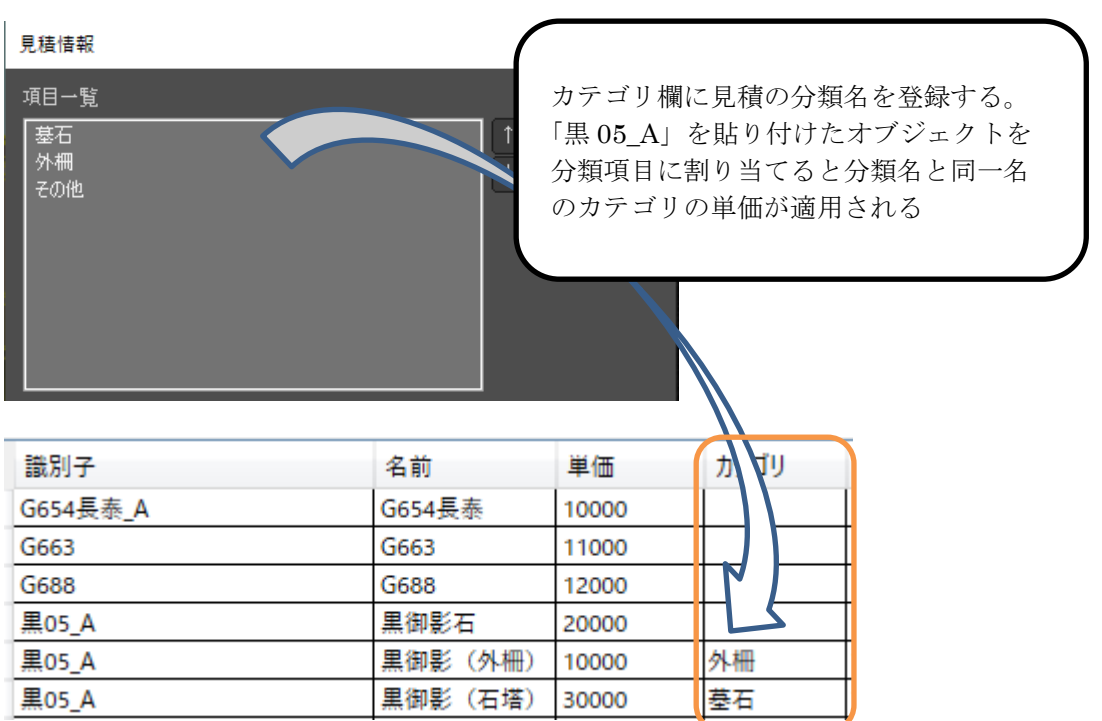

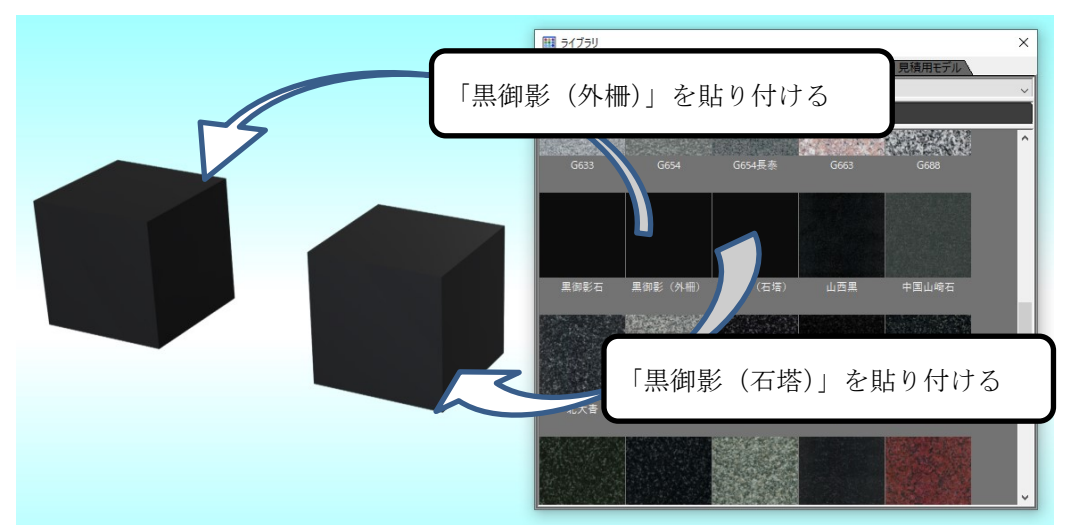

左側の部材に「黒御影(外柵)」を右側の部材に「黒御影(石)」貼り付ける

左側の部材の見積分類項目を「外柵」に右側部材に「墓石」を割り当てる

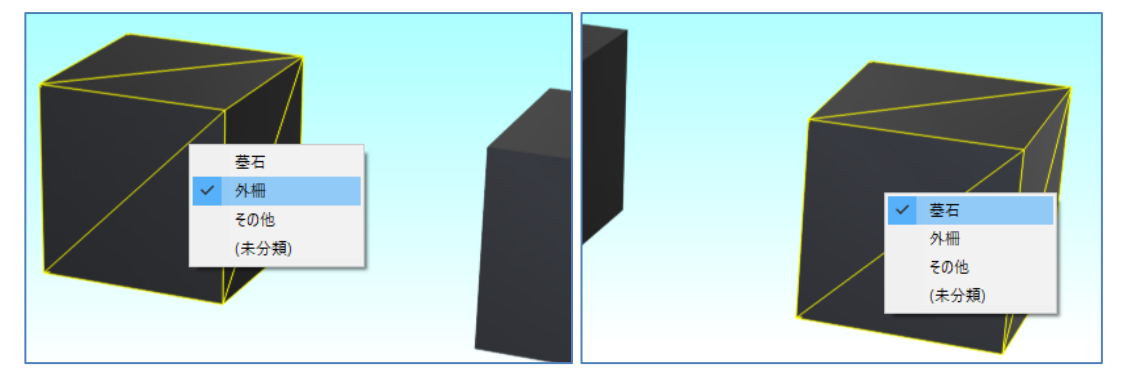

見積画面の「墓石」項目の単価は、「黒御影(石 塔)」の"¥30,000"となります。 「外柵」項目の単価は、「黒御影(外柵)」の "¥10,000"で金額が計算されます。

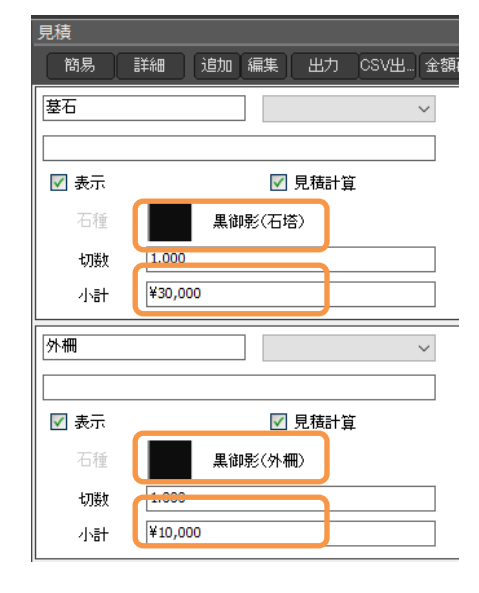

### その他の項目の説明

「識別子」 :画像ファイルの拡張子を除いたファイル名 (変更不可)

- 「最終更新日」 :材質マスタに登録した日時
- 「MICS コード」:現在使用していません
- 「説明」 :現在使用していません
- 「フルパス」 :画像ファイルのパス

※「識別子」に誤りがあると『GaiaV5』で正常に材質が表示されない場合があります。

### 第**4**項 材質マスタの再読込み

MICS/Gaia を起動したまま、材質マスタツールを編集することはできますが、材質マスタ 変更後のデータを利用するには、MICS/Gaia を再起動するか、材質マスタを再読込みする 必要があります。

【再読込み手順】

- 1. ライブラリを表示し、「見積用石種」タブを選択します。
- 2. [再読込み]ボタンを選択します。(下図)

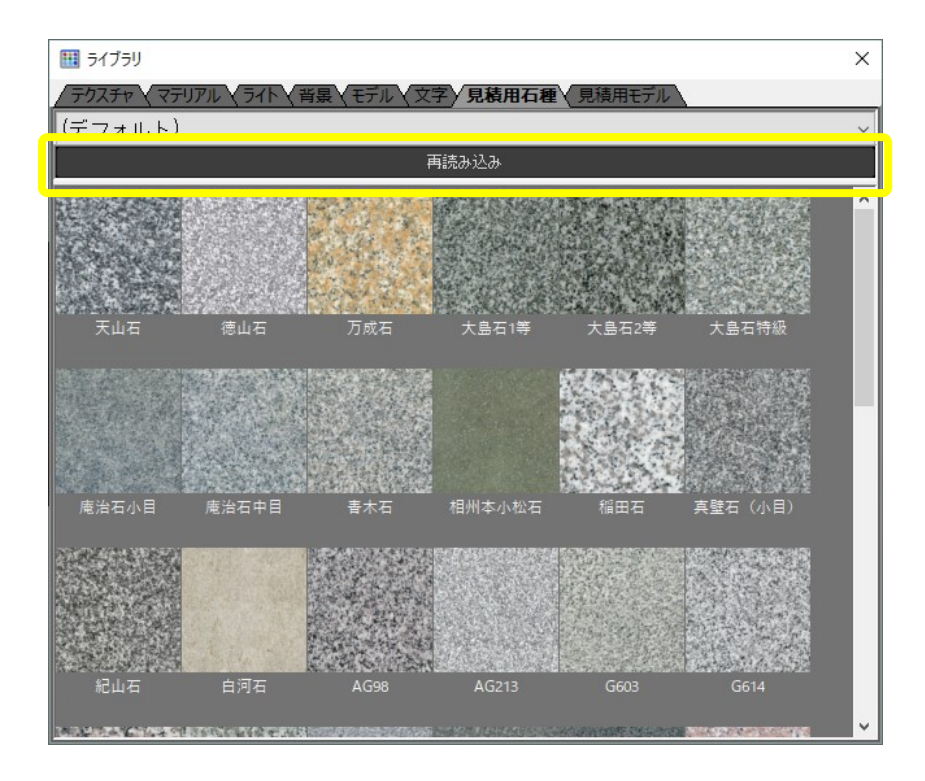

# 第**7**章『**GaiaV5**』データの作成方法

# 第**1**節 見積用石種の貼り付け

本節では、『MICS/Gaia』で『GaiaV5』用の石種設定方法を説明します。今回は、外柵、 石塔、墓誌、文字彫刻の項目を例に説明します。

- 1. 【ライブラリ】アイコンをクリックしてライブラリを表示します
- 2. 「ライブラリウィンドウ」の「見積用石種」タブを選択します
- 
- 3. 見積用石種の中から材質をドラッグ&ドロップで貼り付けます

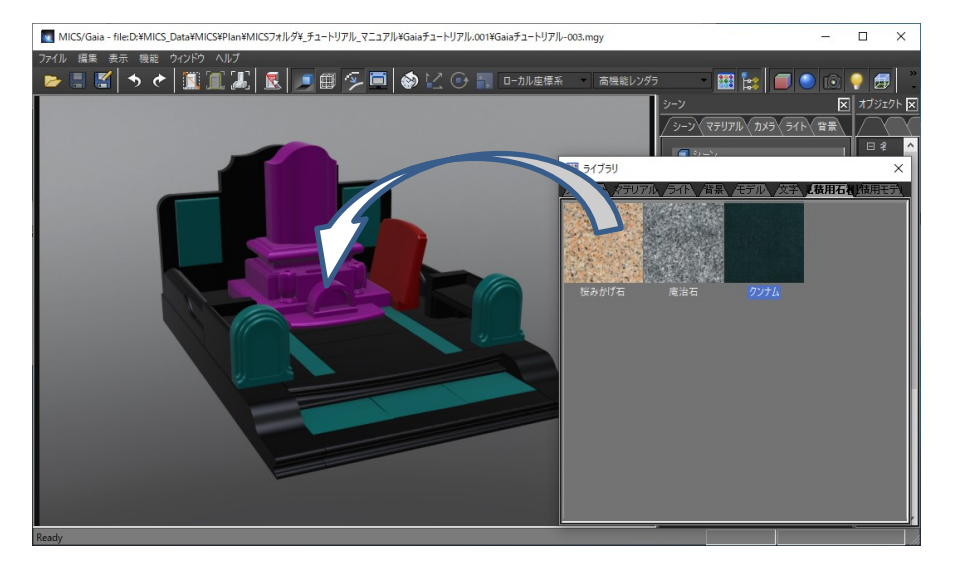

- ※ 『MICS/Gaia』では、システムテクスチャフォルダ ([テクスチャ] タブの【シス テム】ボタンをクリックして表示される"Texture"フォルダ)以外のテクスチャ も貼り付けることができます。その際は、テクスチャが mgs ファイルに保存され るので『GaiaV5』(タブレットアプリ)でも使用することができます。
- ※ 見積用石種以外のテクスチャを貼り付けた場合は、切単価などが設定されていな いため、見積ウィンドウに金額は表示されません。

# 第**2**節 見積項目の登録

本節では、『GaiaV5』に表示される明細名称の登録方法を説明します。

# 第**1**項 見積項目名称の入力

シーングラフウィンドウの root の下の色グループ名称を見積項目に分類しやすくするため に見積項目の名称に変更します。

1. 「Group XX」を 2 回クリックして、見積項目名称に変更します

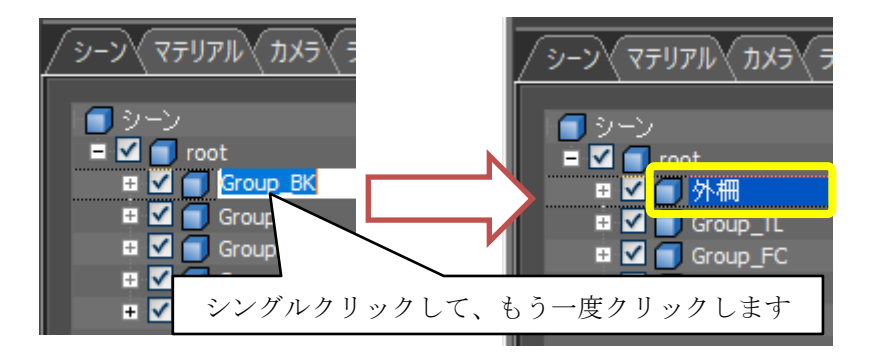

2. 同様に見積項目に表示したいグループを以下のように名称を変更します

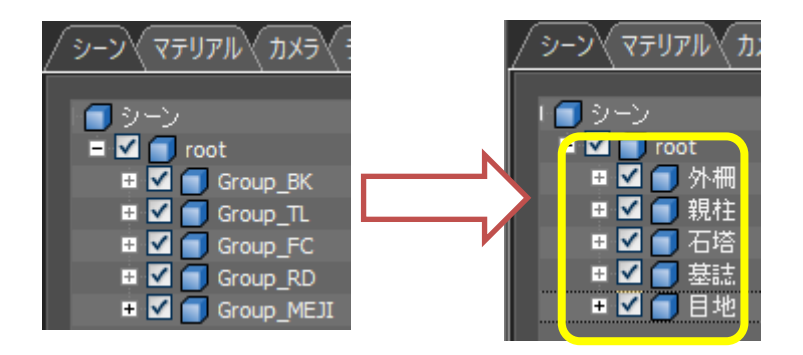

この名称が見積モードの詳細ウィンドウの「名前」欄に表示されます。 この名称は、『GaiaV5』には表示されません。

## 第**2**項 新しいグループの作成

新しい見積項目を追加したいときは、root の下に新しいグループを作成し、そこにオブジ ェクトを移動します。

以下の例では、『MICS/Gaia』で追加した竿文字の彫刻を見積項目にするために新しいグル ープを作成する手順を説明します。

- 1. 「シーングラフウィンドウ」の「シーン]-[root]を選択します
- 2. マウスの右ボタンをクリックし、「新しいグル ープの作成」を選択します

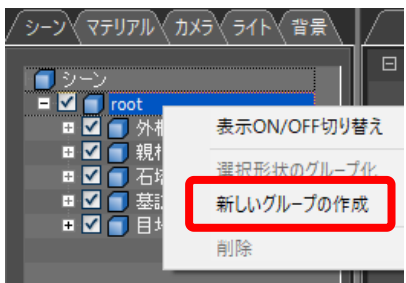

3. root の下に「新しいグループ」が表示されますので、「文字彫刻」に変更します

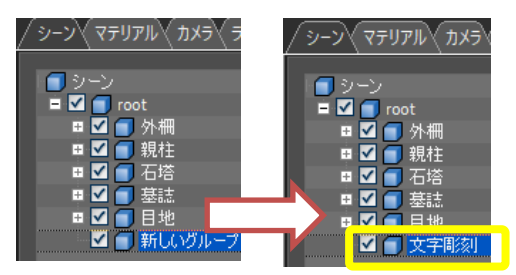

- 4. ライブラリー「文字」タブをクリックし、縦文字を竿石ドロップして文字オブジェク トを作成します。(今回は「内田家之墓」の文字オブジェクトを作成します。)
- 5. 作成した文字をダブルクリックで選択するとシーングラフウィンドウに選択した文字 オブジェクト (文字形状) が選択されます (下図)

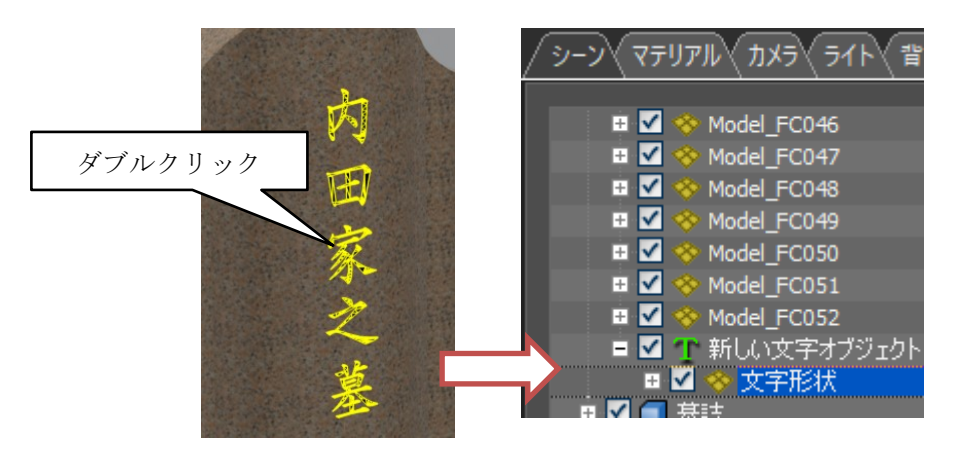

6. 文字形状のある「新しい文字オブジェクト」の行を選択し、「文字彫刻」の行にドラッ グ&ドロップで移動します。

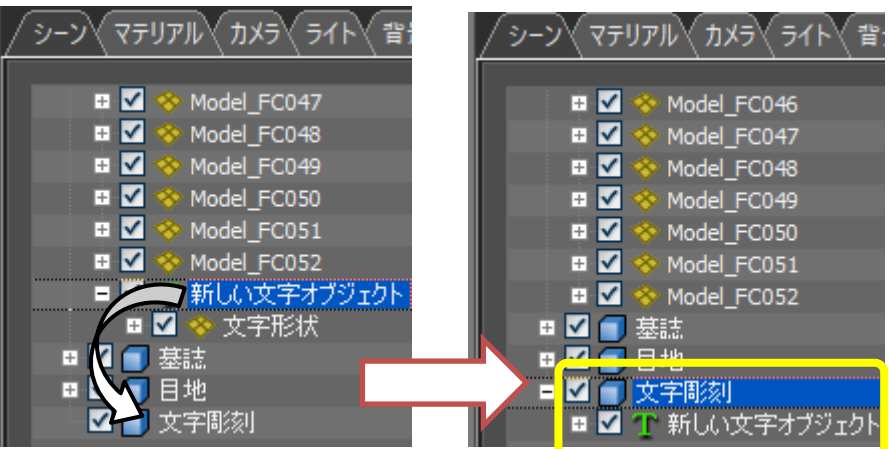

7. 文字形状のある「新しい文字オブジェクト」が「文字彫刻」グループの下に移動しま した。

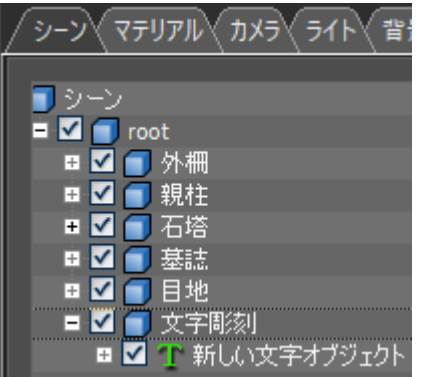

以上で、見積項目の作成は終了です。

### 第**3**項 見積モードの操作

### 見積モードウィンドウ

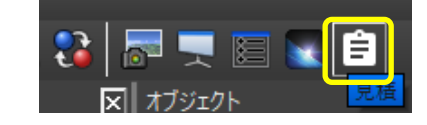

【見積】ボタンを選択し、見積モードに切り替えます。デフォルトでは、「墓石」、「外 柵」、「その他」の分類があります。(右図)

#### $[\frac{1}{2}, \frac{1}{2}]$  有目 $(\frac{1}{2})$

小計単位の見積分類名称を入力します。

#### [グループ]項目(2)

同一グループにすることでグループ内の見積項目を 自動的に切り替え表示することができます。

#### 「コメント]項目 (3)

この分類の説明分を入力します。(『GaiaV5』に表 示される文字数は全角 19 文字までです。)

#### [表示] 項目 (4))

『GaiaV5』で開いたとき、非表示にしておきたい場 合は、このチェックボックスを OFF にします。

#### [見積計算]項目 (6)

見積計算の対象としないときは、「見積計算」のチ ェックボックスを OFF にします。

#### [石種]項目 (6)

分類された明細で使用されている主要の石種のサム ネイルが表示されます。

#### [切数]項目(⑦)

切数の表示は、小数部 3 桁固定です。4 桁目を四捨 五入した値となります。

#### [小計]項目(⑧)

分類の金額小計が表示されます。

#### [合計] 項目 ((9)

各小計の合計と諸費用が最下行に表示されます。

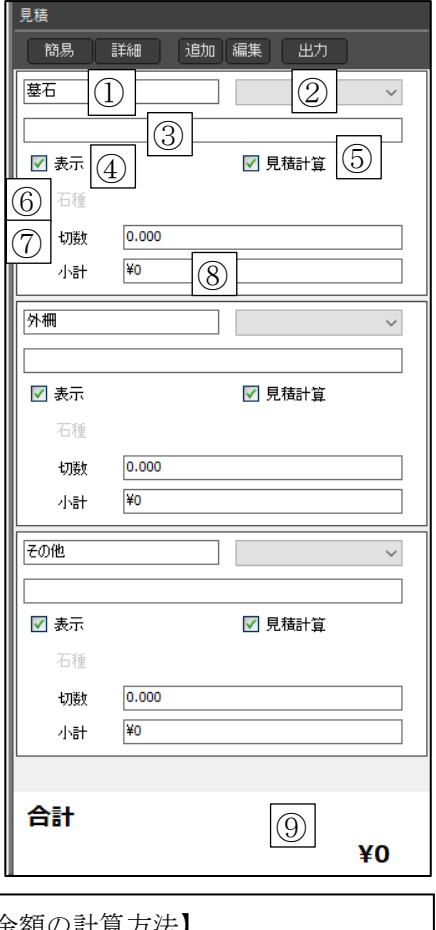

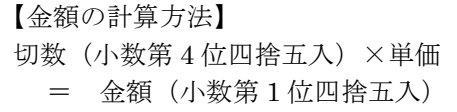

見積モードツールボタン

#### 【簡易】モードボタン

見積分類項目を簡易モードで表示します。 見積明細項目は表示されません。

> ※ 「切数」、「小計」は、自動計算です。 数値を変更するには詳細モードで行い ます。

#### 【詳細】モードボタン

見積分類項目を詳細モードで表示します。 見積明細項目が表示されます。

「タイプ」項目には、以下の3種類があります。

#### "切数自動"

部品ごとの間口・奥行き・高さから「切数」を 自動計算し、各部品の切数を積算します。 デフォルトは"切数自動"です。

#### "切数手動"

切数に任意の数値を入力します。材質を変える と材質の単価によって金額が変更されます。

#### "部品"

単位が「個数」として扱われ、個数と単価に任 意の数値を入力します。材質を変更しても金額 は変更されません。

- ※ 「小計」は自動計算です。小計値を変更することはできません。
- ※ 明細の「名前」の変更は、シーングラフウィンドウで行います。明細に登録済の「名 前」は、シーングラフウィンドウで名前を変更しても見積に反映されません。反映さ せるには、分類項目への再登録が必要です。また、分類項目に再登録した場合は、自 動的に「切数自動」に切り替わります。

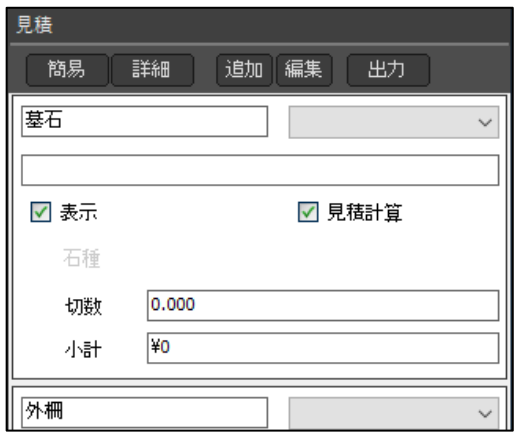

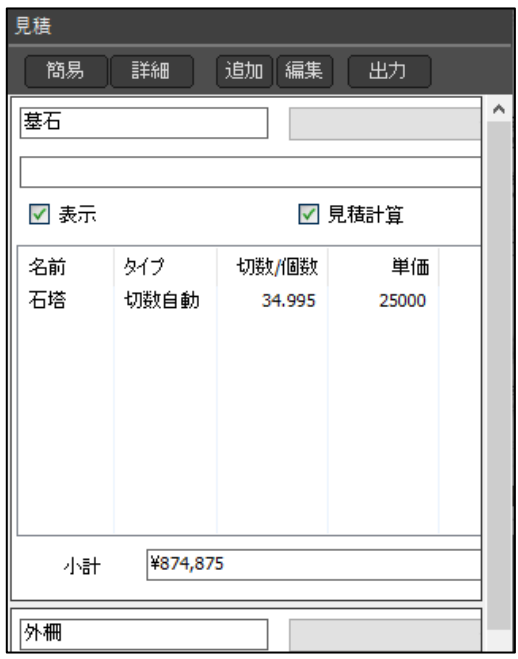

### 見積項目の並び順の変更方法

タイトル行の「名前」、「タイプ」、「切数/個数」、「単価」欄をマウスでクリックすることで 並び順(昇順・降順)が切り替わります。(デフォルトでは、登録した順に表示されます)

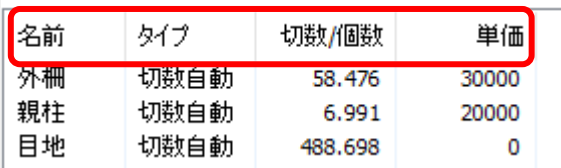

例)名前の場合

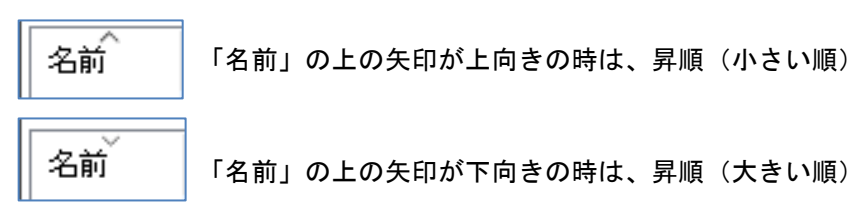

### 【追加】ボタン

見積分類項目を追加します。【追加】ボタンを押すと見積分類項目の最下行に「新規項目」 が追加されます。「新規項目」を任意の分類項目名に変更します。 既に存在する項目名と同じ文字を入力することも可能です。

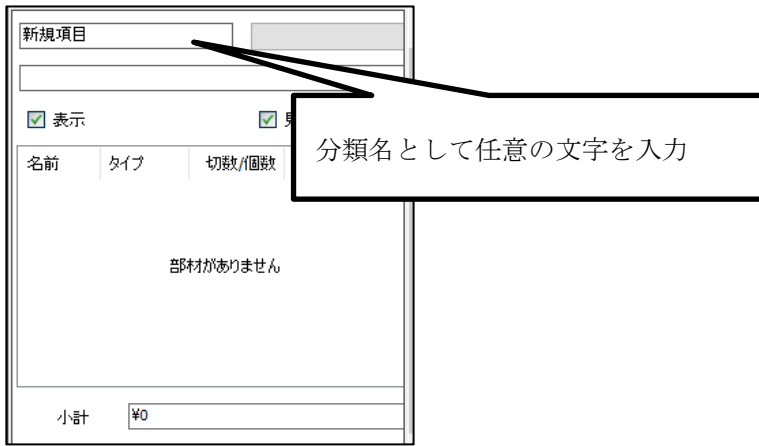

今回の説明では、「文字彫刻」の分類項目を追加します。 ※『GaiaV5』には分類項目名として全角 25 文字まで表示可能

### 分類名の変更

「その他」分類を表示して分類名称を変更します この例では、「その他」を「墓誌」に変更します

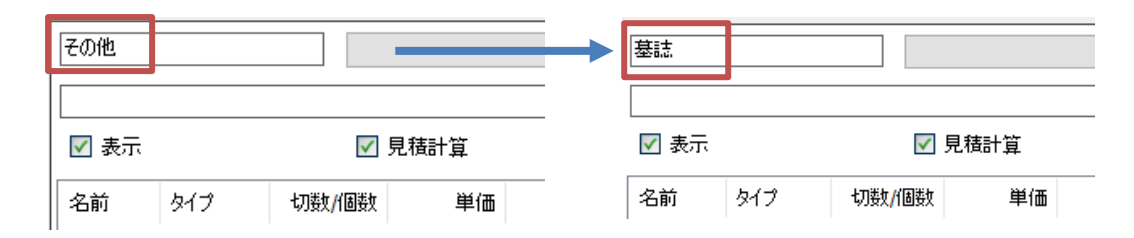

#### 【編集】ボタン

見積分類項目の並び替え、削除、諸費用の設定を行います。

#### 並べ替え (1)

項目一覧の項目を選択し↑ 、↓ボタンで項目を 移動することができます。

#### 追加/削除(2)

【追加】ボタンを押すと「新規項目」が追加され ます。「新規項目」の名称は、見積画面上で編集 できます。

【削除】ボタンを押すと選択した項目一覧の項目 が削除されます。

※誤って削除すると元に戻せませんので、ご注意 ください。

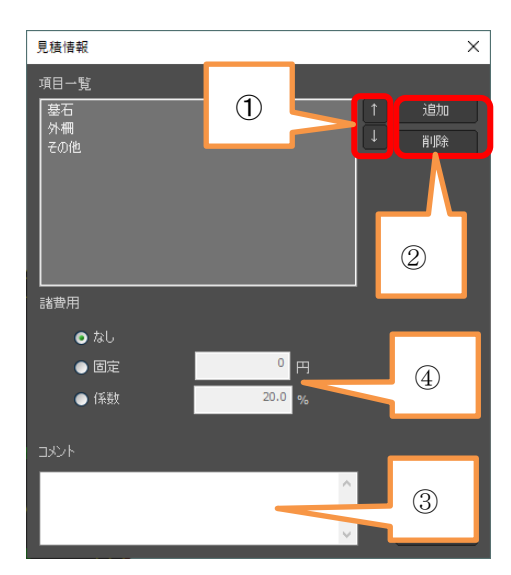

#### コメント(③)

『GaiaV5』タブレットアプリの墓石データ選択後に表示される文字情報になります。 今回の説明では、コメント欄に「見積機能チュートリアル」と入力します。

#### 諸費用 (4)

見積画面に表示する諸費用項目の設定になります。 「なし」・・・諸費用項目を表示しません。 「固定」・・・入力した値が、諸費用として 表示されます。 「係数」・・・小計の合計に係数の値(%) を掛けた値を諸費用として表示します。

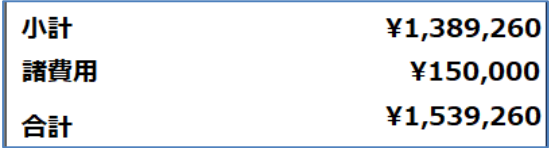

### ※『**MICS/Gaia**』の切数自動の考え方と制限事項

『MICS/Gaia』で 1 つの部材で計算される切数は、バウンディングボックス(X×Y×Z) の大きさになります。部材を軸に平行でない角度で回転して配置した場合は、実際の石の 大きさとは異なりますのでご注意ください。

その場合は、切数を「切数手動」で手入力し、正しい切数を入力します。

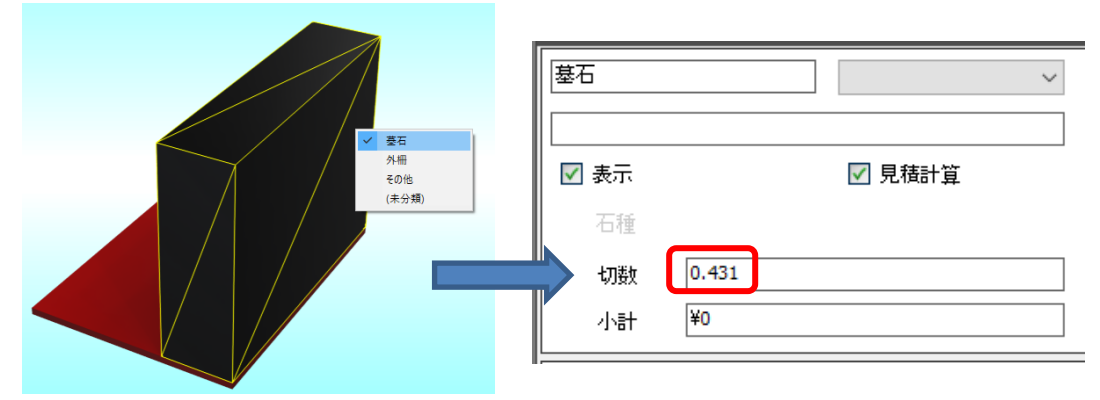

(回転していない状態のときの切数=0.431)

(45 度回転させた状態のときの切数=1.348)

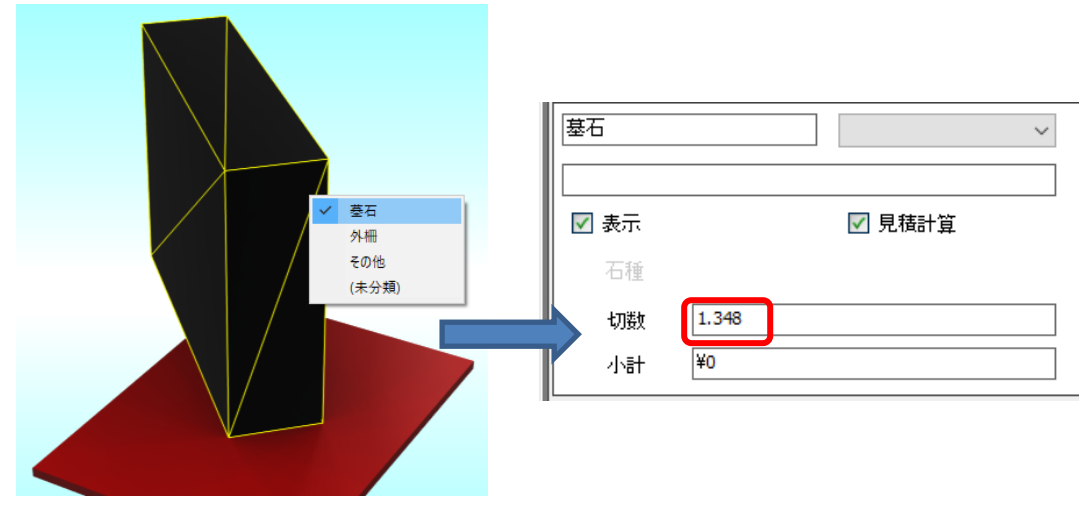

### 【出力】ボタン

『GaiaV5』(タブレットアプリ)形式のファイル (mgs)に出力します。

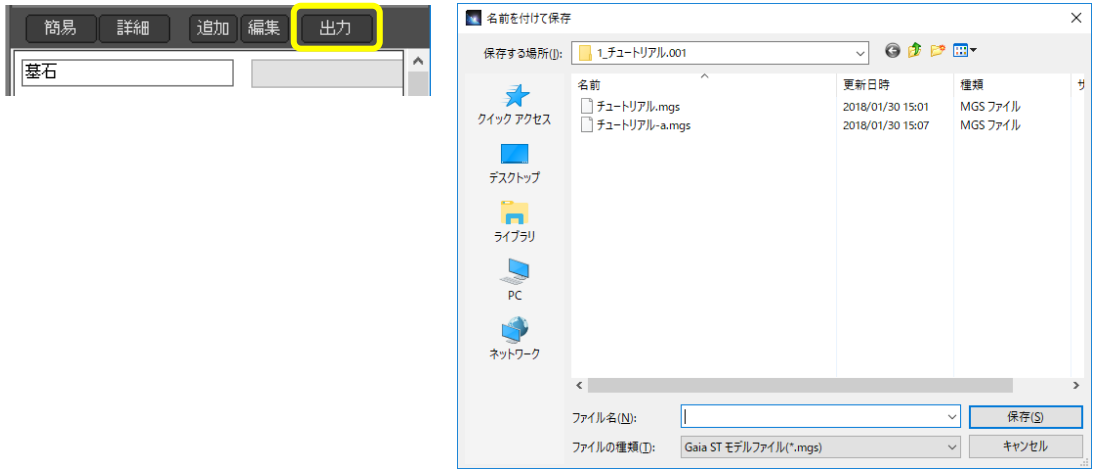

#### ※【名前を付けて保存】時のファイル名について

ここで指定するファイル名が、『GaiaV5』の墓石名になります。(『GaiaV5』に表示される 全角 8 文字までの文字数で名前をつけます。)

- ※ エクスプローラで mgs ファイルのファイル名を変更しても、『GaiaV5』で表示される 「墓石名」には反映されません。
- ※ 保存時に『GaiaV5』で表示するサムネイル画像も保存されますので、モデルデータは メインウィンドウの中央に表示してから「出力」ボタンをいします。
- ※ デフォルトでは、起動した MICS の設計データのフォルダが開きます。

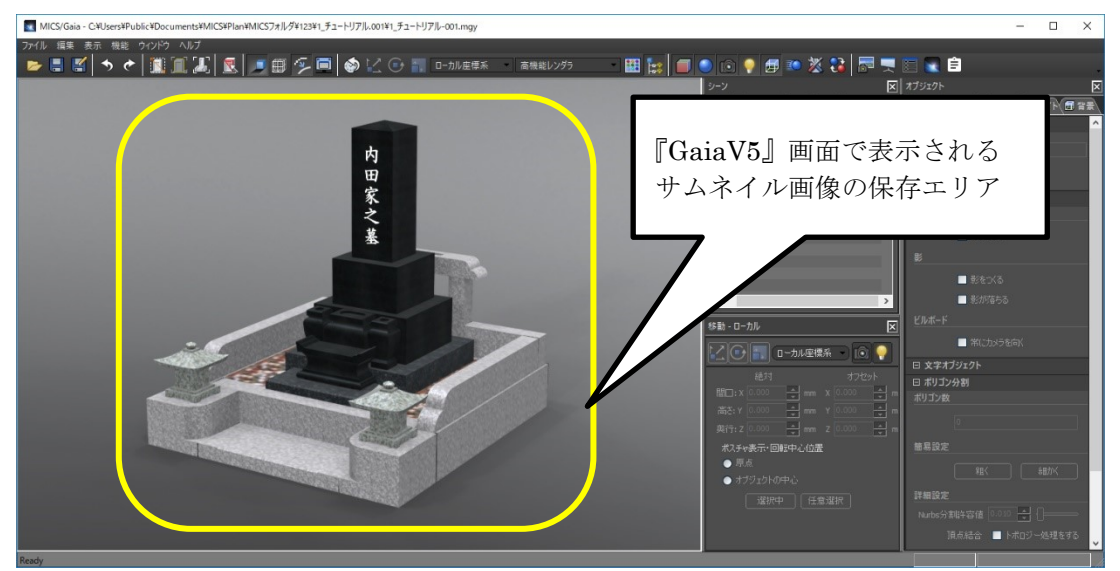

### 【**CSV** 出力】ボタン

見積情報を以下の CSV 形式で出力します。

【CSV 出力】ボタンを選択すると「名前を付けて保存」画面が表示されますので、ファイ ル名を入力し、【保存】ボタンを選択します。

CSV 出力フォーマット(カンマ区切り)

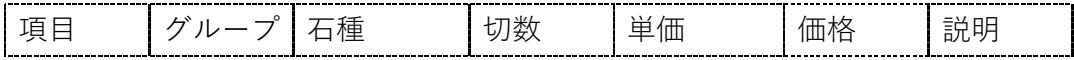

#### 【金額再計算】ボタン

材質マスタで石種の単価を修正してもすでに登録済の石種は、単価が自動更新されませ ん。修正した単価で見積金額を計算し直す時にこのボタンを選択します。

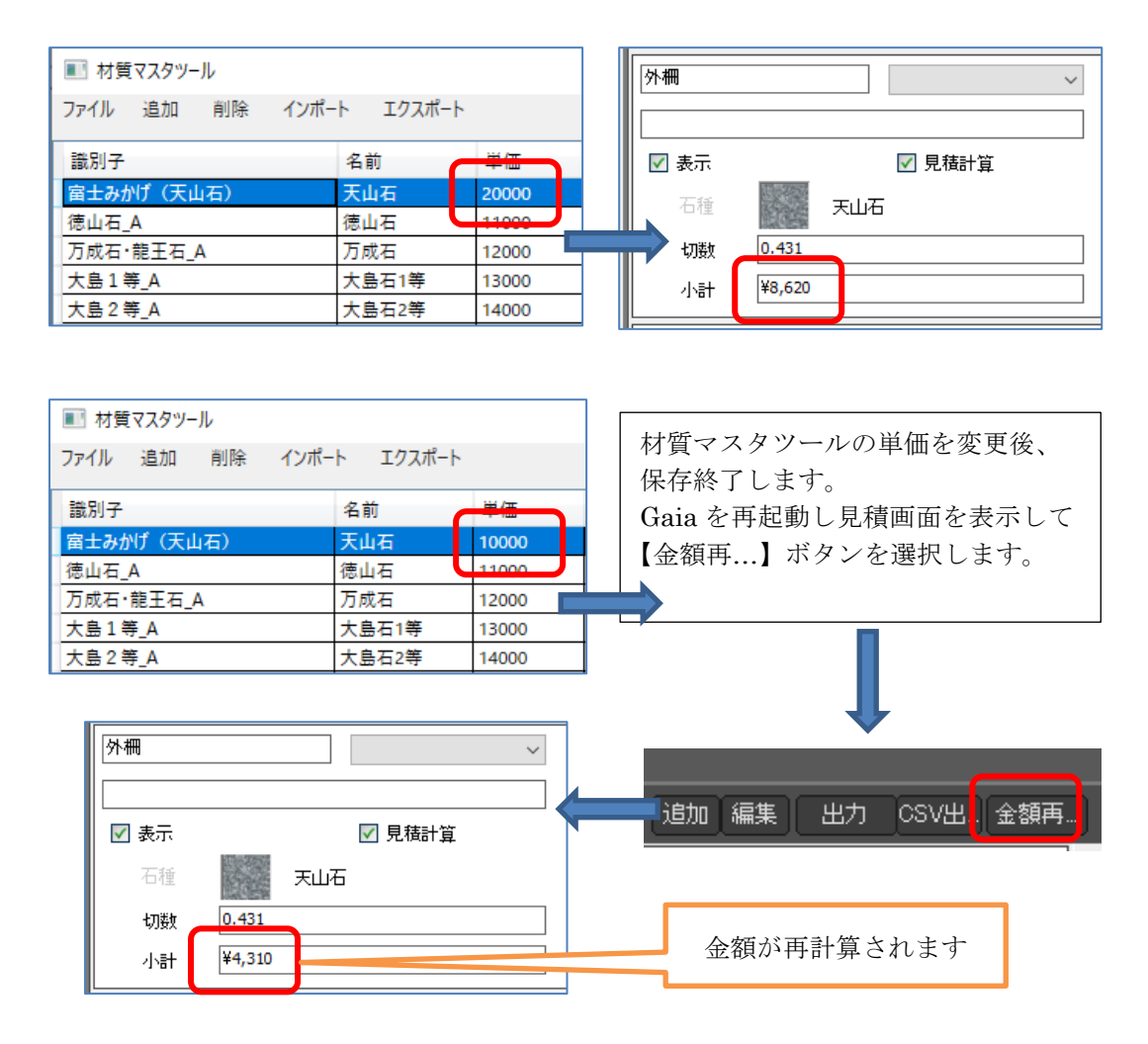

### 見積項目を見積分類へ振り分ける

- 1. 見積項目を見積分類に振り分けます。見積項目をクリックで選択すると黄色線で選択 された部材が表示されます。 下図の例では、「石塔」グループを選択しています。
- 2. マウスを右クリックすると見積分類が表示されますので、振り分ける項目を選択しま す。チェックが付いている項目が現在属している見積分類項目になります。 デフォルトでは、「(未分類)」になっています。 右図の例では、「墓石」を選択しています。

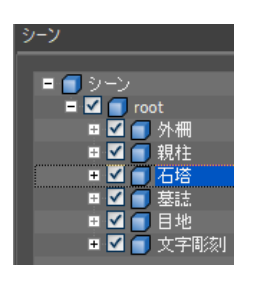

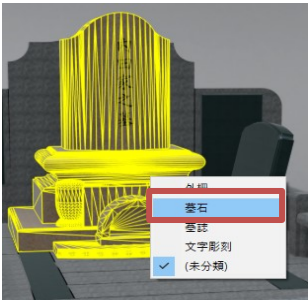

- 3. 同様にほかの見積項目を各分類グループに振り分けます。 外柵 ⇒ 「外柵」分類項目 親柱 ⇒ 「外柵」分類項目 目地 ⇒ 「外柵」分類項目 墓誌 ⇒ 「墓誌」分類項目 文字彫刻 ⇒ 「文字彫刻」分類項目
- 4. 振り分けた分類項目別に石種、切数、小計が表示さ れます。(簡易モード) 各分類項目のコメント欄にコメントを入力します。
- 5. 見積明細項目の中で自動金額計算をしない商品は、 [詳細]モード表示に切り替えて手動で単価を設定 します。

以上で見積項目の設定が終了です。

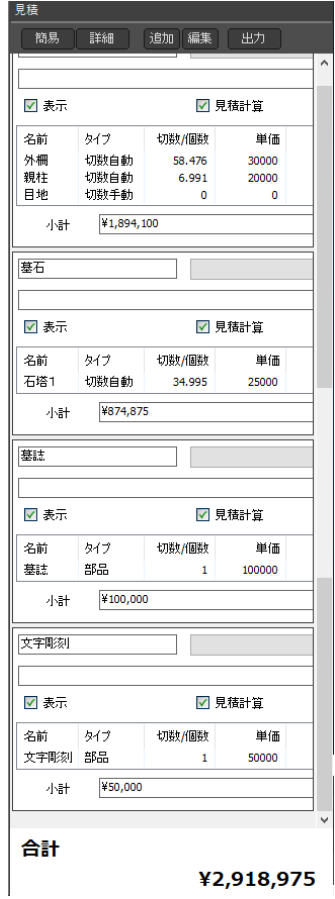

### 『**GaiaV5**』用にデータを出力する

作成した見積用データを『GaiaV5』ファイル (mgs) として出力します。

- 1. 見積モードウィンドウの【出力】ボタンをクリックします。
- 2. 名前をつけて保存ウィンドウが表示されますので、「チュートリアル」と入力し【保 存】ボタンを押します。
	- ※ ここで入力したファイル名が『GaiaV5』に表示される外柵名となります。(全角 8 文字目まで表示)
	- ※ 保存先の初期値は外柵フォルダとなります。
	- ※ 保存時に『GaiaV5』でサムネイル表示する画像も一緒に保存します。サムネイル 画像は、メインウィンドウの中心から正方形のエリアを取得して生成しますの で、モデルデータを画面の中央に配置してください。
- 3. 「出力が完了しました」のメッセージが表示されれば完了です

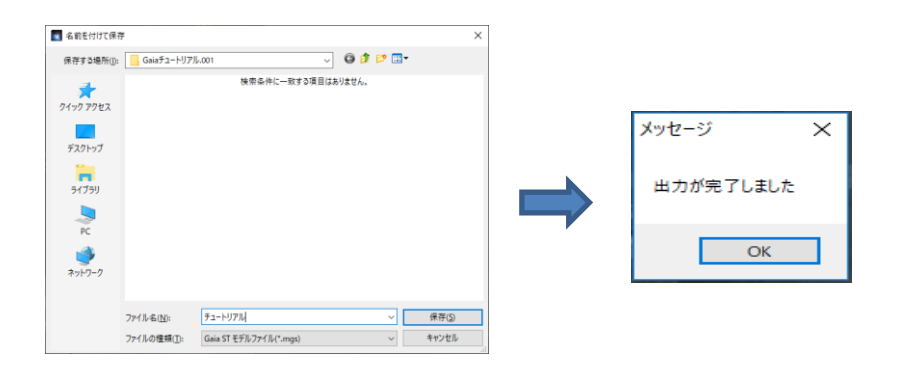

### 見積分類から見積項目を削除・移動する方法

見積り分類に登録済の見積項目を削除・移動する場合は、削除・移動する見積項目の部材 をクリックで選択します。誤って分類を選択したときは、もう一度「未分類」を選択し直 します。

- 削除する場合は、「未分類」を選択します。
- 移動する場合は、移動先の分類項目を選択します。

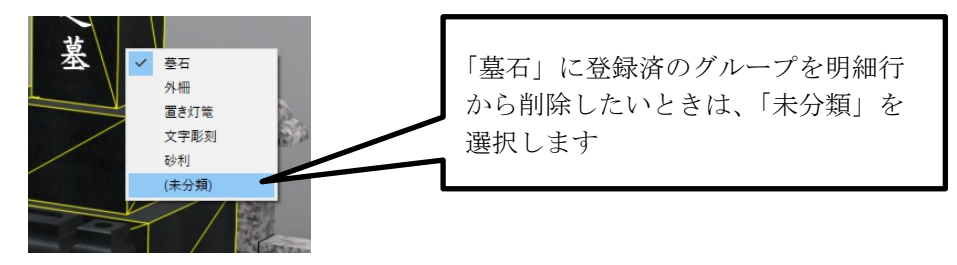

# 第**3**節 分類グループの活用

本節では、分類グループを設定し、『GaiaV5』で活用する方法を説明します。 この例では、1つのモデルで蓮華型と香箱型石塔を切り替えられるように設定します。 以下のデータを例に説明します。

(8寸蓮華型) (8寸香箱型)

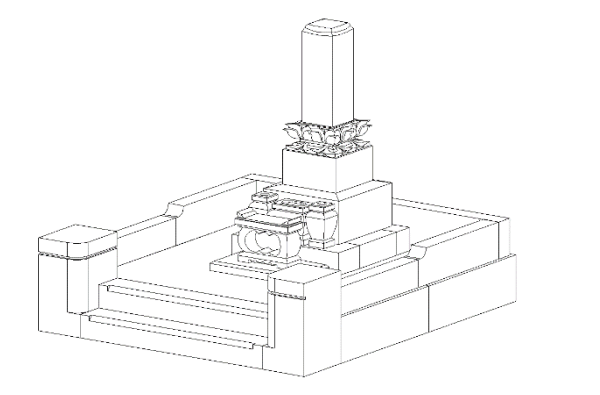

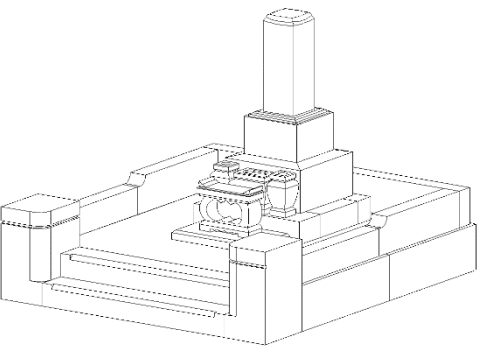

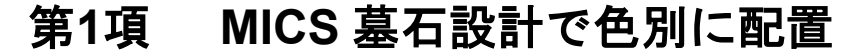

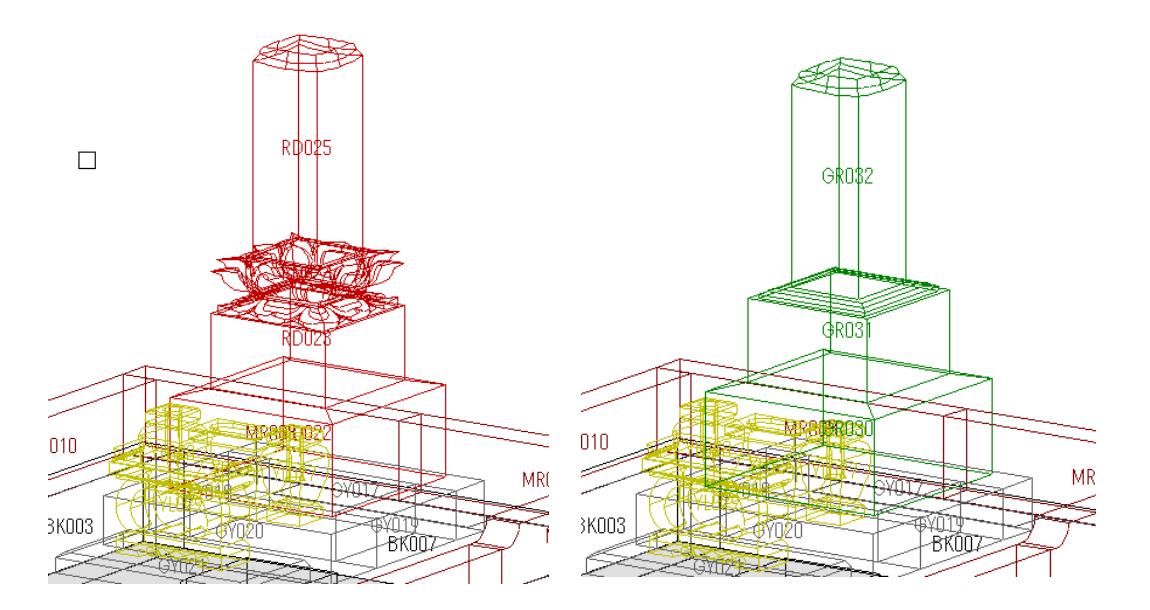

この例では、墓石設計で1つの設定データに「8寸蓮華型」を RD 色で配置し、「8寸香箱 型」を GR 色で配置してデータを保存します。

MICS 図面管理から上記で保存したデータを選択し、『MICS/Gaia』を起動します。

### 第**2**項 見積明細名称を入力

最初にシーングラフウィンドウの root の下の色グループ名称を以下のように設定します。

- 1. 石塔が2つ重なって表示されていますので、蓮 華型のグループのチェックを OFF にします。
- 2. 以下のようにシーングラフの名称を変更しま す。 「Group\_MR」→「8寸蓮華型」

 $\lceil$ Group  $GR \rceil$  →  $\lceil 8 \rceil$ 香箱型

※この名称は見積明細項目に表示されますが、 『GaiaV5』には表示されません

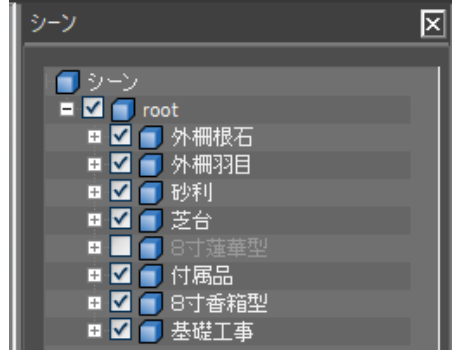

## 第**3**項 見積分類項目に振り分け

「8寸蓮華型」と「8寸香箱型」を別々の見積分類項目に振り分けますので、【見積】ボタ ンをクリックします。

- 1. 「8寸香箱型」を新たな分類に登録しますの で、見積画面の【追加】ボタンをクリック します。
- 2. 見積画面の最下行に「新規項目」分類が追加 されますので、分類名を「8 寸香箱型」に変 更します。
- 見積もり 編集 簡易 詳細 迪加 出力 塞石

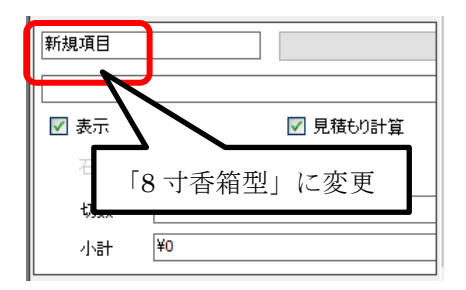

3. マウスで香箱型石塔を選択し、右クリックし て「8 寸香箱型」を選択します。

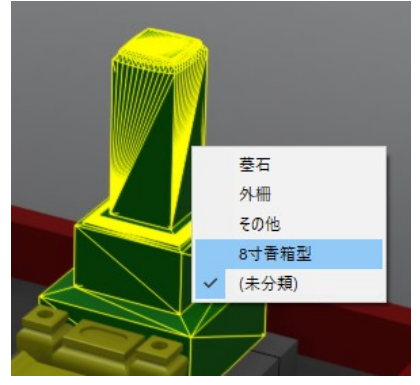

4. 再度、【見積】ボタンをクリックして「シーン グラフウィンドウ」を表示します。 石塔グループの表示を切り替えるため、「8 寸香 箱型」のチェックを OFF にし、「8 寸蓮華型」 のチェックを ON にします。

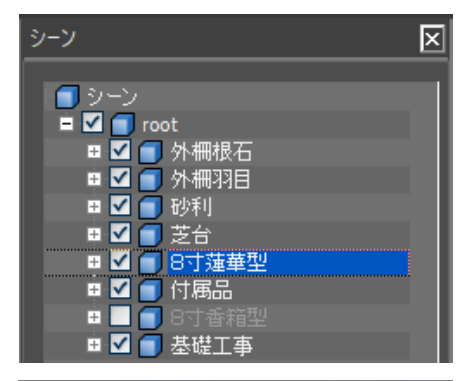

- 5. 再度、【見積】ボタンをクリックして、メイン ウィンドウでマウスを右クリックし、メニュー から「墓石」を選択します。
- 6. 分類名「墓石」を「8 寸蓮華型」に変更しま す。

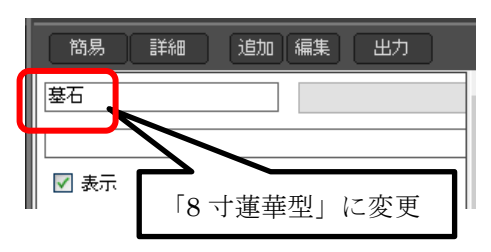

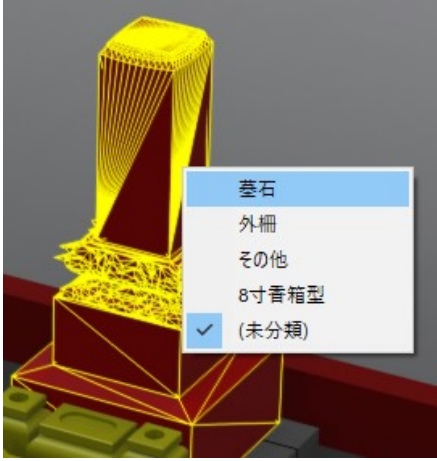

7. 「8寸蓮華型」と「8寸香箱型」を同じグループになるように設定します。 グループダイアログから「グループ1」を選択します。(下図)

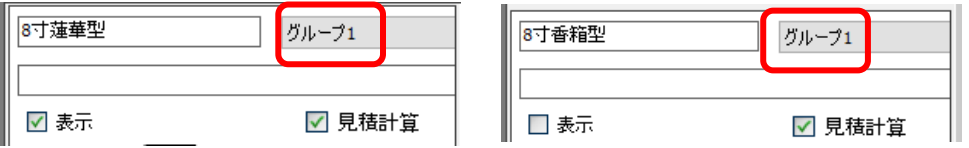

※同一グループで表示できる見積分類項目は、1つになります。一方の表示にチェッ クを付けると同一グループのほかの分類項目の表示・見積計算は、自動的に OFF にな ります。

8. 以上でグループ設定を終了です。【出力】ボタンで『GaiaV5』用ファイル (mgs)に 保存します。

# 第**8**章『**GaiaV5**』データの配信

『MICS/Gaia』で作成した『GaiaV5』データ(mgs)を『GaiaV5』アプリで利用するた めに配信する方法を説明します。

### 第**1**項 メールでの配信

MICS 図面管理から『GaiaV5』データ(mgs)をメールで配信する方法を説明します。

- 1. 図面管理で配信する図面を選択します。(選択した図面は青い枠で表示されます)
- 2. [ファイル] ー [エクスプローラ]を選択します

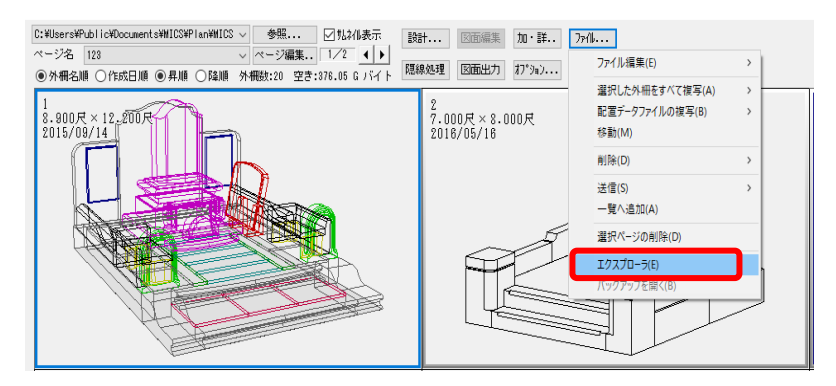

3. ファイルの一覧からファイルの種類が「mgs ファイル」のものを選択し、マウス右ク リックー「送る]ー[メール受信者]を選択します。

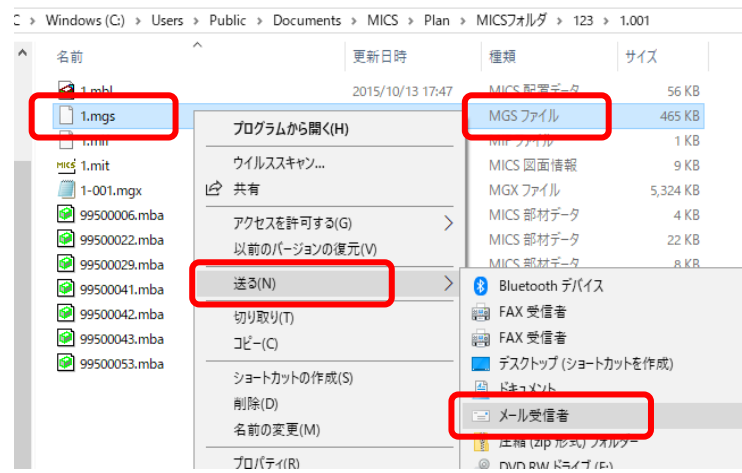

4. 既定のメールソフトが起動し、mgs ファイルが添付されますので送信します。

# 第**2**項 オンラインストレージでの配信

本項では、Dropbox 経由での『GaiaV5』データ(mgs)を配信する方法を説明します。

- 1. 図面管理で配信する図面を選択します。(選択した図面は回りに青い枠が表示されま す)
- 2. 「ファイル]-「エクスプローラ]を選択します。ファイルの一覧から mgs ファイル を選択します。
- 3. 別のエクスプローラから Dropbox のフォルダを開きます。
- 4. 2.で選択した mgs ファイルを Dropbox フォルダにドラッグアンドドロップします。

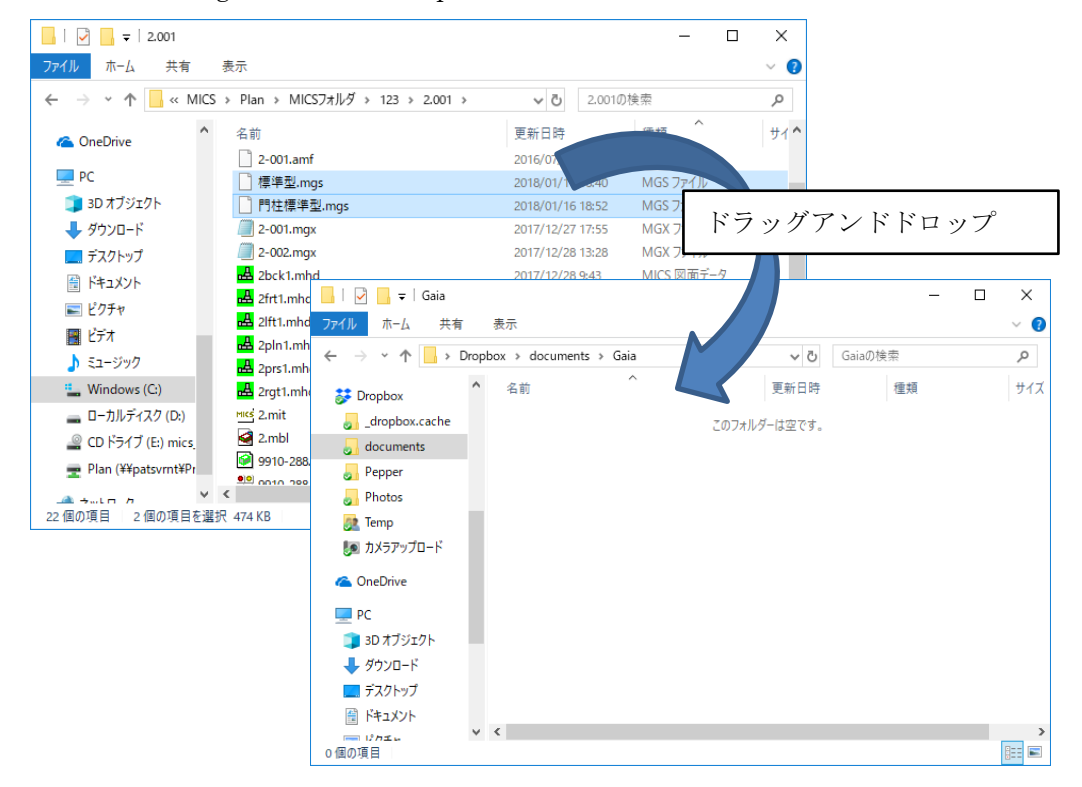

※事前に Windows 版 Dropbox クライアントソフトをインストールしておくことで上記 のようにエクスプローラで操作することが可能です

5. 『GaiaV5』がインストールされているデバイスで Dropbox のフォルダを開きます。

※GoogleDrive、OneDrive などでもクライアントソフトで同様の配信が可能です

# 第**9**章『**GaiaV5**』データの利用

# 第**1**節 『**GaiaV5**』データ読込**(iPad/iPhone)**

本節では、iPad/iPhone 版での操作方法を説明します。

# 第**1**項 メール添付の **mgs** ファイルを開く

- 1. iPad/iPhone のメールソフトを起動し、『GaiaV5』データ (mgs) が添付されているメールを開きます。
- 2. 添付ファイルをタップすると下図のようなウィンドウが表 示されますので、「GaiaV5」をタップします。

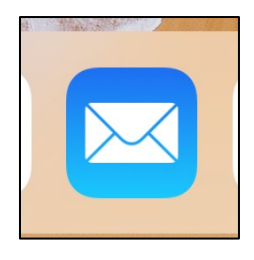

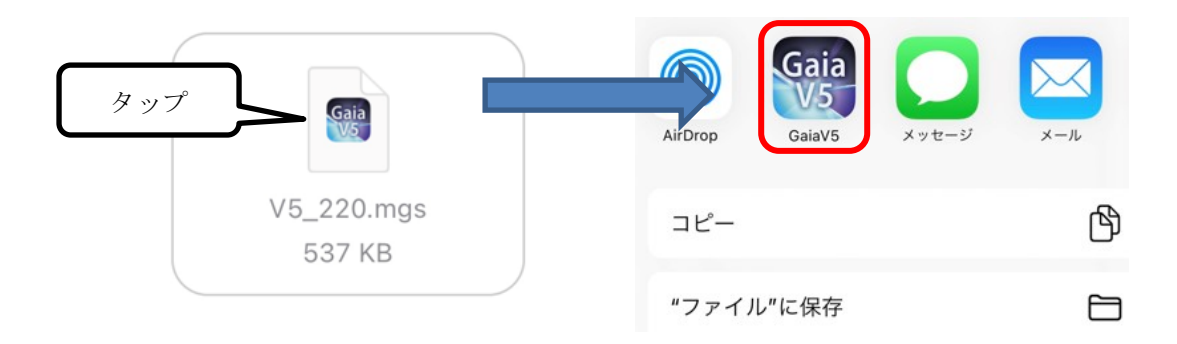

- 3. 『GaiaV5』が起動し、選択したデータが表示されます。
- ※ すでに同じファイル名が存在する場合は、上書きされません。末尾に「-1」のよう な連番を付加して保存します。
- ※ ※iPhone 版『GaiaV5』は、MICS/GaiaV4 以前で出力した mgs データを開くことは できません。

# 第**2**項 オンラインストレージから **mgs** ファイル を開く

本項では、オンラインストレージ(Dropbox)経由で『GaiaV5』データ(mgs)を開く方 法を説明します。

【Dropbox バージョン 290.2 での操作手順】

- 1. 「Dropbox」を起動し、mgs ファイルをタップ(1) します。
- 2. 「共有]-「ファイルをエクスポート]をタップ (2) します。
- 3. アイコンウィンドウが表示されますので「GaiaV5]をタップ (③)します。
- 4. 『GaiaV5』が起動し、選択したデータが表示されます。
	- ※ すでに同じファイル名が存在する場合は上書きされません。末尾に「-1」のよ うな連番を付加して保存します。

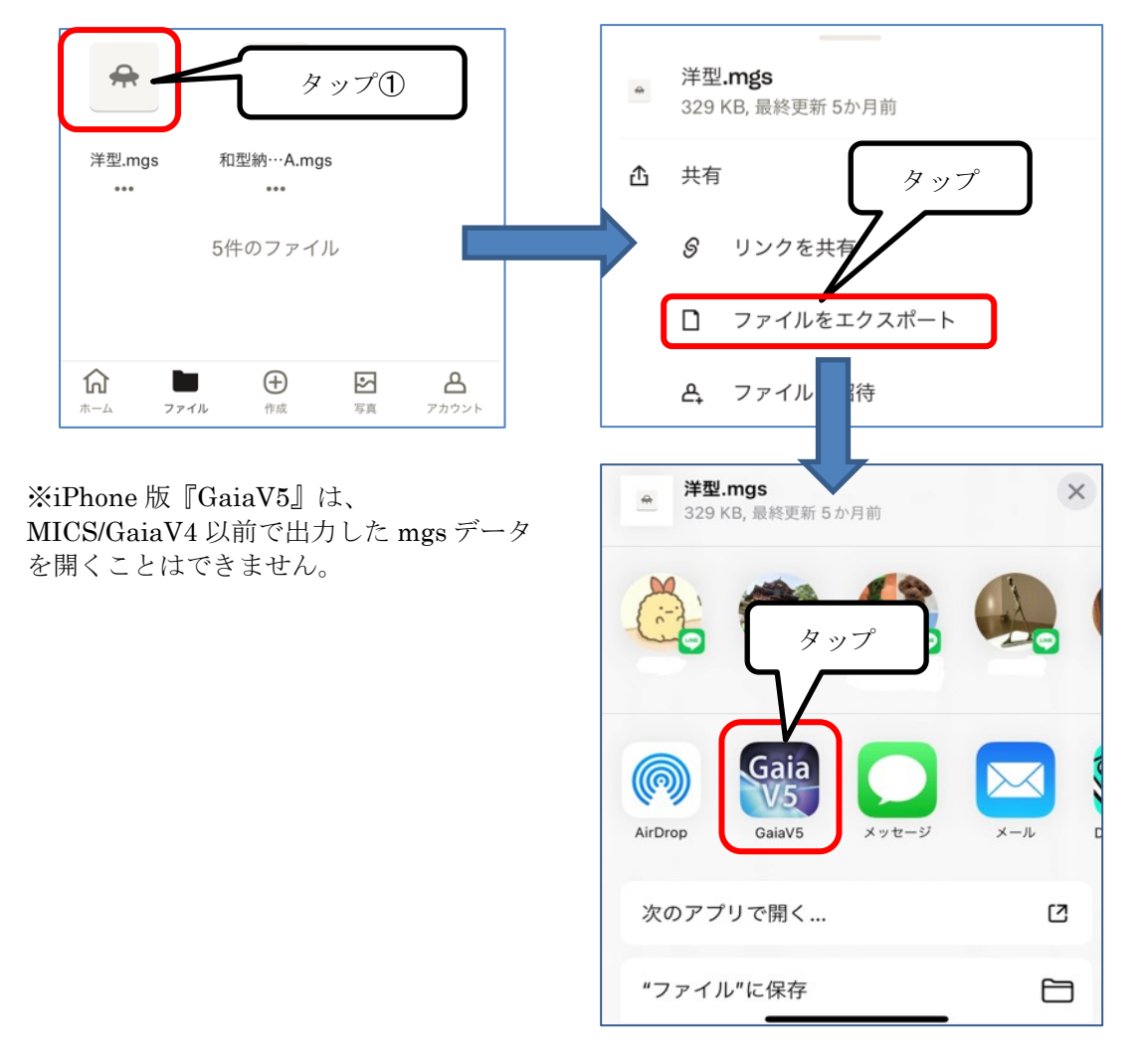

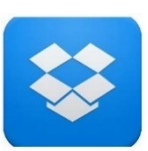

# 第**2**節 『**GaiaV5**』データ読込**(Windows)**

本節では、Windows 版での操作方法を説明します。

# 第**1**項 **mgs** ファイルを所定の場所にコピー

Windows 版では、メールの添付ファイル、オンラインストレージ、 他の PC、外部デバイスなどにある mgs ファイルを、デスクトップ に作成された「GaiaV5 データフォルダー」ショートカットへドロ ップすることでデータ選択画面に表示させることができます。

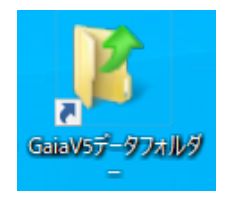

使用しているフォルダは以下の場所になります。ショートカットを削除した場合などは直 接指定フォルダにコピーしてください。

使用フォルダ: %userprofile%¥AppData¥LocalLow¥UchidaIT¥GaiaV3¥tombstones

※tombstones フォルダがない場合は、フォルダを作成してください

# 第**2**項 **mgs** ファイルを直接ダブルクリック

エクスプローラなどで mgs ファイルを直接ダブルクリックすることで、『GaiaV5』が起動 し mgs ファイルが表示されます。

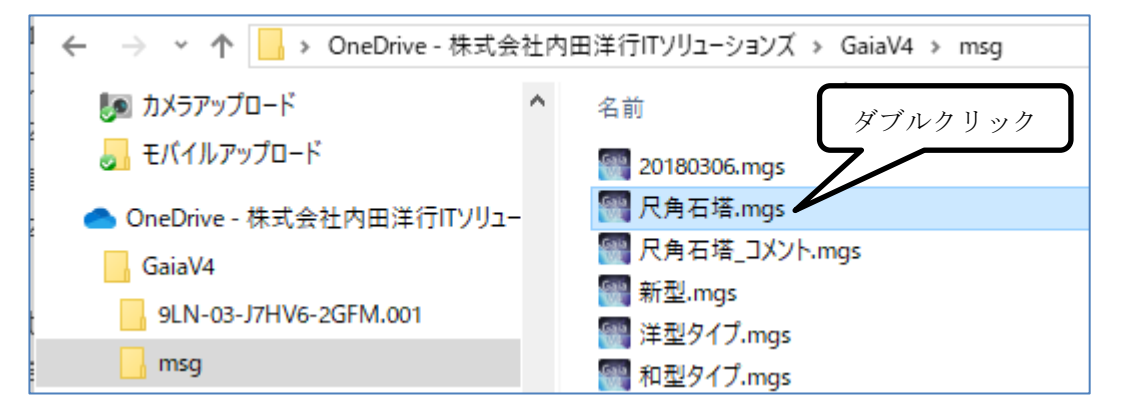

※この mgs ファイルは、データ選択画面には表示されません。データ選択画面から起動し たい場合は、上記の所定のフォルダにコピーしてください。

# 第**10**章 『**GaiaV5**』の操作

iPad/iPhone への mgs ファイルの取込み方法については、「第9章第1節く『GaiaV5』デ ータ読込> (130ページ)」を参照してください。

Windows タブレット版の mgs ファイルの取り込み方法についていは「第 9 章第 2 節< 『GaiaV5』データ読込>(132 ページ)」を参照してください。

# 第**1**節 **GaiaV5** の起動

### 第**1**項 **iPad**/**iPhone** での操作

1. ホーム画面の『GaiaV5』アプリアイコンをタップします。

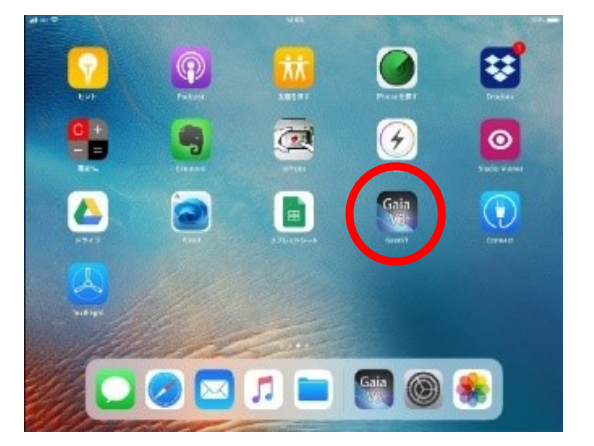

## 第**2**項 **Windows** での操作

1. デスクトップ上の『GaiaV5』起動ショートカットをダブルクリックします。

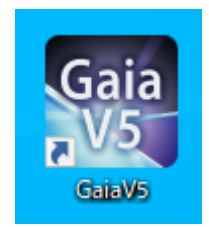

# 第**2**節 **GaiaV5** の終了

### 第**1**項 **iPad**/**iPhone** での操作

1. ホームボタンをクリックしてホーム画面へ戻ります。

### 第**2**項 **Windows** での操作

1. 画面左上の×ボタンをタップします。

2. または、Alt キーと F4 キーを同時に押すとアプリケーションを終了します。

# 第**3**節 データ選択画面の操作

# 第**1**項 データを開く

- 1. 『GaiaV5』起動後、サムネイルから開くデータをタップします。
- 2. 【開く】ボタンをタップします。(下図)

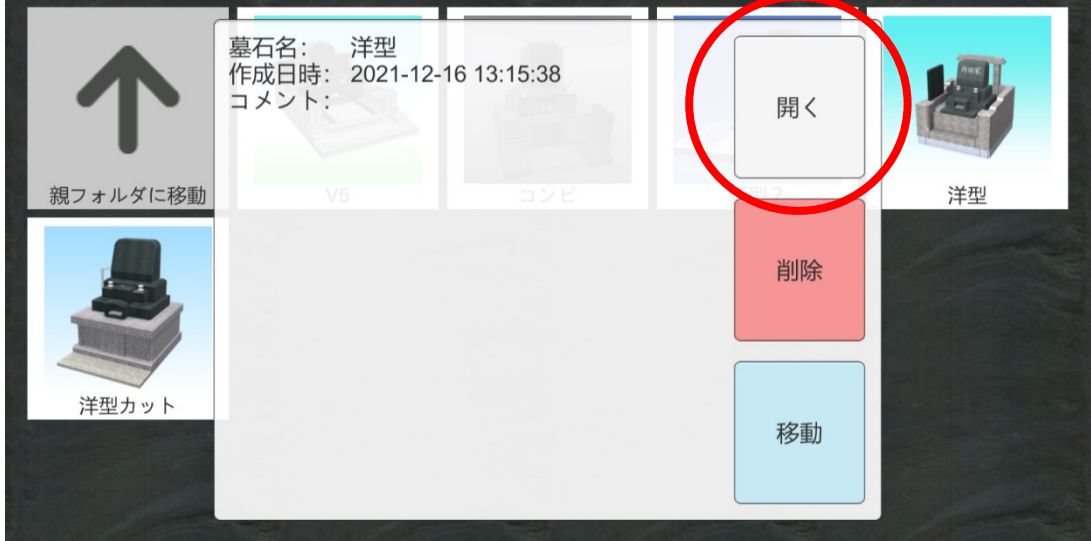

# 第**2**項 データを削除する

保存されているデータを削除します

1. サムネイル一覧で削除するデータを選択し、【削除】ボタンをタップします。

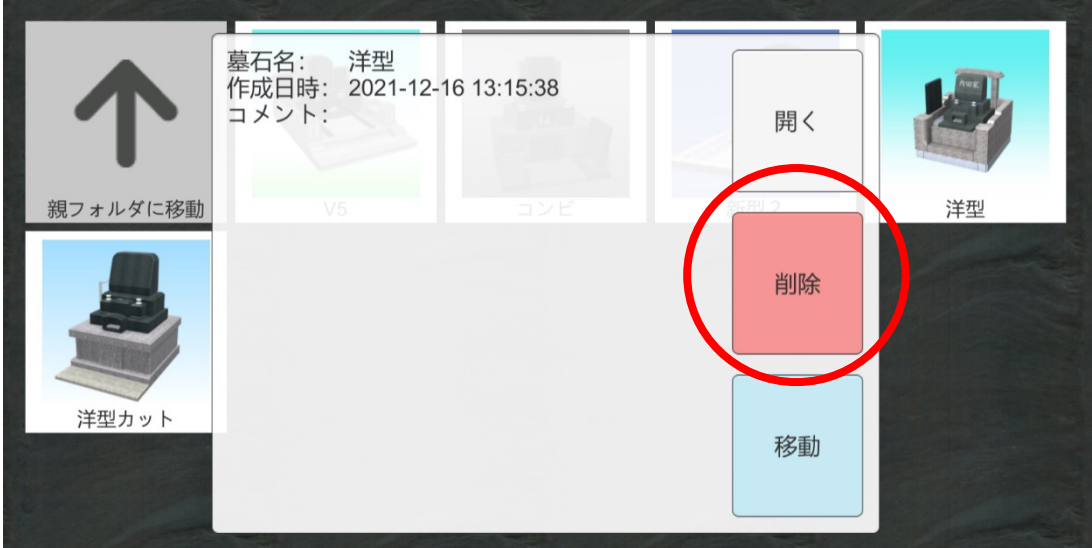

2. 「元に戻せません。よろしいですか?」と表示されますので、【削除】ボタンを押しま す。

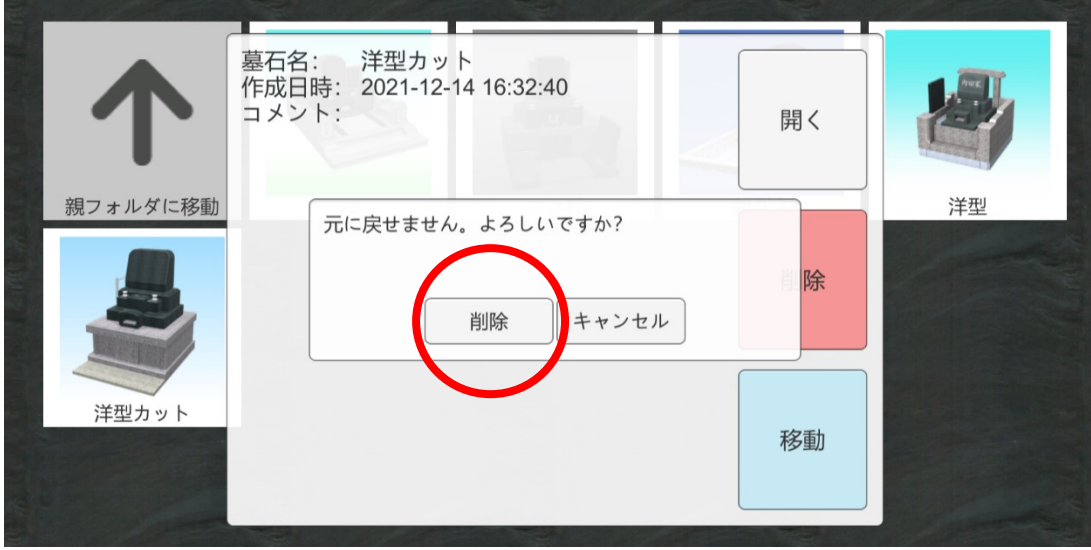

# 第**3**項 データを移動する

保存されているデータを移動します。

1. サムネイル一覧で移動するデータを選択し、【移動】ボタンをタップします。

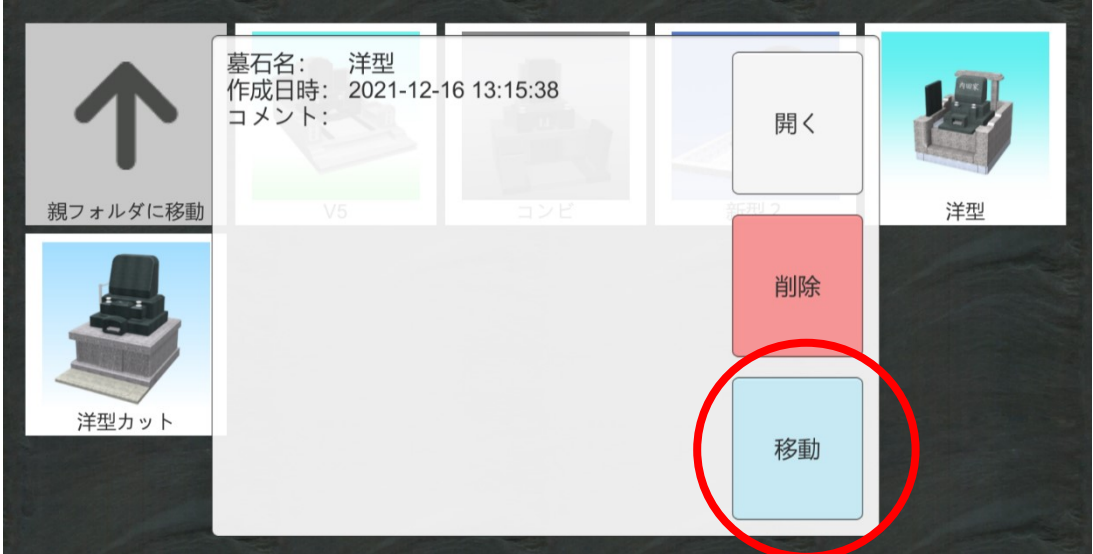

- 2. 移動先のフォルダを開きます。移動先のフォルダを開くと「ここに移動(対象:[ファ イル名].mgs)」の色が水色に替わります。(下図)
- 3. その場所に移動する場合は、「ここに移動(対象:[ファイル名].mgs)」をタップしま す。
- 4. 移動を中止する場合は、■ ボタンをタップします。

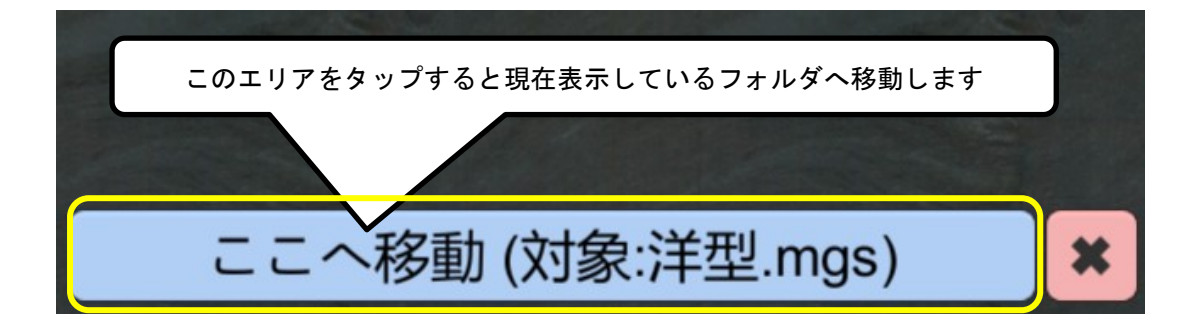

### 第**4**項 新規フォルダを作成する

新たにフォルダを作成します。

1. 画面左下の【新規フォルダ】ボタンをタップします。

新規フォルダ

2. 「フォルダの新規作成」画面が表示されますので、フォルダ名を入力し、【作成】ボタ ンをタップします。

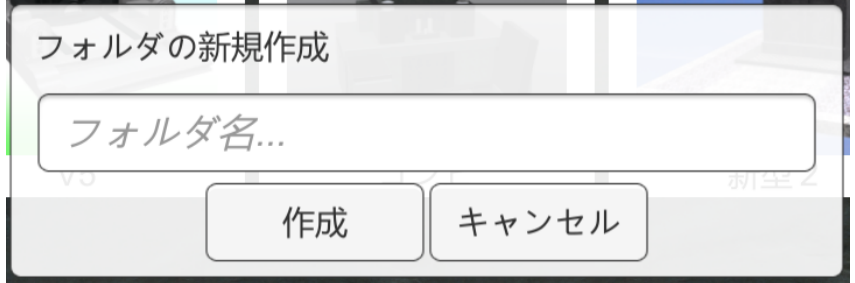

## 第**5**項 フォルダの名前を変更する

フォルダの名前を変更します。

- 1. 画面上のフォルダアイコンを長押しすると下図メニューが表示されますので、【名前 の変更】ボタンをタップします。
- 2. 「フォルダ名の変更」画面が表示されますので、ファイル名を変更し【作成】ボタンを タップします。

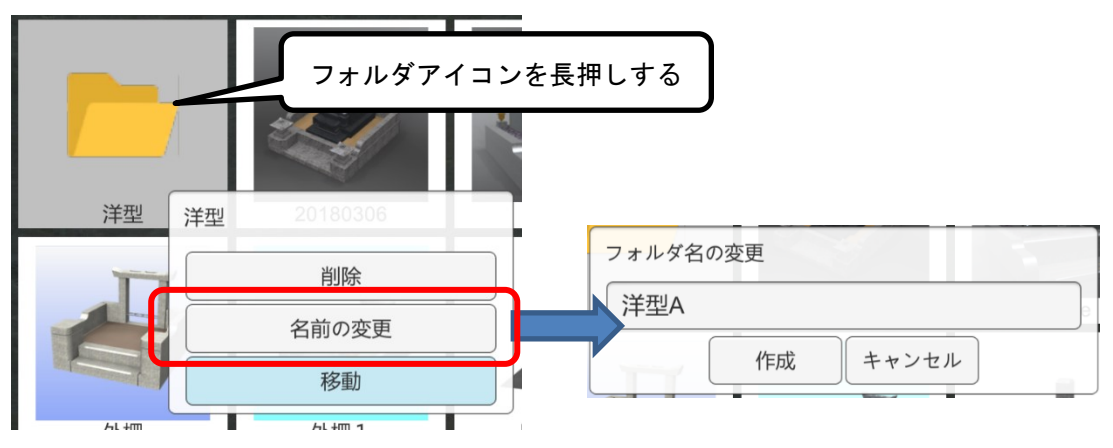

### 第**6**項 フォルダを移動する

保存されているフォルダを移動します。

- 1. 画面上のフォルダアイコンを長押しすると下図メニューが表示されますので、【移 動】ボタンをタップします。
- 2. 移動先のフォルダを開きます。移動先のフォルダを開くと「ここに移動(対象:[フォ ルダ])」の色が水色に替わります。(下図)
- 3. 移動する場合は、「ここに移動(対象:[フォルダ名])」をタップします。
- 4. 移動を中止する場合は、■ ボタンをタップします。

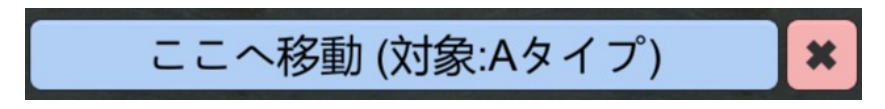

### 第**7**項 フォルダを削除する

保存されているフォルダを削除します。

- 1. 画面上のフォルダアイコンを長押しすると下図メニューが表示されますので、【削 除】ボタンをタップします。
- 2. 「元に戻せません。よろしいですか?」メッセージが表示されますので、【削除】ボタ ンをタップします。

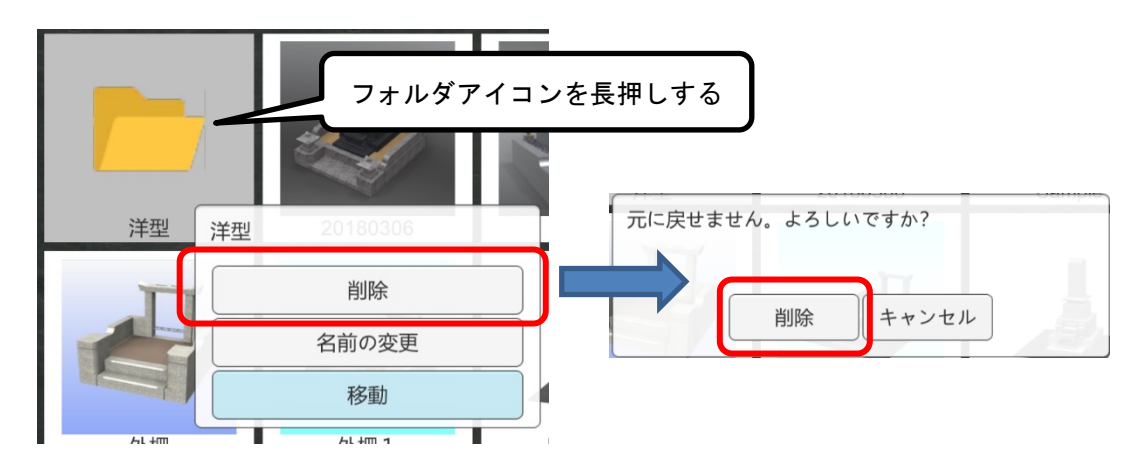

# 第**8**項 インポート(**iPad/iPhone**)

OneDrive、Dropbox のフォルダを開き、Gaia のファイル(mgs、mgt、mgp、zip)ファ イルをインポートすることができます。

※One Drive、Dropbox のアカウントには、「管理者 権限」が必要です。

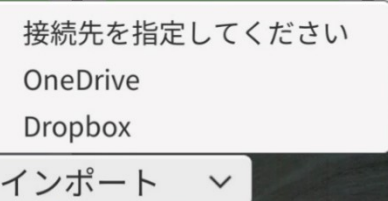

### **OneDrive** の場合

1. 「OneDrive」を選択するとブラウザが開いてサインイン画面が表示されますので、マ イクロソフトアカウントでログインします。「GaiaAuth にサインインしますか?」の メッセージが表示されたら【続行】を選択します。

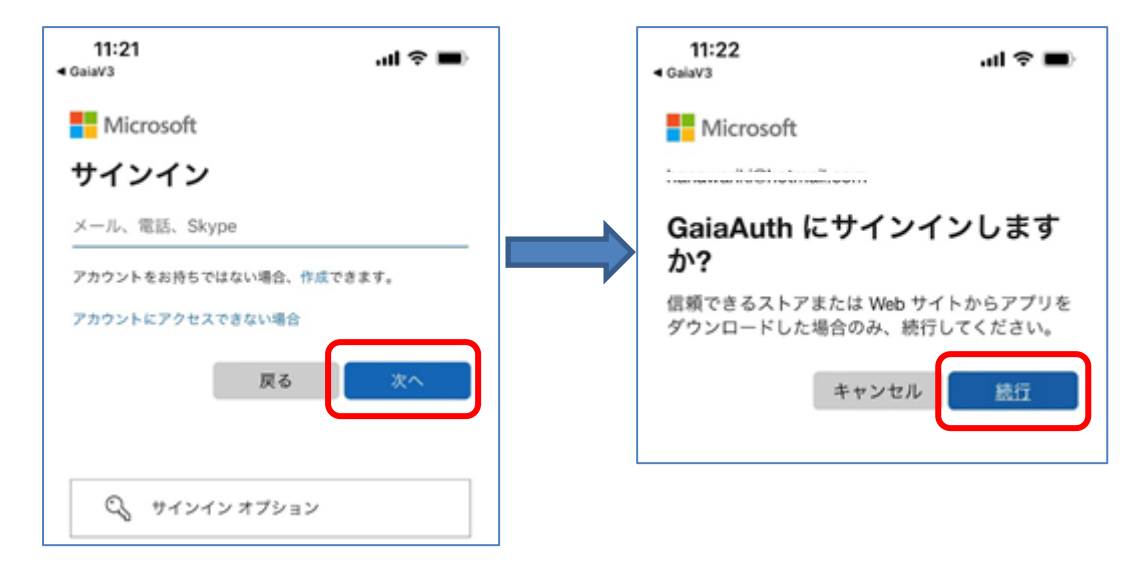

2. 以下メッセージが表示されますので、【開く】を選択します。

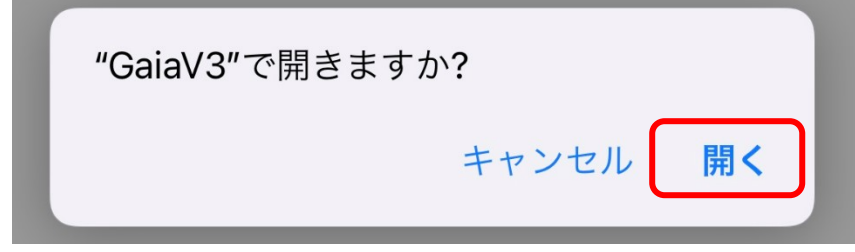

3. 続きは 143 ページへ

### **Dropbox** の場合

1. 「Dropbox」を選択するとブラウザが開き下図のようなメッセージが表示されますの で、次へ進みます。

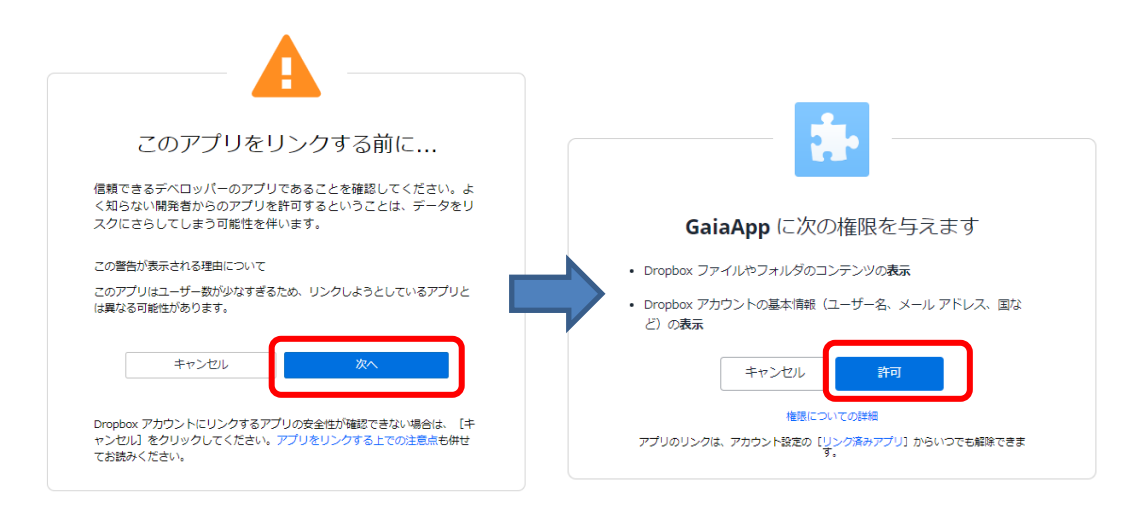

2. 以下メッセージが表示されますので、【開く】を選択します。

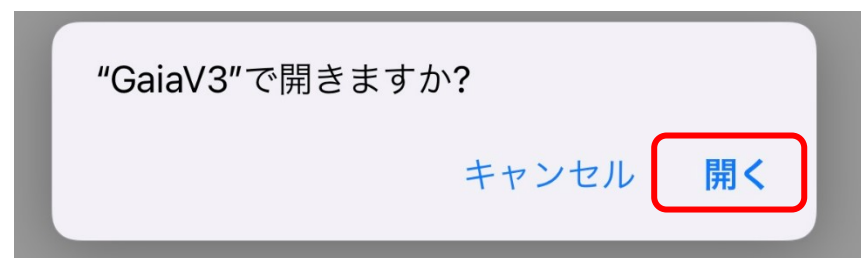

3. 続きは 143 ページへ

# 第**9**項 インポート(**Windows** 版)

OneDrive、Dropbox のフォルダを開き、Gaia のファ イル(mgs、mgt、mgp、zip)ファイルをインポート することができます。

※One Drive、Dropbox のアカウントには、「管理者権 限」が必要です。

÷

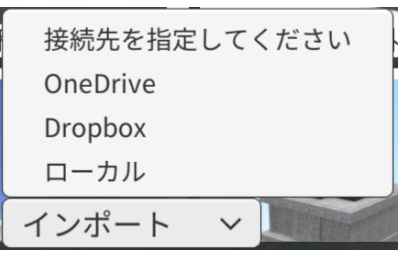

### **OneDrive** の場合

1. 「OneDrive」を選択するとブラウザが開いて下図のアカウント選択画面が表示されま すので、ログインアカウントを選択します。

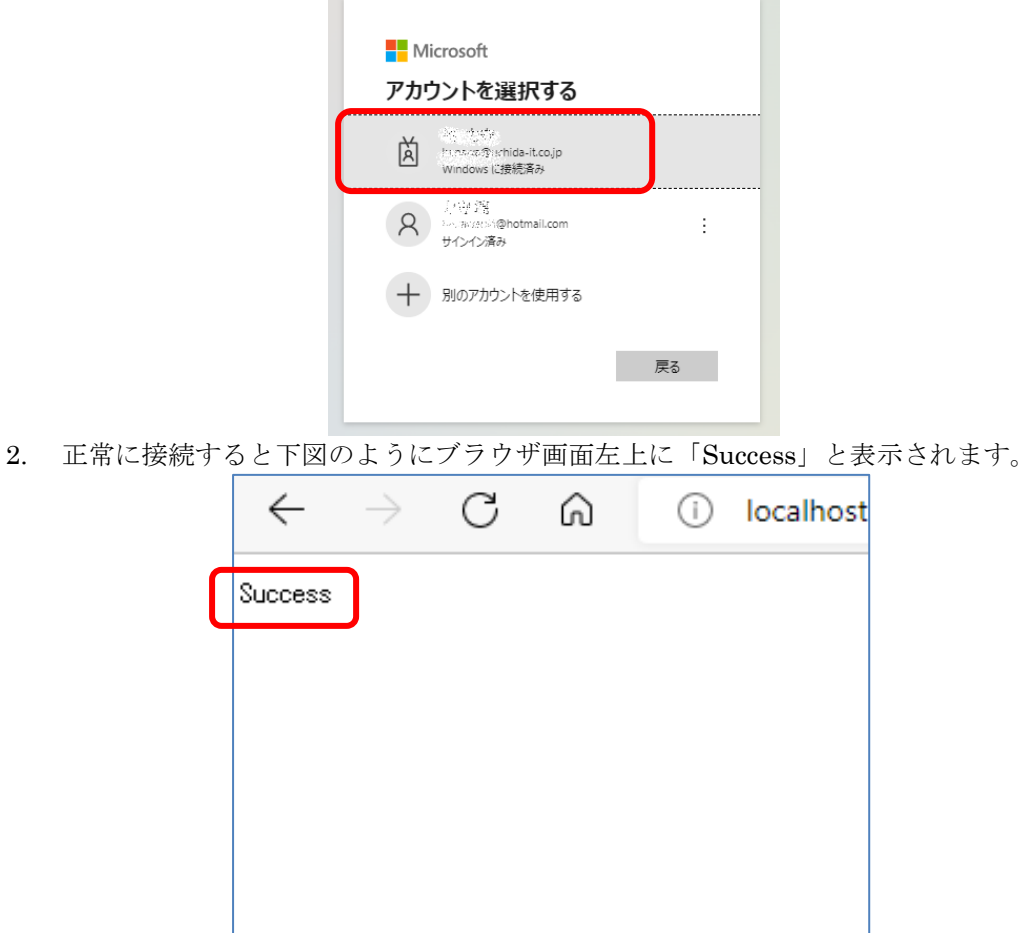

3. ブラウザを終了します。(続きは 143 ページへ)

### **Dropbox** の場合

1. 「Dropbox」を選択するとブラウザが開き下図のようなメッセージが表示されますの で、次へ進みます。

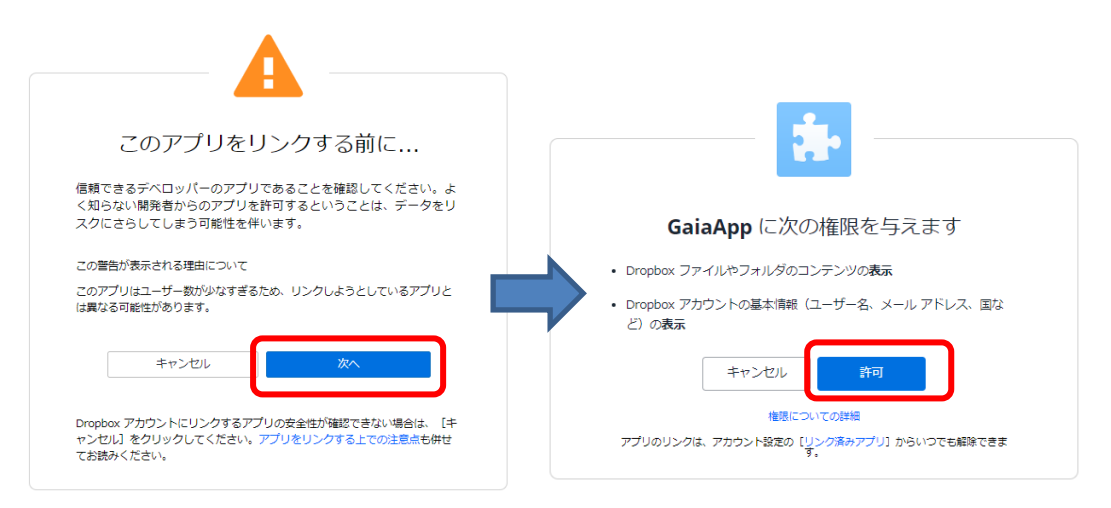

2. 正常に接続すると下図のようにブラウザ画面左上に「Success」と表示されます。

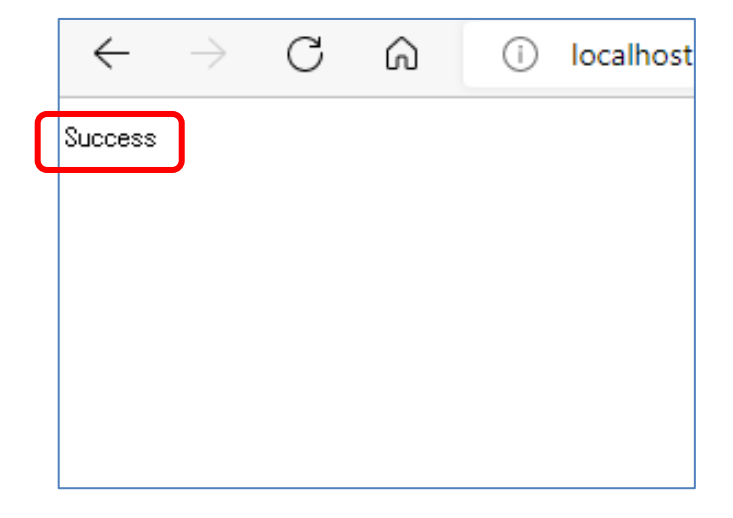

3. ブラウザを終了します。(続きは 143 ページへ)
4. ログインが成功すると下図のようなフォルダ一覧が表示されます。 (一覧が表示されるまで時間がかかる場合があります)

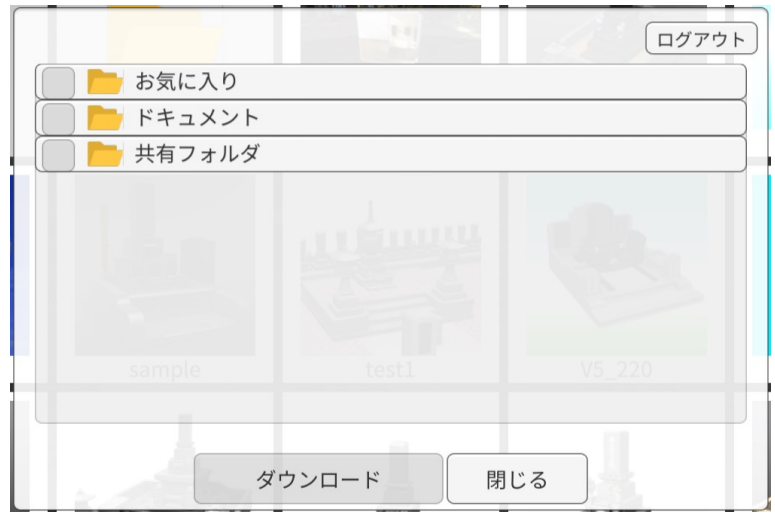

5. フォルダを開き、インポートする mgs、mgt、mgp、zip ファイルにチェック(√)を 付けます。

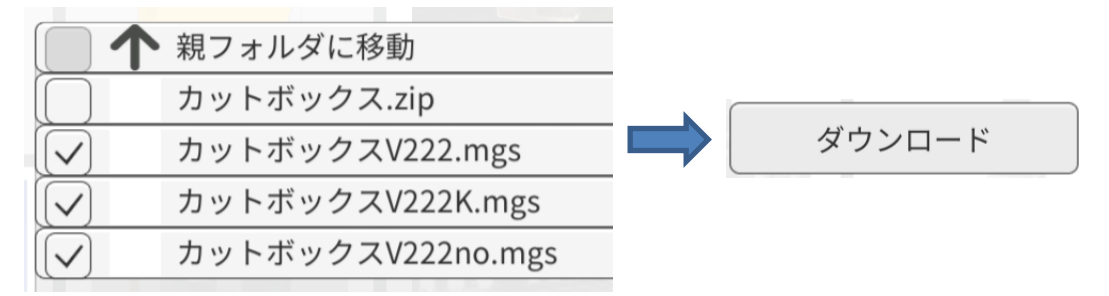

#### ※mgs、mgt、mgp、zip 以外のファイルは一覧に表示されません。

6. 「ファイルのダウンロードが完了しました。」と表示されますので、【閉じる】ボタン を選択します。

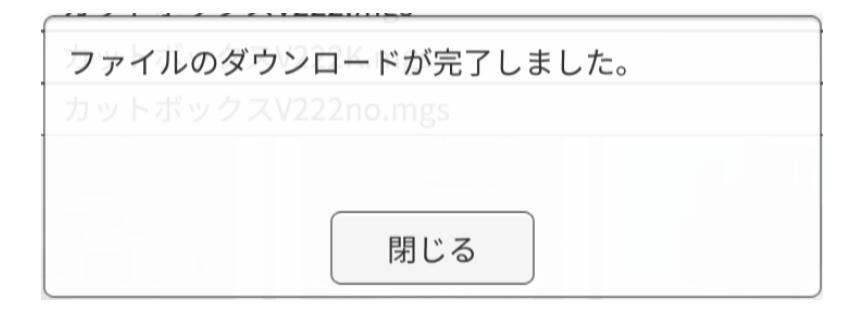

### 第**10**項 **ZIP** ファイルのインポート

Windows、iPad、iPhone のインポートで ZIP ファイルをインポートすることができま す。

1. ZIP ファイルをインポートするとインポ ートしたフォルダに ZIP ファイルが表示 されます。(右図)

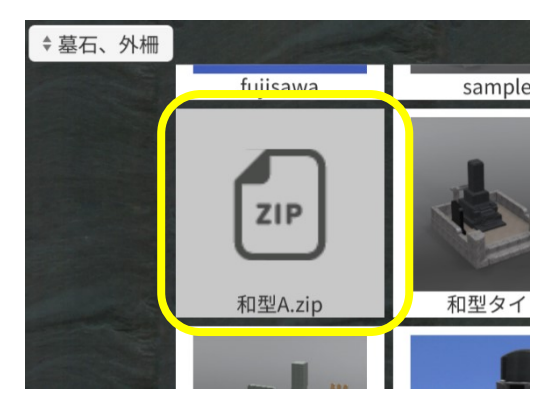

2. ZIP ファイルをタップすると解凍の確認メッセージが表示されます。(下図)

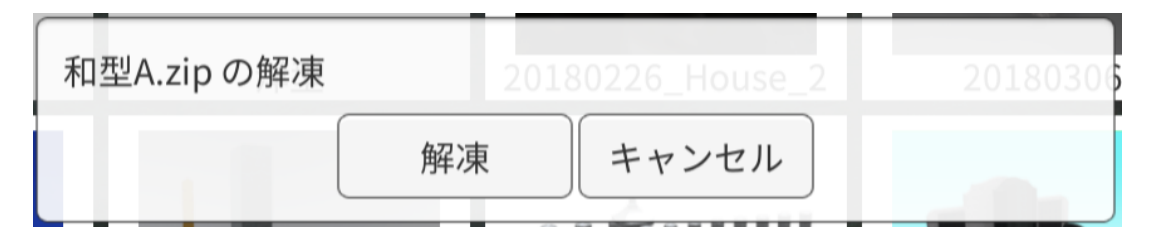

3. 【解凍】ボタンをタップすると ZIP ファイルと同一名のフォルダが作成され、そのフォ ルダに解凍した mgs ファイルが表示されます。

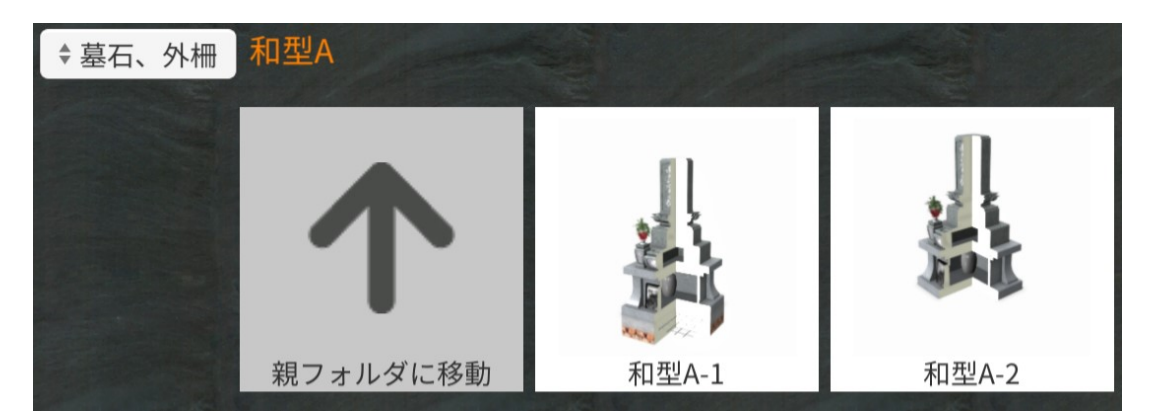

※mgs、mgt,、mgp ファイルが混在しているときは、それぞれ所定のフォルダに保存され ます。その他のファイルは無視されます。

#### 第**11**項 背景選択(**iPad/iPhone**)

選択画面の背景画像を変更することができ ます。

- 1. 画面左下の【背景選択】ボタンをタッ プします。
- 2. 「画像をインポート」画面が表示され ますので、画像データ (JPG または PNG)を選択します。

※背景画像の縦横比率と画面の縦横比率が 同一の場合は、余白がなく貼り付きます が、縦横比が異なっている場合は、余白部 分が黒色で表示されます。

※背景を削除したいときは、【背景初期化】 ボタンを選択します。

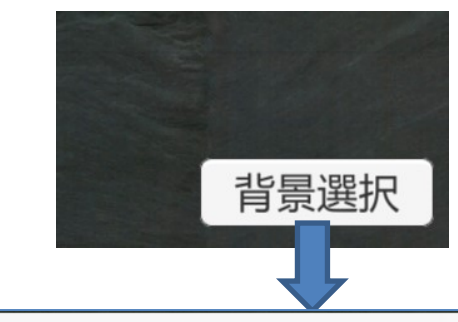

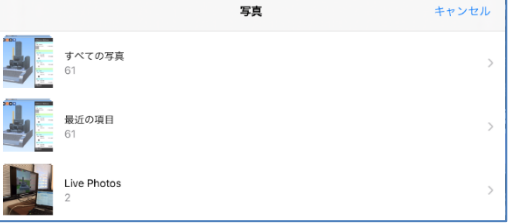

#### 第**12**項 背景選択(**Windows**)

選択画面の背景画像を変更することができ ます。

- 1. 画面左下の【背景選択】ボタンをタッ プします。
- 2. 「画像をインポート」画面が表示され ますので、画像データ (JPG または PNG)を選択します。

※背景画像の縦横比率と画面の縦横比率が 同一の場合は、余白がなく貼り付きます が、縦横比が異なっている場合は、余白部 分が黒色で表示されます。

※背景を削除したいときは、【背景初期化】 ボタンを選択します。

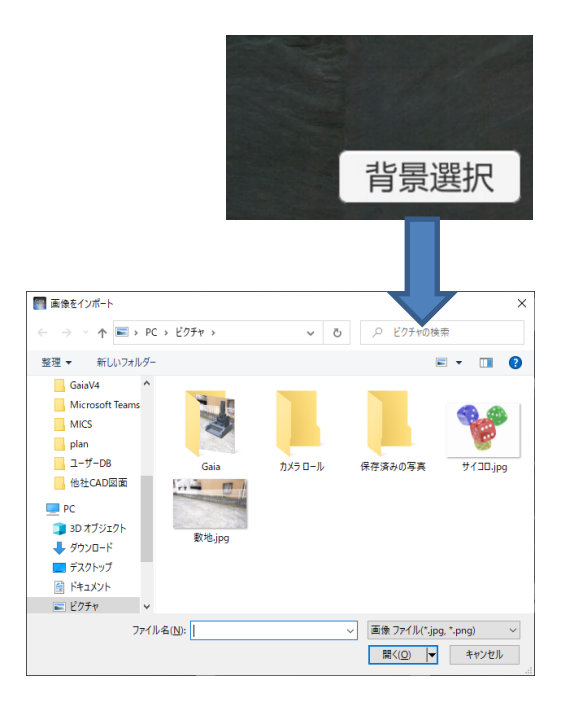

### 第**4**節 基本操作

#### 第**1**項 視点移動

スワイプ、もしくはマウスの「左」ドラッ グで視点を上下左右に移動をすることがで きます。

#### 第**2**項 拡大縮小

ピンチ操作、もしくはマウスの「右」上下 ドラッグで拡大縮小することができます。 ※一定以上の拡大、縮小はできません。

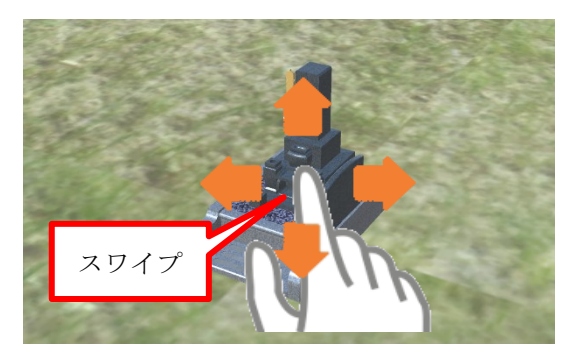

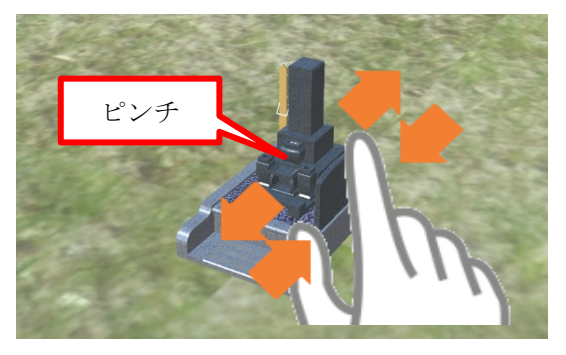

#### 第**3**項 注視点の変更

2本指でのスワイプ、もしくはマウスのホ イールでのドラッグで注視点を移動させる ことができます。

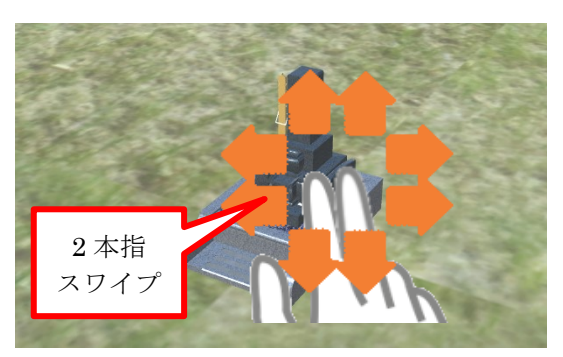

#### 第**4**項 外柵グループ選択

部材をタップもしくはクリックすることで 『MICS/Gaia』で設定した外柵グループを選 択することができます。選択されたグルー プは図面上で明るく表示されます。また、 該当する見積項目もハイライトされます。

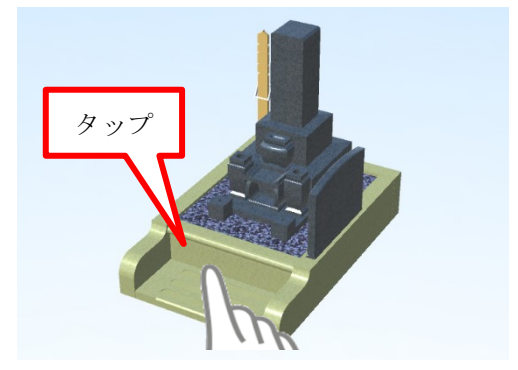

### 第**5**節 材質変更

見積項目グループの材質を変更します。材 質を変更することで画面の表示、および材 質に付加されている金額データで見積金額 が変更されます。

- 1. 画面上部の【材質変更】アイコン(右 図)をタップもしくはクリックし、 「材質の選択」ウィンドウを表示させ ます。
- 2. 材質を変更したいグループをタップも しくはクリックで選択します。(①箇 所)
- 3. 「材質の選択」ウィンドウの材質から 変更したい材質をタップもしくはクリ ックします。(材質一覧はスワイプも しくはドラッグでスクロールできま す)(②箇所)
- 4. 選択箇所に材質が設定されます。
- 5. 「材質の選択」ウィンドウで異なる材 質をタップもしくはクリックすること で再度材質の変更ができます。
- 6. 材質の変更が終了したら、画面上部の 【材質変更】ボタンをクリックして 「材質の選択」ウィンドウを閉じま す。

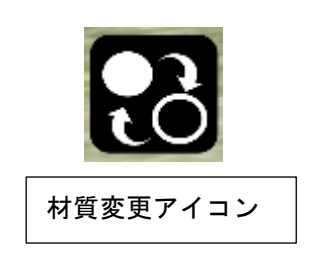

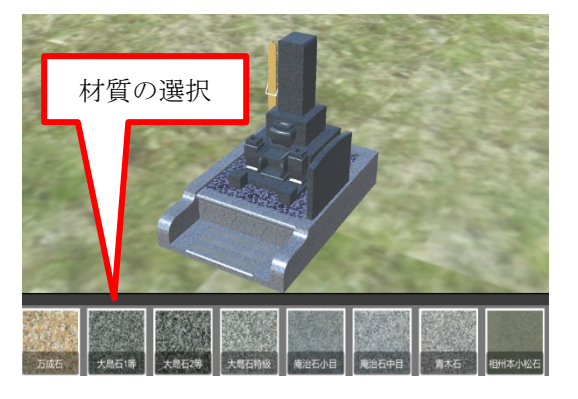

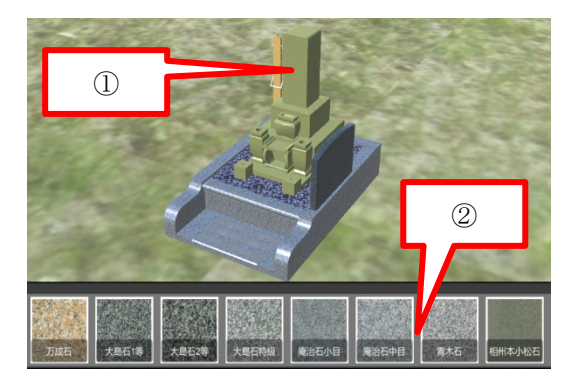

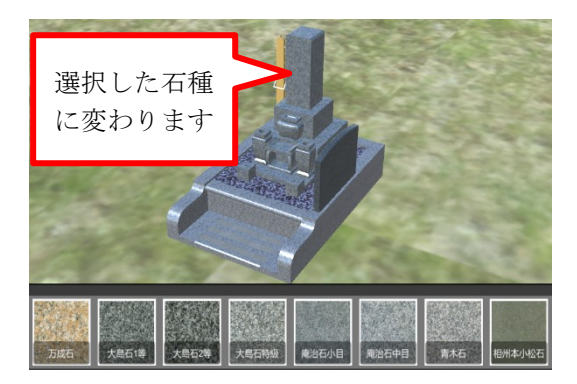

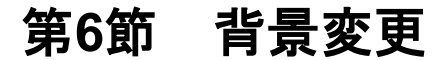

表示ウィンドウの背景を変更します。

- 1. 画面上部の【背景変更】アイコンをタッ プもしくはクリックし、「背景画像の選 択」ウィンドウを表示させます。
- 2. 背景にしたいデータをタップもしくはク リックで選択し背景を変更します。(① 箇所)
- 3. 「背景画像の選択」ウィンドウで異なる 背景データをタップもしくはクリックす ることで再度背景の変更ができます。
- 4. 「背景画像の選択」ウィンドウのフォル ダアイコンをタップもしくはクリックす ることでデバイスに保存されている写真 や画像を背景にすることができます。 (②箇所)
- 5. 画像の選択画面が表示されますので、画 像(JPG,PNG)を選択します。
- 6. 選択した画像(写真)が背景に表示され ます。

※画面の縦横比率と写真の縦横比率が異なる 場合は、横のサイズを基準に表示されまの で、縦長の画像は、上下がカットされます。

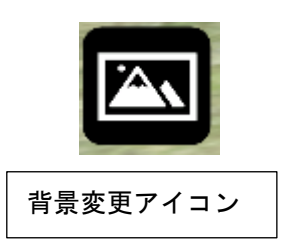

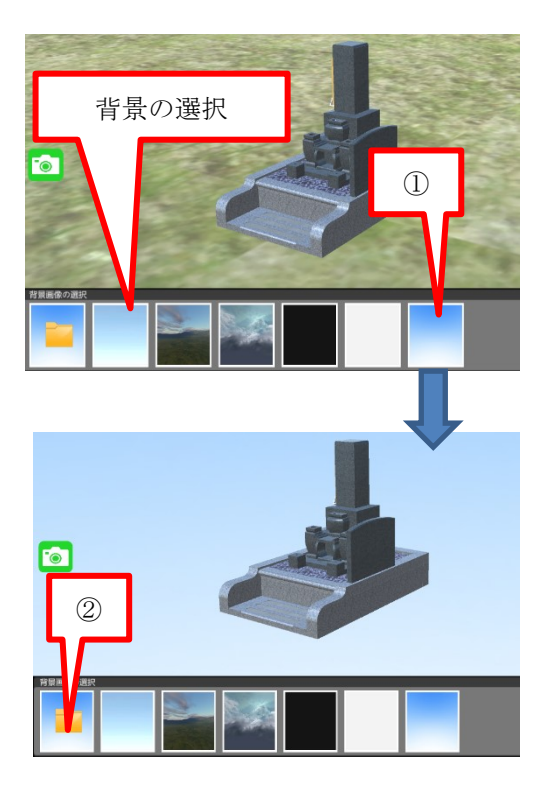

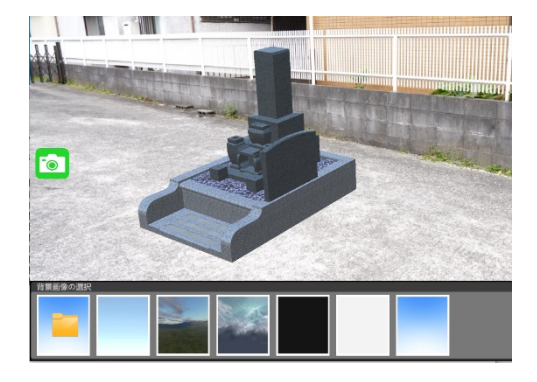

# 第**7**節 添景(部品モデル)配置・削除

あらかじめ用意されている添景オブジェク トを図面上に追加します。添景オブジェクト はタップもしくはクリックした箇所に配置さ れます。

※配置後、移動はできませんので図面を拡大 後に配置することをお勧めします。

- 1. 画面上部の【添景追加】アイコンをタッ プもしくはクリックし、「添景の選択」 ウィンドウを表示させます。
- 2. 配置したい添景データをタップもしくは クリックで選択します。(1)箇所) 選択 されたデータはオレンジ色の枠線で表示 されます。
- 3. 図面上の配置したい箇所をタップもし くはクリックして添景データを配置し ます。(②箇所)
- 4. 配置した添景データを削除する場合 は、配置されている添景データをタッ プまたはクリックすると削除ボタン (③箇所)が表示されますので、削除 ボタンを選択します。

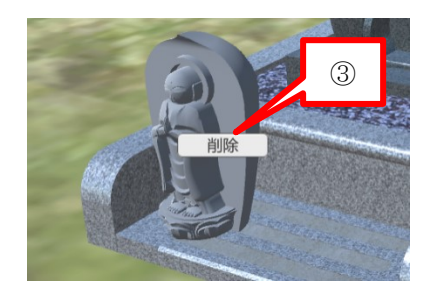

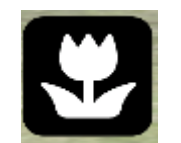

添景配置アイコン

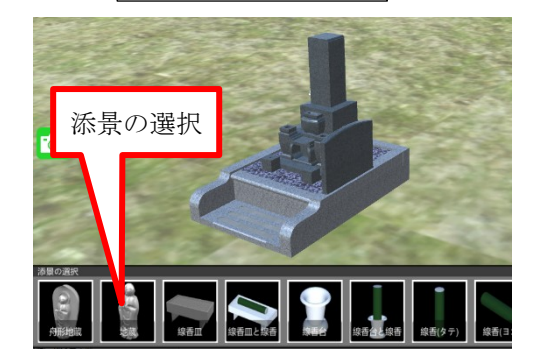

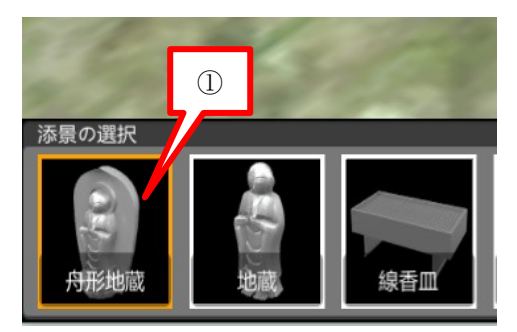

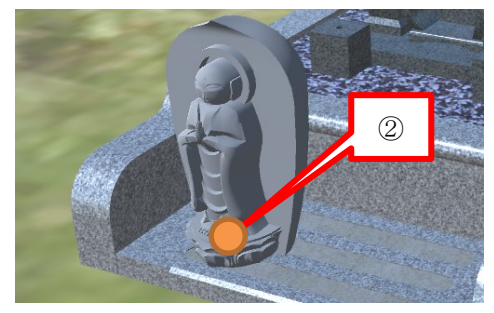

### 第**8**節 カメラ合成

【カメラ合成】アイコンをタップもしくはクリックします。 デバイスに付属するカメラの画像を背景に表示することが できます。

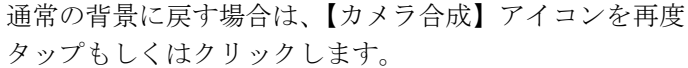

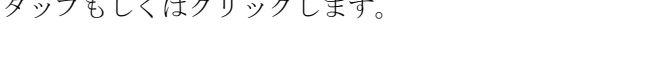

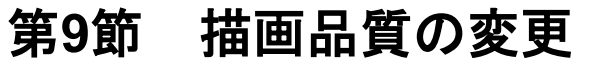

【描画品質】アイコンで影の ON/OFF が変更できます。

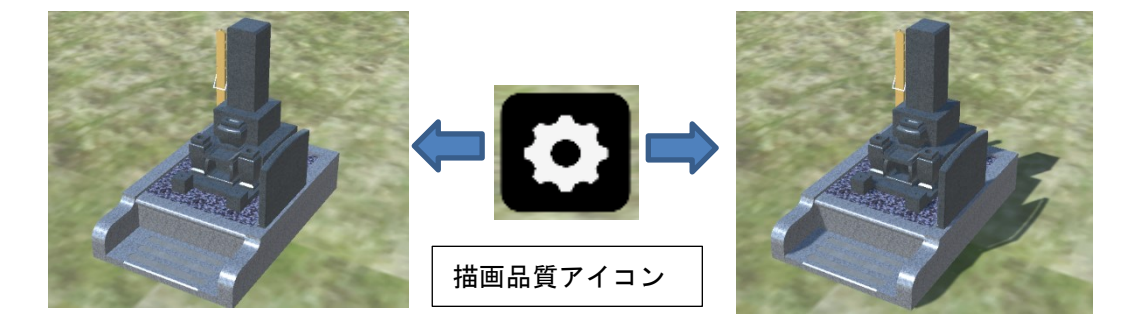

※影の付き方は、背景画像により異なります。

# 第**10**節 選択画面に戻る

ほかの外柵データを使用したいときは【選択画面に 戻る】アイコンをタップもしくはクリックすること で外柵選択画面に戻ります。

※GaiaV5 では編集後のデータ保存はできません。編 集したデータは、スクリーンショットで画像として 保存することができます。

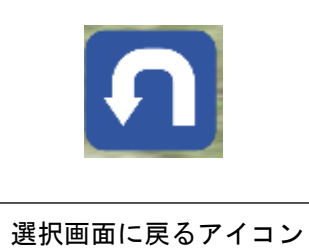

# 第**11**節 見積機能

あらかじめ『MICS/Gaia』で部材グループの設定、および、材質単価の設定などを行いま す。そのデータに対して GaiaV5 で材質を設定することで、簡易的な見積金額を計算する ことができます。また、GaiaV5 で部材の描画 ON/OFF 機能を使用して異なるデザインパ ターンの見積金額を表示することができます。

#### 第**1**項 見積ウィンドウの表示**/**非表示

画面右上の【←】アイコンをタップもしくはクリックすることで見積ウィンドウを表示で きます。不要になった場合は、見積ウィンドウの【→】アイコンをタップもしくはクリッ クします。

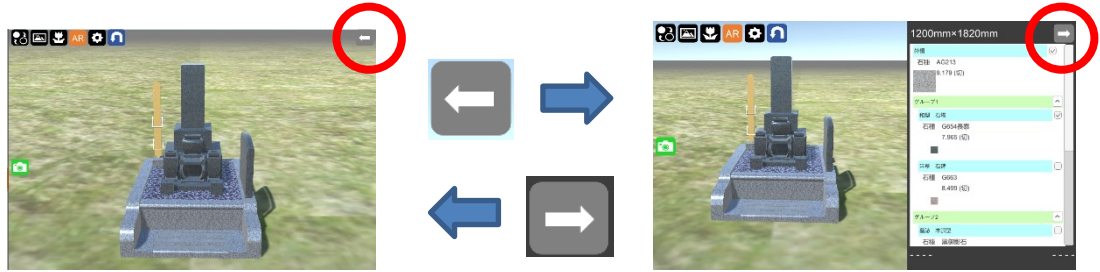

### 第**2**項 見積ウィンドウの説明

見積ウィンドウで表示の切り替えができます。

- 1. 選択画面で選択したデータ名が表示さ れます。
- 2. 分類名が表示されます。
- 3. 分類名に対応した部材の表示の ON/OFF を切り替えます。
- 4. 分類に張り付いている石種を表示しま す。
- 5. 分類の合計切数を表示します。金額表 示状態が ON のときは、切数×切単価 の金額も表示されます。

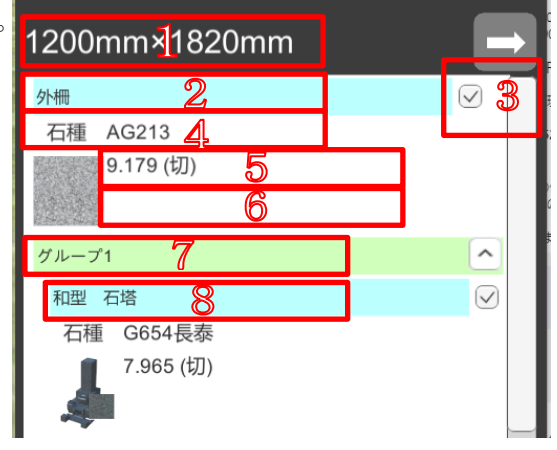

- 6. MICS/Gaia で入力したコメントが表示されます。
- 7. MICS/Gaia でグループ登録している場合は、グループの分類名が表示されます。
- 8. グループに属する分類名が表示されます。
- 9. グループに属する分類の表示/非表示を切り替えます。

# 第**3**項 見積ウィンドウでの表示切替

1. 分類名の右端のチェックボックスで表示の ON/OFF を切り替えます。

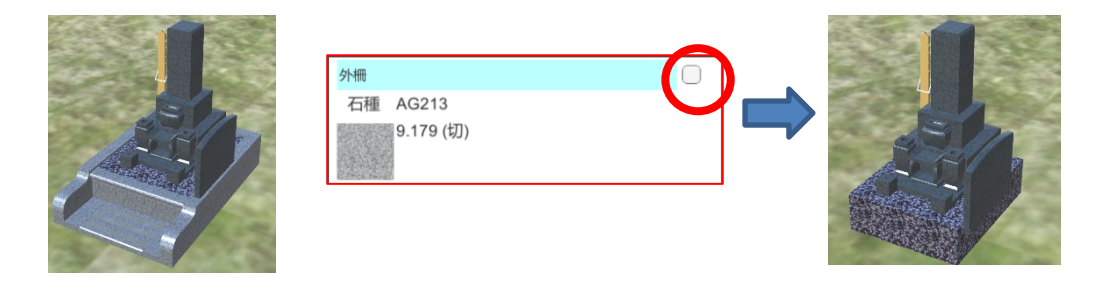

2. グループ内の分類名の右端のチェックボックスで表示の ON/OFF を切り替えます。 グループ内で表示できる分類は1つのみになります。どれか 1 つを ON にすると他の 分類は自動的に OFF になります。

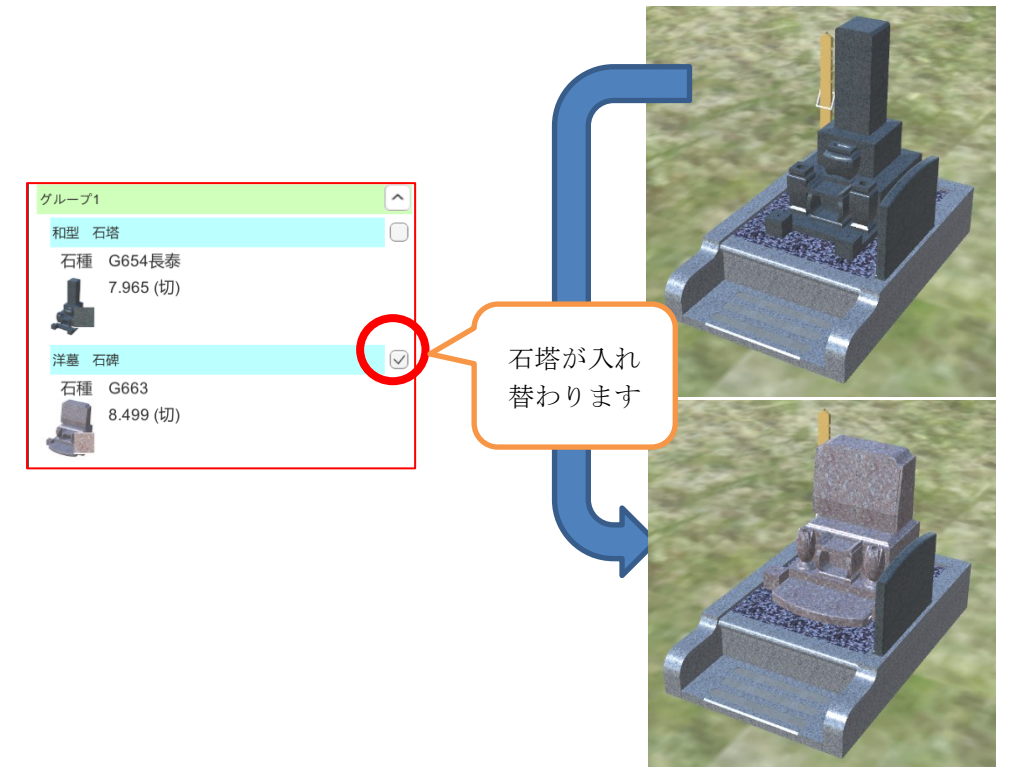

3. 右下の見積合計欄をタップまたはクリックすると見積金額の表示/非表示が切り替わり ます。

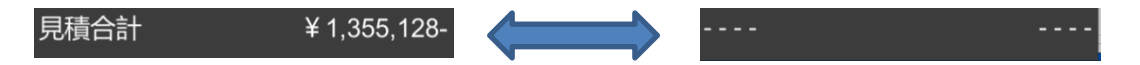

# 第**12**節 スクリーンショット撮影

【スクリーンショット撮影】アイコンをタップもしくはクリックすることで現在の画面のス クリーンショットを撮影し、[ピクチャ]フォルダの[Gaia]フォルダへ保存します。

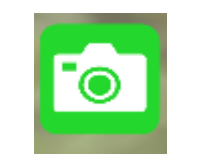

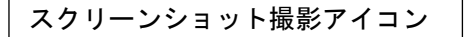

- 1. 【スクリーンショット撮影】アイコンを タップもしくはクリックします。
- 2. 保存メッセージが表示されたら【OK】ボ タンをタップもしくはクリックします。

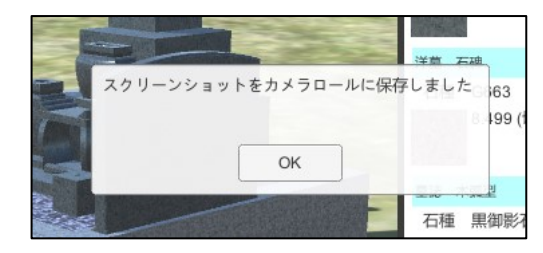

3. 必要に応じて保存された画像データをご利用ください。

#### ※iPad/iPhone でスクリーンショット撮影ができない場合は、「設定」アイコンから 『GaiaV5』を選択し、「カメラ」が ON になっているかご確認ください。

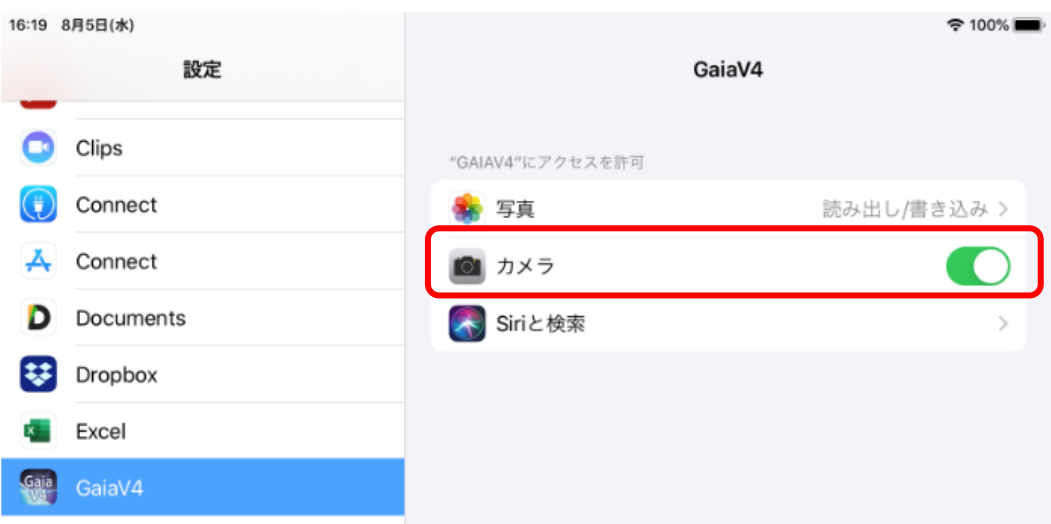

# 第**11**章 材質マスタの利用

見積用材質マスタファイル(mgt)を作成し、『GaiaV5』に送る方法について説明します。 このファイルを使用すると『GaiaV5』上で別の材質マスタを利用することができます。

ツール ヘルプ

エクスポート

バッチ生成ツール 画像立体化ツール 透明色指定ツール

材質マスターツール 部品マスターツール

# 第**1**節 『**GaiaV5**』用材質マスタの保存

『MICS/Gaia』で作成した材質マスタを『GaiaV5』で読み 込める形式で保存します。

- 1. 「ツール]–「材質マスタツール]をクリックして、 『材質マスタツール』を起動し、エクスポートしたい 材質マスタを開きます。
- 2. 画面上部の[エクスポート]メニューをクリックします。
- 3. 以下の画面が表示されますので、材質マスタを識別するための名前を入力し、【OK】 ボタンをクリックします。(この例では、「2018 年 2 月版」と入力します。)

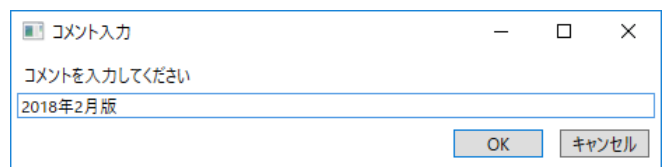

- 4. 「名前を付けて保存」画面が表示されますので、ファイル名を入力して保存します。 ※ デフォルトの保存先は、「ドキュメント」フォルダになります。
	- ※ デフォルトのファイル名は日時「yyyymmdd\_hhmmss.mgt(年月日時分秒)」 となります。

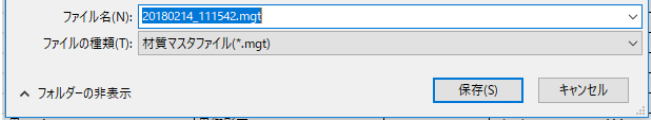

# 第**2**節 メール送信

前節で保存した『GaiaV5』用材質マスタファイルをメールで送信します。

- 1. エクスプローラで材質マスタファイルの保存先(デフォルトはドキュメントフォル ダ)を開きます。
- 2. yyyymmdd\_hhmmss.mgt (年月日時分秒)を選択し、右クリックー「送る」–「メー ル受信者」でメールソフトを起動し、『GaiaV5』の利用者へメールします。

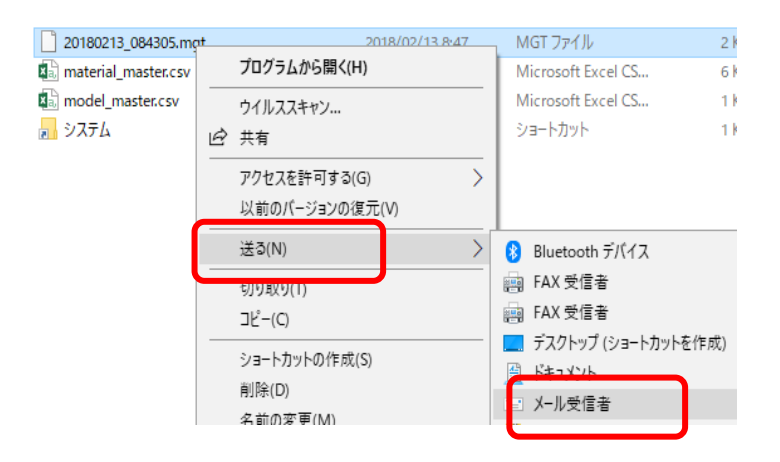

# 第**3**節 『**GaiaV5**』で材質マスタの受信

#### 第**1**項 **iPad/iPhone** での操作

- 1. 受信したメールに添付されている mgt ファイルをタップすると、サブメニュー(下 図)が表示されます。
- 2. 「GaiaV5」をタップします。

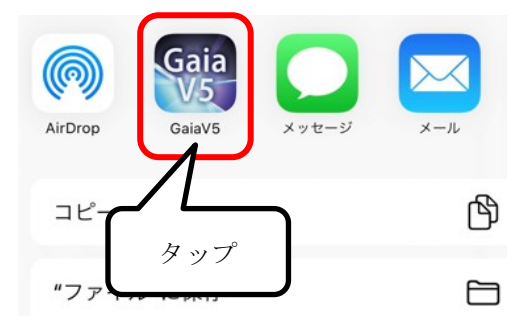

#### 第**2**項 **Windows** での操作

- 1. メールで受信した mgt ファイルを任意のローカルフォルダに保存します。
- 2. 『GaiaV5』のデータ選択画面左上の【インポー ト】ボタンをクリックし、接続先は「ローカ ル」を選択します。

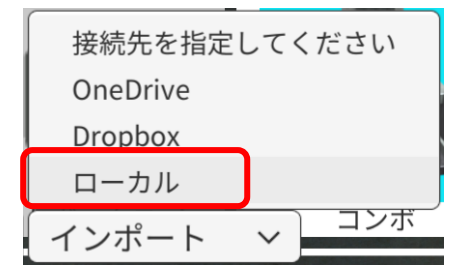

3. インポート画面が表示されますので、ファイル の種類を「材質マスタ(\*.mgt)」に変更し、 mgt ファイル指定して【開く】を選択します。

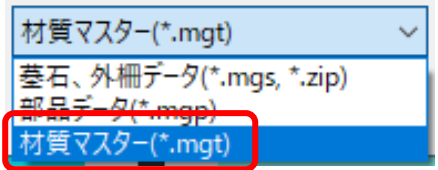

4. 材質マスタが保存されます。

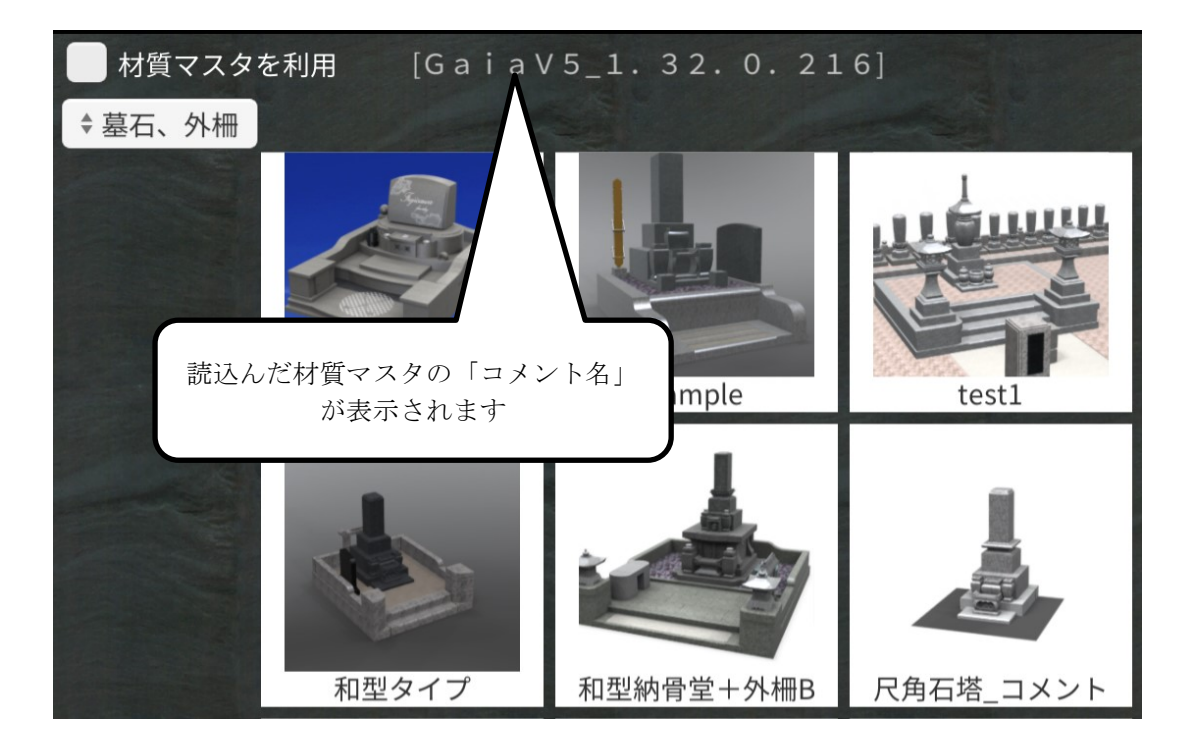

# 第**4**節 受信した材質マスタの利用

『GaiaV5』が起動し、読み込んだ材質マスタのコメント名が左上に表示されます。(下図)

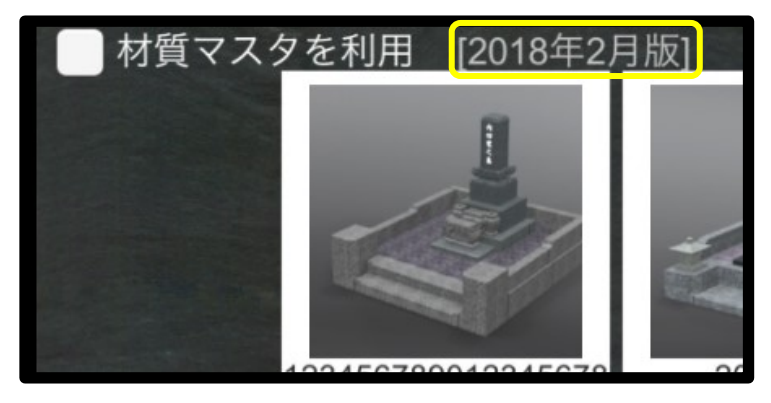

読み込んだ材質マスタを利用する場合は、「材質マスタを利用」にチェックを付けます。 チェックを OFF にすると読み込んだ材質マスタ(mgt)は利用されません。

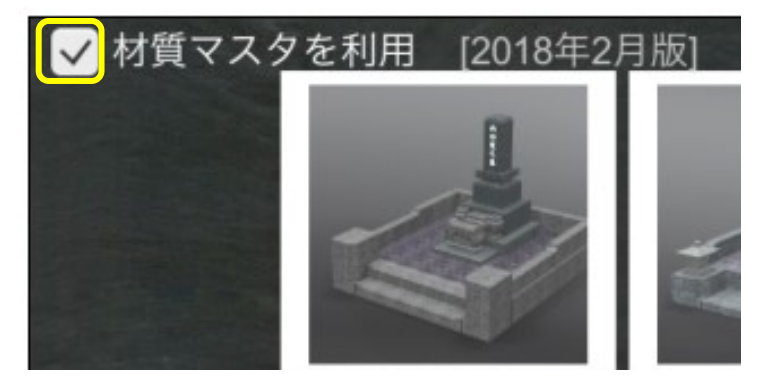

#### ※材質マスタの優先順位について

- 材質マスタの単価は、『MICS/Gaia』で mgs ファイルを出力した際の材質マス タの単価が mgs ファイル保存時に保存され、[材質マスタを利用]のチェック が OFF の場合は、保存時の切単価で金額が計算されます。
- · 材質マスタデータ (mgt) を読み込み、[材質マスタを利用]のチェックを ON にすることで保存時の材質マスタを上書きできます。
- · 利用できる材質マスタ (mgt) は、最後に読み込んだものになります。
- · 読み込んだ mgt ファイルの材質マスタに mgs ファイルに保存されている石種 がない場合は、mgs ファイル保存時の材質、単価が使用されます。ただし、材 質マスタのみに存在し、外柵に使用されていない材質は表示されません。

# 第**12**章 部品モデルの利用

部品モデル(mgp ファイル)を作成し、『GaiaV5』に送る方法について説明します。このフ ァイルを使用すると『GaiaV5』上で添景として部品モデルを利用することができます。

# 第**1**節 『**GaiaV5**』用部品モデルの保存

『MICS/Gaia』で作成した部品モデルを『GaiaV5』で読み込める形式で保存します。

1. 部品モデル用のデータを作成し、[ファ イル] - [出力] - [部品モデル] メニ ューを選択します。

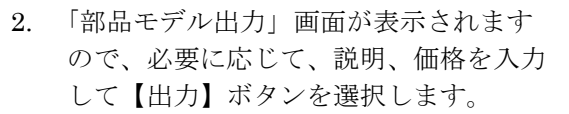

※管理コードは使用していません。

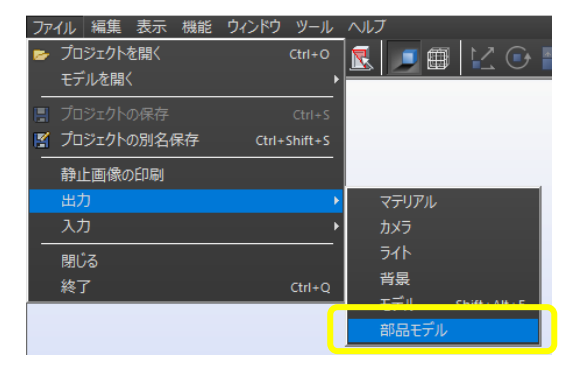

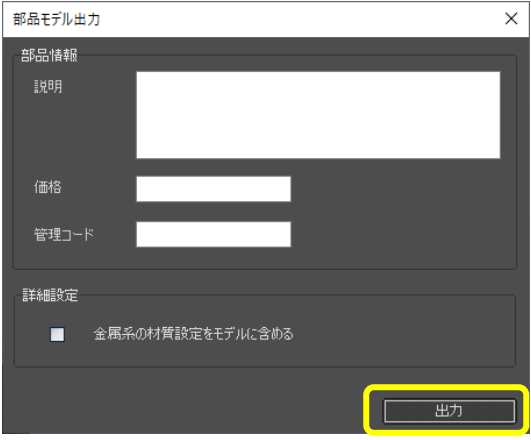

1. 「名前を付けて保存」画面が表示されますので、名前を付けて保存します。デフォルト の保存先は、「ドキュメント」フォルダになります。 ※部品モデルデータの拡張子は、「mgp」となります。

# 第**2**節 部品モデルをメール送信

前節で保存した『GaiaV5』用部品モデルをメールで送信します。

- 1. エクスプローラで部品モデルの保存先(デフォルトではドキュメントフォルダ)を開 きます。
- 2. 保存した部品モデル (mgp ファイル)を選択し、右クリックー「送る」–「メール受 信者」でメールソフトを起動し、『GaiaV5』の利用者へメールします。

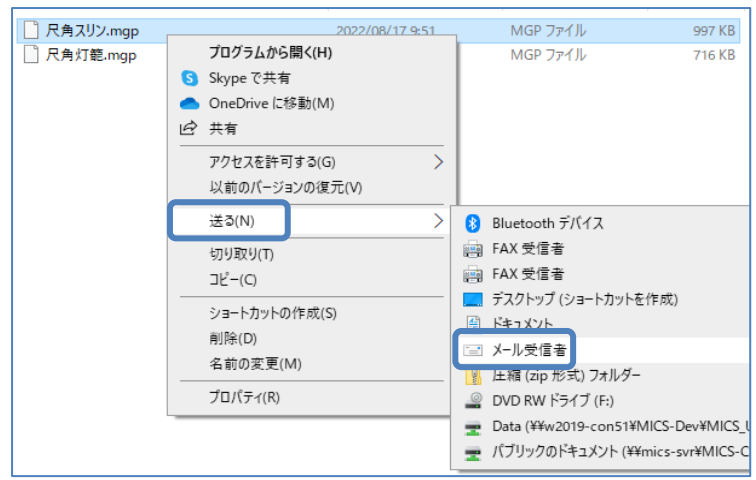

# 第**3**節 『**GaiaV5**』で部品モデルの受信

#### 第**1**項 **iPad/iPhone** での操作

- 1. 受信したメールに添付されている mgp ファイルをタップすると、サブメニュー(下 図)が表示されます。
- 2. 「GaiaV5」を選択します。
- 3. 「部品」フォルダに mgp ファイルが保存さ れます。

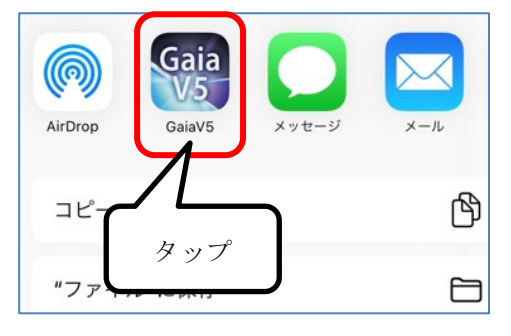

#### 第**2**項 **Windows** での操作

- 5. メールで受信した mgp ファイルを任意のローカルフォルダに保存します。
- 6. 『GaiaV5』のデータ選択画面左上の【インポー ト】ボタンをクリックし、接続先は「ローカ ル」を選択します。

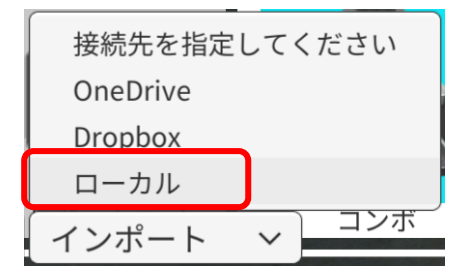

7. インポート画面が表示されますので、ファイル の種類を「部品データ(\*.mgp)」に変更し、 mgp ファイル指定して【開く】を選択しま す。

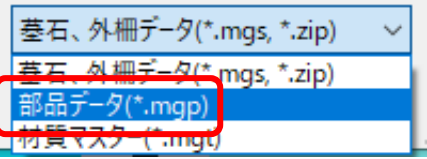

8. 「部品」フォルダに mgp ファイルが保存されます。

※OneDrive、Dropbox からの読込み方法は、139 ページをご確認ください。

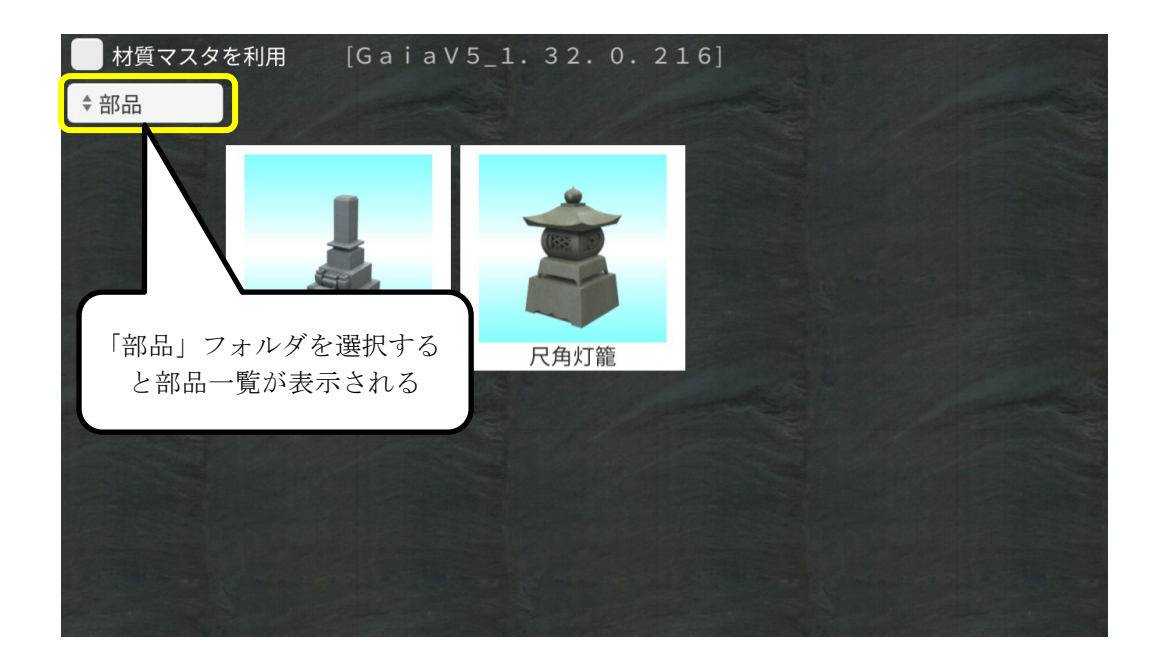

# 第**4**節 受信した部品モデルの利用

インポートした部品モデル(添景)を『GaiaV5』で利用する方法を説明します。

1. インポートまたは受信した部品モデル (mgp) は、「部品」フォルダ (下図) に保存さ れます。

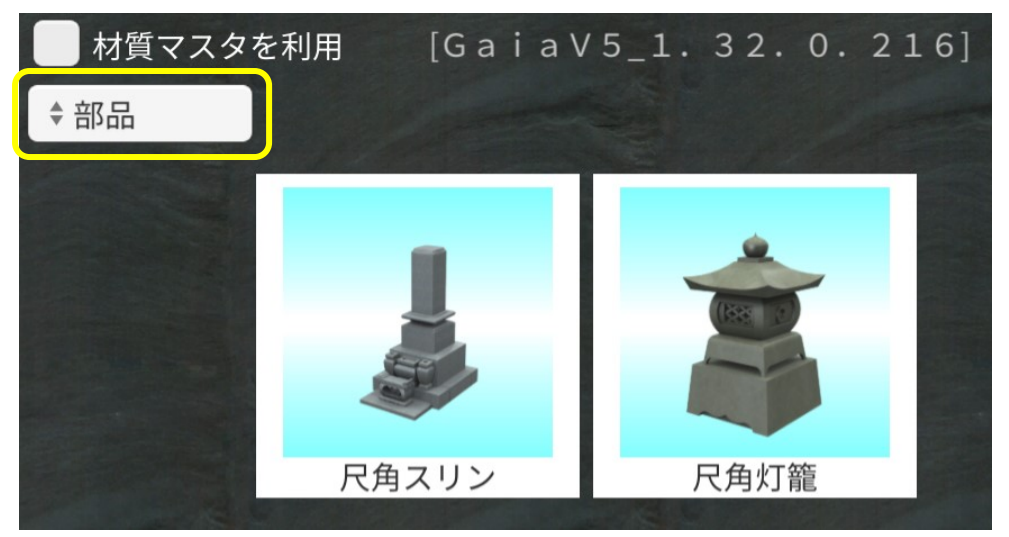

2. 保存された部品モデルは、添景一覧に表示されますので、 『GaiaV5』画面上の添景配置アイコン(右図)を選択し ます。

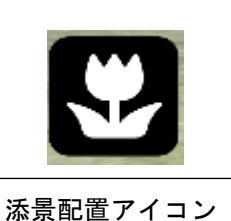

- 3. 画面下に添景選択画面が表示されます。(下図)
- 4. インポートした部品モデルは、添景選択画面の左端に挿入されます。

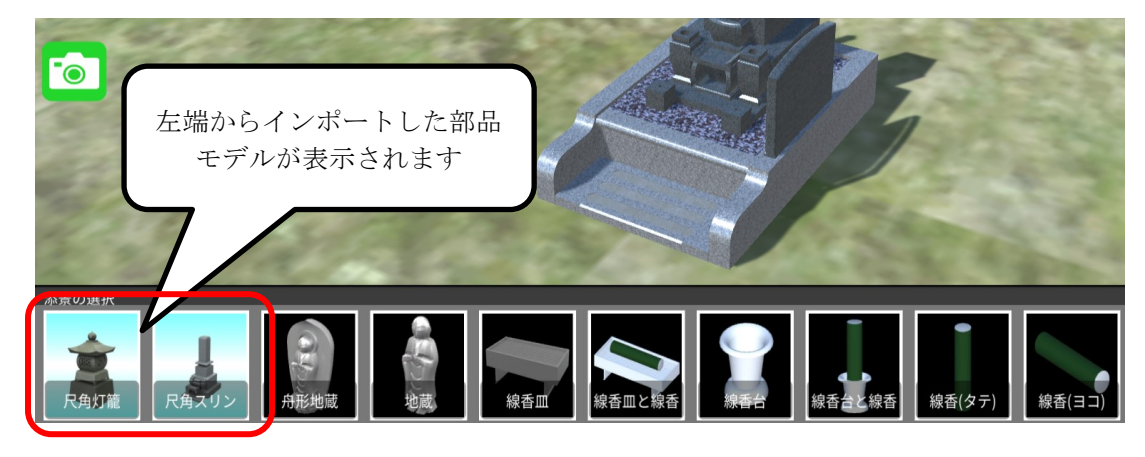

※部品モデルの表示順は、ファイル名の JIS コード順となります。

# 第**5**節 部品モデルの削除

部品モデルを削除する方法を説明します。

1. 部品モデル(mgp)データは、「部品」フォルダ(下図)に保存されていますので、「部 品」フォルダを選択します。

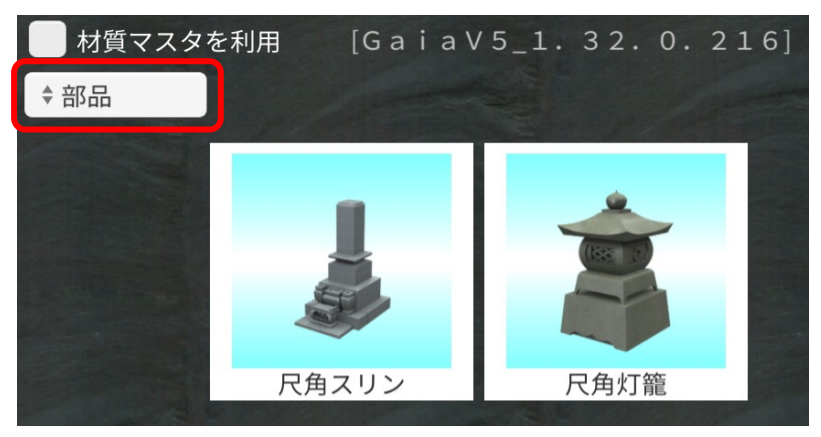

2. 削除する部品モデルを選択すると削除画面が表示されますので、【削除】ボタンを選択 します。(「開く」、「移動」は動作しません)

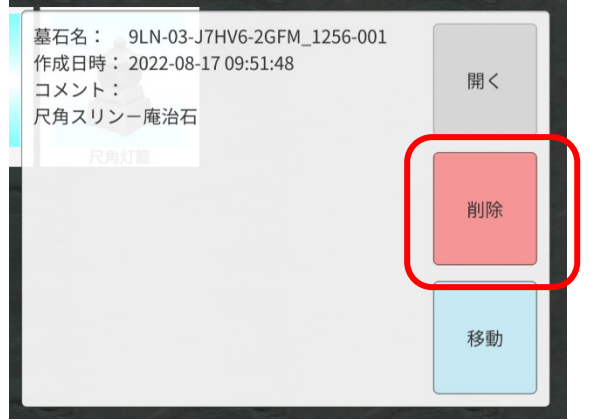

3. 下図のメッセージが表示されますので、【削除】ボタンを選択します。

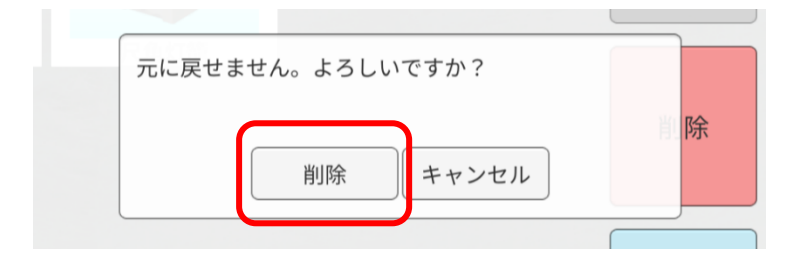

#### 【改訂履歴】

- 第1版: 初版作成 第2版: バージョン 1.0 対応 第3版: バージョン 2.0 対応 第4版: バージョン 3.0 対応 第5版: バージョン 3.1 対応 第6版: バージョン 4.0 対応
- 第7版: バージョン 5.0 対応

#### さぁ、はじめよう 『MICS/Gaia』

2022 年 9 月 1 日 第 7 版 1 刷発行

発 行 株式会社 内田洋行 IT ソリューションズ 東京都港区新橋 6-1-11 Daiwa 御成門ビル 〒105-0004 TEL 03-5777-6708

印刷・製本 株式会社 サイバーネット

本書を無断で複写複製(コピー)することを禁止します。 本書の内容は製品改良のため予告なしに変更される場合があります。

落丁・乱丁はお取り替えいたします。